Liquidity Management User Manual Oracle Banking Digital Experience Release 22.2.0.0.0.0

Part No. F72987-01

November 2022

# ORACLE

Liquidity Management User Manual November 2022

Oracle Financial Services Software Limited Oracle Park Off Western Express Highway Goregaon (East) Mumbai, Maharashtra 400 063 India Worldwide Inquiries: Phone: +91 22 6718 3000 Fax:+91 22 6718 3001

www.oracle.com/financialservices/

Copyright © 2006, 2022, Oracle and/or its affiliates. All rights reserved.

Oracle and Java are registered trademarks of Oracle and/or its affiliates. Other names may be trademarks of their respective owners.

U.S. GOVERNMENT END USERS: Oracle programs, including any operating system, integrated software, any programs installed on the hardware, and/or documentation, delivered to U.S. Government end users are "commercial computer software" pursuant to the applicable Federal Acquisition Regulation and agency-specific supplemental regulations. As such, use, duplication, disclosure, modification, and adaptation of the programs, including any operating system, integrated software, any programs installed on the hardware, and/or documentation, shall be subject to license terms and license restrictions applicable to the programs. No other rights are granted to the U.S. Government.

This software or hardware is developed for general use in a variety of information management applications. It is not developed or intended for use in any inherently dangerous applications, including applications that may create a risk of personal injury. If you use this software or hardware in dangerous applications, then you shall be responsible to take all appropriate failsafe, backup, redundancy, and other measures to ensure its safe use. Oracle Corporation and its affiliates disclaim any liability for any damages caused by use of this software or hardware in dangerous applications.

This software and related documentation are provided under a license agreement containing restrictions on use and disclosure and are protected by intellectual property laws. Except as expressly permitted in your license agreement or allowed by law, you may not use, copy, reproduce, translate, broadcast, modify, license, transmit, distribute, exhibit, perform, publish or display any part, in any form, or by any means. Reverse engineering, disassembly, or decompilation of this software, unless required by law for interoperability, is prohibited.

The information contained herein is subject to change without notice and is not warranted to be error-free. If you find any errors, please report them to us in writing.

This software or hardware and documentation may provide access to or information on content, products and services from third parties. Oracle Corporation and its affiliates are not responsible for and expressly disclaim all warranties of any kind with respect to third-party content, products, and services. Oracle Corporation and its affiliates will not be responsible for any loss, costs, or damages incurred due to your access to or use of third-party content, products, or services.

# **Table of Contents**

| 1. | Pre | face1-1                             |
|----|-----|-------------------------------------|
| 1  | .1  | Intended Audience1-1                |
| 1  | .2  | Documentation Accessibility1-1      |
| 1  | .3  | Access to Oracle Support1-1         |
| 1  | .4  | Structure                           |
| 1  | .5  | Related Information Sources1-1      |
| 2. | Tra | nsaction Host Integration Matrix2–1 |
| 3. | Liq | uidity Management                   |
| 3  | .1  | Overview (Dashboard)                |
| 4. | Acc | count Structure Maintenance4–1      |
| 4  | .1  | Account Structures                  |
| 4  | .2  | Create Account Structure            |
| 4  | .3  | View Account Structure              |
| 4  | .4  | Edit Account Structure              |
| 4  | .5  | Execute Account Structure           |
| 4  | .6  | Pause Account Structure             |
| 4  | .7  | Copy Account Structure              |
| 5. | Sim | nulation Structure Maintenance5–1   |
| 5  | .1  | Simulation Structure                |
| 5  | .2  | Create Structure Simulation         |
| 5  | .3  | View Structure Simulation           |
| 6. | Log | g Monitors6–1                       |
| 6  | .1  | Sweep Monitor                       |
| 6  | .2  | Pool Monitor                        |
| 6  | .3  | Hybrid Monitor                      |
| 7. | Cha | arges Inquiry7–1                    |
| 8. | Mol | bile Touch Point                    |

# 1. Preface

# 1.1 Intended Audience

This document is intended for the following audience:

- Customers
- Partners

# 1.2 **Documentation Accessibility**

For information about Oracle's commitment to accessibility, visit the Oracle Accessibility Program website at <a href="http://www.oracle.com/pls/topic/lookup?ctx=acc&id=docacc.">http://www.oracle.com/pls/topic/lookup?ctx=acc&id=docacc.</a>

# 1.3 Access to Oracle Support

Oracle customers have access to electronic support through My Oracle Support. For information, visit

http://www.oracle.com/pls/topic/lookup?ctx=acc&id=info or visit

http://www.oracle.com/pls/topic/lookup?ctx=acc&id=trs if you are hearing impaired.

# 1.4 Structure

This manual is organized into the following categories:

*Preface* gives information on the intended audience. It also describes the overall structure of the User Manual.

Introduction provides brief information on the overall functionality covered in the User Manual.

The subsequent chapters provide information on transactions covered in the User Manual.

Each transaction is explained in the following manner:

- Introduction to the transaction
- Screenshots of the transaction
- The images of screens used in this user manual are for illustrative purpose only, to provide improved understanding of the functionality; actual screens that appear in the application may vary based on selected browser, theme, and mobile devices.
- Procedure containing steps to complete the transaction- The mandatory and conditional fields of the transaction are explained in the procedure. If a transaction contains multiple procedures, each procedure is explained. If some functionality is present in many transactions, this functionality is explained separately.

# 1.5 <u>Related Information Sources</u>

For more information on Oracle Banking Digital Experience Release 22.2.0.0.0, refer to the following documents:

- Oracle Banking Digital Experience Licensing Guide
- Oracle Banking Digital Experience Installation Manuals

# 2. Transaction Host Integration Matrix

## Legends

| NH | No Host Interface Required.                  |
|----|----------------------------------------------|
| ~  | Pre integrated Host interface available.     |
| ×  | Pre integrated Host interface not available. |

| Sr<br>No. | Transaction Name / Function Name     | Oracle<br>Banking<br>Liquidity<br>Management<br>14.7.0.0.0 |
|-----------|--------------------------------------|------------------------------------------------------------|
| 1         | Liquidity Management - Overview      | $\checkmark$                                               |
| 2         | Account Structures                   | ~                                                          |
| 3         | Create Account Structure             | ~                                                          |
| 4         | View Account Structure               | ~                                                          |
| 5         | Edit Account Structure               | ✓                                                          |
| 6         | Adhoc Execution of Account Structure | ~                                                          |
| 7         | Pause Account Structure              | ✓                                                          |
| 8         | Copy Account Structure               | ✓                                                          |
| 9         | Simulation Structure                 | ✓                                                          |
| 10        | Create Structure Simulation          | ~                                                          |
| 11        | View Structure Simulation            | ~                                                          |
| 13        | Sweep Monitor                        | ~                                                          |
| 14        | Pool Monitor                         | ~                                                          |
| 15        | Hybrid Monitor                       | ~                                                          |
| 16        | Charges Inquiry                      | ~                                                          |
| 17        | Mobile Touch Point                   | ~                                                          |

<u>Home</u>

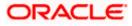

# 3. Liquidity Management

Liquidity Management solution provides with an ability to the corporate customers to manage their liquidity by optimizing interest by offsetting account balances, reducing interest costs, maximizing net returns and by providing greater visibility over cash positions. It helps to mobilize and manage funds corrective actions, helps to reduce external borrowing and liquidity risk, manages foreign currency liquidity requirements, and enhances visibility of cash across the group.

As a part of Liquidity Management module of Oracle Banking Digital Experience, following features are available to the corporate customers of the Bank.

#### Liquidity Management Overview Dashboard

The liquidity management dashboard provides an important information to the corporate on digital banking platform. Various widgets are a part of the dashboard which gives the complete information about the corporate position.

- Position of a corporate by region/geographical location
- Position of a corporate by currency
- > Net corporate position along with assets and liabilities information
- > Top sweeps in local currency and cross currency
- Sweep Monitor

#### • Account Structure Maintenance:

Account structure is an efficient tool to optimize the working capital of the business. The objective of creating an account structure is to bring together the credit and debit balances of different current and savings accounts into one single concentration account of a corporate. This enables the corporate customer to manage daily liquidity in their business in a consolidated fashion to derive maximum benefits at minimal cost.

Oracle Banking Digital Experience enables the corporate users to maintain account structures by providing sweep or pool instructions.

As a part of account structure maintenance, Oracle Banking Digital Experience enables the customer to,

Build Account Structure

Application allows the corporate user to build new account structure using digital banking platform. While building a structure, corporate can capture.

- Structure Type and Details (Sweep, Pool, Hybrid)
- Account Mapping and specify the hierarchies
- Check basic validations
- Set up instructions between each account pair.

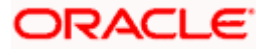

View and Edit Account Structure

A facility is provided to corporates to search the account structures maintained between the internal and external accounts of their parties. Further, can see and edit the structure details along with the instructions set between an account pair.

Pause account structure and Adhoc Execution

Corporates can pause the processing of a structure for a specific time period and also can initiate an adhoc execution of sweeps for specific structure.

#### Log Monitor

A feature is enabled to the corporate user to select the structure and view the sweep logs of a structure with specific statuses

- Executed
- Pending
- Exceptions (Failed executions)

#### Liquidity Management using Virtual Accounts

The Liquidity Management module in Oracle Banking Digital Experience can handle both real accounts as well as Virtual Accounts. Below are the key points:

- In order to be able to do liquidity management using Virtual Accounts, the bank must also be using the Virtual Accounts module of Oracle Banking Digital Experience along with product processors (Oracle Banking Virtual Accounts Management and Oracle Banking Liquidity Management). Further the product processors must have an integrated setup.
- The party/customer and user must have the necessary access management rights enabled for Virtual Accounts in liquidity management.
- Once the Virtual Accounts are visible, rest of the steps in creating liquidity management structure, capturing sweep instructions etc. remain same for both real and Virtual Accounts.
- The Virtual Account balances visible on the screen are fetched from Oracle Banking Virtual Account Management.
- > Virtual Account should not be part of Charge Account and Central Account dropdown.

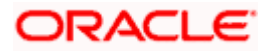

# 3.1 Overview (Dashboard)

Dashboard provides a quick view of the most relevant functions, to achieve a particular objective or complete a process. Cash and Liquidity Management Dashboard provides the detailed information about the corporate position. The dashboard is organized in the form of different widgets. Screen displays the consolidated balance available in all accounts enabled for liquidity management with the number of accounts mapped to the logged in user.

The widgets shown in on the Liquidity Management Dashboard are as follows:

- Position by Region
- Position by Currency
- Balances Summary
- Top 5 sweeps in local currency and in cross currency
- Sweep Monitor
- Quick Links

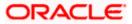

## **Dashboard Overview**

| sition By Region  |               |                                              | Sweep Monitor                                                                                     |                 |                      | C Download                       | •           |
|-------------------|---------------|----------------------------------------------|---------------------------------------------------------------------------------------------------|-----------------|----------------------|----------------------------------|-------------|
|                   | In Equivalent | EUR 🔻                                        |                                                                                                   | pcoming Pending | Executed Except      | Sween Out                        | Swee        |
|                   | Australia     | EUR<br>3,430,799.82                          | Structure Details 🗢                                                                               | Description     | Type                 | Account                          | Ot<br>Amour |
|                   |               |                                              | ST20217167444516010503<br>Sweep structure Execution                                               | ID216           | Sweep                | XXXXXXXXXXXX0034<br>ALL SPORTS   | GBI         |
|                   | -             |                                              | STPU4SEXPRQO<br>AutomationCrossCurrencySwee                                                       | ICLSWEEP        | Sweep                | xxxxxxxxxxx0318<br>HEL0046400318 | EUI         |
| S Acord           | *             |                                              | STPU4SEXPRQO<br>AutomationCrossCurrencySweep                                                      | P               | Sweep                | xxxxxxxxxx0307<br>HEL0046400307  | GBI         |
| - No 1997 No.     |               |                                              | STPU4SEXPRQO<br>AutomationCrossCurrencySweep                                                      | ICLSWEEP        | Sweep                | xxxxxxxxxxx0338<br>HEL0046400338 | EUI         |
| Australia         | 2             |                                              |                                                                                                   | Vie             | w All                |                                  |             |
|                   |               |                                              |                                                                                                   |                 |                      |                                  |             |
|                   |               |                                              |                                                                                                   |                 |                      |                                  |             |
|                   |               |                                              |                                                                                                   |                 |                      |                                  |             |
| ck Links          |               |                                              | Position By Currency                                                                              |                 |                      |                                  |             |
| <u>بل</u>         | ;=            |                                              |                                                                                                   |                 |                      |                                  |             |
|                   |               |                                              | GBP                                                                                               |                 |                      | GBP 2,157,6                      |             |
| O O(+)            |               |                                              | EUR                                                                                               |                 |                      | EUR 1,057,                       | .351.25     |
|                   |               |                                              |                                                                                                   |                 |                      |                                  |             |
|                   | EUR 👻         | Top 5 Cross Currency                         | y Sweeps EUR                                                                                      | •               | Top 5 Sweeps in      | EUR                              | EUR         |
| alances Summary E |               |                                              |                                                                                                   |                 |                      |                                  |             |
| alances Summary E |               |                                              |                                                                                                   |                 | 60                   |                                  |             |
|                   |               | STPU4SEXPRQO                                 | GBP 0.00 EUR 0.00                                                                                 | 1               | 60                   |                                  |             |
| 5,000,000         |               | STPU4SEXPRQO<br>STPU4SEXPRQO                 | GBP 0.00 EUR 0.00<br>GBP 0.00 EUR 0.00                                                            | 1               |                      |                                  |             |
| 5,000,000         |               | STPU4SEXPRQO<br>STPU4SEXPRQO                 | GBP 0.00         EUR 0.00           GBP 0.00         EUR 0.00                                     | 1               | 50                   |                                  |             |
| 5,000,000         |               | STPU4SEXPRQO<br>STPU4SEXPRQO<br>STPU4SEXPRQO | GBP 0.00         EUR 0.00           GBP 0.00         EUR 0.00           GBP 0.00         EUR 0.00 | 1 1 1           | 50 40                |                                  |             |
| 5,000,000         |               | STPU4SEXPRQO<br>STPU4SEXPRQO                 | GBP 0.00         EUR 0.00           GBP 0.00         EUR 0.00                                     | 1               | 50<br>40<br>30       |                                  |             |
| 1,000,000         |               | STPU4SEXPRQO<br>STPU4SEXPRQO<br>STPU4SEXPRQO | GBP 0.00         EUR 0.00           GBP 0.00         EUR 0.00           GBP 0.00         EUR 0.00 | 1 1 1           | 50<br>40<br>30<br>20 | 00 00                            | 00 00       |
| 5,000,000         |               |                                              |                                                                                                   |                 |                      |                                  |             |

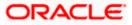

#### **Position By Region**

This widget displays the information of the corporate position based on the internal and external current and savings account across different geographical location. Total available balance in all the accounts which are enabled for liquidity management and which are mapped to the logged in user is converted in local currency, consolidated by region and the information is shown in the world map. Also the region wise balance is displayed in the tabular form.

By clicking on the specific region in world map, corporate can view the number of accounts held under a region in different currencies along with the balances. Further drill down is available to view the region-currency wise account summary.

| Ξ 🕼 futura bank      | Position By   | Region            |                 |                 | ×         | Q       | 400 (st  | Welcome, Santner De<br>Last login 11/22/22, 3:33 PM | an 🗸 |
|----------------------|---------------|-------------------|-----------------|-----------------|-----------|---------|----------|-----------------------------------------------------|------|
| Liquidity Management | Australia     |                   | G               | вр              | -         |         |          |                                                     |      |
| Position By Region   | A Name        | Account<br>Number | Account<br>Name | Account<br>Type |           | Pending | Executed | Exception                                           |      |
|                      | A ALL SPORTS  | xxxxxxxxxxx0178   | HEL0046400178   | Internal        | G         | Ferrang | LACCOLOG |                                                     |      |
|                      | 15 ALL SPORTS | xxxxxxxxxx0078    | ALL SPORTS      | Internal        | GBP 1,354 |         | . 0      |                                                     |      |
|                      | 7 ALL SPORTS  | xxxxxxxxxxx0067   | ALL SPORTS      | Internal        | -GBP      | 1       |          |                                                     |      |
|                      | ALL SPORTS    | xxxxxxxxxxx0034   | ALL SPORTS      | Internal        | -GBP 285  | Ne Ne   |          |                                                     |      |
|                      | ALL SPORTS    | xxxxxxxxxx0089    | ALL SPORTS      | Internal        | -GBP 994  |         | v Sweeps |                                                     |      |
| Australia            | ALL SPORTS    | xxxxxxxxx0023     | ALL SPORTS      | Internal        | GBP 1,483 |         |          |                                                     |      |
| EUR 3,431,239.82     | ALL SPORTS    | xxxxxxxxxx0098    | ALL SPORTS      | Internal        | -GBP 187  |         |          |                                                     |      |
|                      | ALL SPORTS    | xxxxxxxxxx0012    | ALL SPORTS      | Internal        | GBP 95    |         |          |                                                     |      |
|                      | ALL SPORTS    | xxxxxxxxxx0227    | HEL0046400227   | Internal        | GBP 78    |         |          |                                                     | C    |
|                      | Ok            |                   |                 |                 |           |         |          |                                                     |      |
| <b>V</b>             | OK            |                   |                 |                 |           |         |          |                                                     |      |

- Region Name Name of the region for which the user wants to view the corporate position
- Currency Currency in which the accounts are held under the selected region
- Party Name Name of the party mapped to the corporate accounts
- Account Number Account number held by the corporates
- Account Name Name of the corporate account
- Account Type The type of the account Internal/External
- Net Balance Balance in the account

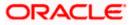

### **Position By Currency**

Corporate user can view the position of the corporate by currency based on the internal and external current and savings account which are enabled for liquidity management and mapped to the user. Further drill down is available to view the currency wise account summary grouped by region.

| 😑 🕼 futura bank                                  |                             |                                         | Search          |                 |     | Q 4 | SD Welcome, Santner Dean V<br>Last login 11/22/22, 3:33 PM |
|--------------------------------------------------|-----------------------------|-----------------------------------------|-----------------|-----------------|-----|-----|------------------------------------------------------------|
|                                                  | Position By Curr            | rency - GB                              | Ρ               |                 | ×   |     |                                                            |
| V                                                | Party<br>Name CAccor<br>Num |                                         | Account<br>Name | Account<br>Type |     |     |                                                            |
|                                                  | ALL SPORTS XXXXX            | 000000000000000000000000000000000000000 | HEL0046400178   | Internal        |     |     |                                                            |
|                                                  | ALL SPORTS XXXXX            | 0000000000000078                        | ALL SPORTS      | Internal        | GBI |     |                                                            |
|                                                  | ALL SPORTS XXXXX            | 000000000000000000000000000000000000000 | ALL SPORTS      | Internal        |     |     |                                                            |
|                                                  | ALL SPORTS XXXXX            | 000000000000000000000000000000000000000 | ALL SPORTS      | Internal        | -GE |     |                                                            |
| Quick Links                                      | ALL SPORTS XXXXX            | xxxxxxx0089                             | ALL SPORTS      | Internal        | -GE |     |                                                            |
| ρ<br>Ω                                           | ALL SPORTS XXXXX            | 000000000000000000000000000000000000000 | ALL SPORTS      | Internal        | GBF |     | Balance                                                    |
|                                                  | ALL SPORTS XXXXX            | (xxxxxxx0098                            | ALL SPORTS      | Internal        | -G  |     | GBP 2,157,680.52                                           |
|                                                  | ALL SPORTS XXXXX            | xxxxxxx0012                             | ALL SPORTS      | Internal        | c   |     | EUR 1,057,791.25                                           |
| ( (+) )                                          | ALL SPORTS XXXXX            | xxxxxxx0227                             | HEL0046400227   | Internal        | c   |     |                                                            |
|                                                  |                             |                                         |                 |                 |     |     |                                                            |
| Click here to create new structure Click here to | Ok                          |                                         |                 |                 |     |     | · · · · · · · · · · · · · · · · · · ·                      |
|                                                  |                             |                                         |                 |                 |     |     |                                                            |
|                                                  |                             |                                         | _               |                 | _   |     |                                                            |
|                                                  |                             |                                         |                 |                 |     |     |                                                            |

- Party Name Name of the party mapped to the corporate accounts
- Account Number Account number held by the corporates
- Account Name Name of the corporate account
- Account Type The type of the account Internal/External
- Net Balance Net balance in the account.

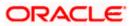

#### **Balances Summary**

The section displays the total position of assets and liabilities in graphical form specific to Liquidity Management. The information is based on the balances available in the Liquidity Management enabled current and savings accounts. Default, corporate position is shown in the local currency, whereas the user can choose to view the information in specific currency.

A further drilldown is available on the Assets and Liabilities column, which opens an overlay with the individual account details.

| ≡ @futura bank |                                                                  | Search                                     | Q Q (so) Welcome, Santner Dean V<br>Last login 11/22/22, 3:33 PM |
|----------------|------------------------------------------------------------------|--------------------------------------------|------------------------------------------------------------------|
| 6,000,000      | Accounts Summary                                                 | >                                          | ()<br>(                                                          |
| 5,000,000      | -                                                                | count Type Net Balance                     |                                                                  |
| 4,000,000      | ALL SPORTS ALL SPORTS XXXXXXXXXX0023                             | GBP 1,483,062.84                           |                                                                  |
| 3,000,000      | ALL SPORTS ALL SPORTS XXXXXXXXXXXXXXXXXXXXXXXXXXXXXXXXXXXX       | GBP 1,354,440.53                           |                                                                  |
| 2,000,000      | ALL SPORTS ALL SPORTS XXXXXXXXX045                               | EUR 1,199,630.40                           |                                                                  |
|                | ALL SPORTS ALL SPORTS XXXXXXXX0103                               | ternal EUR 199,780.00                      |                                                                  |
| 1,000,000      | ALL SPORTS ALL SPORTS XXXXXXXXX0056                              | ternal EUR 197,732.00                      |                                                                  |
|                | ALL SPORTS HEL0046400180                                         | GBP 178,900.00                             |                                                                  |
|                | ALL SPORTS ALL SPORTS                                            | ferral FUR 171 316 77                      |                                                                  |
|                |                                                                  | Ok                                         | <b>@</b>                                                         |
| Cop            | yright © 2006, 2020, Oracle and/or its affiliates. All rights re | eserved. SecurityInformation Terms and Con | ditions                                                          |

#### **Quick Links**

The following commonly used transactions can be initiated from this section:

- Create Structure allowing the corporate users to create new account structure using digital platform
- Structure List allowing the corporate users to view the account structures maintained between the accounts of their parties

#### Top 5 Sweeps in Currency

This section displays the top five latest sweeps based on the sweep amount in the form of bar graph. The sweeps of last 30 days are converted in local currency for comparison and the highest number of sweeps are listed along the Account Structure IDs. User can further choose to view the information in specific currency.

User can see the top sweeps based on the account structures access availability. Account Structure access is granted only if the user has access to all accounts participating in the account structure.

#### Top 5 Cross Currency Sweeps

The section displays the list of top five cross currency sweeps which are executed in last 30 days. By default, the 5 sweep outs in local currency which are swept-in in child account in cross currency are listed. User can further choose to view the top sweeps of specific currency.

User can see the top sweeps based on the account structures access availability. Account Structure access is granted only if the user has access to all accounts participating in the account structure.

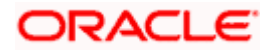

#### **Sweep Monitor**

This section allows the user to view the last 5 upcoming, pending, executed and the logs which went into an exception along with the sweep details. User can choose to download sweep log or can also choose to view the detailed information of sweeps by clicking on 'View All'.

Click View All to view all the logs via 'Log Monitors' transaction.

Click **Download** to download the log record in PDF or CSV formats.

Click  $\mathcal{O}_{\text{to refresh the logs.}}$ 

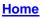

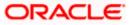

# **4. Account Structure Maintenance**

Account structure is an efficient tool to optimize the working capital of a business processes. A suitable physical account structure provides greater degree of control and flexibility, to the corporate treasuries. It also allows the better visibility and control of corporate accounts. With the account structures corporate customers gets the holistic view of all group of accounts to take funding or investment decisions

The structure reflects the hierarchical relationship of the accounts as well as the corporate strategies in organizing accounts relationships.

#### Account Structures are broadly classified as under:

#### • Sweeping:

Sweeping works on principles of automatic fund transfer between parent and child accounts to aggregate balances physically and achieves the mobilization and consolidation of the available balances into a central account called header account. Oracle Banking Digital Experience enables the corporate customer to define various forms of Sweeps/Cash Concentration methods while building the sweep type of account structure. Sweeps are executed automatically based on a pre-arranged sweep instruction set by the customer at account structure level and at account pair level and per the set frequency.

#### • Notional Pooling:

Notional pooling refers to the off set of interest income and expense (credit and debit interest), resulting from the varying cash positions in different accounts held with the bank. It is mechanism for calculating interest on the combined credit and debit balances of accounts that a corporate chooses to cluster together, without actually transferring any funds. The balances in accounts are pooled on a notional basis.

Account structure maintenance of Oracle Banking Digital Experience enables the corporate customer to build their own account structures between the accounts enabled for liquidity management. Further the application also supports viewing and modifying existing account structures using digital banking platform.

#### Pre-requisites:

- Transaction and Party ID access is provided to corporate user.
- Approval rule set up for corporate user to perform the actions.
- Accounts are enabled at in the respective host application for liquidity management.
- Account and Transaction access has been provided to the user

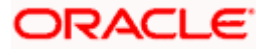

#### Workflow

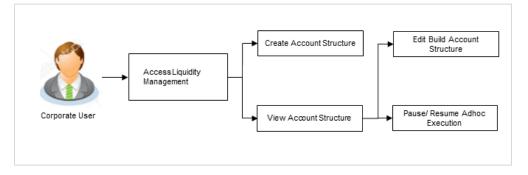

#### Features supported in application

Account structure allows the corporate user to

- Build an Account Structure
- View Account Structure
- Edit Account Structure
- Adhoc Execution
- Pause Account Structure
- Copy Account Structure

#### How to reach here:

Toggle menu > Liquidity Management > Overview > Quick Links > Structure List OR

Toggle menu > Liquidity Management > Structure List

# 4.1 Account Structures

Account Structures page displays the summary of all the account structures mapped to the logged in corporate user, in a tabular form. Account Structures are listed based on the User- Account access maintenance. Account Structure access is granted only if the user has access to all accounts participating in the account structure.

Different types of structures (Sweep, Pool and Hybrid) and statuses (Active, Inactive, Paused and closed) are depicted in different colors for easy identification. An option is also provided on the screen to search the specific structure with the name associated with it. The user can also choose to create a new structure from this screen.

In case there are no structures mapped to the logged in user, a screen with the related information and an option to create a new account structure is shown to the user.

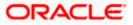

## **Account Structures**

| Account Struct   |                   |                   |             |             |        |          |                          |          |
|------------------|-------------------|-------------------|-------------|-------------|--------|----------|--------------------------|----------|
|                  |                   |                   |             | Se          | earch  |          | Q                        | 7        |
| Structure Code 🗘 | Structure Name \$ | Effective<br>Date | End<br>Date | Priority \$ | Type ≎ | Status 个 | Bank Approval Status 💲   | Comments |
| ST2116422044     | Sweep create 001  | 11/30/18          | 8/31/24     | 0           | Sweep  | Active   | Creation - Pending Appro | P        |
| ST2116851998     | Test Pool 002     | 11/30/18          | 8/5/24      | 200         | Pool   | Active   | Creation - Pending Appro | P        |
| ST2116948563     | Sweep create 001  | 11/30/18          | 8/31/24     | 0           | Sweep  | Active   | Creation - Pending Appro |          |
| ST2117510556     | Test Pool 002     | 11/30/18          | 8/5/24      | -           | Pool   | Active   | Creation - Pending Appro | P        |
| ST2117626564     | Test Pool 002     | 11/30/18          | 8/5/24      | 100         | Pool   | Active   | Creation - Pending Appro | P        |
| ST2117737992     | Test Pool 002     | 11/30/18          | 8/5/24      | ал.<br>Г    | Pool   | Active   | Creation - Pending Appro | P        |
| ST2117901829     | Test Pool 002     | 11/30/18          | 8/5/24      |             | Pool   | Active   | Creation - Pending Appro | P        |
| ST2117938813     | Test Pool 002     | 11/30/18          | 8/5/24      | -           | Pool   | Active   | Creation - Pending Appro |          |
| Cancel           |                   |                   |             |             |        |          |                          |          |

## **Field Description**

| Field Name     | Description                                                                                                    |
|----------------|----------------------------------------------------------------------------------------------------|
| Search         | Specify the search criteria allows the user to search the structures by<br>entering partial or full structure details in the table and displays the<br>structures that contains those values in the fields.           |
|                | In case of no matching structures as per the search criteria provided is<br>available, then an image with the specific result and an option to create<br>new structure is provided on the screen.                     |
| Structure Code | Displays the unique id associated to each account structure.                                                                                                    |
|                | <b>Note:</b> For the structures in <b>Modification - Pending Approval</b> status – On clicking on the link, the user will get the option to view both <b>Active Structure</b> and <b>Pending Approval Structure</b> . |
|                | <b>Note:</b> For the structures in <b>Creation - Rejected</b> status – On clicking on the link, the user will get the option to view details and copy the structure to initiate new structure creation request.       |
| Structure Name | Displays the name of the account structure.                                                                                                    |
| Effective Date | Displays the Effective date from when the instruction has been setup.                                                                                                    |
| End Date       | Displays the end date till when the instruction has been setup.                                                                                                    |
| Priority       | Displays the priority of the account structure.                                                                                                    |

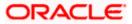

| Field Name              | Description                                                                                                    |  |  |  |  |  |  |
|-------------------------|----------------------------------------------------------------------------------------------------|--|--|--|--|--|--|
| Туре                    | Displays the type of account structure.                                                                                                    |  |  |  |  |  |  |
|                         | The options are:                                                                                                    |  |  |  |  |  |  |
|                         | Sweep - Funds moved physically with in the account structure                                                                                                    |  |  |  |  |  |  |
|                         | <ul> <li>Pool - Notional movement of funds, the account balances are<br/>notionally consolidated and 'interest computations' carried out<br/>on such notional balances</li> </ul> |  |  |  |  |  |  |
|                         | <ul> <li>Hybrid – A structure is a combination of sweep and pool instructions.</li> </ul>                                                                                         |  |  |  |  |  |  |
| Status                  | Displays the status of account structure.                                                                                                    |  |  |  |  |  |  |
|                         | The options are:                                                                                                    |  |  |  |  |  |  |
|                         | Active                                                                                                    |  |  |  |  |  |  |
|                         | Inactive                                                                                                    |  |  |  |  |  |  |
|                         | Paused                                                                                                    |  |  |  |  |  |  |
|                         | Expired                                                                                                    |  |  |  |  |  |  |
|                         | Closed                                                                                                    |  |  |  |  |  |  |
| Bank Approval<br>Status | Displays the bank approval status of the account structure.<br>The options are:                                                                                                   |  |  |  |  |  |  |
|                         | Creation – Pending Approval                                                                                                    |  |  |  |  |  |  |
|                         | Modification – Pending Approval                                                                                                    |  |  |  |  |  |  |
|                         | Approved                                                                                                    |  |  |  |  |  |  |
|                         | Creation – Rejected                                                                                                    |  |  |  |  |  |  |
|                         | Modification – Rejected                                                                                                    |  |  |  |  |  |  |
| Comments                | Click <b>Comments</b> icon to view the approval / rejection comments.                                                                                                    |  |  |  |  |  |  |
| The following field     | ds appear on clicking the filter icon $ abla$ available on the screen.                                                                                                    |  |  |  |  |  |  |
| Status                  | Select the status of the account structure by which the data is to be filtered.                                                                                                   |  |  |  |  |  |  |
|                         | The options are:                                                                                                    |  |  |  |  |  |  |
|                         | Active                                                                                                    |  |  |  |  |  |  |
|                         | Inactive                                                                                                    |  |  |  |  |  |  |
|                         | Paused                                                                                                    |  |  |  |  |  |  |
|                         | Expired                                                                                                    |  |  |  |  |  |  |
|                         | Closed                                                                                                    |  |  |  |  |  |  |

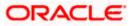

| Field Name     | Description                                                                                                    |
|----------------|----------------------------------------------------------------------------------------------------|
| Structure Type | Select the type of the account structure by which the data is to be filtered.<br>The options are:                                                                                 |
|                | <ul> <li>Sweep - Funds moved physically between the parent and child account pairs.</li> </ul>                                                                                    |
|                | <ul> <li>Pool - Notional movement of funds, the account balances are<br/>notionally consolidated and 'interest computations' carried out<br/>on such notional balances</li> </ul> |
|                | <ul> <li>Hybrid – A structure is a combination of sweep and pool instructions.</li> </ul>                                                                                         |

- In the Search field, enter the complete or partial name of the specific account structure and displays all the records wherever matches found. The related Account Structure detail record appears.
- 2. Click  $\nabla$  to refine and display the account structure based on account structure 'Status' and 'Structure Type'.

The Filter overlay screen appears.

| Filter                             | ×          |
|------------------------------------|------------|
| Status                             |            |
| Paused (0)                         |            |
| Active (333)                       |            |
| <ul> <li>Inactive (281)</li> </ul> |            |
| Expired (1)                        |            |
| Closed (38)                        |            |
| Structure Type                     |            |
| Please Select                      | •          |
| Apply Reset                        | <b>(P)</b> |

- a. Select the **Status** checkbox.
- b. Select the Structure type from the list.
- c. Click **Apply** to reset the refine criteria. OR

Click **Reset** to reset the refine criteria.

- 3. Click **Add** to create a new Account Structure.
- 4. Click **Cancel** to cancel the operation and navigate back to the Dashboard.

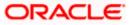

# 4.2 Create Account Structure

The Liquidity Management module enables the corporate customer to build their own account structures between the accounts enabled for liquidity management and are mapped to the user.

While building a structure, corporate user is expected to capture:

- Basic parameters of the structure
- Choose Accounts for mapping and specifying the hierarchies
- Linking of Accounts
- Check basic validations
- Set up instructions between each account pair

The **Liquidity Management Structure Creation** screen enables the user to build the different types of Liquidity Management Structures that meets the business needs of fund movement and concentration.

The account structures can be created as follows:

- Sweep Structure
- Pool Structure
- Hybrid Structure

#### How to reach here:

Toggle menu > Liquidity Management > Overview > Quick Links > Create Structure OR Toggle menu > Liquidity Management > Create Structure OR Toggle menu > Liquidity Management > Structure List > Click Add

 Navigate to the Liquidity Management Structure Creation screen. OR

In the Account Structure - Summary screen, click Add. The Liquidity Management Structure Creation appears.

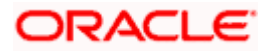

| -Iquidity Management Stru                                       |                                                                                                    |                                                                               |
|-----------------------------------------------------------------|----------------------------------------------------------------------------------------------------|-------------------------------------------------------------------------------|
|                                                                 |                                                                                                    | Viewer $\checkmark$ ATM/Branch English $\checkmark$                           |
| = lip futura bank Search                                        | Q                                                                                                    | Last login 10 Nov 04:54 PM                                                    |
| Liquidity Management<br>ALL SPORTS   ***464                     |                                                                                                    |                                                                               |
|                                                                 |                                                                                                    |                                                                               |
| Build different types of Liquid                                 | Liquidity Management Structure Creation<br>dity Management Structures that meet the business needs of fund |                                                                               |
| Sweep Structure                                                 | Pool Structure                                                                                             | Hybrid Structure                                                              |
| Build Sweep Structure to move funds as per your business needs. | Build Pool Structure to do notional consolidation of funds.                                                | Build Hybrid Structure to move funds and then notionally<br>consolidate them. |
| Get Started                                                     | Get Started                                                                                                | Get Started                                                                   |
| Copyright © 2006, 202                                           | 0, Oracle and/or its affiliates. All rights reserved. SecurityInformati                                    | on/Terms and Conditions                                                       |

# Liquidity Management Structure Creation

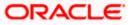

## 4.2.1 Create Sweep Structure

The **Create Sweep Structure** screen enables the user to build the sweep structure to move funds as per the business requirements.

1. On the Liquidity Management Structure Creation screen, click Get Started button under the Sweep Structure section.

The Create Sweep Structure - Structure Parameters appears.

#### **Create Sweep Structure - Structure Parameters**

The first step of sweep structure creation involves defining the basic details of the sweep structure like structure name, effective date, end date, etc.

- 2. In the Structure Name field, enter the name of the account structure.
- 3. From the **Effective Date** and **End Date** list, select the appropriate date to set up the instruction.
- 4. From the Charge Account list, select the charge account.
- 5. In the **Default Sweep Instructions** section, select the Sweep Method for the structure.
- 6. In the **Frequency** section, select the Frequency and Reverse Frequency for the structure.
- 7. In the **Other Instructions** section, select the appropriate instructions for Sweep Structure.

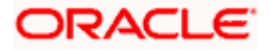

|                                                                                                    |                         |                            |            | ATM & Branch Locator English 🝷                          |
|----------------------------------------------------------------------------------------------------|-------------------------|----------------------------|------------|---------------------------------------------------------|
| Success Parameters     Success Parameters     Success Parameters <th>≡ @futura bank</th> <th>Search</th> <th>Q. 400 SD</th> <th>Welcome, Santner Dean V<br/>Last login 11/22/22, 5:15 PM</th>                                                                                                    | ≡ @futura bank          | Search                     | Q. 400 SD  | Welcome, Santner Dean V<br>Last login 11/22/22, 5:15 PM |
| Sector Name Encode   Taxing Taxing   Taxing Taxing   Taxing <td></td> <td></td> <td></td> <td></td>                                                                                                    |                         |                            |            |                                                         |
| ref U/27     Long Long   1/972 Image   1/972 Image                                                                                                    | Structure Parameters    |                            |            |                                                         |
| NY22 Normal Second With - FELO OF AND WITH   Reserve and and and and and and and and and and                                                                                                    |                         |                            |            |                                                         |
| brend<br>Parales and the set of set of |                         |                            | 46400178 👻 |                                                         |
| Seep instructions set here set be default instructions for all the accurring pairs in the structure     Seep Mathod   Accord Balance Model   Accord Balance Model     Animum   Minimum Deficit   Constructions     Frequency   During BOD     Other Instructions     Seep on Currency Holday Balance   Periodicy Databalance Model     Periodicy Databalance Model     Animum   Multiple                                                                                                    |                         |                            |            |                                                         |
| Zero Balance Model     Maximum     Maximum Deficit       Minimum     Minimum Deficit     Maximum       -     -     -       Frequency     -     -       During BOD     -     -       During BOD     -     -       Other Instructions     -     -       Seep on Currency Holduty     -     -       Revisor During Holduty     -     -       Revisor During Holduty     -     -       Seep on Currency Holduty     -     -       Revisor During Holduty     -     -       Seep on Currency Holduty     -     -       Seep on Currency Holduty     -     -       Revisor During Holduty     -     -       Seep on Currency Holduty     -     -       Seep on Currency Holduty     -     -       Seep on Currency Holduty     -     -       Seep on Currency Holduty     -     -       Seep on Currency Holduty     -     -       Seep on Currency Holduty     -     -                                                                                                    |                         | unt pairs in the structure |            | -                                                       |
| Frequency   Frequency   During BOD   Other Instructions   Sweep on Currency Holdays   Currency Holday Rate   Pervious Day Rate   Succard Treatment   Stelext                                                                                                    |                         |                            |            |                                                         |
| Frequency     Reverse Frequency       During BOD <ul> <li>During BOD</li> <li>Cherl Instructions</li> </ul> Sweep on Currency Holidays <ul> <li>Consider Post Balance Sweep</li> <li>Currency Holiday Rate</li> <li>Frequency</li> <li>Fuerious Day Rate</li> <li>Sector of Treatment</li> <li>Select</li> </ul> Select <ul> <li>Currency Holiday Rate</li> <li>Currency Holiday Rate</li> <li>Currency Holiday Rate</li> <li>Select</li> <li>Currency Holiday Rate</li> <li>Currency Holiday Rate</li> <li>Currency Holiday Rate</li> <li>Currency Holiday Rate</li> <li>Currency Holiday Rate</li> <li>Currency Holiday Rate</li> <li>Currency Holiday Rate</li> <li>Select</li> <li>Currency Holiday Rate</li> <li>Currency Holiday Rate</li> <li>Currency Holiday Rate</li> <li>Currency Holiday Rate</li> <li>Currency Holiday Rate</li> <li>Select</li> <li>Currency Holiday Rate</li> <li>Currency Holiday Rate</li></ul>                                                                                                    | Minimum Minimum Deficit | Multiple<br>-              |            |                                                         |
| During BDD •     Other Instructions     Sveep on Currercy Holidays     Currercy Holiday Rate     Previous Day Rate     •   Backward Treatment   Select     •     •     •     •     •     •     •     •     •     •     •     •     •     •     •     •     •     •     •     •     •     •     •     •     •     •     •     •     •     •     •     •     •     •     •     •      •     •     •     •     •     •     •     •     •     •     •     •     •     •     •                                                                                                    | Frequency               |                            |            |                                                         |
| Sweep on Currency Holidays Consider Post Balance Sweep  Currency Holiday Rate Holiday Treatment Previous Day Rate Backward Treatment Select                                                                                                    |                         |                            | •          |                                                         |
| Currency Holiday Rate Holiday Treatment   Previous Day Rate Next Working Date   Backward Treatment   Select                                                                                                    | Other Instructions      |                            |            |                                                         |
| Previous Day Rate    Next Working Date                                                                                                    |                         |                            |            |                                                         |
| Select •                                                                                                    |                         |                            | •          |                                                         |
| Next Cancel Back                                                                                                    |                         |                            |            |                                                         |
|                                                                                                    | Next Cancel Back        |                            |            |                                                         |
| Copyright @ 2006, 2020, Oracle and/or its affiliates. All rights reserved. Security/information/Terms and Conditions                                                                                                    |                         |                            |            |                                                         |

#### **Create Sweep Structure - Structure Parameters**

## **Field Description**

| Field Name     | Description                                                                 |
|----------------|-----------------------------------------------------------------------------|
| Structure Name | Specify the name of the sweep structure that is to be created.              |
| Effective Date | Select the date from which the sweep structure execution should take place. |
| End Date       | Select the date till which the sweep structure execution should take place. |

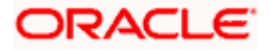

| Field Name | Description |
|------------|-------------|
|------------|-------------|

Charge Account Click Search icon and select the charge account from which the charges can be collected.

#### Note:

- Only accessible accounts will be displayed. This field is nonmandatory.
- User can search the Charge Account by Account Name, Account Number, Branch or Currency based on the parameters set in the system configuration and also displays these details in the search results and the respective fields once the required account is selected.
- **Interest Method** Displays the method by which the interest is calculated.

By Default, this field will appear as "Interest". This field is non-editable.

#### **Default Sweep Instructions**

(Information specified here is defaulted at each parent-child account pair whereas user can override and define a specific frequency for a specific pair of account as a part for instruction set up)

**Sweep Method** Select the sweep method that is to be applied to the structure.

The options are:

- Zero Balance Model
- Fixed Amount Model
- Collar Model
- Target Model Constant
- Target Model Fixed
- Threshold Model
- Range Based Model
- Cover Overdraft Model
- Percentage Model

#### Frequency

FrequencySelect the frequency at which the account structure should be executed.Reverse<br/>FrequencySelect the reverse frequency at which the reverse sweep for account<br/>structure should be executed.<br/>The list displays the frequencies for which the BOD is enabled.

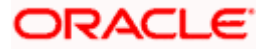

#### Field Name Description

#### **Other Instructions**

| Sweep on<br>Currency<br>Holiday | Move the slider to enable the sweep on currency holiday.                                                                                                    |
|---------------------------------|----------------------------------------------------------------------------------------------------|
| Consider Post<br>Sweep Balance  | Move the slider to consider the post sweep balance.                                                                                                    |
| Currency<br>Holiday Rate        | <ul> <li>Select the interest rate on Currency Holiday. The options are</li> <li>Previous Day Rate</li> <li>This field is enabled only if the user toggle on the Sweep on Currency Holidays.</li> </ul>                    |
| Holiday<br>Treatment            | <ul> <li>Select the holiday treatment. The options are</li> <li>Holiday</li> <li>Next Working Date</li> <li>Previous Working Date</li> </ul>                                                                              |
| Maximum<br>Backward days        | Specify the maximum backward days.<br>This field is enabled only if the user select <b>Previous Working Date</b> from<br>the Holiday Treatment.                                                                           |
| Backward<br>Treatment           | <ul> <li>Select the backward treatment. The options are</li> <li>Move forward</li> <li>Holiday</li> <li>This field is enabled only if the user select <b>Previous Working Date</b> from the Holiday Treatment.</li> </ul> |

 Click Next. The Create Sweep Structure – Build Structure screen appears. OR Click Cancel to cancel the operation and navigate back to 'Dashboard'. OR Click Back to navigate back to the previous screen.

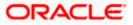

#### Create Sweep Structure – Build Structure

As a part of following step, the user can build the structure by adding the header and child accounts.

By default, the **Build Structure** screen appears in Tree view.

|                                               |                                                                               | ATM & Branch Locator                                                                                                    | English 👻 |
|-----------------------------------------------|-------------------------------------------------------------------------------|----------------------------------------------------------------------------------------------------|-----------|
| ≡ III futura bank                             | Search                                                                        | المعند وي المحتود المحتود المحتو<br>ومد محتود المحتود المحتود المحتود المحتود المحتود المحتود المحتود المحتود المحتود المحتود المحتود المحتود المحتو | ean 🗸     |
| Create Sweep Structure<br>ALL SPORTS   ***464 |                                                                               |                                                                                                    |           |
|                                               | Structure Name<br>Test1                                                       | Charge Account<br>XXXXXXXXXXXX0178   HEL0046400178                                                                                                    |           |
|                                               |                                                                               | 윤 🎟                                                                                                    |           |
|                                               | Start Building Structure                                                      |                                                                                                    |           |
| Structure Priority Submit Cancel Back         |                                                                               |                                                                                                    |           |
|                                               |                                                                               |                                                                                                    | 99        |
| Copyright © 2006, 2                           | 2020, Oracle and/or its affiliates. All rights reserved.]SecurityInformation] | (Terms and Conditions                                                                                                    |           |

Create Sweep Structure - Build Structure - Tree View

9. Click to build the structure in the Table view.
 The Create Sweep Structure - Build Structure - Table View screen appears.

#### Create Sweep Structure - Build Structure - Table View

|                                  |                                              |                                  |                       |               |                | ATM & Branch Locato                                | r English <del>-</del> |
|----------------------------------|----------------------------------------------|----------------------------------|-----------------------|---------------|----------------|----------------------------------------------------|------------------------|
| ≡ III futura bank                |                                              | Search                           |                       | Q             | 2000 SD        | Welcome, Santner D<br>Last login 11/22/22, 5:15 PM | ean 🗸                  |
| Create Sweep Structure           |                                              |                                  |                       |               |                |                                                    |                        |
| ALL SPORTS   ***464              |                                              |                                  |                       |               |                |                                                    |                        |
| Structure Code                   | Structure Name                               |                                  | Char                  | ge Account    |                |                                                    |                        |
| ST1WL3L936CG Sweep               | Test1                                        |                                  | xxx                   | xxxxxxxxx0178 | HEL0046400     | 178                                                |                        |
|                                  |                                              |                                  |                       |               |                |                                                    |                        |
|                                  |                                              |                                  |                       |               |                | 윮 🖽                                                |                        |
| Account Name Account Number      | Account Type                                 | Bank Name                        | Location              | Currency      | Linked Account | s                                                  |                        |
|                                  |                                              |                                  |                       |               |                |                                                    |                        |
| Start Building Structure         |                                              |                                  |                       |               |                |                                                    |                        |
|                                  |                                              |                                  |                       |               |                |                                                    |                        |
| Structure Priority Submit Cancel | Back                                         |                                  |                       |               |                |                                                    |                        |
|                                  |                                              |                                  |                       |               |                |                                                    | ( <b>PP</b> )          |
|                                  |                                              |                                  |                       |               |                |                                                    |                        |
|                                  |                                              |                                  |                       |               |                |                                                    |                        |
| Copyrig                          | ht © 2006, 2020, Oracle and/or its affiliate | s. All rights reserved. Security | Information Terms and | d Conditions  |                |                                                    |                        |

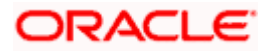

#### Field Description (Common for both Tree View and Table View)

| Field Name     | Description                                                                           |
|----------------|---------------------------------------------------------------------------------------|
| Structure Code | Displays the structure ID of the structure.                                           |
| Structure Type | Displays the type of the structure.                                                   |
| Structure Name | Displays the name of the structure.                                                   |
| Charge Account | Displays the charge account and account name from which the charges can be collected. |
|                | Note: Only accessible accounts will be displayed. This field is non-mandatory.        |

10. Click **Start Building Structure** to build the structure.

The Create Sweep Structure – Select Header Account popup screen appears.

### Create Sweep Structure - Select Header Account

As a part of following step, the user can select the header account in which the funds will concentrated. The filtered account list for which the user has access will appear on the screen. The user is expected to select one of the Liquidity Management enabled accounts as header account. For GCIF enabled environment, the account list also show the linked party account of the transaction party.

11. In the **Select Header Account** screen, select the account that the user want to add as Header Account in the structure.

OR

In the **Search By Party Name**, **Account Number** field, specify and search the complete or partial account details to display the list of accounts that matches across the fields in the table and select the account that the user want to add as Header Account in the structure.

| ≡ III futura bank                             | Sele | ct Header Account                      |              |            |      |                       | ×        |
|-----------------------------------------------|------|----------------------------------------|--------------|------------|------|-----------------------|----------|
| Create Sweep Structure<br>ALL SPORTS   ***464 |      |                                        |              |            |      | Search                | Q,       |
| ALL SPORTS   404                              |      | Account Number & Name                  | Account Type | Party Name | IBAN | Branch                | Currency |
| Structure Code ST1WL3L936CG (Seee)            | 0    | xxxxxxxxxxx0012<br>ALL SPORTS          | Internal     | ALL SPORTS |      | HEL FC UNIVERSAL BANK | GBP      |
|                                               | 0    | XXXXXXXXXXXXXX0103<br>ALL SPORTS       | Internal     | ALL SPORTS |      | HEL FC UNIVERSAL BANK | EUR      |
|                                               | 0    | XXXXXXXXXXXXXXXXXXXXXXXXXXXXXXXXXXXXXX | Internal     | ALL SPORTS | -    | HEL FC UNIVERSAL BANK | EUR      |
|                                               | 0    | XXXXXXXXXXXXX0114<br>ALL SPORTS        | Internal     | ALL SPORTS | -    | HEL FC UNIVERSAL BANK | EUR      |
|                                               | 0    | XXXXXXXXXXXX0045<br>ALL SPORTS         | Internal     | ALL SPORTS | -    | HEL FC UNIVERSAL BANK | EUR      |
| Structure Priority Submit Cancel Back         | 0    | XXXXXXXXXXXX0125<br>ALL SPORTS         | Internal     | ALL SPORTS |      | HEL FC UNIVERSAL BANK | EUR      |
|                                               | 0    | хххххххххххххх0227                     | Internal     | ALL SPORTS |      | HELEC UNIVERSAL BANK  | GBP      |
| Copyright 00 2004                             | Ok   |                                        |              |            |      |                       | 9        |

#### **Create Sweep Structure - Select Header Account**

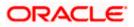

## **Field Description**

| Field Name                    | Description                                                                                                    |
|-------------------------------|----------------------------------------------------------------------------------------------------|
| Search                        | Specify and search the complete or partial account details to display the list of accounts that matches across the fields in the table. |
| Account<br>Number and<br>Name | Displays the account number and name (Internal and External) mapped to the user in masked format.                                       |
| Account Type                  | Displays the type of account.                                                                                                    |
|                               | The options are:                                                                                                    |
|                               | <ul> <li>Internal (An account which is internal to the Bank)</li> </ul>                                                                 |
|                               | <ul> <li>External (An account which is external to the Bank and linked for<br/>liquidity management)</li> </ul>                         |
| Party Name                    | Displays the name of the party linked to the user's account.                                                                            |
| IBAN                          | Displays the IBAN number of the user's account.                                                                                         |
| Branch                        | Displays the branch name of the user's account.                                                                                         |
| Currency                      | Displays the currency of the user's account.                                                                                            |
|                               |                                                                                                    |

12. Click **OK**.

The selected account is added to **Create Sweep Structure – Added Header Account** screen.

13. Click  $\times$  to close the overlay screen.

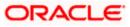

### Create Sweep Structure - Added Header Accounts

Once the header account is selected, the user can further link the child accounts.

This screen is available in both the Tree and Table view.

### Create Sweep Structure – Added Header Account – Tree View

|               |                                       |        |                     |                                                    |                                     |                     |                   |      |      |       | ATM & Bra                   | inch Locator                | English 🔻 | - |
|---------------|---------------------------------------|--------|---------------------|----------------------------------------------------|-------------------------------------|---------------------|-------------------|------|------|-------|-----------------------------|-----------------------------|-----------|---|
| ≡ 🏟 futura ba | nk                                    |        |                     |                                                    | Search                              |                     |                   | Q (  | 624  | SD    | Welcome,<br>Last login 11/2 | Santner De<br>2/22, 5:15 PM | an 🗸      |   |
|               | <b>veep Structure</b><br>RTS   ***464 |        |                     |                                                    |                                     |                     |                   |      |      |       |                             |                             |           |   |
| Structure Co  | de<br>936CG Sweep                     |        | Stru<br>Tes         | cture Name                                         |                                     |                     | Charge Account    | 0178 | HELO | 04640 | 0178                        |                             |           |   |
|               |                                       |        |                     |                                                    |                                     |                     |                   |      |      |       | 品                           |                             |           |   |
|               |                                       |        |                     | ALL SPORTS<br>xxxxxxxxxxxxxxxxxxxxxxxxxxxxxxxxxxxx | 5<br>5)103   Sydney (10)<br>武士 (10) |                     |                   |      |      |       |                             |                             | -         |   |
| Structure     | rlority Submit                        | Cancel | Back                |                                                    |                                     |                     |                   |      |      |       |                             |                             |           |   |
|               |                                       | Сори   | right © 2006, 2020. | Oracle and/or its affiliates.                      | All rights reserved.)Securi         | ityInformation)Tern | ns and Conditions |      |      |       |                             |                             |           |   |
|               |                                       |        |                     |                                                    |                                     |                     |                   |      |      |       |                             |                             |           |   |

## **Field Description**

| Field Name     | Description                                 |
|----------------|---------------------------------------------|
| Structure Code | Displays the structure ID of the structure. |
| Structure Type | Displays the type of the structure.         |
| Structure Name | Displays the name of the structure.         |

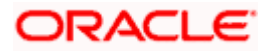

| Field Name          | Description                                                                                                |
|---------------------|----------------------------------------------------------------------------------------------------|
| Charge Account      | Displays the charge account number and account name from which the charges can be collected.               |
|                     | Note: Only accessible accounts will be displayed. This field is non-mandatory.                             |
| Information displa  | yed on header account card in Tree view.                                                                   |
| Account Name        | Displays the name of the account.                                                                          |
| Account<br>Number   | Displays the account number of the user in masked format.                                                  |
| Location            | Displays the location of the account.                                                                      |
| Account Type        | Displays the type of account. The options are:                                                             |
|                     | <ul> <li>Int (An account which is internal to the Bank)</li> </ul>                                         |
|                     | <ul> <li>Ext (An account which is external to the Bank and linked for<br/>liquidity management)</li> </ul> |
| Account<br>Currency | Displays the currency of the account.                                                                      |
| 品 1                 | Displays the number of the child account(s) linked to the parent account.                                  |

14. Click to view the added accounts in the table view.
 The Create Sweep Structure - Added Header Account – Table View screen appears.

Create Sweep Structure – Added Header Account – Table View

|        |                                            |                      |                                    |                              |                      |                                |                 | ATM & Bra                    | nch Locator                  | English 👻 |
|--------|--------------------------------------------|----------------------|------------------------------------|------------------------------|----------------------|--------------------------------|-----------------|------------------------------|------------------------------|-----------|
| ≡ 🏟 fu | utura bank                                 |                      |                                    | Search                       |                      | Q                              | 400 SD          | Welcome,<br>Last login 11/22 | Santner Dea<br>2/22, 5:15 PM | in 🗸      |
|        | Create Sweep Struct<br>ALL SPORTS   ***464 |                      |                                    |                              |                      |                                |                 |                              |                              |           |
|        | Structure Code ST1WL3L936CG Savep          |                      | Structure Name<br>Test1            |                              |                      | arge Account<br>XXXXXXXXXXX017 | 8   HEL004640   | 0178                         |                              |           |
|        |                                            |                      |                                    |                              |                      |                                |                 | 器                            |                              |           |
|        | Account Name                               | Account Number       | Account Type                       | Bank Name                    | Location             | Currency                       | Linked Accounts | 5                            |                              |           |
|        | ▼ALL SPORTS                                | xxxxxxxxxxxxxxxx0103 | Internal                           |                              | Sydney               | EUR                            | 0               |                              | 8                            |           |
|        | Structure Priority Sub                     | mit Cancel Back      |                                    |                              |                      |                                |                 |                              |                              | _         |
|        |                                            |                      |                                    |                              |                      |                                |                 |                              |                              | <b>9</b>  |
|        |                                            | Copyright © 2006,    | 2020, Oracle and/or its affiliates | All rights reserved. Securit | /Information Terms a | nd Conditions                  |                 |                              |                              |           |

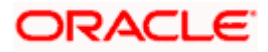

## **Field Description**

| Field Name         | Description                                                                                                    |
|--------------------|----------------------------------------------------------------------------------------------------|
| Structure Code     | Displays the structure ID of the structure.                                                                     |
| Structure Type     | Displays the type of the structure.                                                                             |
| Structure Name     | Displays the name of the structure.                                                                             |
| Charge Account     | Displays the charge account number and account name from which the charges can be collected.                    |
|                    | Note: Only accessible accounts will be displayed. This field is non-mandatory.                                  |
| Information displa | yed for header account in Table view.                                                                           |
| Account Name       | Displays the name of the account.                                                                               |
| Account<br>Number  | Displays the account number of the user in masked format.                                                       |
| Account Type       | Displays the type of account. The options are:                                                                  |
|                    | <ul> <li>Internal (An account which is internal to the Bank)</li> </ul>                                         |
|                    | <ul> <li>External (An account which is external to the Bank and linked for<br/>liquidity management)</li> </ul> |
| Bank Name          | Displays the name of the bank.                                                                                  |
| Location           | Displays the location of the bank.                                                                              |
| Currency           | Displays the currency of the account.                                                                           |
| Linked<br>Accounts | Displays the number of the child account(s) linked to the parent account.                                       |

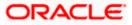

 15. Click and then click Link to add the child accounts for the Header account. The Create Sweep Structure - Link Accounts popup screen appears. OR

Click Account Details to view the account details. The Create Sweep Structure - Account Details overlay screen appears. OR

Click Delink. A Delink Account popup appears confirming the removal of selected account and all the linked child accounts under it.

| Delink Account                                                                                                    | $\times$ |
|----------------------------------------------------------------------------------------------------|----------|
| Selected Account and all the child accounts beneath it will be removed.<br>Are you sure you want to remove the account? |          |
| Ok Cancel                                                                                                    |          |

a. Click OK, if the user want to remove the added header account. OR

Click **Cancel** to cancel the removing process.

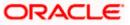

## **Create Sweep Structure – Account Details**

The following overlay screen is displayed to the user in an account structure for each parent and child accounts. The account details of the parent/child account is shown on the screen.

**Create Sweep Structure – Account Details** 

| E Ipfutura bank Search                | Account Details                          | ×                          |
|---------------------------------------|------------------------------------------|----------------------------|
|                                       | Customer Name ALL SPORTS                 | Bank Name<br>Futura Bank   |
|                                       | Account Number<br>xxxxxxxxxxxx000xxx0103 | Account Name<br>ALL SPORTS |
| ALL SPORTS                            | Available Balance<br>EUR 199;780.00      | IBAN<br>-                  |
| EUR                                   | Branch Name<br>HEL FC UNIVERSAL BANK     | Location<br>Sydney         |
|                                       | Country Name<br>Australia                |                            |
|                                       | Hold                                     |                            |
| Structure Priority Submit Cencel Back | Apply Hold                               | Ð                          |

#### **Field Description**

| Field Name           | Description                                                |
|----------------------|------------------------------------------------------------|
| Customer Name        | Displays the name of the customer.                         |
| Bank Name            | Displays the bank name in which the account is maintained. |
| Account<br>Number    | Displays the account number of the user in masked format.  |
| Account Name         | Displays the name of the account.                          |
| Available<br>Balance | Displays the available balance in the account.             |
| IBAN                 | Displays the IBAN number of the account.                   |
| Branch Name          | Displays the branch name of the user's account.            |
| Location             | Displays the location of the account.                      |
| Country Name         | Displays the country name for the account.                 |
| Hold                 | Select the toggle to enable the hold for the account.      |
| Hold Start Date      | Select the hold start date for the account.                |
| Hold End Date        | Select the hold end date for the account.                  |

• Click imes to close the overlay displayed with Account Details.

#### **Create Sweep Structure - Link Accounts**

The user can search and select the accounts to be linked to the selected header/parent account. The filtered account list for which the user has access to will appear for linking the accounts. For GCIF enabled environment, the account list also show the linked party account of the transaction party.

16. Select the accounts that the user want to link to the header account.

OR

In the **Search By Party Name, Account Number** field, specify and search the complete or partial account details and displays the list of accounts that matches across the fields in the table and select the accounts that the user want to link to the header account.

#### **Create Sweep Structure – Link Accounts**

| ≡ Infutura bank                       | Link A | Link Accounts                                             |          |            |   |                       |           |  |
|---------------------------------------|--------|-----------------------------------------------------------|----------|------------|---|-----------------------|-----------|--|
|                                       |        |                                                           |          |            |   | Search                |           |  |
|                                       |        | Account Number & Name Account Type Party Name IBAN Branch |          |            |   |                       | Currency  |  |
|                                       |        | ALL SPORTS                                                | Internal | ALL SPORTS | - | HEL FC UNIVERSAL BANK | GBP       |  |
|                                       |        | ALL SPORTS                                                | Internal | ALL SPORTS | - | HEL FC UNIVERSAL BANK | EUR       |  |
|                                       |        | ALL SPORTS                                                | Internal | ALL SPORTS | - | HEL FC UNIVERSAL BANK | EUR       |  |
|                                       |        | ALL SPORTS                                                | Internal | ALL SPORTS | - | HEL FC UNIVERSAL BANK | EUR       |  |
|                                       |        | ALL SPORTS                                                | Internal | ALL SPORTS | - | HEL FC UNIVERSAL BANK | EUR       |  |
|                                       |        | xxxxxxxxxx2227<br>HEL0046400227                           | Internal | ALL SPORTS |   | HEL FC UNIVERSAL BANK | GBP       |  |
| Structure Priority Submit Cancel Back |        | Structions Build                                          |          |            |   |                       | <b>99</b> |  |

#### **Field Description**

| Field Name               | Description                                                                                                    |
|--------------------------|----------------------------------------------------------------------------------------------------|
| Search                   | Specify and search the complete or partial account details and displays the list of accounts that matches across the fields in the table. |
| Select All               | Select the checkbox to select all the accounts.                                                                                           |
| Account<br>Number & Name | Displays the account numbers and name of the user in masked format.                                                                       |

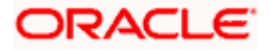

| Field Name   | Description                                                                                                    |  |  |  |  |  |
|--------------|----------------------------------------------------------------------------------------------------|--|--|--|--|--|
| Account Type | Displays the type of account.                                                                                   |  |  |  |  |  |
|              | he options are:                                                                                                 |  |  |  |  |  |
|              | <ul> <li>Internal (An account which is internal to the Bank)</li> </ul>                                         |  |  |  |  |  |
|              | <ul> <li>External (An account which is external to the Bank and linked for<br/>liquidity management)</li> </ul> |  |  |  |  |  |
| Party Name   | Displays the name of the party linked to the user's account.                                                    |  |  |  |  |  |
| IBAN         | Displays the IBAN number of the account.                                                                        |  |  |  |  |  |
| Branch       | Displays the branch name of the user's account.                                                                 |  |  |  |  |  |
| Currency     | Displays the currency of the account.                                                                           |  |  |  |  |  |
| 1            | Accounts marked with this symbol, are marked for regulated debit.                                               |  |  |  |  |  |

17. Click Set Instructions.

The **Create Sweep Structure - Set Instructions** popup screen appears. OR

Click **Build** to use the default instructions and add the child accounts to the Header account. The **Create Sweep Structure – Submit** screen appears. OR

Click X icon to close the overlay screen.

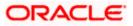

## **Create Sweep Structure - Set Instructions**

Once the child accounts are linked, the user can further set the instruction between an account pair along with the parent and child account information.

|                                 | Set Instructions                                              |                                        |          |             |                  | ×          |
|---------------------------------|---------------------------------------------------------------|----------------------------------------|----------|-------------|------------------|------------|
| $\equiv$ ( $\hat{p}$ futura ban | The Structure level sweep instructions apply to all           | pairs by default.                      |          |             |                  |            |
| Create Swe                      | Parent Account No & Name                                      | Child Account No & Name                | Priority | 2 Way Sweep | Instruction      |            |
| ALL SPORT:                      | <ul> <li>xxxxxxxxxx3456</li> <li>External Account</li> </ul>  | xxxxxxxxxxxxxxxxx0178<br>HEL0046400178 | 1        |             | Percentage Model |            |
| Structure Code                  | <ul> <li>xxxxxxxxx3456</li> <li>External Account</li> </ul>   | XXXXXXXXXXXXX0034<br>ALL SPORTS        | 4        |             | Percentage Model |            |
| 5112732891                      | <ul> <li>xxxxxxxxxxx3456</li> <li>External Account</li> </ul> | xxxxxxxxxxx0089<br>ALL SPORTS          | 5        |             | Percentage Model |            |
|                                 | <ul> <li>xxxxxxxxxx3456</li> <li>External Account</li> </ul>  | XXXXXXXXXXXXX0098<br>ALL SPORTS        | 4        |             | Percentage Model |            |
|                                 | <ul> <li>xxxxxxxxxx3456</li> <li>External Account</li> </ul>  | XXXXXXXXXXXXX0012<br>ALL SPORTS        | 5        |             | Percentage Model |            |
|                                 | <ul> <li>xxxxxxxxxx3456</li> <li>External Account</li> </ul>  | xxxxxxxxxxxx0227<br>HEL0046400227      | 6        |             | Percentage Model |            |
|                                 | Build                                                         |                                        |          |             | Help             | $\bigcirc$ |

**Create Sweep Structure - Set Instructions** 

#### **Field Description**

| Field Name                  | Description                                                                                                   |
|-----------------------------|----------------------------------------------------------------------------------------------------|
| Parent Account<br>No & Name | Displays the parent account number & name of the structure in masked format.                                  |
| Child Account<br>No & Name  | Displays the child account number & name of the structure in masked format.                                   |
| Priority                    | Specify the sweep priority used to determine the order of execution across pairs at a level in the structure. |
| 2 Way Sweep                 | Select the toggle to enable the two-way sweep for the account pair.                                           |
| Instruction                 | Displays the instruction type for the account pair.                                                           |

18. Click **Expand** icon to view the instructions for the account pair.

The Create Sweep Structure - Set Instructions – Instructions & Frequency screen appears.

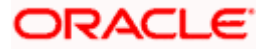

#### **Create Sweep Structure - Set Instructions – Instructions & Frequency**

The user can create the instructions and frequency for the account pair.

19. In the Instruction & Frequency tab, do the following:

- a. From the **Sweep Method** list, select the appropriate option.
- b. From the **Frequency** list, select the appropriate frequency.
- c. In the Instructions Priority field, enter the instruction priority.
- d. On Selection of **Sweep Method**, the related parameters is displayed with defined values in the editable form.
- e. Click Add Frequency and select the frequency to add multiple frequency.

Click to delete the frequency.

f. Click **Save** to save the sweep method.

20. Click <sup>IV</sup> to edit the saved sweep method.

1111

Click

OR

to delete the saved sweep method.

Click Add Sweep to add multiple sweep method for the account pair.

**Note:** In a structure, swapping the priority set in two instructions within an account pair is not allowed.

To do so, the user will have to delete one of the instructions and then re-add it with the desired priority.

#### Create Sweep Structure - Set Instructions – Instructions & Frequency

|                             | Set Instructions                          |                                    |                      |                 |                    | × |
|-----------------------------|-------------------------------------------|------------------------------------|----------------------|-----------------|--------------------|---|
| = futura bank Search        | (i) The Structure level sweep instruction | ons apply to all pairs by default. |                      |                 |                    |   |
| Create Sweep Structure      | Parent Account No & Name                  | Child Account No & Nam             | ne Priority          | 2 Way Sweep     | Instruction        |   |
| ALL SPORTS   ***464         | EL0046400178                              | xxxxxxxxx3456<br>External Account  | 1                    |                 | Zero Balance Model |   |
| Structure Code STY3IQV2KM28 | Instructions & Frequency                  | Reverse Sweep Intercon             | npany Loan           |                 |                    |   |
|                             | Sweep Method<br>Zero Balance Model        | •                                  | Maximum              | Maximum Deficit |                    | Î |
|                             | Minimum N                                 | finimum Deficit                    | Multiple             |                 |                    |   |
|                             | Frequency<br>after3days                   | ×                                  | Instruction Priority |                 |                    |   |
|                             | + Add Frequency Save                      |                                    |                      |                 |                    |   |
|                             | + Add Sweep                               |                                    |                      |                 |                    |   |
|                             | Build                                     |                                    |                      |                 |                    |   |
|                             | Build                                     |                                    |                      |                 |                    |   |

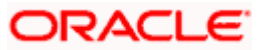

| Field Name                     | Description                                                                                                    |  |  |  |  |
|--------------------------------|----------------------------------------------------------------------------------------------------|--|--|--|--|
| Sweep Method                   | Select the sweep method set between the account pair                                                                                                  |  |  |  |  |
|                                | The options are:                                                                                                    |  |  |  |  |
|                                | Zero Balance Model                                                                                                    |  |  |  |  |
|                                | Fixed Amount Model                                                                                                    |  |  |  |  |
|                                | Collar Model                                                                                                    |  |  |  |  |
|                                | Target Model - Constant                                                                                                    |  |  |  |  |
|                                | Target Model - Fixed                                                                                                    |  |  |  |  |
|                                | Threshold Model                                                                                                    |  |  |  |  |
|                                | Range Based Model                                                                                                    |  |  |  |  |
|                                | Cover Overdraft Model                                                                                                    |  |  |  |  |
|                                | Percentage Model                                                                                                    |  |  |  |  |
|                                | Value defined as a part of 1st step will be shown in an editable form.                                                                                |  |  |  |  |
| Frequency                      | Select the frequency at which the account structure should be executed.<br>The list displays all the frequencies maintained in the product processor. |  |  |  |  |
| Instruction<br>Priority        | Specify the instruction priority across multiple instructions within an account pair.                                                                 |  |  |  |  |
| Parameters                     |                                                                                                    |  |  |  |  |
| Applicability of the accounts. | e below fields varies based on the instruction type selected between the                                                                              |  |  |  |  |
| Collar Amount                  | Specify the collar amount set for executing sweep is displayed.                                                                                       |  |  |  |  |
|                                | This field appears for if the user have selected <b>Collar Model</b> from <b>Instruction Type</b> list.                                               |  |  |  |  |
|                                | Value set at the product processor is displayed in an editable form.                                                                                  |  |  |  |  |
| Maximum                        | Specify the maximum amount for executing sweep.                                                                                                    |  |  |  |  |
|                                | Value set at the product processor is displayed in an editable form.                                                                                  |  |  |  |  |
| Maximum                        | Specify the maximum deficit amount for executing sweep.                                                                                               |  |  |  |  |
| Deficit                        | Value set at the product processor is displayed in an editable form.                                                                                  |  |  |  |  |
| Minimum                        | Specify the minimum amount for executing sweep.                                                                                                    |  |  |  |  |
|                                | Value set at the product processor is displayed in an editable form.                                                                                  |  |  |  |  |

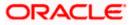

| Field Name          | Description                                                                                                    |
|---------------------|----------------------------------------------------------------------------------------------------|
| Minimum Deficit     | Specify the minimum deficit amount for executing sweep.<br>Value set at the product processor is displayed in an editable form.               |
| Threshold<br>Amount | Specify the threshold amount for which the sweep is to be executed.<br>Value set at the product processor is displayed in an editable form.   |
| Multiple            | Specify the amount in multiples of which the sweep is to be executed.<br>Value set at the product processor is displayed in an editable form. |
| Percentage          | Specify the percentage for which the sweep is to be executed.<br>Value set at the product processor is displayed in an editable form.         |
| Fixed Amount        | Specify the fixed amount for which the sweep is to be executed.<br>Value set at the product processor is displayed in an editable form.       |

21. Click Reverse Sweep tab to set the reverse sweep instruction for the account pair.
 The Create Sweep Structure - Set Instructions – Reverse Sweep screen appears.
 OR

Click imes to close the overlay screen.

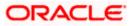

## Create Sweep Structure - Set Instructions – Reverse Sweep

The user can create the reverse frequency for the account pair.

- 22. In the **Reverse Sweep** tab, do the following:
  - a. Select the **Reverse Sweep Allowed** toggle to enable the reverse sweep for the account pair.
  - b. From the **Reverse Frequency** list, select the appropriate option if the **Reverse Sweep Allowed** toggle is enabled.

Create Sweep Structure - Set Instructions – Reverse Sweep

|                             | Set Instructions                                                                  | ×           |
|-----------------------------|-----------------------------------------------------------------------------------|-------------|
| E I futura bank Search      | (i) The Structure level sweep instructions apply to all pairs by default.         |             |
| Create Sweep Structure      | Parent Account No & Name Child Account No & Name Priority 2 Way Sweep Instruction | on          |
| ALL SPORTS   ***464         | * xxxxxxxxxxxxxxxxxxxxxxxxxxxxxxxxxxxx                                            | lance Model |
| Structure Code STY3IQV2KM28 | Instructions & Frequency Reverse Sweep Intercompany Loan                          |             |
|                             | Reverse Sweep Allowed Reverse Frequency                                           |             |
|                             | nukt                                                                              |             |
|                             | nue -                                                                             |             |
|                             |                                                                                   |             |
|                             |                                                                                   |             |
|                             |                                                                                   |             |
|                             |                                                                                   |             |
|                             |                                                                                   |             |

### **Field Description**

| Description                                                                                   |
|-----------------------------------------------------------------------------------------------|
| Select the toggle to enable the reverse sweep for the account pair.                           |
| Select the frequency at which the reverse sweep for the account structure should be executed. |
| The list displays the frequencies for which the BOD is enabled.                               |
| <b>Note:</b> This field appears only if the <b>Reverse Sweep Allowed</b> toggle is enabled.   |
|                                                                                               |

 Click Intercompany Loan tab to set the Intercompany loan instruction for the account pair. The Create Sweep Structure – Set Instructions – Intercompany Loan screen appears.
 OR

OR

Click  $\times$  to close the overlay screen.

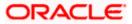

|                             | Set Instructions                                             |                                                             |          |             | ×                  |
|-----------------------------|--------------------------------------------------------------|-------------------------------------------------------------|----------|-------------|--------------------|
| E futura bank Search        | ① The Structure level sweep instruction                      | is apply to all pairs by default.                           |          |             |                    |
| Create Sweep Structure      | Parent Account No & Name                                     | Child Account No & Name                                     | Priority | 2 Way Sweep | Instruction        |
| ALL SPORTS   ***464         | <ul> <li>xxxxxxxxxxxx0178</li> <li>HEL0046400178</li> </ul>  | xxxxxxxxxxx3456<br>External Account                         | 1        |             | Zero Balance Model |
| Structure Code STYSIQV2KM28 | Instructions & Frequency<br>Track Intercompany Loan<br>Yes * | Reverse Sweep Intercompany Loan Intercompany Loan Reference | 1        |             |                    |
|                             | Loan Type<br>Fixed                                           |                                                             |          |             |                    |
|                             | Build                                                        |                                                             |          |             |                    |
|                             |                                                              |                                                             |          |             |                    |

# Create Sweep Structure - Set Instructions – Intercompany Loan

| Field Name                     | Description                                                                                                    |
|--------------------------------|----------------------------------------------------------------------------------------------------|
| Track<br>Intercompany          | Select the option from the drop-down list, To enable the <b>Track</b> Intercompany Loan for the account pair.                       |
| Loan                           | The available options are:                                                                                                    |
|                                | • Yes                                                                                                    |
|                                | • No                                                                                                    |
|                                | Note: By default, this field is selected as No.                                                                                     |
| Loan Type                      | Displays the Type of the loan.                                                                                                    |
|                                | Note:                                                                                                    |
|                                | • If <b>Reverse Sweep Allowed</b> toggle is ON, the <b>Loan Type</b> is displayed as <b>Fixed</b> .                                 |
|                                | • If <b>Reverse Sweep Allowed</b> toggle is OFF, the <b>Loan Type</b> is displayed as <b>Open</b> .                                 |
|                                | This field appears if <b>Track Intercompany Loan</b> is selected as <b>Yes</b> from the drop-down list                              |
| Intercompany<br>Loan Reference | Specify the Intercompany Loan Reference details.                                                                                    |
|                                | <b>Note:</b> This field appears and mandatory, if <b>Track Intercompany Loan</b> is selected as <b>Yes</b> from the drop-down list. |
|                                |                                                                                                    |

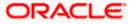

24. Click Build

The **Create Sweep Structure – Structure Priority** screen appears in tree view OR

Click  $\times$  to close the overlay screen.

Note: Submit button will be enabled only after the user clicks the Structure Priority on the overlay screen.

#### Create Sweep Structure – Structure Priority

As a part of following step, the user can view and update the priority of other structures too and can also view the details of accounts in common participating in multiple structures.

### **Create Sweep Structure – Structure Priority**

|                                                                                 |                                                                      |                                                      |                                               | A               | TM & Branch Locator                                | English 👻 |
|---------------------------------------------------------------------------------|----------------------------------------------------------------------|------------------------------------------------------|-----------------------------------------------|-----------------|----------------------------------------------------|-----------|
| ≡ III futura bank                                                               |                                                                      | Search                                               | Q (200                                        |                 | elcome, Santner Dean<br>st login 11/22/22, 5:15 PM | ~         |
| Create Sweep Structure<br>ALL SPORTS   ***464                                   |                                                                      |                                                      |                                               |                 |                                                    |           |
| Structure Code ST1WL3L936CG (Snep)                                              | Structure Name<br>Test1                                              | Charge Acco                                          | ount<br>xxxxx0178   HELC                      | 004640017       | 78                                                 |           |
| ALL SPORTS<br>Successful Sydney (S)<br>EUR & 0<br>Structure Priority Submit Car | ی<br>ی<br>ی<br>ی<br>ی<br>ی<br>ی<br>ی<br>ی<br>ی<br>ی<br>ی<br>ی<br>ی   | 1046400180 <b>HELOO</b> 4                            | 器 2 EUR<br>46400191<br>coxxx0191   Sydney Int | 20000x0045   Sy | rdney                                              | -         |
|                                                                                 | Copyright $\otimes$ 2006, 2020, Oracle and/or its affiliates. All ri | ights reserved. SecurityInformation Terms and Condit | tions                                         |                 |                                                    |           |

### **Field Description**

Field NameDescriptionStructure CodeDisplays the structure ID of the structure.Structure NameDisplays the name of the structure.

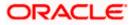

| Field Name          | Description                                                                                                    |  |  |  |  |
|---------------------|----------------------------------------------------------------------------------------------------|--|--|--|--|
| Charge Account      | Displays the charge account number and account name from which the charges can be collected.                                        |  |  |  |  |
|                     | <b>Note:</b> Only accessible accounts will be displayed. This field will appear only if the user selects the charge account number. |  |  |  |  |
| Information displa  | yed on parent/child account card in Tree view.                                                                                      |  |  |  |  |
| Account Name        | Displays the name of the account.                                                                                                   |  |  |  |  |
| Account<br>Number   | Displays the account number of the user in masked format.                                                                           |  |  |  |  |
| Location            | Displays the location of the account.                                                                                               |  |  |  |  |
| Account Type        | Displays the type of account. The options are:                                                                                      |  |  |  |  |
|                     | <ul> <li>Int (An account which is internal to the Bank)</li> </ul>                                                                  |  |  |  |  |
|                     | <ul> <li>Ext (An account which is external to the Bank and linked for<br/>liquidity management)</li> </ul>                          |  |  |  |  |
| Account<br>Currency | Displays the currency of the account.                                                                                               |  |  |  |  |
| 器 1                 | Displays the number of the child account(s) linked to the parent account.                                                           |  |  |  |  |

25. Click on Structure Priority.

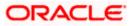

The Create Sweep Structure – Structure Priority Pop-up overlay screen appears.

| ≡ @futura bank                         | Structure Priority                                                      |                                          |                                                                                                    |                | ×                |
|----------------------------------------|-------------------------------------------------------------------------|------------------------------------------|----------------------------------------------------------------------------------------------------|----------------|------------------|
|                                        | Accounts Structure Priority                                             |                                          |                                                                                                    |                |                  |
|                                        | Accounts Participating in Multiple Structures                           |                                          |                                                                                                    |                |                  |
| 1                                      | Account Number/Account Name                                             | Structure ID                             | Structure Name                                                                                                    | Structure Type | Structure Status |
| ALLSPORTS                              | XXXXXXXXXXXXXXXXXXXXXXXXXXXXXXXXXXXXXX                                  | ST13U2R0ETOW                             | Sweep Structure to test Charge Account Number along<br>with Name on Confirmation screen with maximum<br>characters of 200 Month November 2022 TEST to check<br>how these values accommodate on Priority overlay | Sweep          | hathe            |
| xxxxxxxxxxxxxxxxxxxxxxxxxxxxxxxxxxxxxx | XXXXXXXXXXX0012 / ALL SPORTS                                            | ST2022881240558573076                    | Priority Str5                                                                                                    | Sweep          | Active           |
| EUR                                    | XXXXXXXXXXXX0012 / ALL SPORTS                                           | ST3KQU0KTS3R                             | Structure Sweep M001                                                                                                    | Sweep          | Inactive         |
|                                        | XXXXXXXXXXXXX0012 / ALL SPORTS                                          | STTYDSBZ0DER                             | Mystic Corp1                                                                                                    | Hybrid         | Active           |
|                                        | xxxxxxxxxxxx0045 / ALL SPORTS                                           | ST02AXKZ4QK0                             | Sweep Structure Feb 02 Edit                                                                                                    | Sweep          | Inactive         |
|                                        | XXXXXXXXXXXXX0103 / ALL SPORTS                                          | STL02I28XT0G                             | Automation Edit Instr Sweep95                                                                                                    | Sweep          | Inactive         |
|                                        | xxxxxxxxxxxxxxX114 / ALL SPORTS                                         | ST43MX3GN98W                             | Sweep Sridhar 01                                                                                                    | Sweep          | Inactive         |
| Structure Priority                     | xxxxxxxxxxxxxXXXXXXXXXXXXXXXXXXXXXXXXX                                  | STFUPBV25PG0                             | Sweep Sridhar 02                                                                                                    | Sweep          | Inactive         |
|                                        | $\ensuremath{}$ The accounts listed here are part of multiple liquidity | structures. Please review the priorities | of these structures in the 'Structure Priority' tab before proc                                                                                                    | eeding.        | <b>(</b>         |

Create Sweep Structure – Structure Priority – Accounts Tab

| Field Name               | Description                                                           |
|--------------------------|-----------------------------------------------------------------------|
| Account Number<br>& Name | Displays the account number & name of the structure in masked format. |
| Structure ID             | Displays the structure ID of the structure.                           |
| Structure Name           | Displays the name of the structure.                                   |
| Structure Type           | Displays the type of the structure.                                   |
| Structure Status         | Displays the status of the structure.                                 |

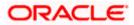

| ≡ III futura bank  | Structure Priorit                             | y                                                                            |                                                                          |                                      |                     |                                   |                               |
|--------------------|-----------------------------------------------|------------------------------------------------------------------------------|--------------------------------------------------------------------------|--------------------------------------|---------------------|-----------------------------------|-------------------------------|
|                    | Accounts Strue                                | ture Priority                                                                |                                                                          |                                      |                     |                                   |                               |
|                    | Structure ID                                  | Structure Description                                                        | Party ID / Party Name                                                    | Structure Type                       | Structure<br>Status | Existing Structure Priority       | New Structure Priority        |
| 1                  | ST1WL3L936CG                                  | Test1                                                                        | ***464/ALL SPORTS                                                        | Sweep                                | -                   | -                                 |                               |
| ļ                  | ST01X5467BG0                                  | Sweep Structure EXT 001                                                      | ***464/ALL Sports                                                        | Sweep                                | Active              | 11                                | 11                            |
| ALL SPORTS         | ST02AXKZ4QK0                                  | Sweep Structure Feb 02 Edit                                                  | ***464/ALL Sports                                                        | Sweep                                | Inactive            | 12                                | 12                            |
| EUR                | ST03JLLOROK0                                  | InterfaceTest                                                                | ***464/ALL Sports                                                        | Sweep                                | Inactive            | 13                                | 13                            |
|                    | STOK1J7VHYDS                                  | LMSweepSweta68                                                               | ***464/ALL Sports                                                        | Sweep                                | Inactive            | 14                                | 14                            |
|                    | STORLDZ517KW                                  | Hybrid 27592 Edit Edge                                                       | ***464/ALL Sports                                                        | Hybrid                               | Inactive            | 15                                | 15                            |
| Structure Priority | CTOTIA7LICDAW                                 | Automation Create Unbrid 42                                                  | ####6#/ALL Charte                                                        |                                      |                     | 201                               | 201                           |
|                    |                                               |                                                                              |                                                                          |                                      |                     |                                   |                               |
|                    | ① The liquidity str<br>listed. This list does | ucture you are now creating (first r<br>not include the liquidity structures | ecord above) will be assigned a pr<br>s that are pending for approval by | iority after it is appr<br>the bank. | oved by the ba      | nk. If needed, you can make chang | es to the priority of all the |
|                    |                                               |                                                                              |                                                                          |                                      |                     |                                   |                               |

Create Sweep Structure – Structure Priority – Structure Priority Tab

# **Field Description**

| Field Name                     | Description                                                                                                    |  |  |  |  |
|--------------------------------|----------------------------------------------------------------------------------------------------|--|--|--|--|
| Structure ID                   | Displays the structure ID of the structure.                                                                             |  |  |  |  |
| Structure<br>Description       | Displays the description of the structure.                                                                              |  |  |  |  |
| Party ID & Name                | Displays the party ID & name of the structure in masked format.                                                         |  |  |  |  |
| Structure Type                 | Displays the type of the structure.                                                                                     |  |  |  |  |
| Structure Status               | Displays the status of the structure.                                                                                   |  |  |  |  |
| Existing<br>Structure Priority | Displays the existing structure priority of the structure.                                                              |  |  |  |  |
| New Structure<br>Priority      | Specify the new structure priority of the structure.                                                                    |  |  |  |  |
| Fliolity                       | Note:                                                                                                    |  |  |  |  |
|                                | 1. Structure Priority should be unique for each structure.                                                              |  |  |  |  |
|                                | 2. Except the first row, which indicates a new structure creation structure priority cannot be blank for any other row. |  |  |  |  |

26. Click Save.

The **Create Sweep Structure – Submit** screen appears in tree view OR

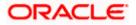

Click imes to **close** the overlay screen.

# Create Sweep Structure – Submit

This screen enables the user to view the added parent and child accounts in both the Tree and Table view.

# Create Sweep Structure – Submit - Tree View

| \Xi 🕼 futura bank                                |                                                      | Search                                                    |                                                   | felcome, Santner Dean √<br>st logn 11/22/22, 5:15 PM |
|--------------------------------------------------|------------------------------------------------------|-----------------------------------------------------------|---------------------------------------------------|------------------------------------------------------|
| Create Sweep Structure<br>ALL SPORTS   ***464    |                                                      |                                                           |                                                   |                                                      |
| Structure Code ST1WL3L936CG (Serep)              | Structure Name<br>Test1                              | Charge Ar                                                 | ccount<br>xxxxxx0178   HEL004640017               | 78                                                   |
|                                                  | ſ                                                    | ALL SPORTS                                                |                                                   | & III                                                |
| ALL SPORTS                                       |                                                      | EUR Systems S 3                                           | ALL SPORTS<br>xxxxxxxxxxx004515<br>EUR            | rdney ∰<br>& 0                                       |
| ALL SPORTS<br>xxxxxxxxxx0125   Sydney<br>EUR & 0 | xxxxxxxxxxxxxxxxxxxxxxxxxxxxxxxxxxxxxx               |                                                           | 1046400191 (19)<br>00000000001   Sydney (19) 문급 0 |                                                      |
| Structure Priority Submit C                      | ancel Back                                           |                                                           |                                                   | .3                                                   |
|                                                  |                                                      |                                                           |                                                   | <b>(</b>                                             |
|                                                  | Copyright © 2006, 2020, Oracle and/or its affiliates | s. All rights reserved. SecurityInformation Terms and Con | aditions                                          |                                                      |

| Field Name     | Description                                                                                                    |
|----------------|----------------------------------------------------------------------------------------------------|
| Structure Code | Displays the structure ID of the structure.                                                                                         |
| Structure Type | Displays the type of the structure.                                                                                                 |
| Structure Name | Displays the name of the structure.                                                                                                 |
| Charge Account | Displays the charge account number and account name from which the charges can be collected.                                        |
|                | <b>Note:</b> Only accessible accounts will be displayed. This field will appear only if the user selects the charge account number. |

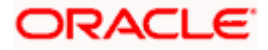

#### Field Name Description

Information displayed on parent/child account card in Tree view.

| Account Name        | Displays the name of the account.                                                                          |  |  |  |  |  |  |
|---------------------|----------------------------------------------------------------------------------------------------|--|--|--|--|--|--|
| Account<br>Number   | splays the account number of the user in masked format.                                                    |  |  |  |  |  |  |
| Location            | Displays the location of the account.                                                                      |  |  |  |  |  |  |
| Account Type        | Displays the type of account. The options are:                                                             |  |  |  |  |  |  |
|                     | <ul> <li>Int (An account which is internal to the Bank)</li> </ul>                                         |  |  |  |  |  |  |
|                     | <ul> <li>Ext (An account which is external to the Bank and linked for<br/>liquidity management)</li> </ul> |  |  |  |  |  |  |
| Account<br>Currency | Displays the currency of the account.                                                                      |  |  |  |  |  |  |
| 品 1                 | Displays the number of the child account(s) linked to the parent account.                                  |  |  |  |  |  |  |
|                     |                                                                                                    |  |  |  |  |  |  |

27. Click to view the added parent and child accounts in the Table view. The **Create Sweep Structure - Submit - Table View** screen appears.

# Create Sweep Structure - Submit - Table View

| _               |                 |             |              |           |          |                                         |                 | )u/slasses | ATM & Branch Locate | r I |
|-----------------|-----------------|-------------|--------------|-----------|----------|-----------------------------------------|-----------------|------------|---------------------|-----|
| ≡ Iĝfutura bank |                 |             | Search       |           | Q        | Q68 SD                                  | Last login 11/2 |            |                     |     |
| Create Sweep    | o Structure     |             |              |           |          |                                         |                 |            |                     |     |
| ALL SPORTS      | ***464          |             |              |           |          |                                         |                 |            |                     |     |
| Structure Code  |                 | Structure 1 | Name         |           | Charg    | e Account                               |                 |            |                     |     |
| ST1WL3L936C     | G Sweep         | Test1       |              |           | xxxx     | 000000000000000000000000000000000000000 | HEL004640       | 0178       |                     |     |
|                 |                 |             |              |           |          |                                         |                 | -          | 9                   |     |
|                 |                 |             |              |           |          |                                         |                 | 格          |                     |     |
| Account Name    | Account         | Number      | Account Type | Bank Name | Location | Currency                                | Linked Accou    | unts       |                     |     |
| ✓ALL SPORTS     | *****           | xxxx0103    | Internal     | 1776      | Sydney   | EUR                                     | 3               |            | :                   |     |
| ALL SPORT       | S xxxxxxxx      | xxxx0012    | Internal     |           | Sydney   | GBP                                     | 2               |            |                     |     |
| ALL SPO         | RTS XXXXXXXX    | xxxx0125    | Internal     |           | Sydney   | EUR                                     | 0               |            | 8                   |     |
| ► HEL0046       | 400227 xxxxxxxx | xxxx0227    | Internal     | -         | Sydney   | GBP                                     | 0               |            | 8                   |     |
| ▼ALL SPORT      | 5 xxxxxxxx      | xxxx0114    | Internal     | **        | Sydney   | EUR                                     | 2               |            | 8                   |     |
| ► HEL0046       | 400180 xxxxxxxx | xxxx0180    | Internal     |           | Sydney   | GBP                                     | 0               |            |                     |     |
| ► HEL0046       | 400191 xxxxxxxx | xxxx0191    | Internal     | -         | Sydney   | GBP                                     | 0               |            |                     |     |
| ALL SPORT       | S XXXXXXXXX     | xxxx0045    | Internal     | - 22      | Sydney   | EUR                                     | 0               |            | 8                   |     |

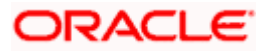

# **Field Description**

| Field Name         | Description                                                                                                    |
|--------------------|----------------------------------------------------------------------------------------------------|
| Structure Code     | Displays the structure ID of the structure.                                                                                         |
| Structure Type     | Displays the type of the structure.                                                                                                 |
| Structure Name     | Displays the name of the structure.                                                                                                 |
| Charge Account     | Displays the charge account number and account name from which the charges can be collected.                                        |
|                    | <b>Note:</b> Only accessible accounts will be displayed. This field will appear only if the user selects the charge account number. |
| Information displa | yed for parent/child account in Table view.                                                                                         |
| Account Name       | Displays the name of the account.                                                                                                   |
| Account<br>Number  | Displays the account number of the user in masked format.                                                                           |
| Account Type       | Displays the type of account. The options are:                                                                                      |
|                    | <ul> <li>Internal (An account which is internal to the Bank)</li> </ul>                                                             |
|                    | <ul> <li>External (An account which is external to the Bank and linked for<br/>liquidity management)</li> </ul>                     |
| Bank Name          | Displays the name of the bank.                                                                                                    |
| Location           | Displays the location of the bank.                                                                                                  |
| Currency           | Displays the currency of the account.                                                                                               |
| Linked<br>Accounts | Displays the number of the child account(s) linked to the parent account.                                                           |

28. Click icon to expand/collapse the child accounts.

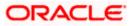

and then click Link to add the additional child accounts for the selected parent 29. Click account.

The Create Sweep Structure - Link Accounts popup screen appears. OR

Click Child Instructions to set the instructions for the account pairs. This option will appear only for the parent accounts with child accounts.

The Create Sweep Structure - Set Instructions screen appears.

OR

Click Account Details to view the account details.

The Create Sweep Structure - Account Details overlay screen appears.

OR

Click **Delink**. A Delink Account popup appears confirming the removal of accounts.

a. Click **OK**, if the user want to remove the added header account. OR

Click **Cancel** to cancel the removing process.

30. Click Submit.

The Create Sweep Structure – Review screen appears.

OR

Click Cancel to cancel the operation and navigate back to 'Dashboard'.

OR

Click **Back** to navigate back to the previous screen.

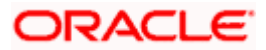

### **Create Sweep Structure – Review**

This screen enables the user to review the updated structure details in the new structure.

| utura bank                                                                     | Search                       | Q               | Д63 | SD | Welcome, Santner Dean 🔨                          | / |
|--------------------------------------------------------------------------------|------------------------------|-----------------|-----|----|--------------------------------------------------|---|
| Create Sweep Structure<br>ALL SPORTS   ***464                                  |                              | ~               |     |    | Last login 11/22/22, 5:15 PM<br>Review Structure |   |
| Review You initiated a request for Create Structure. Please review the details | is before you confirm!       |                 |     |    |                                                  |   |
| Structure Parameters                                                           |                              |                 |     |    |                                                  |   |
| Structure Name                                                                 | Effective Date               |                 |     |    |                                                  |   |
| Test1 Swxp                                                                     | 11/22/22                     |                 |     |    |                                                  |   |
| End Date                                                                       | Charge Account               |                 |     |    |                                                  |   |
| 11/30/22                                                                       | xxxxxxxxx0178   HEL00        | 46400178        |     |    |                                                  |   |
| Interest Method                                                                |                              |                 |     |    |                                                  |   |
| Interest                                                                       |                              |                 |     |    |                                                  |   |
| Default Sweep Instructions                                                     |                              |                 |     |    |                                                  |   |
| Sweep Method                                                                   | Maximum                      | Maximum Deficit |     |    |                                                  |   |
| Zero Balance Model                                                             | 12                           | 12              |     |    |                                                  |   |
| Minimum Minimum Deficit                                                        | Multiple                     |                 |     |    |                                                  |   |
|                                                                                |                              |                 |     |    |                                                  |   |
| Frequency                                                                      |                              |                 |     |    |                                                  |   |
|                                                                                |                              |                 |     |    |                                                  |   |
| Frequency During BOD                                                           | Reverse Frequency During BOD |                 |     |    |                                                  |   |
|                                                                                |                              |                 |     |    |                                                  |   |
| Other Instructions                                                             |                              |                 |     |    |                                                  |   |
| Sweep on Currency Holidays                                                     | Consider Post Balance Sweep  |                 |     |    |                                                  |   |
| Yes                                                                            | Yes                          |                 |     |    |                                                  |   |
| Currency Holiday Rate                                                          | Holiday Treatment            |                 |     |    |                                                  |   |
| Previous Day Rate                                                              | Next Working Date            |                 |     |    |                                                  |   |
| Maximum Backward Days                                                          | Backward Treatment           |                 |     |    |                                                  |   |
| -                                                                              | -                            |                 |     |    |                                                  |   |
| Confirm Cancel Back                                                            |                              |                 |     |    |                                                  |   |
| Conter                                                                         |                              |                 |     |    |                                                  |   |
|                                                                                |                              |                 |     |    |                                                  |   |
|                                                                                |                              |                 |     |    |                                                  |   |

#### **Create Sweep Structure – Review**

31. Click **Review Structure** to review the structure.

The **Create Sweep Structure – Review Structure** overlay screen appears. OR

Click **Confirm** to create the sweep structure.

OR

Click **Cancel** to cancel the operation and navigate back to 'Dashboard'.

OR

Click **Back** to navigate back to the previous screen.

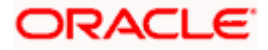

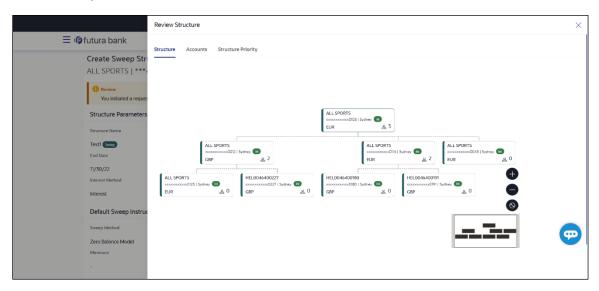

## Create Sweep Structure – Review Structure – Structure Tab

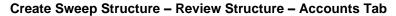

|                                         | Review Structure                                                                    |                                             |                                                                                                    |                | ×                   |
|-----------------------------------------|-------------------------------------------------------------------------------------|---------------------------------------------|----------------------------------------------------------------------------------------------------|----------------|---------------------|
| ■ Infutura bar<br>Create Sw<br>ALL SPOR | Structure Accounts Structure Priority Accounts Participating in Multiple Structures |                                             |                                                                                                    |                |                     |
| () Review                               | Account Number/Account Name                                                         | Structure ID                                | Structure Name                                                                                                    | Structure Type | Structure<br>Status |
| You initia                              | XXXXXXXXXXX0023 / ALL SPORTS                                                        | ST01X5467BG0                                | Sweep Structure EXT 001                                                                                                    | Sweep          | Active              |
| Structure P                             | xxxxxxxxxxxx0023 / ALL SPORTS                                                       | ST02AXKZ4QK0                                | Sweep Structure Feb 02 Edit                                                                                                    | Sweep          | Inactive            |
| Structure Name                          | xxxxxxxxxx0023 / ALL SPORTS                                                         | ST061JZOGPXS                                | str001Sweep                                                                                                    | Sweep          | Inactive            |
| End Date                                | XXXXXXXXXXXX0023 / ALL SPORTS                                                       | STOTIA7HSR4W                                | Automation Create Hybrid42                                                                                                    | Hybrid         | Inactive            |
| 11/30/22<br>Interest Methor<br>Interest | xxxxxxxxxxxxxxxxxxxxxxxxxxxxxxxxxxxxxx                                              | ST13U2R0ET0W                                | Sweep Structure to test Charge Account Number<br>along with Name on Confirmation screen with<br>maximum characters of 200 Month November 2022<br>TEST to check how these values accommodate on<br>Priority overlay | Sweep          | Inactive            |
| Default Swe                             | XXXXXXXXXXXX0023 / ALL SPORTS                                                       | ST202111121117197252098                     | Account structure with Linked customer                                                                                                    | Sweep          | Active              |
| Sweep Method                            | $\ensuremath{}$ The accounts listed here are part of multiple liquidity :           | structures. Please review the priorities of | of these structures in the 'Structure Priority' tab before proce                                                                                                    | eeding.        |                     |
| Zero Balance                            |                                                                                     |                                             |                                                                                                    |                |                     |
| Minimum                                 |                                                                                     |                                             |                                                                                                    |                |                     |

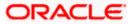

|                                       | Review Structure        | e                                                              |                                                         |                                    |                             |                                       |                                            |
|---------------------------------------|-------------------------|----------------------------------------------------------------|---------------------------------------------------------|------------------------------------|-----------------------------|---------------------------------------|--------------------------------------------|
| ≡ no futura bank                      | Structure Acco          | unts Structure Priority                                        |                                                         |                                    |                             |                                       |                                            |
| Create Sweep Str<br>ALL SPORTS   **** | Structure ID            | Structure Description                                          | Party ID / Party Name                                   | Structure Type                     | Structure<br>Status         | Existing Structure Priority           | New Structure Priority                     |
| Revlew You initiated a request        | ST1WL3L936CG            | Test1                                                          | ***464/ALL SPORTS                                       | Sweep                              | -                           | -                                     | -                                          |
| Structure Parameters                  | ST01X5467BG0            | Sweep Structure EXT 001                                        | ***464/ALL Sports                                       | Sweep                              | Active                      | 11                                    | 11                                         |
| Structure Name                        | ST02AXKZ4QK0            | Sweep Structure Feb 02 Edit                                    | ***464/ALL Sports                                       | Sweep                              | Inactive                    | 12                                    | 12                                         |
| Test1 Sweep<br>End Date               | ST03JLLOROK0            | InterfaceTest                                                  | ***464/ALL Sports                                       | Sweep                              | Inactive                    | 13                                    | 13                                         |
| 11/30/22<br>Interest Method           | STOK1J7VHYDS            | LMSweepSweta68                                                 | ***464/ALL Sports                                       | Sweep                              | Inactive                    | 14                                    | 14                                         |
| Interest                              | STORLDZ517KW            | Hybrid 27592 Edit Edge<br>ucture you are now creating (first r | ***464/ALL Sports<br>record above) will be assigned a p | Hybrid<br>riority after it is appr | nactive<br>oved by the bank | 15<br>. If needed, you can make chang | 15<br>es to the priority of all the struct |
| Default Sweep Instruc                 | listed. I his list does | not include the liquidity structure                            | s that are pending for approval by                      | / the bank.                        |                             |                                       |                                            |
| Sweep Method Zero Balance Model       |                         |                                                                |                                                         |                                    |                             |                                       | •                                          |
| Minimum                               |                         |                                                                |                                                         |                                    |                             |                                       |                                            |

Create Sweep Structure – Review Structure – Structure Priority Tab

- a. Click  $\mbox{+}$  icon to zoom in the structure.
- b. Click icon to zoom out the structure.
- c. Click screen.
- d. Click X icon to close the review structure overlay screen.
- 32. The success message appears along with the transaction reference number, status and structure details.

Click **Home** to go to **Dashboard** screen. OR

Click **Go To Overview** to go to the liquidity management dashboard. OR

Click List Structure to view the complete list of account structures.

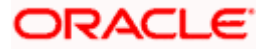

# 4.2.2 Create Pool Structure

The **Create Pool Structure** screen enables the user to build the pool structure to perform the notional movement of funds, the account balances are notionally consolidated and 'interest computations' carried out on such notional balances.

1. On the Liquidity Management Structure Creation screen, click Get Started button under the Pool Structure section.

The Create Pool Structure – Structure Parameters appears.

### **Create Pool Structure - Structure Parameters**

The first step of pool structure creation involves defining the basic details of the pool structure like structure name, effective date, end date, etc.

- 2. In the Structure Name field, specify the name of the account structure.
- 3. From the **Effective Date** and **End Date** list, select the appropriate date to set up the instruction.
- 4. From the **Interest Method** list, select the appropriate method for interest calculation.
- 5. From the **Reallocation Method** list, select the appropriate reallocation method.
  - a. If the user have selected Central Distribution option: From the **Central Account Number** list, select the appropriate account.

#### **Create Pool Structure – Structure Parameters**

|                                              |                                                               |                                                                |            |        | Арріо | ver 👻 A                            | FM & Branch Locator | English 🔻 |
|----------------------------------------------|---------------------------------------------------------------|----------------------------------------------------------------|------------|--------|-------|------------------------------------|---------------------|-----------|
| ≡ III futura bank                            |                                                               | Search                                                         | C          | Q (100 |       | Velcome, Sar<br>ast login 8/12/22, | ntner Dean V        |           |
| Create Pool Structure<br>ALL SPORTS   ***464 |                                                               |                                                                |            |        |       |                                    |                     |           |
| Structure Parameters                         |                                                               |                                                                |            |        |       |                                    |                     |           |
| Structure Name Pool                          |                                                               | Effective Date 8/12/22                                         |            |        |       |                                    |                     |           |
| End Date                                     |                                                               | Charge Account                                                 |            |        |       |                                    |                     |           |
| 8/20/22                                      |                                                               | xxxxxxxxxxx0012 - ALL SPORTS                                   | GBF ▼      |        |       |                                    |                     |           |
| Interest Method                              |                                                               |                                                                |            |        |       |                                    |                     |           |
| Pool Details                                 |                                                               |                                                                |            |        |       |                                    |                     |           |
| Reallocation Method<br>Central Distribution  |                                                               | Central Account Number<br>XXXXXXXXXXXXXXXXXXXXXXXXXXXXXXXXXXXX | GBF ▼      |        |       |                                    |                     |           |
| Central Account Currency GBP                 |                                                               | Central Account Branch<br>HEL FC UNIVERSAL BANK                |            |        |       |                                    |                     |           |
| Next Cance) Back                             |                                                               |                                                                |            |        |       |                                    |                     |           |
|                                              | Copyright © 2006, 2020, Oracle and/or its affitiates. All rig | hts reserved.[SecurityInformation]Terms and                    | Conditions |        |       |                                    |                     | 0         |

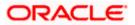

| Field Name      | Description                                                                                                    |  |  |  |  |  |  |  |
|-----------------|----------------------------------------------------------------------------------------------------|--|--|--|--|--|--|--|
| Structure Param | Structure Parameters                                                                                                    |  |  |  |  |  |  |  |
| Structure Name  | Specify the name of the pool structure that is to be created.                                                                                                    |  |  |  |  |  |  |  |
| Effective Date  | Select the date from which the account structure execution should take place.                                                                                                    |  |  |  |  |  |  |  |
| End Date        | elect the date till which the account structure execution should take ace.                                                                                                    |  |  |  |  |  |  |  |
| Charge Account  | Click <b>Search</b> icon and select the charge account from which the charges can be collected.                                                                                                    |  |  |  |  |  |  |  |
|                 | Note:                                                                                                    |  |  |  |  |  |  |  |
|                 | <ul> <li>Only accessible accounts will be displayed. This field is non-<br/>mandatory.</li> </ul>                                                                                                    |  |  |  |  |  |  |  |
|                 | • User can search the Charge Account by Account Name, Account Number, Branch or Currency based on the parameters set in the system configuration and also displays these details in the search results and the respective fields once the required account is selected. |  |  |  |  |  |  |  |
| Interest Method | Select the method by which the interest is calculated.                                                                                                    |  |  |  |  |  |  |  |
|                 | The options are:                                                                                                    |  |  |  |  |  |  |  |
|                 | Advantage                                                                                                    |  |  |  |  |  |  |  |
|                 | Interest                                                                                                    |  |  |  |  |  |  |  |

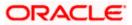

| Field Name                | Description                                                                                                    |
|---------------------------|----------------------------------------------------------------------------------------------------|
| Pool Details              |                                                                                                    |
| Reallocation<br>Method    | Select the method in which the interest is shared with the participating accounts within the account structure.                                                                                                    |
|                           | The options are:                                                                                                    |
|                           | <ul> <li>Absolute Pro-Data Distribution – Absolute balances of all<br/>accounts are considered, and the interest is shared<br/>proportionally to all accounts.</li> </ul>                                                                                                    |
|                           | <ul> <li>Central Distribution – The interest arrived at is credited to one<br/>central account, which can be any one of the participating<br/>accounts or a separate account.</li> </ul>                                                                                                    |
|                           | <ul> <li>Even Direct Distribution – Interest reward is evenly spread<br/>across all accounts with positive balances</li> </ul>                                                                                                    |
|                           | <ul> <li>Even Distribution – The interest is evenly distributed among the participating accounts.</li> </ul>                                                                                                    |
|                           | • Fair Share Distribution – If the interest is positive, it is distributed among the positive contributors in the ratio of their contribution and if the interest is negative, it is distributed among the negative contributors in the ratio of their contribution.                        |
|                           | <ul> <li>No Reallocation – No interest is paid back to the child accounts</li> </ul>                                                                                                    |
|                           | • Reverse Fair Share Distribution – If the interest is positive, it is distributed among the negative contributors in the ratio of their contribution and if the interest is negative, it is distributed among the positive contributors in the ratio of their contribution.                |
| Central Account<br>Number | Specify the account in which the interest arrived is credited to one central account, which can be any one of the participating accounts or a separate account.                                                                                                    |
|                           | This field appears if the user select <b>Central Distribution</b> from the <b>Reallocation Method</b> list.                                                                                                    |
|                           | <b>Note</b> : User can search the Central Account Number by Account Name, Account Number, Branch or Currency based on the parameters set in the system configuration and also displays these details in the search results and the respective fields once the required account is selected. |
|                           | Displays the currency and branch of the central account.                                                                                                    |
| Currency &<br>Branch      | This field appears if the user select <b>Central Distribution</b> from the <b>Reallocation Method</b> list and select Central Account Number from dropdown.                                                                                                    |

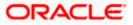

## 6. Click Next.

The **Create Pool Structure – Build Structure** screen appears. OR Click **Cancel** to cancel the operation and navigate back to **Dashboard** screen. OR Click **Back** to navigate back to the previous screen.

## **Create Pool Structure – Build Structure**

As a part of following step, the user can build the structure by adding the header and child accounts.

By default, the **Build Structure** screen appears in Tree view.

## Create Pool Structure – Build Structure

|                                              |                                                                  |                                                      | AT                 | M & Branch Locator                             | English 🝷 |
|----------------------------------------------|------------------------------------------------------------------|------------------------------------------------------|--------------------|------------------------------------------------|-----------|
| ≡ III futura bank                            |                                                                  | Search Q                                             |                    | lcome, Santner Dea<br>login 11/22/22, 11:11 PM | an 🗸      |
| Create Pool Structure<br>ALL SPORTS   ***464 |                                                                  |                                                      |                    |                                                |           |
| Structure Code ST02DTGSU3K0 (100)            | Structure Name<br>Test1                                          | Charge Account                                       | 78   HEL0046400178 | 3                                              |           |
|                                              |                                                                  |                                                      |                    | 윮 📖                                            |           |
|                                              | Start Building S                                                 | itructure                                            |                    |                                                |           |
| Submit Cancel Back                           |                                                                  |                                                      |                    |                                                |           |
|                                              |                                                                  |                                                      |                    |                                                | <b>(</b>  |
|                                              | Copyright © 2006, 2020, Oracle and/or its affiliates. All rights | reserved. [SecurityInformation] Terms and Conditions |                    |                                                |           |

7. Click to build the structure in the Table view.
 The Create Pool Structure - Build Structure - Table View screen appears.

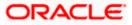

Create Pool Structure - Build Structure - Table View

|     |                                           |                 |                                           |                                             |                      |                | ATM & Branch Locator                                 | English 👻 |
|-----|-------------------------------------------|-----------------|-------------------------------------------|---------------------------------------------|----------------------|----------------|------------------------------------------------------|-----------|
| ≡ © | futura bank                               |                 |                                           | Search                                      | Q                    | . 400 SD       | Welcome, Santner De<br>Last login 11/22/22, 11:11 PM | an 🗸      |
|     | Create Pool Structu<br>ALL SPORTS   ***46 |                 |                                           |                                             |                      |                |                                                      |           |
|     | Structure Code ST02DTGSU3K0 (Pod)         |                 | Structure Name Test1                      |                                             | Charge Account       | 78   HEL004640 | 00178                                                |           |
|     |                                           |                 |                                           |                                             |                      |                | 윮 📖                                                  |           |
|     | Account Name                              | Account Number  | Account Type                              | Location/Branch                             | Currency             | Linked Account | s                                                    |           |
|     | Start Building Structure                  |                 |                                           |                                             |                      |                |                                                      |           |
|     | Submit Cancel                             | Back            |                                           |                                             |                      |                |                                                      |           |
|     |                                           |                 |                                           |                                             |                      |                |                                                      |           |
|     |                                           | Copyright @ 200 | 06, 2020, Oracle and/or its affiliates. / | All rights reserved. [SecurityInformation]] | Terms and Conditions |                |                                                      |           |

Field Description (Common for both Tree and Table view)

| Field Name     | Description                                                                                                    |
|----------------|----------------------------------------------------------------------------------------------------|
| Structure Code | Displays the structure ID of the structure.                                                                                         |
| Structure Type | Displays the type of the structure.                                                                                                 |
| Structure Name | Displays the name of the structure.                                                                                                 |
| Charge Account | Displays the charge account number and account name from which the charges can be collected.                                        |
|                | <b>Note:</b> Only accessible accounts will be displayed. This field will appear only if the user selects the charge account number. |

8. Click Start Building Structure to build the structure.

The Create Pool Structure – Create Header Account popup screen appears.

## **Create Pool Structure – Create Header Account**

As a part of following step, the user can create the header account in which the funds will concentrated.

- 9. In the **Branch** field, select the branch name for the header account.
- 10. In the **Currency** field, select the currency for the header account.

### **Create Pool Structure – Create Header Account**

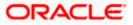

|                                              |                          | Create Header Account     | $\times$ |
|----------------------------------------------|--------------------------|---------------------------|----------|
| E futura bank Search                         | Q                        |                           |          |
| Create Pool Structure<br>ALL SPORTS   ***464 |                          | Branch<br>Please Select   | Ŧ        |
| '<br>Structure Code                          | Structure Name           | Currency<br>Please Select | Ŧ        |
| STMJU0E51MCW [Pool                           | Pool                     | Add                       |          |
|                                              |                          |                           |          |
|                                              | Start Building Structure |                           |          |

## **Field Description**

| Field Name | Description                                    |
|------------|------------------------------------------------|
| Branch     | Select the branch name for the header account. |
| Currency   | Select the currency for the header account.    |
| Currency   | Select the currency for the header account.    |

11. Click Add.

The header account is created and added to the **Create Pool Structure – Added Header Account** screen.

OR

Click imes to close the overlay screen.

## Create Pool Structure – Added Header Account

Once the header account is created, the user can further link the child accounts. This screen is available in both the Tree and Table view.

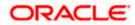

| = O( dama hash                           | Guest                                                                                           | ATM & Branch Locator English -                                      |
|------------------------------------------|-------------------------------------------------------------------------------------------------|---------------------------------------------------------------------|
| ■ I futura bank<br>Create Pool Structure | Search                                                                                          | Q (199 SD) Welcome, Santner Dean V<br>Last legin 11/22/22, 11:11 PM |
| ALL SPORTS   ***464                      |                                                                                                 |                                                                     |
| Structure Code                           | Structure Name                                                                                  | Charge Account                                                      |
| ST02DTGSU3K0 📾                           | Test1                                                                                           | XXXXXXXXXXX0178   HEL0046400178                                     |
|                                          |                                                                                                 | 品 💷                                                                 |
|                                          |                                                                                                 |                                                                     |
|                                          |                                                                                                 |                                                                     |
|                                          |                                                                                                 |                                                                     |
|                                          |                                                                                                 | -                                                                   |
|                                          | RTL Branch                                                                                      |                                                                     |
|                                          | USD 🖧 0                                                                                         |                                                                     |
|                                          |                                                                                                 |                                                                     |
|                                          |                                                                                                 |                                                                     |
|                                          |                                                                                                 |                                                                     |
|                                          |                                                                                                 |                                                                     |
| Submit Cencel Back                       |                                                                                                 |                                                                     |
|                                          |                                                                                                 |                                                                     |
|                                          | Copyright © 2006, 2020, Oracle and/or its affiliates. All rights reserved.[SecurityInformation] | Terms and Conditions                                                |

Create Pool Structure – Added Header Account – Tree View

| Field Name                                                                                               | Description                                                                                                    |  |  |  |  |
|----------------------------------------------------------------------------------------------------|----------------------------------------------------------------------------------------------------|--|--|--|--|
| <b>Structure Code</b> Displays the structure ID of the structure.                                        |                                                                                                    |  |  |  |  |
| <b>Structure Type</b> Displays the type of the structure.                                                |                                                                                                    |  |  |  |  |
| Structure Name Displays the name of the structure.                                                       |                                                                                                    |  |  |  |  |
| <b>Charge Account</b> Displays the charge account number and account name from charges can be collected. |                                                                                                    |  |  |  |  |
|                                                                                                    | <b>Note:</b> Only accessible accounts will be displayed. This field will appear only if the user selects the charge account number. |  |  |  |  |
| Information displa                                                                                       | yed on notional header account card.                                                                                                |  |  |  |  |
| Branch                                                                                                   | Displays the branch name for the header account.                                                                                    |  |  |  |  |
| Currency                                                                                                 | Displays the currency for the header account.                                                                                       |  |  |  |  |
| 品 1                                                                                                    | Displays the number of the child account(s) linked to the parent account.                                                           |  |  |  |  |

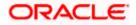

12. Click to view the added accounts in the table view.
 The Create Pool Structure - Added Header Account – Table View screen appears.

| Create Pool Structure – Ade | led Header Account – | <b>Table View</b> |
|-----------------------------|----------------------|-------------------|
|-----------------------------|----------------------|-------------------|

|                                           |                                             |                        |                                         |                                       |                   |                 | ATM & Branch Locat                                  | or English <del>-</del> |
|-------------------------------------------|---------------------------------------------|------------------------|-----------------------------------------|---------------------------------------|-------------------|-----------------|-----------------------------------------------------|-------------------------|
| $\equiv$ / $\mathbf{\hat{p}}$ futura bank |                                             |                        |                                         | Search                                | Q                 | 2.00 SD         | Welcome, Santner I<br>Last login 11/22/22, 11:11 PM | Dean 🧹                  |
|                                           | <b>te Pool Structure</b><br>SPORTS   ***464 |                        |                                         |                                       |                   |                 |                                                     |                         |
|                                           | cture Code<br>D2DTGSU3K0 [Fool]             | Stri<br>Te             | ucture Name<br>st1                      | Charge Account                        |                   |                 | 0178                                                |                         |
|                                           |                                             |                        |                                         |                                       |                   |                 | 品 📖                                                 |                         |
| Acco                                      | count Name                                  | Account Number         | Account Type                            | Location/Branch                       | Currency          | Linked Accounts |                                                     |                         |
| •                                         | Notional Header                             |                        |                                         | RTL Branch                            | USD               | 0               | 8                                                   |                         |
| Subr                                      | Cancel Back                                 |                        |                                         |                                       |                   |                 |                                                     |                         |
|                                           |                                             |                        |                                         |                                       |                   |                 |                                                     | <b>(</b>                |
|                                           |                                             | Copyright © 2006, 2020 | , Oracle and/or its affiliates. All rig | hts reserved. SecurityInformation Ter | ms and Conditions |                 |                                                     |                         |

| Field Name                                                                          | Description                                                                                                    |  |  |  |  |  |  |  |
|-------------------------------------------------------------------------------------|----------------------------------------------------------------------------------------------------|--|--|--|--|--|--|--|
| Structure Code                                                                      | Displays the structure ID of the structure.                                                                                         |  |  |  |  |  |  |  |
| Structure Type                                                                      | Displays the type of the structure.                                                                                                 |  |  |  |  |  |  |  |
| Structure Name                                                                      | Displays the name of the structure.                                                                                                 |  |  |  |  |  |  |  |
| Charge Account                                                                      | Displays the charge account number and account name from which the charges can be collected.                                        |  |  |  |  |  |  |  |
|                                                                                     | <b>Note:</b> Only accessible accounts will be displayed. This field will appear only if the user selects the charge account number. |  |  |  |  |  |  |  |
| Information displa                                                                  | yed for header account and each child account.                                                                                      |  |  |  |  |  |  |  |
| <b>Account Name</b> Displays the name of the customer linked to the user's account. |                                                                                                    |  |  |  |  |  |  |  |
| Account<br>Number                                                                   | Displays the account number of the user in masked format.                                                                           |  |  |  |  |  |  |  |
| NULLIDEI                                                                            | Note: This field is left blank for notional Header accounts.                                                                        |  |  |  |  |  |  |  |

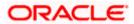

| Field Name         | Description                                                               |
|--------------------|---------------------------------------------------------------------------|
| Account Type       | Displays the type of account. The options are:                            |
|                    | • Internal (An account which is internal to the Bank)                     |
|                    | Note: This field is left blank for notional Header accounts.              |
| Location/Branch    | Displays the location/branch name of the bank.                            |
| Currency           | Displays the currency of the account.                                     |
| Linked<br>Accounts | Displays the number of the child account(s) linked to the parent account. |
|                    |                                                                           |

 13. Click and then click Link to add the child accounts for the selected parent account. The Create Pool Structure – Select Reallocation Method & Link Accounts popup screen appears. OR

Click **Delink**. A Delink Account popup appears confirming the removal of accounts.

 a. Click **OK**, if the user want to remove the added header account. OR
 Click **Cancel** to cancel the removing process.

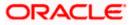

## Create Pool Structure – Select Reallocation Method & Link Accounts

The user can search and select the accounts to be linked to the selected header/parent account. The filtered account list for which the user has access to will appear for linking the accounts. For GCIF enabled environment, the account list also show the linked party account of the transaction party.

14. From the **Reallocation Method** list, select the reallocation method.

Select the accounts that the user want to link to the header account. OR

In the **Search By Party Name, Account Number** field, specify and search the complete or partial account details to display the list of accounts that matches across the fields in the table and select the accounts that the user want to link to the header account.

Create Pool Structure – Select Reallocation Method & Link Accounts

| ≡ life futura bank                    |    | ect Rea   | llocation Method & I                   | Link Accou      | nts        |                             |                       | $\times$ |
|---------------------------------------|----|-----------|----------------------------------------|-----------------|------------|-----------------------------|-----------------------|----------|
| ALL SPORTS   ***464<br>Structure Code |    | cation M  | ethod<br>Allocation                    |                 | •          |                             |                       |          |
| STO2DTGSU3K0 😡                        |    |           |                                        |                 |            | Search                      |                       | Q,       |
|                                       |    |           | Account Number & Name                  | Account<br>Type | Party Name | IBAN                        | Branch                | c.       |
|                                       |    | 0         | XXXXXXXXXXXXXXXXXXXXXXXXXXXXXXXXXXXXXX | Internal        | ALL SPORTS | GB26NWBK601613HEL0046400078 | HEL FC UNIVERSAL BANK | G        |
|                                       |    | 0         | XXXXXXXXXXXXXXXXXXXXXXXXXXXXXXXXXXXXXX | Internal        | ALL SPORTS |                             | HEL FC UNIVERSAL BANK | G        |
|                                       |    | 0         | XXXXXXXXXXXXX0034<br>ALL SPORTS        | Internal        | ALL SPORTS |                             | HEL FC UNIVERSAL BANK | G        |
|                                       |    | 0         | XXXXXXXXXXXXXXX0089<br>ALL SPORTS      | Internal        | ALL SPORTS | -                           | HEL FC UNIVERSAL BANK | GE       |
|                                       |    | 0         | XXXXXXXXXXXXXXX0023<br>ALL SPORTS      | Internal        | ALL SPORTS | GB56NWBK601613HEL0046400023 | HEL FC UNIVERSAL BANK | GE       |
|                                       | 0  | 1         | XXXXXXXXXXXXXXXXXXXXXXXXXXXXXXXXXXXXXX | Internal        | ALL SPORTS | -                           | HEL FC UNIVERSAL BAN  | GE       |
|                                       | Se | t Instruc | tions Build                            |                 |            |                             |                       |          |

| Field Name             | Description                                                                                                    |  |  |  |  |  |  |  |
|------------------------|----------------------------------------------------------------------------------------------------|--|--|--|--|--|--|--|
| Reallocation<br>Method | Select the method in which the interest is shared with the participating accounts within the account structure. |  |  |  |  |  |  |  |
|                        | The options are:                                                                                                |  |  |  |  |  |  |  |
|                        | Absolute Pro-Data Distribution                                                                                  |  |  |  |  |  |  |  |
|                        | Central Distribution                                                                                            |  |  |  |  |  |  |  |
|                        | Even Direct Distribution                                                                                        |  |  |  |  |  |  |  |
|                        | Even Distribution                                                                                               |  |  |  |  |  |  |  |
|                        | Fair Share Distribution                                                                                         |  |  |  |  |  |  |  |
|                        | No Reallocation                                                                                                 |  |  |  |  |  |  |  |
|                        | Percentage Allocation                                                                                           |  |  |  |  |  |  |  |
|                        | Reverse Fair Share Distribution                                                                                 |  |  |  |  |  |  |  |

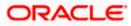

| Field Name               | Description                                                                                                    |
|--------------------------|----------------------------------------------------------------------------------------------------|
| Search                   | Specify and search the complete or partial account details to display the list of accounts that matches across the fields in the table. |
| Select All               | Select the checkbox to select all the accounts.                                                                                         |
| Account<br>Number & Name | Displays the account numbers and name of the user in masked format.                                                                     |
| Account Type             | Displays the type of account.                                                                                                    |
|                          | The options are:                                                                                                    |
|                          | • Internal (An account which is internal to the Bank)                                                                                   |
| Party Name               | Displays the name of the party linked to the user's account.                                                                            |
| IBAN                     | Displays the IBAN number of the account.                                                                                                |
| Branch                   | Displays the branch name of the user's account.                                                                                         |
| Currency                 | Displays the currency of the account.                                                                                                   |
| 1                        | Accounts marked with this symbol are marked for regulated debit.                                                                        |

15. Click **Set Instructions**. This button is enabled only if the **Reallocation Method** is selected as **Percentage Allocation**.

The **Create Pool Structure – Reallocation** popup screen appears. OR

Click **Build** to add the child accounts to the Header account. The **Create Pool Structure – Submit** screen appears.

OR

Click imes to close the overlay screen.

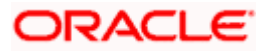

## **Create Pool Structure – Reallocation**

Once the child accounts are selected, the user can further set the allocation percentage for each child accounts. This screen is applicable only if the **Reallocation Method** is selected as **Percentage Allocation**.

16. In the **Allocation Percentage** field, specify the allocation percentage for the child account.

#### **Create Pool Structure – Reallocation**

|                                              |                | Reallocation                                                          |                       | × |
|----------------------------------------------|----------------|-----------------------------------------------------------------------|-----------------------|---|
| = lipfutura bank Search                      | Q              |                                                                       |                       |   |
| Create Pool Structure<br>ALL SPORTS   ***464 |                | Reallocation Method<br>Percentage Allocation<br>Account Number & Name | Allocation Percentage |   |
| Structure Code                               | Structure Name | xxxxxxxxx0178<br>HEL0046400178                                        | 20                    |   |
| STMJU0E51MCW R00                             | Pool           | XXXXXXXXXXX0078<br>ALL SPORTS                                         | 30                    |   |
|                                              |                | xxxxxxxxxxx0067<br>ALL SPORTS                                         | 50                    |   |
|                                              |                | Build                                                                 |                       |   |
|                                              |                |                                                                       |                       |   |

### **Field Description**

| Field Name               | Description                                                                                                    |
|--------------------------|----------------------------------------------------------------------------------------------------|
| Reallocation<br>Method   | Displays the method in which the interest is shared with the participating accounts within the account structure.                                                                                                    |
|                          | By default, the value appears as <b>Percentage Allocation</b> .                                                                                                    |
| Account<br>Number & Name | Displays the account numbers and name of the user in masked format.                                                                                                    |
| Allocation               | Specify the allocation percentage for the child accounts.                                                                                                    |
| Percentage               | <b>Note:</b> The sum of the allocation percentage for all the child accounts must be 100. This condition is applicable only for first level (accounts directly linked with Notional Header).                                                                                                    |
|                          | If the user wants to delink one of the child nodes from the first level of structure, then the user needs to first zero the percentage of that node and distribute the percentage allocation among the remaining nodes such that the total percentage allocation of the remaining nodes is 100. |

17. Click **Build** to add the child accounts to the Header account. The **Create Pool Structure – Submit** screen appears.

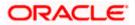

# **Create Pool Structure – Submit**

This screen enables the user to view the added accounts in both the Tree and Table view.

Create Pool Structure – Submit - Tree View

|                    |                                 |                  |                                         |                                |                                                    |                         |          |                         | ATM & Branch Locator                                 | English 🔻 |
|--------------------|---------------------------------|------------------|-----------------------------------------|--------------------------------|----------------------------------------------------|-------------------------|----------|-------------------------|------------------------------------------------------|-----------|
| \Xi 🕼 futura b     | ank                             |                  |                                         |                                | Search                                             |                         | Q        | 400 SD                  | Welcome, Santner De<br>Last login 11/22/22, 11:11 PM | an 🗸      |
|                    | Pool Structure<br>DRTS   ***464 | 2                |                                         |                                |                                                    |                         |          |                         |                                                      |           |
| Structure<br>ST02D | Code<br>TGSU3K0 [Pool]          |                  | Structure N<br>Test1                    | lame                           |                                                    | Charge Accou            |          | HEL004640               | 00178                                                |           |
|                    |                                 |                  |                                         |                                |                                                    |                         |          |                         | 品 📖                                                  |           |
|                    |                                 |                  |                                         |                                |                                                    |                         |          |                         |                                                      |           |
|                    |                                 |                  |                                         |                                | RTL Branch<br>USD                                  | 。<br>居 3                |          |                         |                                                      |           |
|                    |                                 |                  | ALL SPORTS<br>x000x0000000000078<br>GBP | Sydney 🖿 🖁<br>문 3              | ALL SPORTS<br>xxxxxxxxxxx0067   Syd<br>GBP         | tney <b>(m</b> )<br>民 0 | ALL SPOR | RTS<br>oxx0034   Sydney | i<br>民 0                                             |           |
|                    | ALL SPORTS                      | ) Sydney 📧 🖁 😤 0 | ALL SPORTS<br>x000x000x00000023<br>GBP  | Sydney 📑 🖁                     | ALL SPORTS<br>xxxxxxxxxxxxxxxxxxxxxxxxxxxxxxxxxxxx | dney 🔝 🖁                |          |                         |                                                      |           |
|                    |                                 |                  |                                         |                                |                                                    |                         |          | -                       | ==-                                                  |           |
| Submit             | Cancel Ba                       | ack              |                                         |                                |                                                    |                         |          |                         |                                                      |           |
|                    |                                 |                  |                                         |                                |                                                    |                         |          |                         |                                                      |           |
|                    |                                 | Copyrigh         | t © 2006, 2020, Oracle                  | and/or its affiliates. All rig | nts reserved. SecurityInforma                      | tion Terms and Conditio | ons      |                         |                                                      |           |

| Field Name         | Description                                                                                                    |
|--------------------|----------------------------------------------------------------------------------------------------|
| Structure Code     | Displays the structure ID of the structure.                                                                                         |
| Structure Type     | Displays the type of the structure.                                                                                                 |
| Structure Name     | Displays the name of the structure.                                                                                                 |
| Charge Account     | Displays the charge account number and account name from which the charges can be collected.                                        |
|                    | <b>Note:</b> Only accessible accounts will be displayed. This field will appear only if the user selects the charge account number. |
| Information displa | yed on notional header account card in Tree view.                                                                                   |
| Branch             | Displays the branch name for the header account.                                                                                    |

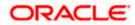

| Field Name          | Description                                                               |
|---------------------|---------------------------------------------------------------------------|
| Currency            | Displays the currency for the header account.                             |
| 品 1                 | Displays the number of the child account(s) linked to the parent account. |
| Information displa  | ayed on real account card.                                                |
| Account Name        | Displays the name of the account.                                         |
| Account<br>Number   | Displays the account number of the user in masked format.                 |
| Location            | Displays the location of the account.                                     |
| Account Type        | Displays the type of account. The options are:                            |
|                     | • Int (An account which is internal to the Bank)                          |
| Account<br>Currency | Displays the currency of the account.                                     |
| 品 1                 | Displays the number of the child account(s) linked to the parent account. |
|                     |                                                                           |

18. Click to view the added accounts in the Table view. The Create Pool Structure - Table View screen appears.

## **Create Pool Structure - Table View**

| 🕼 futura bank                                |                       |                                        | Search                              | C                    | Q. 🕰 😡           | Welcome, Santner Dean<br>Last login 11/22/22, 11:11 PM |
|----------------------------------------------|-----------------------|----------------------------------------|-------------------------------------|----------------------|------------------|--------------------------------------------------------|
| Create Pool Structure<br>ALL SPORTS   ***464 |                       |                                        |                                     |                      |                  |                                                        |
| Structure Code                               |                       | ructure Name                           |                                     | Charge Account       |                  |                                                        |
| ST02DTGSU3K0 (Feed                           | Т                     | est1                                   |                                     | xxxxxxxxxxxxx        | 0178   HEL004640 | 0178                                                   |
|                                              |                       |                                        |                                     |                      |                  | 윮 💷                                                    |
| Account Name                                 | Account Number        | Account Type                           | Location/Branch                     | Currency             | Linked Accounts  |                                                        |
| ►Notional Header                             |                       |                                        | RTL Branch                          | USD                  | 3                | 8                                                      |
| ▼ALL SPORTS                                  | xxxxxxxxxxxxxxxx0078  | Internal                               | Sydney                              | GBP                  | 3                | 8                                                      |
| ALL SPORTS                                   | xxxxxxxxxxxxxx0089    | Internal                               | Sydney                              | GBP                  | 0                | 8                                                      |
| ALL SPORTS                                   | xxxxxxxxxxxx0023      | Internal                               | Sydney                              | GBP                  | 0                | 8                                                      |
| ALL SPORTS                                   | xxxxxxxxxxxxxx0098    | Internal                               | Sydney                              | GBP                  | 0                | 8                                                      |
| ▼ALL SPORTS                                  | xxxxxxxxxxxxx0067     | Internal                               | Sydney                              | GBP                  | 0                | 8                                                      |
| ALL SPORTS                                   | xxxxxxxxxxx0034       | Internal                               | Sydney                              | GBP                  | 0                | 8                                                      |
| Submit Cancel Back                           |                       |                                        |                                     |                      |                  |                                                        |
|                                              |                       |                                        |                                     |                      |                  |                                                        |
|                                              | Copyright @ 2006, 202 | 0, Oracle and/or its affiliates. All i | ights reserved. SecurityInformation | Terms and Conditions |                  |                                                        |

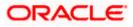

| Field Name         | Description                                                                                                    |
|--------------------|----------------------------------------------------------------------------------------------------|
| Structure Code     | Displays the structure ID of the structure.                                                                                         |
| Structure Type     | Displays the type of the structure.                                                                                                 |
| Structure Name     | Displays the name of the structure.                                                                                                 |
| Charge Account     | Displays the charge account number and account name from which the charges can be collected.                                        |
|                    | <b>Note:</b> Only accessible accounts will be displayed. This field will appear only if the user selects the charge account number. |
| Information displa | yed for header account and each child account.                                                                                      |
| Account Name       | Displays the name of the customer linked to the user's account.                                                                     |
| Account            | Displays the account number of the user in masked format.                                                                           |
| Number             | Note: This field is left blank for notional Header accounts.                                                                        |
| Account Type       | Displays the type of account. The options are:                                                                                      |
|                    | • Internal (An account which is internal to the Bank)                                                                               |
|                    | Note: This field is left blank for notional Header accounts.                                                                        |
| Location/Branch    | Displays the location/branch name of the bank.                                                                                      |
| Currency           | Displays the currency of the account.                                                                                               |
| Linked<br>Accounts | Displays the number of the child account(s) linked to the parent account.                                                           |

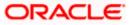

ô 19. Click and then click Link to add the additional child accounts for the selected parent account.

The Create Pool Structure - Select Reallocation Method & Link Accounts popup screen appears.

OR

Click Reallocation to view the reallocation details for the account pairs. This option will appear only for the parent accounts with the child accounts.

The Create Pool Structure – Reallocation screen appears.

OR

Click Account Details to view the account details.

The Account Details overlay screen appears. (Refer to Section 4.3.2 for the detailed explanation)

OR

Click Delink. A Delink Account popup appears confirming the removal of accounts. (Refer to Section 4.2.1 for the detailed explanation)

a. Click **OK**, if the user want to remove the added header account. OR

Click **Cancel** to cancel the removing process.

20. Click Submit.

The Create Pool Structure – Review screen appears.

OR

Click Cancel to cancel the operation and navigate back to 'Dashboard'.

OR

Click **Back** to navigate back to the previous screen.

## **Create Pool Structure – Review**

This screen enables the user to review the updated structure details in the new structure.

### Create Pool Structure – Review

| ≡ III futura bank                                              | Search                                                                                                | Q,      | Д.635 | SD | Welcome, Santner De<br>Last login 11/22/22, 11:11 PM | ean 🗸    |
|----------------------------------------------------------------|----------------------------------------------------------------------------------------------------|---------|-------|----|------------------------------------------------------|----------|
| Create Pool Structure<br>ALL SPORTS   ***464                   |                                                                                                    |         |       |    | Review Structure                                     |          |
| Review<br>You initiated a request for Create Structure. Please | e review the details before you confirm!                                                              |         |       |    |                                                      |          |
| Structure Parameters                                           |                                                                                                    |         |       |    |                                                      |          |
| Structure Name                                                 | Effective Date                                                                                        |         |       |    |                                                      |          |
| Test1 (Pool                                                    | 11/22/22                                                                                              |         |       |    |                                                      |          |
| End Date                                                       | Charge Account                                                                                        |         |       |    |                                                      |          |
| 11/30/22                                                       | XXXXXXXXXXXX178   HEL0046400178                                                                       |         |       |    |                                                      |          |
| Interest Method                                                |                                                                                                    |         |       |    |                                                      |          |
| Interest                                                       |                                                                                                    |         |       |    |                                                      |          |
| Pool Details                                                   |                                                                                                    |         |       |    |                                                      |          |
| Reallocation Method                                            | Central Account Number                                                                                |         |       |    |                                                      |          |
| Central Distribution                                           | xxxxxxxxxxxx178   HEL0046400178                                                                       |         |       |    |                                                      |          |
| Central Account Currency                                       | Central Account Branch                                                                                |         |       |    |                                                      |          |
| GBP                                                            | HEL FC UNIVERSAL BANK                                                                                 |         |       |    |                                                      |          |
| Confirm Cancel Back                                            |                                                                                                    |         |       |    |                                                      | <b>(</b> |
|                                                                |                                                                                                    |         |       |    |                                                      |          |
| Соругід                                                        | ht © 2006, 2020, Oracle and/or its affiliates. All rights reserved. SecurityInformation Terms and Cor | ditions |       |    |                                                      |          |

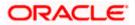

21. Click **Review Structure** to review the structure.

The **Create Pool Structure – Review Structure** overlay screen appears. OR Click **Confirm** to create the pool structure. OR Click **Cancel** to cancel the operation and navigate back to 'Dashboard'. OR

Click **Back** to navigate back to the previous screen.

## **Create Pool Structure – Review Structure**

|                                                                                                    | Review Structure                                                                                                    |
|----------------------------------------------------------------------------------------------------|----------------------------------------------------------------------------------------------------|
| $\equiv$ ( $\hat{\mathbf{p}}$ futura bank                                                                                                    |                                                                                                    |
| Create Pool Structure<br>ALL SPORTS   ***464<br>Review<br>You initiated a request for Create Structure. Please review the details before y<br>Structure Parameters<br>Structure Name<br>Test @<br>End Date<br>11/50/22<br>Interest Method<br>Interest<br>Pool Details | ALL SPORTS<br>ALL SPORTS<br>GBP<br>ALL SPORTS<br>ALL SPORTS<br>ALL SPORTS<br>ALL SPORTS<br>ALL SPORTS<br>ALL SPORTS<br>ALL SPORTS<br>ALL SPORTS<br>ALL SPORTS<br>ALL SPORTS<br>ALL SPORTS<br>ALL SPORTS<br>CGP<br>ALL SPORTS<br>CGP<br>ALL SPORTS<br>CGP<br>ALL SPORTS<br>CGP<br>ALL SPORTS<br>CGP<br>ALL SPORTS<br>CGP<br>CGP<br>CGP<br>CGP<br>CGP<br>CGP<br>CGP<br>CGP |
| Reallocation Method<br>Central Distribution                                                                                                    |                                                                                                    |

- a. Click + icon to zoom in the structure.
- b. Click icon to zoom out the structure.
- c. Click con to fit the structure to screen.
- d. Click X icon to close the review structure overlay screen.
- 22. The success message appears along with the transaction reference number, status and structure details.

Click Home to go to Dashboard screen.

OR

Click **Go To Overview** to go to the liquidity management dashboard. OR

Click List Structure to view the complete list of account structures.

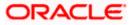

# 4.2.3 Create Hybrid Structure

The **Create Hybrid Structure** screen enables the user to build the hybrid structure to move funds and then notionally consolidate them.

1. On the Liquidity Management Structure Creation screen, click Get Started button under the Hybrid Structure section.

The Create Hybrid Structure – Structure Parameters appears.

## Create Hybrid Structure - Structure Parameters

The first step of hybrid structure creation involves defining the basic details of the hybrid structure like structure name, effective date, end date, etc.

- 2. In the Structure Name field, enter the name of the account structure.
- 3. From the **Effective Date** and **End Date** list, select the appropriate date to set up the instruction.
- 4. From the **Reallocation Method** list, select the appropriate reallocation method.
  - b. If the user have selected Central Distribution option: From the **Central Account Number** list, select the appropriate account.
- 5. In the **Default Sweep Instructions** section, select the Sweep Method for the structure.
- 6. In the **Frequency** section, select the Frequency and Reverse Frequency for the structure.
- 7. In the Other Instructions section, select the appropriate instructions for Hybrid Structure.

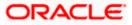

|     |                                                                          |                                                             |                                                                   |   |             | Ap | oprover 🔻 ATM & Br                                | anch Locator | English 🝷 |
|-----|--------------------------------------------------------------------------|-------------------------------------------------------------|-------------------------------------------------------------------|---|-------------|----|---------------------------------------------------|--------------|-----------|
| ≡ @ | futura bank                                                              |                                                             | Search                                                            | Q | <b>Ω</b> 55 | SD | Welcome, Santner De<br>Last login 8/4/22, 3:49 PM | ean 🗸        |           |
|     | Create Hybrid Structure<br>ALL SPORTS   ***464                           |                                                             |                                                                   |   |             |    |                                                   |              |           |
|     | Structure Parameters                                                     |                                                             | Effective Date                                                    |   |             |    |                                                   |              |           |
|     | Test1                                                                    |                                                             | 8/4/22                                                            |   |             |    |                                                   |              |           |
|     | End Date<br>8/4/22                                                       |                                                             | Charge Account<br>xxxxxxxxxxxxxx0023 - ALL SPORTS   GBI 🔹         |   |             |    |                                                   |              |           |
|     | Interest Method<br>Interest                                              |                                                             |                                                                   |   |             |    |                                                   |              |           |
|     | Pool Details                                                             |                                                             |                                                                   |   |             |    |                                                   |              |           |
|     | Reallocation Method<br>Central Distribution                              | •                                                           | Central Account Number<br>xxxxxxxxxxxx0023 - ALL SPORTS   GBI 🛛 🖛 |   |             |    |                                                   |              |           |
|     | Central Account Currency                                                 |                                                             | Central Account Branch<br>HEL FC UNIVERSAL BANK                   |   |             |    |                                                   |              |           |
|     | Default Sweep Instructions  (1) Sweep instructions set here are the defa | ult instructions for all the account pairs in the structure |                                                                   |   |             |    |                                                   |              |           |
|     | Sweep Method<br>Cover Overdraft Model                                    | •                                                           | Maximum Minimum<br>600 151                                        |   |             |    |                                                   |              |           |
|     | Frequency                                                                |                                                             |                                                                   |   |             |    |                                                   |              |           |
|     | Frequency<br>During BOD                                                  | •                                                           | Reverse Frequency During BOD                                      |   |             |    |                                                   |              |           |
|     | Other Instructions                                                       |                                                             |                                                                   |   |             |    |                                                   |              |           |
|     | Sweep on Currency Holidays                                               |                                                             | Consider Post Balance Sweep                                       |   |             |    |                                                   |              |           |
|     | Currency Holiday Rate Previous Day Rate                                  | -                                                           | Holiday Treatment Previous Working Date                           |   |             |    |                                                   |              |           |
|     | Maximum Backward Days 1 Enter a number between 1 and 5.                  |                                                             | Backward Treatment<br>Holiday                                     |   |             |    |                                                   |              |           |
|     | Next Cancel Back                                                         |                                                             |                                                                   |   |             |    |                                                   |              |           |
|     |                                                                          |                                                             |                                                                   |   |             |    |                                                   |              |           |
|     |                                                                          | Copyright © 2006, 2020, Oracle and/or its affiliates. All   | rights reserved. SecurityInformation Terms and Conditions         |   |             |    |                                                   |              |           |

# Create Hybrid Structure – Structure Parameters

| I take |
|--------|
| place. |
|        |

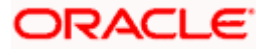

| Field Name                              | Description                                                                                                    |
|-----------------------------------------|----------------------------------------------------------------------------------------------------|
| Charge Account                          | Click <b>Search</b> icon and select the charge account from which the charges can be collected.                                                                                                    |
|                                         | Note:                                                                                                    |
|                                         | <ul> <li>Only accessible accounts will be displayed. This field is non-<br/>mandatory.</li> </ul>                                                                                                    |
|                                         | <ul> <li>User can search the Charge Account by Account Name, Account<br/>Number, Branch or Currency based on the parameters set in the<br/>system configuration and also displays these details in the search<br/>results and the respective fields once the required account is<br/>selected.</li> </ul> |
| Interest Method                         | Displays the method by which the interest is calculated.                                                                                                    |
|                                         | By Default, this field will appear as "Interest". This field is non-editable.                                                                                                    |
| Pool Details                            |                                                                                                    |
| Reallocation<br>Method                  | Select the method in which the interest is shared with the participating accounts within the account structure.                                                                                                    |
|                                         | The options are:                                                                                                    |
|                                         | Absolute Pro-Data Distribution                                                                                                    |
|                                         | Central Distribution                                                                                                    |
|                                         | Even Direct Distribution                                                                                                    |
|                                         | Even Distribution                                                                                                    |
|                                         | Fair Share Distribution                                                                                                    |
|                                         | No Reallocation                                                                                                    |
|                                         | Reverse Fair Share Distribution                                                                                                    |
| Central Account<br>Number               | Specify the account in which the interest arrived is credited to one central account, which can be any one of the participating accounts or a separate account.                                                                                                    |
|                                         | This field appears if the user select <b>Central Distribution</b> from the <b>Reallocation Method</b> list.                                                                                                    |
|                                         | <b>Note</b> : User can search the Central Account Number by Account Name, Account Number, Branch or Currency based on the parameters set in the system configuration and also displays these details in the search results and the respective fields once the required account is selected.               |
| Central Account<br>Currency &<br>Branch | Displays the currency and branch of the central account.                                                                                                    |
|                                         | This field appears if the user select <b>Central Distribution</b> from the <b>Reallocation Method</b> list and select Central Account Number from dropdown.                                                                                                    |

#### Field Name Description

### **Default Sweep Instructions**

(Information specified here is defaulted at each parent-child account pair whereas user can override and define a specific frequency for a specific pair of account as a part for instruction set up)

**Sweep Method** Select the sweep method that is to be applied to the structure.

The options are:

- Zero Balance Model
- Fixed Amount Model
- Collar Model
- Target Model Constant
- Target Model Fixed
- Threshold Model
- Range Based Model
- Cover Overdraft Model
- Percentage Model

## Frequency

| Frequency                       | Select the frequency at which the account structure should be executed.<br>The list displays all the frequencies maintained in the product processor.                |
|---------------------------------|----------------------------------------------------------------------------------------------------|
| Reverse<br>Frequency            | Select the reverse frequency at which the reverse sweep for account structure should be executed.<br>The list displays the frequencies for which the BOD is enabled. |
|                                 |                                                                                                    |
| Other Instructions              |                                                                                                    |
| Sweep on<br>Currency<br>Holiday | Move the slider to enable the sweep on currency holiday.                                                                                                    |
| Consider Post<br>Sweep Balance  | Move the slider to consider the post sweep balance.                                                                                                    |
| Currency<br>Holiday Rate        | <ul><li>Select the interest rate on Currency Holiday. The options are</li><li>Previous Day Rate</li></ul>                                                            |
|                                 | This field is enabled only if the user toggle on the <b>Sweep on Currency Holidays</b> .                                                                             |

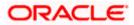

| Field Name               | Description                                                                                                    |  |  |  |
|--------------------------|----------------------------------------------------------------------------------------------------|--|--|--|
| Holiday<br>Treatment     | <ul> <li>Select the holiday treatment. The options are</li> <li>Holiday</li> <li>Next Working Date</li> <li>Previous Working Date</li> </ul>                                                                              |  |  |  |
| Maximum<br>Backward days | Specify the maximum backward days.<br>This field is enabled only if the user select <b>Previous Working Date</b> from the Holiday Treatment.                                                                              |  |  |  |
| Backward<br>Treatment    | <ul> <li>Select the backward treatment. The options are</li> <li>Move forward</li> <li>Holiday</li> <li>This field is enabled only if the user select <b>Previous Working Date</b> from the Holiday Treatment.</li> </ul> |  |  |  |

### 8. Click Next.

The **Create Hybrid Structure – Build Structure** screen appears. OR Click **Cancel** to cancel the operation and navigate back to 'Dashboard'. OR Click **Back** to navigate back to the previous screen.

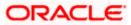

### Create Hybrid Structure – Build Structure

As a part of following step, the user can build the structure by adding the header and child accounts. By Default, the **Build Structure** screen appears in Tree view.

| E I futura bank       Search       Image: Construction of the search of the search of the |
|----------------------------------------------------------------------------------------------------|
| ALL SPORTS   ***464  Structure Code Structure Name Charge Account ST6/U16X8DS (Note) Test1 XXXXXXXXXXXXXXXXXXXXXXXXXXXXXXXXXXXX                                                                                                    |
| STóYLJ16X8DS (me)         Test1         xxxxxxxxxxxxxxxxxxxxxxxxxxxxxxxxxxxx                                                                                                    |
|                                                                                                    |
| Structure Priority Submit Cancel Back                                                                                                    |
| Copyright © 2006, 2020, Oracle ans/or its atfiliates. All rights reserved. [Security/information]Terms and Conditions                                                                                                    |

Create Hybrid Structure – Build Structure – Tree View

9. Click to build the structure in the Table view.
 The Create Hybrid Structure - Build Structure - Table View screen appears.

|                                                |                                                                 |                                                        |                 | ATM & Branch Locator                                  | English 🝷       |
|------------------------------------------------|-----------------------------------------------------------------|--------------------------------------------------------|-----------------|-------------------------------------------------------|-----------------|
| ≡ III futura bank                              | Search                                                          | Q                                                      | 400 SD          | Welcome, Santner Dea<br>Last login 11/23/22, 11:37 AM | in $\checkmark$ |
| Create Hybrid Structure<br>ALL SPORTS   ***464 |                                                                 |                                                        |                 |                                                       |                 |
| Structure Code<br>ST6YIJ16X8DS (1960)          | Structure Name                                                  | Charge Account<br>XXXXXXXXXXXXXXXXXXXXXXXXXXXXXXXXXXXX | 78   HEL0046400 | 0178                                                  |                 |
|                                                |                                                                 |                                                        |                 | 윮 📖                                                   |                 |
| Account Name Account Number Type               | Account Type Bank Name                                          | Location/Branch Currence                               | y Linked Acc    | counts                                                |                 |
| Start Building Structure                       |                                                                 |                                                        |                 |                                                       |                 |
| Structure Priority Submit Cencel Back          |                                                                 |                                                        |                 |                                                       | œ               |
|                                                |                                                                 |                                                        |                 |                                                       |                 |
| Copyright @ 20                                 | 06, 2020, Oracle and/or its affiliates. All rights reserved. Se | curityInformation Terms and Conditions                 |                 |                                                       |                 |

Create Hybrid Structure - Build Structure - Table View

Field Description (Common for both Tree and Table view)

Field Name Description

Structure Code Displays the structure ID of the structure.

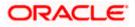

| Field Name     | Description                                                                                                    |
|----------------|----------------------------------------------------------------------------------------------------|
| Structure Type | Displays the type of the structure.                                                                                                 |
| Structure Name | Displays the name of the structure.                                                                                                 |
| Charge Account | Displays the charge account number and account name from which the charges can be collected.                                        |
|                | <b>Note:</b> Only accessible accounts will be displayed. This field will appear only if the user selects the charge account number. |

10. Click **Start Building Structure** to build the structure.

The Create Hybrid Structure – Create Header Account screen appears.

### **Create Hybrid Structure – Create Header Account**

As a part of following step, the user can create the header account in which the funds will concentrated.

- 11. In the Branch field, select the branch name for the header account.
- 12. In the **Currency** field, select the currency for the header account.

#### Create Hybrid Structure – Create Header Account

|                                                |                          | Create Header Account     | $\times$ |
|------------------------------------------------|--------------------------|---------------------------|----------|
| E futura bank Search                           | Q                        |                           |          |
| Create Hybrid Structure<br>ALL SPORTS   ***464 |                          | Branch<br>Please Select   | Ŧ        |
| Structure Code                                 | Structure Name           | Currency<br>Please Select | Ŧ        |
| ST2MFDR1CZUO (Hybrid)                          | Hybrid                   | Add                       |          |
|                                                | Start Building Structure |                           |          |

| Field Name | Description                                    |
|------------|------------------------------------------------|
| Branch     | Select the branch name for the header account. |
| Currency   | Select the currency for the header account.    |

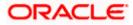

13. Click Add.

The header account is created and added to the **Create Hybrid Structure – Added Header Account** screen.

OR

Click  $\times$  to close the overlay screen.

### Create Hybrid Structure – Added Header Account

Once the header account is added, the user can further link the child accounts. This screen is available in both Tree and Table view.

### Create Hybrid Structure – Added Header Account – Tree View

|                                                |                                                                       |                                             | ATM & Branch Locator                                   | English 🔻 |
|------------------------------------------------|-----------------------------------------------------------------------|---------------------------------------------|--------------------------------------------------------|-----------|
| ≡ @futura bank                                 | Search                                                                | Q. 400 😡                                    | Welcome, Santner Dean<br>Last login 11/23/22, 11:37 AM |           |
| Create Hybrid Structure<br>ALL SPORTS   ***464 |                                                                       |                                             |                                                        |           |
| Structure Code<br>ST6YIJ16X8DS (1999)          | Structure Name Test1                                                  | Charge Account<br>xxxxxxxxx0178   HEL004640 | 0178                                                   |           |
|                                                |                                                                       |                                             | 品 🏢                                                    |           |
|                                                | RTL Branch                                                            |                                             |                                                        | -         |
|                                                | AUF 문 0                                                               |                                             |                                                        |           |
|                                                |                                                                       |                                             | -                                                      |           |
| Structure Priority Submit Cancel Back          |                                                                       |                                             |                                                        |           |
| Copyright @ 2006                               | , 2020, Oracle and/or its affiliates. All rights reserved. SecurityIn | formation]Terms and Conditions              |                                                        |           |

| Field Name                                                 | Description                         |  |
|------------------------------------------------------------|-------------------------------------|--|
| Structure Code Displays the structure ID of the structure. |                                     |  |
| Structure Type                                             | Displays the type of the structure. |  |
| Structure Name                                             | Displays the name of the structure. |  |

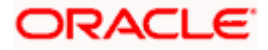

| Field Name         | Description                                                                                                    |  |
|--------------------|----------------------------------------------------------------------------------------------------|--|
| Charge Account     | <b>bunt</b> Displays the charge account number and account name from which the charges can be collected.                            |  |
|                    | <b>Note:</b> Only accessible accounts will be displayed. This field will appear only if the user selects the charge account number. |  |
| Information displa | yed on notional header account card.                                                                                                |  |
| Branch             | Displays the branch name for the header account.                                                                                    |  |
| Currency           | Displays the currency for the header account.                                                                                       |  |
| 品 1                | Displays the number of the child account(s) linked to the parent account.                                                           |  |
| []                 |                                                                                                    |  |

14. Click to view the added accounts in the Table view. The **Create Hybrid Structure - Added Header Account – Table View** screen appears.

Create Hybrid Structure – Added Header Account – Table View

|     |                                         |                 |              |                                   |                            |                                 |                        |           | ATM & Brar                     | nch Locator                   | English 🝷 |
|-----|-----------------------------------------|-----------------|--------------|-----------------------------------|----------------------------|---------------------------------|------------------------|-----------|--------------------------------|-------------------------------|-----------|
| = @ | futura bank                             |                 |              |                                   | Search                     |                                 | Q Q                    | 🕺 🕟       | Welcome, S<br>Last login 11/23 | Santner Dei<br>//22, 11:37 AM | an 🧹      |
|     | Create Hybrid Stru<br>ALL SPORTS   ***4 |                 |              |                                   |                            |                                 |                        |           |                                |                               |           |
|     | Structure Code<br>ST6YIJ16X8DS (Hybro)  |                 | Stru<br>Te:  | ucture Name<br>st1                |                            | Charge Acco                     | ount<br>xxxxxx0178   H | IEL004640 | 0178                           |                               |           |
|     |                                         |                 |              |                                   |                            |                                 |                        |           | 盎                              |                               |           |
|     | Account Name                            | Account Number  | Туре         | Account Type                      | Bank Name                  | Location/Branch                 | Currency               | Linked A  | Accounts                       |                               |           |
|     | ►Notional Header                        |                 |              |                                   |                            | RTL Branch                      | AUF                    | 0         |                                | 8                             |           |
|     | Structure Priority                      | Submit Cancel B | ack          |                                   |                            |                                 |                        |           |                                |                               |           |
|     |                                         |                 |              |                                   |                            |                                 |                        |           |                                |                               | <b>@</b>  |
|     |                                         | Copyright       | © 2006, 2020 | . Oracle and/or its affiliates. / | NI rights reserved. Securi | ityInformation]Terms and Condit | tions                  |           |                                |                               |           |

| Field Name Description |                                             |
|------------------------|---------------------------------------------|
| Structure Code         | Displays the structure ID of the structure. |
| Structure Type         | Displays the type of the structure.         |
| Structure Name         | Displays the name of the structure.         |
|                        |                                             |

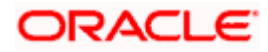

| Field Name          | Description                                                                                                    |  |  |  |  |
|---------------------|----------------------------------------------------------------------------------------------------|--|--|--|--|
| Charge Account      | Displays the charge account number and account name from which the charges can be collected.                                        |  |  |  |  |
|                     | <b>Note:</b> Only accessible accounts will be displayed. This field will appear only if the user selects the charge account number. |  |  |  |  |
| Information display | yed for header account and each child account.                                                                                      |  |  |  |  |
| Account Name        | Displays the name of the customer linked to the user's account.                                                                     |  |  |  |  |
| Account<br>Number   | Displays the account number of the user in masked format.                                                                           |  |  |  |  |
| Туре                | Displays the type of structure.                                                                                                    |  |  |  |  |
| Account Type        | Displays the type of account. The options are:                                                                                      |  |  |  |  |
|                     | <ul> <li>Internal (An account which is internal to the Bank)</li> </ul>                                                             |  |  |  |  |
|                     | <ul> <li>External (An account which is external to the Bank and linked for<br/>liquidity management)</li> </ul>                     |  |  |  |  |
| Bank Name           | Displays the name of the bank.                                                                                                    |  |  |  |  |
| Location/Branch     | Displays the location/branch of the bank.                                                                                           |  |  |  |  |
| Currency            | Displays the currency of the account.                                                                                               |  |  |  |  |
| Linked<br>Accounts  | Displays the number of the child account(s) linked to the parent account.                                                           |  |  |  |  |
|                     | Displays the number of the child account(s) linked to the par                                                                       |  |  |  |  |

15. Click and then click Link to add the child accounts. The Create Hybrid Structure – Select Reallocation Methods & Link Accounts popup screen appears. OR Click Delink. A Delink Account popup appears confirming the removal of accounts.

a. Click **OK**, if the user want to remove the added header account. OR

Click  $\ensuremath{\textbf{Cancel}}$  to cancel the removing process.

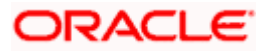

### Create Hybrid Structure – Select Reallocation Method & Link Accounts

The user can search and select the accounts to be linked to the selected header/parent account. The filtered account list for which the user has access to will appear for linking the accounts. For GCIF enabled environment, the account list also show the linked party account of the transaction party.

- 16. From the Cash Concentration Method list, select the cash concentration method.
- 17. From the **Reallocation Method** list, select the reallocation method.
- 18. Select the accounts that the user want to link to the header account. OR

In the **Search By Party Name, Account Number** field, specify and search the complete or partial account details to display the list of accounts that matches across the fields in the table and select the accounts that the user want to link to the header account.

### Create Hybrid Structure – Select Reallocation Methods & Link Accounts

| ≡ III futura bank                                     | Select  | Reall   | ocation Method & L                     | ink Accour      | nts                 |                       |             |                       | ×  |
|-------------------------------------------------------|---------|---------|----------------------------------------|-----------------|---------------------|-----------------------|-------------|-----------------------|----|
| RTLBanch                                              | Poc     | ation I |                                        |                 |                     |                       |             |                       |    |
| AUF                                                   |         |         | e Allocation                           |                 | next step during ac | count pair definition | Search      |                       | Q, |
|                                                       |         |         | Account Number &<br>Name               | Account<br>Type | Party Name          | IBAN                  |             | Branch                | CL |
|                                                       |         | 0       | xxxxxxxx000000000000000000000000000000 | Internel        | ALL SPORTS          |                       |             | HEL FC UNIVERSAL BANK | GE |
|                                                       |         | 0       | XXXXXXXXXXXXXXXXXXXXXXXXXXXXXXXXXXXXXX | Internal        | ALL SPORTS          | GB26NWBK601613HE      | L0046400078 | HEL FC UNIVERSAL BANK | GE |
| Structure Priority Submit Cancel Back                 |         | 0       | ALL SPORTS                             | Internal        | ALL SPORTS          | -                     |             | HEL FC UNIVERSAL BANK | GE |
|                                                       |         | 0       | ALL SPORTS                             | Internal        | ALL SPORTS          |                       |             | HEL FC UNIVERSAL BANK | GE |
| Copyright @ 2006, 2020, Orecle and/or its efficience. |         | 0       | ALL SPORTS                             | Internal        | ALL SPORTS          | -                     |             | HEL FC UNIVERSAL BANK | GE |
|                                                       |         | 0       | ALL SPORTS                             | Internal        | ALL SPORTS          | GB56NWBK601613HE      | L0046400023 | HEL FC UNIVERSAL BANK | GE |
|                                                       | Set In: |         | ons Build                              | sit.            |                     |                       |             | 6                     | Ð  |

| Field Name              | Description                                                                                                    |
|-------------------------|----------------------------------------------------------------------------------------------------|
| Cash                    | Select the cash concentration methods for the account pair.                                                                                                    |
| Concentration<br>Method | The options are:                                                                                                    |
|                         | • Pool                                                                                                    |
|                         | • Sweep                                                                                                    |
|                         | <b>Note</b> : For notional header account, this option is defaulted as Pool. This option is enabled only for leaf nodes (no existing children) with Pool type linkage. |

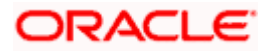

| Field Name               | Description                                                                                                    |
|--------------------------|----------------------------------------------------------------------------------------------------|
| Reallocation<br>Method   | Select the method in which the interest is shared with the participating accounts within the account structure.                         |
|                          | The options are:                                                                                                    |
|                          | Absolute Pro-Data Distribution                                                                                                    |
|                          | Central Distribution                                                                                                    |
|                          | Even Direct Distribution                                                                                                    |
|                          | Even Distribution                                                                                                    |
|                          | Fair Share Distribution                                                                                                    |
|                          | No Reallocation                                                                                                    |
|                          | Percentage Allocation                                                                                                    |
|                          | Reverse Fair Share Distribution                                                                                                    |
|                          | This field is applicable only if the <b>Cash Concentration Method</b> is selected as <b>Pool</b> .                                      |
| Search                   | Specify and search the complete or partial account details to display the list of accounts that matches across the fields in the table. |
| Select All               | Select the checkbox to select all the accounts.                                                                                         |
| Account<br>Number & Name | Displays the account numbers and name of the user in masked format.                                                                     |
| Account Type             | Displays the type of account.                                                                                                    |
|                          | The options are:                                                                                                    |
|                          | <ul> <li>Internal (An account which is internal to the Bank)</li> </ul>                                                                 |
|                          | <ul> <li>External (An account which is external to the Bank and linked for<br/>liquidity management)</li> </ul>                         |
|                          | <b>Note:</b> For Cash Concentration as <b>Pool</b> , the user cannot select the external accounts.                                      |
| Party Name               | Displays the name of the party linked to the user's account.                                                                            |
| IBAN                     | Displays the IBAN number of the account.                                                                                                |
| Branch                   | Displays the branch name of the user's account.                                                                                         |
| Currency                 | Displays the currency of the account.                                                                                                   |
| •                        | Accounts marked with this symbol, are marked for regulated debit.                                                                       |

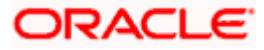

#### 19. Click Set Instructions.

The Create Hybrid Structure – Reallocation popup screen appears if the Cash Concentration Method is selected as Pool. The Create Hybrid Structure – Set Instructions popup screen appears if the Cash Concentration Method is selected as Sweep. OR Click Build to use the default instructions and add the child accounts to the Header account. The Create Hybrid Structure – Submit screen appears. OR Click × to close the overlay screen.

### **Create Hybrid Structure – Reallocation**

Once the child accounts are selected, the user can further set the allocation percentage for each child accounts. This screen is applicable only if the **Reallocation Method** is selected as **Percentage Allocation**.

20. In the Allocation Percentage field, specify the allocation percentage for the child account.

### **Create Hybrid Structure – Reallocation**

|                                                |                | Reallocation                                                          |                       | × |
|------------------------------------------------|----------------|-----------------------------------------------------------------------|-----------------------|---|
| = futura bank Search                           | Q              |                                                                       |                       |   |
| Create Hybrid Structure<br>ALL SPORTS   ***464 |                | Reallocation Method<br>Percentage Allocation<br>Account Number & Name | Allocation Percentage |   |
| Structure Code                                 | Structure Name | xxxxxxxxxxx0178<br>HEL0046400178                                      | 50                    |   |
| ST2MFDR1CZUO Hybrid                            | Hybrid         | xxxxxxxxxxx0078<br>ALL SPORTS                                         | 50                    |   |
|                                                |                | Build                                                                 |                       |   |

| Field Name               | Description                                                                                                    |
|--------------------------|----------------------------------------------------------------------------------------------------|
| Reallocation<br>Method   | Displays the method in which the interest is shared with the participating accounts within the account structure. |
|                          | By default, the value appears as <b>Percentage Allocation</b> .                                                   |
| Account<br>Number & Name | Displays the account numbers and name of the user in masked format.                                               |

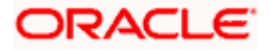

| Field Name | Description                                                                                                    |
|------------|----------------------------------------------------------------------------------------------------|
| Allocation | Specify the allocation percentage for the child account.                                                                                                    |
| Percentage | <b>Note:</b> The sum of the allocation percentage for all the child accounts must be 100. This condition is applicable only for first level nodes (accounts directly linked with Notional Header).                                                                                                    |
|            | If the user wants to delink one of the child nodes from the first level of<br>structure, then the user needs to first zero the percentage of that node<br>and distribute the percentage allocation among the remaining nodes<br>such that the total percentage allocation of the remaining nodes is 100. |

21. Click **Build** to add the child accounts to the Header account. The **Create Hybrid Structure – Submit** screen appears.

OR

Click  $\times$  to close the overlay screen.

### **Create Hybrid Structure – Set Instructions**

Once the child accounts are linked, the user can further set the instruction between an account pair along with the parent and child account information.

**Create Hybrid Structure – Set Instructions** 

|                                 | Set Instructions                                        |                                   |          |             |                  | × |
|---------------------------------|---------------------------------------------------------|-----------------------------------|----------|-------------|------------------|---|
| $\equiv$ ( <b>p</b> futura bank | (i) The Structure level sweep instructions              | apply to all pairs by default.    |          |             |                  |   |
| Create Hybr                     | Parent Account No &<br>Name                             | Child Account No & Name           | Priority | 2 Way Sweep | Instruction      |   |
| ALL SPORTS                      | <ul> <li>xxxxxxxxxx0078</li> <li>ALL SPORTS</li> </ul>  | xxxxxxxxx3456<br>External Account | 1        |             | Percentage Model |   |
| Structure Code                  | xxxxxxxxxxx0078<br>ALL SPORTS                           | XXXXXXXXXXXXX0067<br>ALL SPORTS   | 2        |             | Percentage Model |   |
| ST2MFDR1C2                      | <ul> <li>xxxxxxxxxxx0078<br/>ALL SPORTS</li> </ul>      | xxxxxxxxx0034<br>ALL SPORTS       | 3        |             | Percentage Model |   |
|                                 | <ul> <li>xxxxxxxxxxx0078</li> <li>ALL SPORTS</li> </ul> | XXXXXXXXXXX0089<br>ALL SPORTS     | 4        |             | Percentage Model |   |
|                                 | <ul> <li>xxxxxxxxxxx0078<br/>ALL SPORTS</li> </ul>      | XXXXXXXXXXXXX023<br>ALL SPORTS    | 5        |             | Percentage Model |   |
|                                 | Build                                                   |                                   |          |             |                  |   |
|                                 |                                                         |                                   |          |             |                  |   |

| Field Name                  | Description                                                                  |
|-----------------------------|------------------------------------------------------------------------------|
| Parent Account<br>No & Name | Displays the parent account number & name of the structure in masked format. |
| Child Account<br>No & Name  | Displays the child account number & name of the structure in masked format.  |

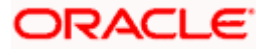

| Field Name  | Description                                                                                                   |
|-------------|----------------------------------------------------------------------------------------------------|
| Priority    | Specify the sweep priority used to determine the order of execution across pairs at a level in the structure. |
| 2 Way Sweep | Select the toggle to enable the two-way sweep for the account pair.                                           |
| Instruction | Displays the instruction type for the account pair.                                                           |

22. Click **Expand** icon to view the instructions for the account pair.

The Create Hybrid Structure – Set Instructions – Instructions & Frequency screen appears.

OR

Click  $\times$  to close the overlay screen.

### Create Hybrid Structure – Set Instructions – Instructions & Frequency

The user can create the Instructions & Frequency for the account pair.

23. In the **Instruction & Frequency** tab, do the following:

- a. From the **Sweep Method** list, select the appropriate option.
- b. From the **Frequency** list, select the appropriate frequency.
- c. In the Instructions Priority field, enter the instruction priority.
- d. On Selection of **Sweep Method**, the related parameters is displayed with defined values in the editable form.
- e. Click Add Frequency and select the frequency to add multiple frequency.

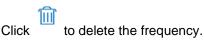

f. Click **Save** to save the sweep method.

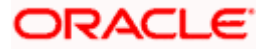

|                                                | Set Instructions                  |                                      |                      |                 | ×                |
|------------------------------------------------|-----------------------------------|--------------------------------------|----------------------|-----------------|------------------|
| E III futura bank Search                       | The Structure level sweep instruc | tions apply to all pairs by default. |                      |                 |                  |
| Create Hybrid Structure<br>ALL SPORTS   ***464 | Parent Account No & Name          | Child Account No & Na                | me Priority          | 2 Way Sweep     | Instruction      |
| Structure Code                                 | ALL SPORTS                        | ALL SPORTS                           | 1                    |                 | Percentage Model |
| STSLQMPHOCOW (Hjerd)                           | Instructions & Frequency          | Reverse Sweep Interco                | mpany Loan           |                 |                  |
|                                                | Sweep Method<br>Percentage Model  | v                                    | Maximum              | Maximum Deficit | î                |
|                                                | Minimum                           | Minimum Deficit                      | Multiple             | Percentage      |                  |
|                                                | Frequency                         | ÷                                    | Instruction Priority |                 |                  |
|                                                | + Add Frequency                   |                                      |                      |                 |                  |
|                                                | Save                              |                                      |                      |                 |                  |
|                                                | + Add Sweep                       |                                      |                      |                 |                  |
|                                                | Build                             |                                      |                      |                 |                  |

### Create Hybrid Structure – Set Instructions – Instructions & Frequency

| Field Name              | Description                                                                           |
|-------------------------|---------------------------------------------------------------------------------------|
| Sweep Method            | Select the sweep method set between the account pair                                  |
|                         | The options are:                                                                      |
|                         | Zero Balance Model                                                                    |
|                         | Fixed Amount Model                                                                    |
|                         | Collar Model                                                                          |
|                         | Target Model – Constant                                                               |
|                         | Target Model – Fixed                                                                  |
|                         | Threshold Model                                                                       |
|                         | Range Based Model                                                                     |
|                         | Cover Overdraft Model                                                                 |
|                         | Percentage Model                                                                      |
|                         | Value defined as a part of 1 <sup>st</sup> step will be shown in an editable form.    |
| Frequency               | Select the frequency at which the account structure should be executed.               |
|                         | The list displays all the frequencies maintained in the product processor.            |
| Instruction<br>Priority | Specify the instruction priority across multiple instructions within an account pair. |

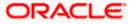

### Field Name Description

### Parameters

Applicability of the below fields varies based on the instruction type selected between the accounts.

| Collar Amount       | Specify the collar amount set for executing sweep is displayed.<br>This field appears for if the user have selected <b>Collar Model</b> from <b>Instruction Type</b> list.<br>Value set at the product processor is displayed in an editable form. |
|---------------------|----------------------------------------------------------------------------------------------------|
| Maximum             | Specify the maximum amount for executing sweep.<br>Value set at the product processor is displayed in an editable form.                                                                                                    |
| Maximum<br>Deficit  | Specify the maximum deficit amount for executing sweep.<br>Value set at the product processor is displayed in an editable form.                                                                                                    |
| Minimum             | Specify the minimum amount for executing sweep.<br>Value set at the product processor is displayed in an editable form.                                                                                                    |
| Minimum Deficit     | Specify the minimum deficit amount for executing sweep.<br>Value set at the product processor is displayed in an editable form.                                                                                                    |
| Threshold<br>Amount | Specify the threshold amount for which the sweep is to be executed.<br>Value set at the product processor is displayed in an editable form.                                                                                                    |
| Multiple            | Specify the amount in multiples of which the sweep is to be executed.<br>Value set at the product processor is displayed in an editable form.                                                                                                    |
| Percentage          | Specify the percentage for which the sweep is to be executed.<br>Value set at the product processor is displayed in an editable form.                                                                                                    |
| Fixed Amount        | Specify the fixed amount for which the sweep is to be executed.<br>Value set at the product processor is displayed in an editable form.                                                                                                    |

- 24. Click OR
   Click OR
   Click Add Sweep to add multiple sweep method.
  - OR

Click  $\times$  to close the overlay screen.

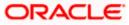

**Note:** In a structure, swapping the priority set in two instructions within an account pair is not allowed.

To do so, the user will have to delete one of the instructions and then re-add it with the desired priority.

25. Click Reverse Sweep tab to set the reverse sweep instruction for the account pair.

The Create Hybrid Structure – Set Instructions – Reverse Sweep screen appears.

### Create Hybrid Structure – Set Instructions – Reverse Sweep

The user can create the reverse frequency for the account pair.

26. In the **Reverse Sweep** tab, do the following:

- a. Select the **Reverse Sweep Allowed** toggle to enable the reverse sweep for the account pair.
- b. From the **Reverse Frequency** list, select the appropriate option if the **Reverse Sweep Allowed** toggle is enabled.

#### Create Hybrid Structure – Set Instructions – Reverse Sweep

|                                       | Set Instructions                       |                                  |          |             | 2                |
|---------------------------------------|----------------------------------------|----------------------------------|----------|-------------|------------------|
| ≡ @futura bank search                 | The Structure level sweep instructions | s apply to all pairs by default, |          |             |                  |
| Create Hybrid Structure               | Parent Account No & Name               | Child Account No & Name          | Priority | 2 Way Sweep | Instruction      |
| ALL SPORTS   ***464                   | * XXXXXXXXXXXXXXXXXXXXXXXXXXXXXXXXXXXX | xxxxxxxxxxx0023<br>ALL SPORTS    | 1        |             | Percentage Model |
| Structure Code<br>STSLQMPHOCOW Pybrid | Instructions & Frequency               | Reverse Sweep Intercompany Los   |          |             |                  |
|                                       | Reverse Sweep Allowed                  | Reverse Frequency<br>Select +    |          |             |                  |
|                                       | Build                                  |                                  |          |             |                  |

#### **Field Description**

| Field Name               | Description                                                                                   |
|--------------------------|-----------------------------------------------------------------------------------------------|
| Reverse Sweep<br>Allowed | Select the toggle to enable the reverse sweep for the account pair.                           |
| Reverse<br>Frequency     | Select the frequency at which the reverse sweep for the account structure should be executed. |
|                          | The list displays the frequencies for which the BOD is enabled.                               |
|                          | <b>Note:</b> This field appears only if the <b>Reverse Sweep Allowed</b> toggle is enabled.   |
|                          |                                                                                               |

 Click Intercompany Loan tab to set the reverse sweep instruction for the account pair. The Create Hybrid Structure – Intercompany Loan screen appears. OR

Click  $\times$  to close the overlay screen.

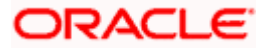

|                                | Set Instructions                                         |                                |          |             |                  | $\times$ |
|--------------------------------|----------------------------------------------------------|--------------------------------|----------|-------------|------------------|----------|
| = offutura bank Search         | The Structure level sweep instructions                   | apply to all pairs by default. |          |             |                  |          |
| Create Hybrid Structure        | Parent Account No & Name                                 | Child Account No & Name        | Priority | 2 Way Sweep | Instruction      |          |
| ALL SPORTS   ***464            | <ul> <li>xxxxxxxxxxxx0034</li> <li>ALL SPORTS</li> </ul> | xxxxxxxxxxx0023<br>ALL SPORTS  | 1        |             | Percentage Model |          |
| Structure Code<br>STSLQMPHOCOW | Instructions & Frequency                                 | Reverse Sweep Intercompany Lo  | n        |             |                  |          |
|                                | Track Intercompany Loan<br>Yes v                         | Intercompany Loan Reference    |          |             |                  |          |
|                                | Loan Type<br>Fixed                                       |                                |          |             |                  |          |
|                                | Build                                                    |                                |          |             |                  |          |

# Create Hybrid Structure – Set Instructions – Intercompany Loan

### **Field Description**

| Field Name            | Description                                                                                                   |
|-----------------------|----------------------------------------------------------------------------------------------------|
| Track<br>Intercompany | Select the option from the drop-down list, To enable the <b>Track</b> Intercompany Loan for the account pair. |
| Loan                  | The available options are:                                                                                    |
|                       | • Yes                                                                                                    |
|                       | • No                                                                                                    |
|                       | Note: By default, this field is selected as No.                                                               |
| Loan Type             | Displays the Type of the loan.                                                                                |
|                       | Note:                                                                                                    |
|                       | • If <b>Reverse Sweep Allowed</b> toggle is ON, the <b>Loan Type</b> is displayed as <b>Fixed</b> .           |
|                       | • If <b>Reverse Sweep Allowed</b> toggle is OFF, the <b>Loan Type</b> is displayed as <b>Open</b> .           |
|                       | This field appears if <b>Track Intercompany Loan</b> is selected as <b>Yes</b> from the drop-down list.       |
| Intercompany          | Specify the Intercompany Loan Reference details.                                                              |
| Loan Reference        |                                                                                                    |

28. Click Submit.

The Create Hybrid Structure – Structure Priority screen appears OR

Click  $\times$  to close the overlay screen.

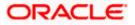

Note: Submit button will be enabled only after the user clicks the Structure Priority on the overlay screen.

### **Create Hybrid Structure – Structure Priority**

As a part of following step, the user can view and update the priority of other structures too and can also view the details of accounts in common participating in multiple structures.

### **Create Hybrid Structure – Structure Priority**

|                                                |                                                                                |                                                   | ATM & Branch Locator                                   | English 🝷 |
|------------------------------------------------|--------------------------------------------------------------------------------|---------------------------------------------------|--------------------------------------------------------|-----------|
| ≡ I <b>©</b> futura bank                       | Search                                                                         | Q. 400 SD                                         | Welcome, Santner Deal<br>Last login 11/23/22, 11:37 AM | n ~       |
| Create Hybrid Structure<br>ALL SPORTS   ***464 |                                                                                |                                                   |                                                        |           |
| Structure Code<br>ST6YIJ16X8DS (Huber)         | Structure Name Test1                                                           | Charge Account<br>XXXXXXXXXXX0178   HEL004640     | 0178                                                   |           |
| HELOO4640017<br>xxxxxxxxxx0178<br>GBP          |                                                                                | ALL SPORTS<br>xxxxxxxxxx0067   Sydney (20)<br>GBP | 8                                                      | •         |
| Structure Priority Submit Cancel Back          |                                                                                | -                                                 |                                                        |           |
| Copyright © 2006                               | , 2020, Oracle and/or its affiliates. All rights reserved. SecurityInformation | Terms and Conditions                              |                                                        |           |

| Field Name     | Description                                                                                                    |
|----------------|----------------------------------------------------------------------------------------------------|
| Structure Code | Displays the structure ID of the structure.                                                                                         |
| Structure Name | Displays the name of the structure.                                                                                                 |
| Charge Account | Displays the charge account number and account name from which the charges can be collected.                                        |
|                | <b>Note:</b> Only accessible accounts will be displayed. This field will appear only if the user selects the charge account number. |

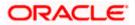

### Field Name Description

Information displayed on parent/child account card in Tree view.

| Account Name        | Displays the name of the account.                                                                                                    |
|---------------------|----------------------------------------------------------------------------------------------------|
| Account<br>Number   | Displays the account number of the user in masked format.                                                                                                    |
| Location            | Displays the location of the account.                                                                                                    |
| Account Type        | <ul> <li>Displays the type of account. The options are:</li> <li>Int (An account which is internal to the Bank)</li> <li>Ext (An account which is external to the Bank and linked for liquidity management)</li> </ul> |
| Account<br>Currency | Displays the currency of the account.                                                                                                    |
| 器 1                 | Displays the number of the child account(s) linked to the parent account.                                                                                                    |

29. Click on Structure Priority.

The Create Hybrid Structure – Structure Priority Pop-up overlay screen appears.

### Create Hybrid Structure – Structure Priority – Accounts Tab

|           | Accounts Structure Priority                       |                                                |                                                                                                    |                |                     |
|-----------|---------------------------------------------------|------------------------------------------------|----------------------------------------------------------------------------------------------------|----------------|---------------------|
|           | Accounts Participating in Multiple Structu        | res                                            |                                                                                                    |                |                     |
|           | Account Number/Account Name                       | Structure ID                                   | Structure Name                                                                                                    | Structure Type | Structure<br>Status |
|           | xxxxxxxxxxx0034 / ALL SPORTS                      | ST061JZOGPXS                                   | str001Sweep                                                                                                    | Sweep          | Inactive            |
|           | xxxxxxxxxxxxxxxxx0034 / ALL SPORTS                | STORLDZ517KW                                   | Hybrid 27592 Edit Edge                                                                                                    | Hybrid         | Inactive            |
|           | xxxxxxxxxxxxx0034 / ALL SPORTS                    | STOTIA7HSR4W                                   | Automation Create Hybrid42                                                                                                    | Hybrid         | Inactive            |
|           | xxxxxxxxxxxxxxxxxX034 / ALL SPORTS                | ST13U2R0ET0W                                   | Sweep Structure to test Charge Account Number<br>along with Name on Confirmation screen with<br>maximum characters of 200 Month November 2022<br>TEST to check how these values accommodate on<br>Priority overlay | Sweep          | Inactive            |
|           | xxxxxxxxxxx0034 / ALL SPORTS                      | ST20217167444516010503                         | Sweep structure Execution                                                                                                    | Sweep          | Active              |
|           | XXXXXXXXXXXXXXXXXXXXXXXXXXXXXXXXXXXXXX            | ST202272781094109187                           | Quality Test                                                                                                    | Sweep          | Active              |
| Structure | The accounts listed here are part of multiple lie | juidity structures. Please review the prioriti | es of these structures in the 'Structure Priority' tab before proc                                                                                                    | eeding.        |                     |

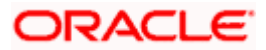

### **Field Description**

| Field Name               | Description                                                           |
|--------------------------|-----------------------------------------------------------------------|
| Account Number<br>& Name | Displays the account number & name of the structure in masked format. |
| Structure ID             | Displays the structure ID of the structure.                           |
| Structure Name           | Displays the name of the structure.                                   |
| Structure Type           | Displays the type of the structure.                                   |
| Structure Status         | Displays the status of the structure.                                 |

# Create Hybrid Structure – Structure Priority – Structure Priority Tab

| ≡ @futura bar               | Structure Accoun | ts Structure Priority                                                                                    |                       |                   |                              |                                       |                                          |
|-----------------------------|------------------|----------------------------------------------------------------------------------------------------|-----------------------|-------------------|------------------------------|---------------------------------------|------------------------------------------|
| Create Hy<br>ALL SPOR       | Structure ID     | Structure Description                                                                                    | Party ID / Party Name | Structure<br>Type | Structure<br>Status          | Existing Structure Priority           | New Structure Priority                   |
| Review You initia           | ST6YIJ16X8DS     | Test1                                                                                                    | ***464/ALL SPORTS     | Hybrid            | -                            | -                                     | -                                        |
| Structure P                 | ST01X5467BG0     | Sweep Structure EXT 001                                                                                  | ***464/ALL Sports     | Smeep             | Active                       | 11                                    | 11                                       |
| Structure Name              | ST02AXKZ4QK0     | Sweep Structure Feb 02 Edit                                                                              | ***464/ALL Sports     | Sweep             | Inactive                     | 12                                    | 12                                       |
| Test1 Hybrid<br>End Date    | ST03JLLOROK0     | InterfaceTest                                                                                            | ***464/ALL Sports     | Sweep             | Inactive                     | 13                                    | 13                                       |
| 11/30/22<br>Interest Method | ST0K1J7VHYDS     | LMSweepSweta68                                                                                           | ***464/ALL Sports     | Sireep            | Inactive                     | 14                                    | 14                                       |
| Interest<br>Pool Details    |                  | Hybrid 27592 Edit Edge<br>ture you are now creating (first reco<br>t include the liquidity structures th |                       |                   | Inactive<br>oved by the bank | 15<br>If needed, you can make change: | 15<br>s to the priority of all the strue |

| Field Name               | Description                                                     |
|--------------------------|-----------------------------------------------------------------|
| Structure ID             | Displays the structure ID of the structure.                     |
| Structure<br>Description | Displays the description of the structure.                      |
| Party ID & Name          | Displays the party ID & name of the structure in masked format. |
| Structure Type           | Displays the type of the structure.                             |
| Structure Status         | Displays the status of the structure.                           |

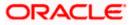

| Field Name                     | Description                                                                                                    |
|--------------------------------|----------------------------------------------------------------------------------------------------|
| Existing<br>Structure Priority | Displays the existing structure priority of the structure.                                                                                   |
| New Structure                  | Specify the new structure priority of the structure.                                                                                         |
| Priority                       | Note:                                                                                                    |
|                                | 1. Structure Priority should be unique for each structure.                                                                                   |
|                                | <ol> <li>Except the first row, which indicates a new structure creation<br/>structure priority cannot be blank for any other row.</li> </ol> |
|                                |                                                                                                    |

#### 30. Click Save.

The Create Hybrid Structure - Submit screen appears in tree view

OR

Click  $\times$  to **close** the overlay screen.

### Create Hybrid Structure – Submit

This screen enables the user to view the added accounts in both the Tree and Table view.

#### Create Hybrid Structure – Submit - Tree View

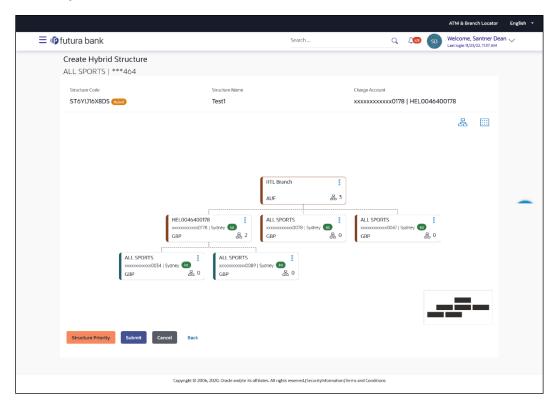

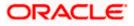

### **Field Description**

| Field Name          | Description                                                                                                    |  |  |  |  |  |  |
|---------------------|----------------------------------------------------------------------------------------------------|--|--|--|--|--|--|
| Structure Code      | Displays the structure ID of the structure.                                                                                         |  |  |  |  |  |  |
| Structure Type      | Displays the type of the structure.                                                                                                 |  |  |  |  |  |  |
| Structure Name      | splays the name of the structure.                                                                                                   |  |  |  |  |  |  |
| Charge Account      | Displays the charge account number and account name from which the charges can be collected.                                        |  |  |  |  |  |  |
|                     | <b>Note:</b> Only accessible accounts will be displayed. This field will appear only if the user selects the charge account number. |  |  |  |  |  |  |
| Information displa  | yed on notional header account card.                                                                                                |  |  |  |  |  |  |
| Branch              | Displays the branch name for the header account.                                                                                    |  |  |  |  |  |  |
| Currency            | Displays the currency for the header account.                                                                                       |  |  |  |  |  |  |
| 品 1                 | Displays the number of the child account(s) linked to the parent account.                                                           |  |  |  |  |  |  |
| Information displa  | yed on real account card.                                                                                                    |  |  |  |  |  |  |
| Account Name        | Displays the name of the account.                                                                                                   |  |  |  |  |  |  |
| Account<br>Number   | Displays the account number of the user in masked format.                                                                           |  |  |  |  |  |  |
| Location            | Displays the location of the account.                                                                                               |  |  |  |  |  |  |
| Account Type        | Displays the type of account. The options are:                                                                                      |  |  |  |  |  |  |
|                     | <ul> <li>Int (An account which is internal to the Bank)</li> </ul>                                                                  |  |  |  |  |  |  |
|                     | <ul> <li>Ext (An account which is external to the Bank and linked for<br/>liquidity management)</li> </ul>                          |  |  |  |  |  |  |
| Account<br>Currency | Displays the currency of the account.                                                                                               |  |  |  |  |  |  |
| 品 1                 | Displays the number of the child account(s) linked to the parent account.                                                           |  |  |  |  |  |  |
|                     |                                                                                                    |  |  |  |  |  |  |

31. Click to view the added accounts in the Table view.
The Create Hybrid Structure – Submit - Table View screen appears.

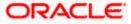

### Create Hybrid Structure – Submit - Table View

| E OF LILUra bank       Search       Q       So       Wetone, Santher Den Volume 100, 200, 100, 200, 100, 200, 100, 200, 100, 200, 100, 200, 100, 200, 100, 200, 100, 200, 100, 200, 100, 200, 100, 200, 100, 200, 100, 200, 100, 200, 100, 200, 100, 200, 100, 200, 100, 200, 100, 1                                                                                                    |                         |                 |              |                                 |                         |                                 |          |           | ATM & Bra | nch Locator | English |
|----------------------------------------------------------------------------------------------------|-------------------------|-----------------|--------------|---------------------------------|-------------------------|---------------------------------|----------|-----------|-----------|-------------|---------|
| Charge Account         Structure Code       Structure Name       Charge Account         STGYLJ16X8DS 1000       Test       Charge Account         STGYLJ16X8DS 1000       Test       STGYLJ16X8DS 1000       IEIE         Account Name       Account Number       Type       Account Structure Name       Coarton (Name)       Currency       Linked Accounts         Notional Header         Sydney       GBP       2          ALL SPORTS       xxxxxxxxxxxxxxxxxxxxxxxxxxxxxxxxxxx                                                                                                    | ≡ IIp futura bank       |                 |              |                                 | Search                  |                                 | Q Q      | 🕺 SD      |           |             | n 🗸     |
| STÓYLJIÓXBDS (****)       Testi       XXXXXXXI78   HELO046400178       Ref       Image: Control of the state of the state of the stat | -                       | ıre             |              |                                 |                         |                                 |          |           |           |             |         |
| Account Name       Account Number       Type       Account Type       Bank Name       Location/Branch       Currency       Linked Accounts         • Notional Header           RTL Branch       AUF       3       Image: Comparison of the comparison of the com                                                                                                    |                         |                 |              | re Name                         |                         |                                 |          | IEL004640 | 0178      |             |         |
| Image: Notional Header       Image: Notional Header       I                                                                                                    |                         |                 |              |                                 |                         |                                 |          |           | 器         |             |         |
| HEL0046400178         XXXXXXXXXXXXXXXXXXXXXXXXXXXXXXXXXXXX                                                                                                    | Account Name            | Account Number  | Туре         | Account Type                    | Bank Name               | Location/Branch                 | Currency | Linked Ac | counts    |             |         |
| MALL SPORTS       xxxxxxxxxxxxxxxxxxxxxxxxxxxxxxxxxxxx                                                                                                    |                         |                 |              |                                 |                         | RTL Branch                      | AUF      | 3         |           | 8           |         |
| >ALL SPORTS     xxxxxxxxxxxxxxxxxxxxxxxxxxxxxxxxxxxx                                                                                                    | HEL0046400178           | xxxxxxxxxxx0178 | Pool         | Internal                        |                         | Sydney                          | GBP      | 2         |           | 8           |         |
|                                                                                                    | ALL SPORTS              | xxxxxxxxxx0078  | Pool         | Internal                        |                         | Sydney                          | GBP      | 0         |           | 8           |         |
| Structure Priority Submit Cancel Back                                                                                                    | ALL SPORTS              | xxxxxxxxx0067   | Pool         | Internal                        |                         | Sydney                          | GBP      | 0         |           | 8           |         |
|                                                                                                    | Structure Priority Subm | it Cancel Back  |              |                                 |                         |                                 |          |           |           |             | 9       |
| Copyright @ 2006, 2020, Oracle and/or its affiliates. All rights reserved. Security/information Terms and Conditions                                                                                                    |                         | Convicts @ 2    | 206 2020 0ra | elo and for its affiliator. All | rights meaning ICasurit | unformation Terms and Condition | tions    |           |           |             |         |

| Field Name         | Description                                                                                                    |
|--------------------|----------------------------------------------------------------------------------------------------|
| Structure Code     | Displays the structure ID of the structure.                                                                                         |
| Structure Type     | Displays the type of the structure.                                                                                                 |
| Structure Name     | Displays the name of the structure.                                                                                                 |
| Charge Account     | Displays the charge account number and account name from which the charges can be collected.                                        |
|                    | <b>Note:</b> Only accessible accounts will be displayed. This field will appear only if the user selects the charge account number. |
| Information displa | yed for header account and each child account.                                                                                      |
| Account Name       | Displays the name of the customer linked to the user's account.                                                                     |
| Account<br>Number  | Displays the account number of the user in masked format.                                                                           |
| Туре               | Displays the type of structure.                                                                                                    |

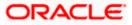

| Field Name         | Description                                                                                                    |
|--------------------|----------------------------------------------------------------------------------------------------|
| Account Type       | Displays the type of account. The options are:                                                                  |
|                    | <ul> <li>Internal (An account which is internal to the Bank)</li> </ul>                                         |
|                    | <ul> <li>External (An account which is external to the Bank and linked for<br/>liquidity management)</li> </ul> |
| Bank Name          | Displays the name of the bank.                                                                                  |
| Location/Branch    | Displays the location/branch name of the bank.                                                                  |
| Currency           | Displays the currency of the account.                                                                           |
| Linked<br>Accounts | Displays the number of the child account(s) linked to the parent account.                                       |
| <u>o</u>           |                                                                                                    |

### 8

32. Click <sup>6</sup> and then click **Link** from the Account Header card.

The Create Hybrid Structure – Link Accounts popup screen appears.

### OR

Click **Child Instructions** to set the instructions for the sweep account pairs. This option will appear only for the parent accounts with the child accounts.

The Create Hybrid Structure – Set Instructions screen appears.

OR

Click **Reallocation** to update the reallocation method for the pool account pairs. This option will appear only for the parent accounts with the child accounts.

The Create Hybrid Structure – Reallocation screen appears.

OR

Click **Account Details** to view the account details.

The **Account Details** overlay screen appears. (Refer to **Section 4.3.2** for the detailed explanation)

OR

Click **Delink**. A Delink Account popup appears confirming the removal of accounts. (Refer to **Section 4.2.1** for the detailed explanation)

a. Click **OK**, if the user want to remove the added header account. OR

Click Cancel to cancel the removing process.

### 33. Click Submit.

The **Create Hybrid Structure - Review** screen appears. OR

Click **Cancel** to cancel the operation and navigate back to 'Dashboard'.

OR

Click **Back** to navigate back to the previous screen.

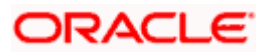

### **Create Hybrid Structure – Review**

This screen enables the user to review the updated structure details in the new structure.

**Create Hybrid Structure - Review** 

|                                                                                              |                                                               |                 |              |    | ATM & Branch Locator                                  | English 🝷 |
|----------------------------------------------------------------------------------------------|---------------------------------------------------------------|-----------------|--------------|----|-------------------------------------------------------|-----------|
| ≡ I <b>p</b> futura bank                                                                     | Search                                                        | Q               | <u> 4678</u> | SD | Welcome, Santner Dea<br>Last login 11/23/22, 11:37 AM | an 🗸      |
| Create Hybrid Structure<br>ALL SPORTS   ***464                                               |                                                               |                 |              |    | Review Structure                                      |           |
| Review<br>You initiated a request for Create Structure. Please review the details before you | u confirm!                                                    |                 |              |    |                                                       |           |
| Structure Parameters                                                                         |                                                               |                 |              |    |                                                       |           |
| Structure Name                                                                               | Effective Date                                                |                 |              |    |                                                       |           |
| Test1 (Hyend)                                                                                | 11/23/22                                                      |                 |              |    |                                                       |           |
| End Date                                                                                     | Charge Account                                                |                 |              |    |                                                       |           |
| 11/30/22<br>Interest Method                                                                  | xxxxxxxxx0178   HEL0046400                                    | 0178            |              |    |                                                       |           |
| Interest                                                                                     |                                                               |                 |              |    |                                                       |           |
| Pool Details                                                                                 |                                                               |                 |              |    |                                                       |           |
|                                                                                              |                                                               |                 |              |    |                                                       |           |
| Reallocation Method                                                                          |                                                               |                 |              |    |                                                       |           |
| Percentage Allocation                                                                        |                                                               |                 |              |    |                                                       |           |
| Default Sweep Instructions                                                                   |                                                               |                 |              |    |                                                       |           |
| Sweep Method                                                                                 |                                                               | faximum Deficit |              |    |                                                       |           |
| Zero Balance Model Minimum Minimum Deficit                                                   | 12 12<br>Multiple                                             | 2               |              |    |                                                       |           |
|                                                                                              | -                                                             |                 |              |    |                                                       |           |
|                                                                                              |                                                               |                 |              |    |                                                       |           |
| Frequency                                                                                    |                                                               |                 |              |    |                                                       |           |
| Frequency                                                                                    | Reverse Frequency                                             |                 |              |    |                                                       |           |
| Daily BOD                                                                                    | Daily BOD                                                     |                 |              |    |                                                       |           |
| Other Instructions                                                                           |                                                               |                 |              |    |                                                       |           |
| Sweep on Currency Holidays                                                                   | Consider Post Balance Sweep                                   |                 |              |    |                                                       |           |
| Yes                                                                                          | No                                                            |                 |              |    |                                                       |           |
| Currency Holiday Rate                                                                        | Holiday Treatment                                             |                 |              |    |                                                       |           |
| Previous Day Rate                                                                            | Holiday                                                       |                 |              |    |                                                       |           |
| Maximum Backward Days                                                                        | Backward Treatment                                            |                 |              |    |                                                       |           |
|                                                                                              |                                                               |                 |              |    |                                                       |           |
| Confirm Cancel Back                                                                          |                                                               |                 |              |    |                                                       |           |
|                                                                                              |                                                               |                 |              |    |                                                       |           |
|                                                                                              |                                                               |                 |              |    |                                                       |           |
| Copyright © 2006, 2020, Oracle and/or its                                                    | affiliates. All rights reserved.  SecurityInformation   Terms | and Conditions  |              |    |                                                       |           |

34. Click **Review Structure** to review the structure.

The **Create Hybrid Structure – Review Structure** overlay screen appears. OR Click **Confirm** to create the sweep structure. OR Click **Cancel** to cancel the operation and navigate back to 'Dashboard'. OR Click **Back** to navigate back to the previous screen.

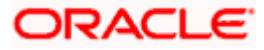

|                 | Review Structure      |                        |                            |                              |                 |                                        |             | × |
|-----------------|-----------------------|------------------------|----------------------------|------------------------------|-----------------|----------------------------------------|-------------|---|
| ≡ @futura bar   | Structure Accounts    | Structure Priority     |                            |                              |                 |                                        |             |   |
| Create Hy       |                       | ,                      |                            |                              |                 |                                        |             |   |
| ALL SPOR        |                       |                        |                            |                              |                 |                                        |             |   |
| () Review       |                       |                        |                            |                              |                 |                                        |             |   |
| You initia      |                       |                        |                            | RTL Branch                   |                 |                                        |             |   |
| Structure P     |                       |                        |                            | AUF                          | 晟 3             |                                        |             |   |
| Structure Name  |                       |                        |                            |                              |                 |                                        |             |   |
| Test1 (Ijbad)   |                       | HEL0046400178          |                            | ALL SPORTS                   |                 | ALL SPORTS                             |             |   |
| End Date        |                       | xxxxxxxxxxxxxxxxxx0178 | Sydney 📶<br>居 2            | xxxxxxxxxxxxxxxxx0078<br>GBP | Sydney 💷<br>몷 0 | x0000000000000000000000000000000000000 | ey 💷<br>累 0 |   |
| 11/30/22        | 1                     | •                      |                            |                              |                 | •                                      | •           |   |
| Interest Method | ALL SPORTS            |                        | ALL SPORTS                 |                              |                 |                                        | Ă           |   |
| Interest        | xxxxxxxxxx0034<br>GBP | Sydney 대<br>몷 0        | xxxxxxxxxxxxx0089  <br>GBP | Sydney 💷<br>몲 0              |                 |                                        |             |   |
| Pool Details    |                       |                        |                            |                              |                 |                                        |             | 9 |
| Reallocation Me |                       |                        |                            |                              |                 |                                        |             | - |
| Percentage Al   |                       |                        |                            |                              |                 |                                        |             |   |

### Create Hybrid Structure – Review Structure Tab

# Create Hybrid Structure – Accounts Tab

|                                                          | Review Structure                                                                                                    |                                               |                                                                                                    |                |                     |
|----------------------------------------------------------|----------------------------------------------------------------------------------------------------|-----------------------------------------------|----------------------------------------------------------------------------------------------------|----------------|---------------------|
| ≡ I futura bar                                           | Structure Accounts Structure Priority                                                                                                    |                                               |                                                                                                    |                |                     |
| Create Hy<br>ALL SPOR                                    | Accounts Participating in Multiple Structur                                                                                                    | es                                            |                                                                                                    |                |                     |
| Review                                                   | Account Number/Account Name                                                                                                    | Structure ID                                  | Structure Name                                                                                                    | Structure Type | Structure<br>Status |
| You initia                                               | XXXXXXXXXXXXXXXXXXXXXXXXXXXXXXXXXXXXXX                                                                                                    | ST061JZOGPXS                                  | str001Sweep                                                                                                    | Sweep          | Inactive            |
| Structure P                                              | xxxxxxxxxxxx0034 / ALL SPORTS                                                                                                    | STORLDZ517KW                                  | Hybrid 27592 Edit Edge                                                                                                    | Hybrid         | Inactive            |
| Structure Name                                           | xxxxxxxxxxx0034 / ALL SPORTS                                                                                                    | STOTIA7HSR4W                                  | Automation Create Hybrid42                                                                                                    | Hybrid         | Inactive            |
| Test1 (Hybrid<br>End Date<br>11/30/22<br>Interest Method | xxxxxxxxxxxxx00034 / ALL SPORTS                                                                                                    | ST13U2R0ETOW                                  | Sweep Structure to test Charge Account Number<br>along with Name on Confirmation screen with<br>maximum characters of 200 Month November 2022<br>TEST to check how these values accommodate on<br>Priority overlay | Sweep          | Inactive            |
| Interest                                                 | xxxxxxxxxxx0034 / ALL SPORTS                                                                                                    | ST20217167444516010503                        | Sweep structure Execution                                                                                                    | Sweep          | Active              |
| Pool Details                                             | XXXXXXXXXXX0034 / ALL SPORTS                                                                                                    | ST202272781094109187                          | Quality Test                                                                                                    | Sweep          | Active              |
| Reallocation Me<br>Percentage Al                         | The accounts listed here are part of multiple liquid to the transmission of the transmission of transmission of transmission of transmissio | uidity structures. Please review the prioriti | es of these structures in the 'Structure Priority' tab before proc                                                                                                    | eeding.        |                     |

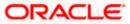

|                             | Review Structure          |                                                                                 |                                                                     |                                     |                     |                                  |                                   |
|-----------------------------|---------------------------|---------------------------------------------------------------------------------|---------------------------------------------------------------------|-------------------------------------|---------------------|----------------------------------|-----------------------------------|
| ≡ In futura bar             | Structure Accourt         | ts Structure Priority                                                           |                                                                     |                                     |                     |                                  |                                   |
| Create Hy<br>ALL SPOR       | Etwarture ID              | Structure Description                                                           | Party ID / Party Name                                               | Structure<br>Type                   | Structure<br>Status | Existing Structure Priority      | New Structure Priority            |
| Review                      | ST6YIJ16X8DS              | Test1                                                                           | ***464/ALL SPORTS                                                   | Hybrid                              | -                   | -                                | -                                 |
| You initia<br>Structure P   | ST01X5467BG0              | Sweep Structure EXT 001                                                         | ***464/ALL Sports                                                   | Sweep                               | Active              | 11                               | 11                                |
| Structure Name              | ST02AXKZ4QK0              | Sweep Structure Feb 02 Edit                                                     | ***464/ALL Sports                                                   | Sweep                               | Inactive            | 12                               | 12                                |
| Test1 (Hybrid)<br>End Date  | ST03JLLOROK0              | InterfaceTest                                                                   | ***464/ALL Sports                                                   | Sweep                               | Inactive            | 13                               | 13                                |
| 11/30/22<br>interest Methor | ST0K1J7VHYDS              | LMSweepSweta68                                                                  | ***464/ALL Sports                                                   | Sweep                               | Inactive            | 14                               | 14                                |
| Interest                    | STORLDZ517KW              | Hybrid 27592 Edit Edge                                                          | ***464/ALL Sports                                                   | Hybrid                              | Inactive            | 15                               | 15                                |
| Pool Detail:                | listed. This list does no | ture you are now creating (first reco<br>ot include the liquidity structures th | ord above) will be assigned a pr<br>hat are pending for approval by | ority after it is appr<br>the bank. | oved by the bank    | . If needed, you can make change | s to the priority of all the stru |
| Reallocation M              |                           |                                                                                 |                                                                     |                                     |                     |                                  |                                   |
| Percentage A                |                           |                                                                                 |                                                                     |                                     |                     |                                  |                                   |

#### Create Hybrid Structure – Structure Priority Tab

- a. Click + icon to zoom in the structure.
- b. Click icon to zoom out the structure.
- c. Click screen.
- d. Click X icon to close the review structure overlay screen.
- 35. The success message appears along with the transaction reference number, status and structure details.

Click Home to go to Dashboard screen.

OR

Click **Overview** to go to the liquidity management dashboard.

OR

Click **List Structure** to view the complete list of account structures. OR

OK

Click **Download Structure Details** to download the created structure.

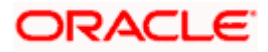

# 4.3 View Account Structure

User can view the structure details by clicking on a specific Account Structure. By default, the structure details are displayed in a tree format with the details of header/parent and child accounts linked with each other. Only structures having accessible account will be shown in the list. For GCIF enabled environment, the accessible account list also contain the linked party account of the transaction party.

### How to reach here:

Toggle menu > Liquidity Management > Overview > Quick Links > Structure List > Click on Specific Structure Code OR Toggle menu > Liquidity Management > Structure List > Click on Specific Structure Code

### To search the specific account structure:

1. In the **Account Structures** screen, click on the specific account structure code. The **View Structure** screen appears.

**Note:** For the structures in **Modification – Pending Approval** status – On clicking on the link, the user will get the option to view both **Active Structure** and **Pending Approval Structure**.

**Note:** For the structures in **Creation - Rejected** status – On clicking on the link, the user will get the option to view details and copy the structure to initiate new structure creation request.

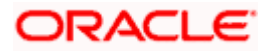

# 4.3.1 View Structure - Sweep

The hierarchical relationship between the accounts is displayed in Tree view on clicking on the Sweep Structure in the structure list.

|                                       |                                                                                                    | ATM & Branch Locator English 👻                                                                                                    |
|---------------------------------------|----------------------------------------------------------------------------------------------------|----------------------------------------------------------------------------------------------------|
| ≡ i futura bank                       | Search                                                                                                    | CC SDWelcome, Santner Dean 🧹<br>Last login 11/22/22, 11:11 PM                                                                                                    |
| View Structure<br>ALL SPORTS   ***464 |                                                                                                    | Edit   🖁                                                                                                    |
| Structure Code<br>STP58ZYEC5OG (Smmp) | Structure Name LMCreateAutomationSweep12                                                                                                    | Charge Account                                                                                                    |
| Edt Back                              | ALL SPORTS<br>(CGP 1344,440.53<br>(GP 1344,440.53<br>(ALL SPORTS<br>(CGP 194,994,904.00<br>(CGP 187,630.00<br>(CGP 187,630.00<br>(CGP 187,6 | Image: Arrow of the second second |
|                                       | Copyright © 2006, 2020, Oracle and/or its affiliates. All rights reserved. SecurityInfo                                                                                                    | ormation Terms and Conditions                                                                                                    |

View Sweep Structure – Tree View

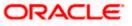

 Click to view the account structure in the Table view. The View Sweep Structure - Table View screen appears.

### View Sweep Structure - Table View

|       |                                       |                                         |                                          |                              |                      |                |             | ATM & Branch Locator                                 | English 👻  |
|-------|---------------------------------------|-----------------------------------------|------------------------------------------|------------------------------|----------------------|----------------|-------------|------------------------------------------------------|------------|
| ≡ @fu | utura bank                            |                                         |                                          | Search                       |                      | Q              | 400 SD      | Welcome, Santner De<br>Last login 11/22/22, 11:11 PM | an 🗸       |
|       | View Structure<br>ALL SPORTS   ***464 |                                         |                                          |                              |                      |                |             | Edit   🖁                                             |            |
|       | Structure Code                        |                                         | Structure Name                           |                              |                      | Charge Account |             |                                                      |            |
|       | STP58ZYEC5OG 📟                        |                                         | LMCreateAutomat                          | tionSweep12                  |                      | *****          | xx0012   AL | L SPORTS                                             |            |
|       |                                       |                                         |                                          |                              |                      |                | 品           | Download                                             |            |
|       | Account Name                          | Account Number                          | Account Type                             | Bank Name                    | Location             | Currency       | Linked Acc  | ounts                                                |            |
|       | ▼ALL SPORTS                           | xxxxxxxx0078                            | Internal                                 |                              |                      | GBP            | 1           | 8                                                    |            |
|       | ALL SPORTS                            | 000000000000000000000000000000000000000 | Internal                                 |                              |                      | GBP            | 1           | ê                                                    |            |
|       | Edit Back                             |                                         |                                          |                              |                      |                |             |                                                      | <b>(P)</b> |
|       |                                       |                                         |                                          |                              |                      |                |             |                                                      |            |
|       |                                       | Copyright © 2                           | 006, 2020, Oracle and/or its affiliates. | All rights reserved. Securit | yInformation Terms a | nd Conditions  |             |                                                      |            |

| Field Name         | Description                                                                                                    |
|--------------------|----------------------------------------------------------------------------------------------------|
| Structure Code     | Displays the structure ID of the structure.                                                                                         |
| Structure Type     | Displays the type of the structure.                                                                                                 |
| Structure Name     | Displays the name of the account structure.                                                                                         |
| Charge Account     | Displays the charge account number in masked format and account name.                                                               |
|                    | <b>Note:</b> Only accessible accounts will be displayed. This field will appear only if the user selects the charge account number. |
| Information displa | yed on header account and each parent-child account card in Tree view.                                                              |
| Account Name       | Displays the name of the account.                                                                                                   |
| Account<br>Number  | Displays the account number of the user in masked format.                                                                           |
| Location           | Displays the location of the account.                                                                                               |

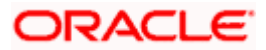

| Field Name         | Description                                                                                                    |
|--------------------|----------------------------------------------------------------------------------------------------|
| Account Type       | Displays the type of account. The options are:                                                                  |
|                    | <ul> <li>Int (An account which is internal to the Bank)</li> </ul>                                              |
|                    | <ul> <li>Ext (An account which is external to the Bank and linked for<br/>liquidity management)</li> </ul>      |
| Account<br>Balance | Displays the currency and the available balance in the account.                                                 |
| 器 1                | Displays the number of the child account(s) linked to the parent account.                                       |
| Information displa | ayed for header account and each child accounts in Table view.                                                  |
| Account Name       | Displays the name of the customer linked to the user's account.                                                 |
| Account<br>Number  | Displays the account number of the user in masked format.                                                       |
| Account Type       | Displays the type of account. The options are:                                                                  |
|                    | <ul> <li>Internal (An account which is internal to the Bank)</li> </ul>                                         |
|                    | <ul> <li>External (An account which is external to the Bank and linked for<br/>liquidity management)</li> </ul> |
| Bank Name          | Displays the name of the bank.                                                                                  |
| Location           | Displays the location of the bank.                                                                              |
| Currency           | Displays the currency of the account.                                                                           |
| Linked<br>Accounts | Displays the number of the child account(s) linked to the parent account.                                       |

### **Options on the Account Card**

The user will get the following options on clicking <sup>8</sup> button on Account Card

• Click Account Details to view the account details.

The View Sweep Structure - Account Details overlay screen appears.

• Click **Child Instructions** to view the child instructions. This option will appear only for the parent account with child accounts.

The View Instructions overlay appears.

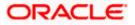

### **View Sweep Structure - Account Details**

The following overlay screen is displayed to the user on the account card in an account structure. The account details of the parent/child account is shown on the screen.

| Account Details   |                 | $\times$ |
|-------------------|-----------------|----------|
| Customer Name     | Bank Name       |          |
| ALL SPORTS Int    | -               |          |
| Account Number    | Account Name    |          |
| xxxxxxxxxxx0078   | ALL SPORTS      |          |
| Available Balance | IBAN            |          |
| GBP 1,344,440.53  | -               |          |
| Branch Name       | Location        |          |
| -                 | -               |          |
| Country Name      |                 |          |
| -                 |                 |          |
| Hold              | Hold Start Date |          |
| No                | -               |          |
| Hold End Date     |                 |          |
| -                 |                 |          |
|                   |                 | 9        |
|                   |                 |          |
|                   |                 |          |

# View Sweep Structure - Account Details

| Field Name           | Description                                                |
|----------------------|------------------------------------------------------------|
| Customer Name        | Displays the name of the customer.                         |
| Bank Name            | Displays the bank name in which the account is maintained. |
| Account<br>Number    | Displays the account number of the user in masked format.  |
| Account Name         | Displays the name of the account.                          |
| Available<br>Balance | Displays the available balance in the account.             |
| IBAN                 | Displays the IBAN number of the account.                   |
| Branch Name          | Displays the branch name of the user's account.            |
| Location             | Displays the location of the account.                      |

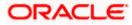

| Field Name      | Description                                   |
|-----------------|-----------------------------------------------|
| Country Name    | Displays the country name for the account.    |
| Hold            | Displays whether the hold is enabled or not.  |
| Hold Start Date | Displays the hold start date for the account. |
| Hold End Date   | Displays the hold end date for the account.   |

• Click imes to close the overlay displayed with Account Details.

### **View Instructions**

The following overlay screen is displayed to the user on the parent account card in an account structure. The sweep instructions set between an account pair along with the parent and child account information is shown on the screen.

### **View Instructions**

| /iew Instructions                                |                                |          |                      | >                  |
|--------------------------------------------------|--------------------------------|----------|----------------------|--------------------|
| ${ig)}$ The Structure level sweep instructions a | apply to all pairs by default. |          |                      |                    |
| Parent Account No & Name                         | Child Account No & Name        | Priority | 2 Way Sweep          | Instruction        |
| ▼XXXXXXXXXXXXX0089<br>ALL SPORTS                 | XXXXXXXXXXXX0098<br>ALL SPORTS | 1        | Yes                  | Fixed Amount Model |
| Instructions & Frequency Rev                     | erse Sweep Intercompany Loan   |          |                      |                    |
| Sweep Instruction                                | Frequency                      |          | Instruction Priority | E1                 |
| Fixed Amount Model                               | Daily 12PM                     |          | 1                    |                    |
|                                                  |                                |          |                      |                    |
|                                                  |                                |          |                      |                    |
|                                                  |                                |          |                      |                    |
|                                                  |                                |          |                      |                    |
|                                                  |                                |          |                      |                    |
|                                                  |                                |          |                      |                    |
|                                                  |                                |          |                      |                    |
|                                                  |                                |          |                      |                    |

| Field Name                  | Description                                                   |
|-----------------------------|---------------------------------------------------------------|
| Parent Account<br>No & Name | Displays the parent account number in masked format and name. |
| Child Account<br>No & Name  | Displays the child account number in masked format and name.  |

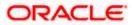

| Field Name                                     | Description                                                                            |
|------------------------------------------------|----------------------------------------------------------------------------------------|
| Priority                                       | Displays the sweep priority set between the account pair.                              |
| 2 Way Sweep                                    | Displays whether the two-way sweep direction set between the account pair.             |
| Instruction                                    | Displays the cash concentration method set between the account pair.                   |
| Frequency                                      | Displays the frequency at which the sweep is executed.                                 |
| Instructions & F                               | requency                                                                               |
| Sweep<br>Instruction                           | Displays the cash concentration method set between the account pair.                   |
| Parameters<br>Applicability of th<br>accounts. | e below fields varies based on the instruction type selected between the               |
| Fixed Amount                                   | Displays the fixed amount set for executing sweep.                                     |
| Maximum                                        | Displays the maximum amount set for executing sweep.                                   |
| Maximum<br>Deficit                             | Displays the maximum deficit amount set for executing sweep.                           |
| Minimum                                        | Displays the minimum amount set for executing sweep.                                   |
| Minimum Deficit                                | Displays the minimum deficit amount set for executing sweep.                           |
| Threshold<br>Amount                            | Displays the threshold amount for which the sweep is executed (if set).                |
| Multiple                                       | Displays the amount in multiples of which the sweep is executed.                       |
| Frequency                                      | Displays the frequency at which the sweep is executed.                                 |
| Instruction<br>Priority                        | Displays the instruction priority across multiple instructions within an account pair. |
| Reverse Sweep                                  |                                                                                        |
| Reverse Sweep<br>Allowed                       | Displays whether the reverse sweep is enabled for the account pair.                    |
| Reverse Sweep<br>Frequency                     | Displays the reverse sweep frequency at which the reverse sweep is executed.           |

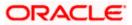

#### Field Name Description

#### Intercompany Loan

| Track<br>Intercompany<br>Loan  | Displays whether the Track Intercompany is enabled for the account pair. |
|--------------------------------|--------------------------------------------------------------------------|
| Loan Type                      | Displays the Loan type for the account pair.                             |
| Intercompany<br>Reference Loan | Displays the Intercompany Reference Loan for the account pair.           |

- Click imes to close the overlay displayed with View Instructions.

### **Options on the View Structure screen**

The user will get the following options on View Structure screen.

- Click Edit to edit the account structure. (Refer to Section 4.4.1 for the detailed explanation)
  - Click on the View Structure Sweep screen, and
    - > Click Structure Details to view the structure parameters.

The View Sweep Structure - Structure Details overlay screen appears.

- Click Execute Structure to execute the account structure. (Refer to Section 4.5 for the detailed explanation)
- Click Pause Structure to pause the account structure. (Refer to Section 4.6 for the detailed explanation)
- Click **Download** to download the account structure.
- Click Cancel to cancel the operation and navigate back to the Dashboard. OR

Click **Back** to navigate back to the previous screen.

### View Sweep Structure – Structure Details

The following overlay screen is displayed to the user on the **View Structure** screen. The structure details for the sweep structure is shown on the screen.

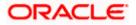

# View Sweep Structure – Structure Details

| Structure Details                        | ×                                      |
|------------------------------------------|----------------------------------------|
| Structure Parameters                     |                                        |
| Structure Name LMCreateAutomationSweep12 | Structure Priority<br>56               |
| Effective Date<br>11/30/18               | End Date<br>7/27/30                    |
| Interest Method<br>Interest              |                                        |
| Default Sweep Instructions               |                                        |
| Sweep Method<br>Collar Model             | Collar Amount Maximum Deficit<br>100 - |
| Minimum Deficit Threshold - 100          | ount                                   |
| Frequency                                |                                        |
| Frequency<br>Daily 12PM                  | Reverse Frequency<br>During BOD        |
| Other Instructions                       |                                        |
| Sweep on Currency Holidays<br>Yes        | Consider Post Balance Sweep<br>No      |
| Currency Holiday Rate                    | Holiday Treatment<br>Next Working Date |
| Maximum Backward Days<br>-               |                                        |

### **Field Description**

### Field Name Description

### **Structure Parameter**

| Structure Name        | Displays the name of the sweep structure.                                     |
|-----------------------|-------------------------------------------------------------------------------|
| Structure Type        | Displays the type of Structure.                                               |
| Structure<br>Priority | Displays the priority of the account structure.                               |
| Effective Date        | Displays the date from which the sweep structure execution should take place. |
| End Date              | Displays the date till which the sweep structure execution should take place. |

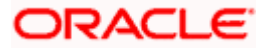

| Field Name           | Description                                                                                                    |
|----------------------|----------------------------------------------------------------------------------------------------|
| Charge Account       | Displays the charge account number in masked format and account name from which the charges can be collected.                                                                                                    |
|                      | <b>Note:</b> Only accessible accounts will be displayed. This field will appear only if the user selects the charge account number.                                                                                                    |
| Interest Method      | Displays the method by which the interest is calculated.                                                                                                    |
| Default Sweep In     | structions                                                                                                    |
| Sweep Method         | Displays the sweep method that is to be applied to the structure.<br>The options are:<br>Zero Balance Model<br>Fixed Amount Model<br>Collar Model<br>Target Model - Constant<br>Target Model - Fixed<br>Threshold Model<br>Range Based Model<br>Cover Overdraft Model<br>Percentage Model |
| Fixed Amount         | Displays the fixed amount set for executing sweep.                                                                                                    |
| Maximum              | Displays the maximum amount set for executing sweep.                                                                                                    |
| Maximum Deficit      | Displays the maximum deficit amount set for executing sweep.                                                                                                    |
| Minimum              | Displays the minimum amount set for executing sweep.                                                                                                    |
| Minimum Deficit      | Displays the minimum deficit amount set for executing sweep.                                                                                                    |
| Threshold<br>Amount  | Displays the threshold amount for which the sweep is executed (if set).                                                                                                    |
| Multiple             | Displays the amount in multiples of which the sweep is executed.                                                                                                    |
| Frequency            |                                                                                                    |
| Frequency            | Displays the frequency at which the sweep is executed.                                                                                                    |
| Reverse<br>Frequency | Displays the reverse frequency at which the reverse sweep is executed.                                                                                                    |

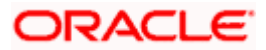

### Field Name Description

#### Pause Instructions

This section will appear only for the structures is in pause status.

Pause Start Date Displays the pause start date for the structure.

**Pause End Date** Displays the pause end date for the structure.

### **Other Instructions**

| Consider Post | Displays whether the post sweep balance is considered. |
|---------------|--------------------------------------------------------|
| Sweep Balance |                                                        |

| Sweep on<br>Currency<br>Holiday | Displays whether the sweep on currency holiday is enabled.                                                                                                    |
|---------------------------------|----------------------------------------------------------------------------------------------------|
| Currency<br>Holiday Rate        | <ul> <li>Displays the interest rate on Currency Holiday. The options are</li> <li>Previous Day Rate</li> <li>This field appears only if Sweep on Currency Holidays is enabled.</li> </ul>                      |
| Holiday<br>Treatment            | <ul> <li>Displays the holiday treatment. The options are</li> <li>Holiday</li> <li>Next Working Date</li> <li>Previous Working Date</li> </ul>                                                                 |
| Maximum<br>Backward days        | Displays the maximum backward days.<br>This field is enabled only if the <b>Holiday Treatment</b> is selected as <b>Previous Working Date</b> .                                                                |
| Backward<br>Treatment           | <ul> <li>Displays the backward treatment. The options are</li> <li>Move forward</li> <li>Holiday</li> <li>This field is enabled only if the Holiday Treatment is selected as Previous Working Date.</li> </ul> |

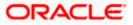

# 4.3.2 View Structure - Pool

The hierarchical relationship between the accounts are displayed in Tree view on clicking on the Pool Structure in the structure list.

| Image: Search                                                                                                    |                   |                                                                                                    |                             | ATM & Branch Locator English |
|----------------------------------------------------------------------------------------------------|-------------------|----------------------------------------------------------------------------------------------------|-----------------------------|------------------------------|
| ALL SPORTS   ***464<br>Structure Code<br>STOLCNG3OHLS CO<br>Feb Pool Str1 Edit<br>MLL SPORTS<br>GBP 994,994.00<br>ALL SPORTS<br>GBP 1485,002.84<br>ALL SPORTS<br>GBP 1485,002.84<br>ALL SPORTS<br>GBP 1485,002.84<br>ALL SPORTS<br>GBP 1485,002.84<br>ALL SPORTS<br>GBP 1485,002.84<br>ALL SPORTS<br>GBP 1485,002.84<br>ALL SPORTS<br>GBP 1485,002.84<br>CB<br>CB<br>CB<br>CB<br>CB<br>CB<br>CB<br>CB<br>CB<br>CB                                                                                                    | \Xi 🕼 futura bank | Search                                                                                                    | Q. 4.00 SD                  |                              |
| STOLCNG3OHLS CO     Feb Pool Str1 Edit     XXXXXXXX0178   HEL0046400178     Image: Comparing the comparing the comparing                                                                                                    |                   |                                                                                                    |                             | Edit   🖁                     |
| HEL FC UNIVERSAL BANK<br>GBP & 1<br>ALL SPORTS<br>CONCOMMONODOBY   Sydney<br>ALL SPORTS<br>CGP 74485,062.24<br>ALL SPORTS<br>CGP 7485,062.24<br>ALL SPORTS<br>CGP 7485,062.24<br>ALL SPORTS<br>CONCOMMONODOBY   Sydney<br>CGP 7485,062.24<br>ALL SPORTS<br>CONCOMMONODOBY   Sydney<br>CGP 7485,062.24<br>CGP 7485,062.24<br>CGP 7485,075,075,075,075,075,075,075,075,075,07 |                   |                                                                                                    |                             | 46400178                     |
| Edit Back                                                                                                    | Edt               | GBP         E         1           ALL SPORTS         **           .GBP 094,994.00         E         1           ALL SPORTS         **         1           ALL SPORTS         **         2           ALL SPORTS         **         2           ALL SPORTS         **         2           ALL SPORTS         **         2           ALL SPORTS         **         2           ALL SPORTS         **         2 | Sydney 📾                    | Download                     |
|                                                                                                    |                   |                                                                                                    |                             |                              |
| Copyright @ 2006, 2020, Oracle and/or its affiliates. All rights reserved. [Security/information] Terms and Conditions                                                                                                    | (                 | Copyright $@$ 2006, 2020, Oracle and/or its affiliates. All rights reserved, SecurityInfor                                                                                                    | mation Terms and Conditions |                              |

**View Pool Structure – Tree View** 

 Click to view the account structure in the Table view. The View Pool Structure - Table View screen appears.

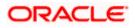

## **View Pool Structure - Table View**

|     |                                       |                 |                                      |                       |                |             | ATM & Branch Locator                                  | English 🝷 |
|-----|---------------------------------------|-----------------|--------------------------------------|-----------------------|----------------|-------------|-------------------------------------------------------|-----------|
| ΞØ  | futura bank                           |                 |                                      | Search                | Q              | 400 SD      | Welcome, Santner Dea<br>Last login 11/23/22, 10:03 AM | in 🗸      |
| ~~~ | View Structure<br>ALL SPORTS   ***464 |                 |                                      |                       |                |             | Edit   🖁                                              |           |
|     | Structure Code STOLCNG30HLS (Pool)    |                 | Structure Name<br>Feb Pool Str1 Edit |                       | Charge Account | 178   HELOC | 946400178                                             |           |
|     | Account Name                          | Account Number  | Account Type                         | Location/Branch       | Currency       |             | Download                                              |           |
|     | ✓Notional Header                      |                 |                                      | HEL FC UNIVERSAL BANK | GBP            | 1           | 8<br>8                                                |           |
|     | ▼ALL SPORTS                           | xxxxxxxxxxx0089 | Internal                             | Sydney                | GBP            | 1           | ŝ                                                     |           |
|     | ALL SPORTS                            | xxxxxxxxxx0023  | Internal                             | Sydney                | GBP            | 2           | 8                                                     |           |
|     | Edit Back                             |                 |                                      |                       |                |             |                                                       | <b>9</b>  |

| Field Name                                               | Description                                                                                                    |  |  |
|----------------------------------------------------------|----------------------------------------------------------------------------------------------------|--|--|
| Structure Code                                           | Displays the structure ID of the structure.                                                                                         |  |  |
| Structure Type                                           | Displays the type of the structure.                                                                                                 |  |  |
| Structure Name                                           | Displays the name of the account structure.                                                                                         |  |  |
| Charge Account                                           | Displays the charge account number in masked format and account name.                                                               |  |  |
|                                                          | <b>Note:</b> Only accessible accounts will be displayed. This field will appear only if the user selects the charge account number. |  |  |
| Information displa                                       | ayed on notional header account card in Tree view.                                                                                  |  |  |
| Branch                                                   | Displays the branch name for the header account.                                                                                    |  |  |
| Currency                                                 | Displays the currency for the header account.                                                                                       |  |  |
| Information displayed on real account card in Tree view. |                                                                                                    |  |  |
| Account Name                                             | Displays the name of the account.                                                                                                   |  |  |
| Account<br>Number                                        | Displays the account number of the user in masked format.                                                                           |  |  |
| Location                                                 | Displays the location of the account.                                                                                               |  |  |

| Field Name         | Description                                                                                                    |  |  |
|--------------------|----------------------------------------------------------------------------------------------------|--|--|
| Account Type       | Displays the type of account. The options are:                                                                  |  |  |
|                    | <ul> <li>Int (An account which is internal to the Bank)</li> </ul>                                              |  |  |
| Account<br>Balance | Displays the currency and available balance in the account.                                                     |  |  |
| 品 1                | Displays the number of the child account linked to the account.                                                 |  |  |
| Information displa | yed for the Header account and each child accounts in Table view.                                               |  |  |
| Account Name       | Displays the name of the customer linked to the user's account.                                                 |  |  |
| Account<br>Number  | Displays the account number of the user in masked format.                                                       |  |  |
| Account Type       | Displays the type of account. The options are:                                                                  |  |  |
|                    | <ul> <li>Internal (An account which is internal to the Bank)</li> </ul>                                         |  |  |
|                    | <ul> <li>External (An account which is external to the Bank and linked for<br/>liquidity management)</li> </ul> |  |  |
| Location/Branch    | Displays the location/branch of the bank.                                                                       |  |  |
| Currency           | Displays the currency of the account.                                                                           |  |  |
| Linked<br>Accounts | Displays the number of the child account(s) linked to the parent account.                                       |  |  |

# **Options on the Account Card**

•

- Click <sup>8</sup> on the account card, and
  - > Click Account Details to view the account details.
    - The Account Details overlay screen appears.
  - Click Reallocation to view the reallocation details. This option will appear only for the parent accounts with the child accounts.

The Reallocation overlay appears.

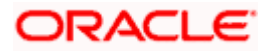

# Account Details

The following overlay screen is displayed to the user on the account card in an account structure. The account details of the parent/child account is shown on the screen.

## **Account Details**

| Account Details       |              | $\times$ |
|-----------------------|--------------|----------|
| Customer Name         | Bank Name    |          |
| ALL SPORTS Int        | Futura Bank  |          |
| Account Number        | Account Name |          |
| xxxxxxxxxxx0089       | ALL SPORTS   |          |
| Available Balance     | IBAN         |          |
| -GBP 994,994.00       | -            |          |
| Branch Name           | Location     |          |
| HEL FC UNIVERSAL BANK | Sydney       |          |
| Country Name          |              |          |
| Australia             |              |          |
|                       |              |          |
|                       |              |          |
|                       |              |          |
|                       |              |          |
|                       |              | 9        |
|                       |              |          |
|                       |              |          |
|                       |              |          |

| Field Name           | Description                                                |
|----------------------|------------------------------------------------------------|
| Customer Name        | Displays the name of the customer.                         |
| Bank Name            | Displays the bank name in which the account is maintained. |
| Account<br>Number    | Displays the account number of the user in masked format.  |
| Account Name         | Displays the name of the account.                          |
| Available<br>Balance | Displays the available balance in the account.             |
| IBAN                 | Displays the IBAN number of the account.                   |
| Branch Name          | Displays the branch name of the user's account.            |
| Location             | Displays the location of the account.                      |

| Field Name   | Description                                |
|--------------|--------------------------------------------|
| Country Name | Displays the country name for the account. |

- Click imes to close the overlay displayed with Account Details.

#### Reallocation

The following overlay screen is displayed to the user on the **View Structure** screen. The reallocation method for the account pair is shown on the screen.

|                                       |                | Reallocation                                                          |                       | × |
|---------------------------------------|----------------|-----------------------------------------------------------------------|-----------------------|---|
| E lo futura bank Search               | Q              |                                                                       |                       |   |
| View Structure<br>ALL SPORTS   ***464 |                | Reallocation Method<br>Percentage Allocation<br>Account Number & Name | Allocation Percentage |   |
| Structure Code STV2M7LULZ74           | Structure Name | xxxxxxxxxxxxxxxxxxxxxxxxxxxxxxxxxxxxxx                                | 40                    |   |
|                                       |                |                                                                       |                       |   |

| Field Name               | Description                                                                                                    |  |  |
|--------------------------|----------------------------------------------------------------------------------------------------|--|--|
| Reallocation<br>Method   | Displays the reallocation method set at the parent and child account pair.                                                                                          |  |  |
| Account<br>Number & Name | Displays the account number in masked format and name of the child accounts.                                                                                        |  |  |
| Allocation<br>Percentage | Displays the allocation percentage of the child account.<br>This field appears only if the <b>Reallocation Method</b> is selected as <b>Percentage Allocation</b> . |  |  |

• Click imes to close the overlay displayed with **Reallocation Details**.

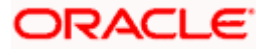

#### **Options on the View Structure screen**

- Click Edit to edit the account structure. (Refer to Section 4.4.2 for the detailed explanation)
  - Click on the View Structure Pool screen, and
    - > Click **Structure Details** to view the structure parameters.

The View Pool Structure - Structure Details overlay screen appears.

- Click Pause Structure to pause the account structure. (Refer to Section 4.6 for the detailed explanation)
- Click **Download** to download the account structure.
- Click Cancel to cancel the operation and navigate back to the Dashboard. OR

Click **Back** to navigate back to the previous screen.

## **View Pool Structure – Structure Details**

The following overlay screen is displayed to the user on the **View Structure** screen. The structure details for the pool structure is shown on the screen.

#### View Pool Structure – Structure Details

|                                                          |                                                    | Structure Details                            |                     | $\times$  |
|----------------------------------------------------------|----------------------------------------------------|----------------------------------------------|---------------------|-----------|
| ≡ III futura bank                                        | Search                                             | Structure Parameters                         |                     |           |
| View Structure<br>ALL SPORTS   ***464                    |                                                    | Structure Name<br>Feb Pool Str1 Edit (Pool   | Structure Priority  |           |
| Structure Code Structure Na<br>STOLCNG30HLS (SS) Feb Poo | <sup>me</sup><br>I Str1 Edit                       | Effective Date<br>2/18/22                    | End Date<br>3/31/22 |           |
|                                                          |                                                    | Interest Method<br>Interest                  |                     |           |
|                                                          |                                                    | Pool Details                                 |                     |           |
|                                                          | HEL FC UNIVERSAL BANK 6                            | Reallocation Method<br>Percentage Allocation |                     |           |
|                                                          | ALL SPORTS<br>xxxxxxxxxxxxxxxxxxxxxxxxxxxxxxxxxxxx |                                              | (                   | <b>PP</b> |
|                                                          | ALL SPORTS<br>xxxxxxxxxxxxxxxxxxxxxxxxxxxxxxxxxxxx |                                              |                     |           |

#### **Field Description**

Field Name Description

#### Structure Parameter

**Structure Name** Displays the name of the pool structure.

**Structure Type** Displays the type of Structure.

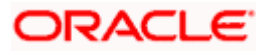

| Field Name                                                           | Description                                                                                                    |  |  |
|----------------------------------------------------------------------|----------------------------------------------------------------------------------------------------|--|--|
| Structure<br>Priority                                                | Displays the priority of the account structure.                                                                                                    |  |  |
| Effective Date                                                       | Displays the date from which the sweep structure execution should take place.                                                                                    |  |  |
| End Date                                                             | Displays the date till which the sweep structure execution should take place.                                                                                    |  |  |
| Charge Account                                                       | Displays the charge account number in masked format and account name from which the charges can be collected.                                                    |  |  |
|                                                                      | <b>Note:</b> Only accessible accounts will be displayed. This field will appear only if the user selects the charge account number.                              |  |  |
| Interest Method                                                      | Displays the method by which the interest is calculated.                                                                                                    |  |  |
| Pool Details                                                         |                                                                                                    |  |  |
| Reallocation<br>Method                                               | Displays the reallocation method set at the parent and child account pair.                                                                                       |  |  |
| Central Account<br>Number                                            | Displays the account in which the interest arrived is credited to one central account, which can be any one of the participating accounts or a separate account. |  |  |
|                                                                      | This field appears if the user select <b>Central Distribution</b> from the <b>Reallocation Method</b> list.                                                      |  |  |
|                                                                      | Displays the currency and branch of the central account.                                                                                                    |  |  |
| Currency                                                             | This field appears if the user select <b>Central Distribution</b> from the <b>Reallocation Method</b> list.                                                      |  |  |
|                                                                      | Displays the currency and branch of the central account.                                                                                                    |  |  |
| Branch                                                               | This field appears if the user select <b>Central Distribution</b> from the <b>Reallocation Method</b> list.                                                      |  |  |
| Pause Instructions                                                   |                                                                                                    |  |  |
| This section will appear only for the structures is in pause status. |                                                                                                    |  |  |
| Pause Start Date                                                     | Displays the pause start date for the structure.                                                                                                    |  |  |
| Pause End Date                                                       | Displays the pause end date for the structure.                                                                                                    |  |  |

• Click  $\times$  to close the overlay screen.

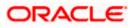

# 4.3.3 View Structure - Hybrid

The hierarchical relationship between the accounts are displayed in Tree view on clicking on the Hybrid Structure in the structure list. The instructions set as sweep and pool between each account pair is depicted in different colors in a tree view.

## View Hybrid Structure – Tree View

|                                       |                                                                                                    | ATM & Branch Locator English 👻                                                                                                    |
|---------------------------------------|----------------------------------------------------------------------------------------------------|----------------------------------------------------------------------------------------------------|
| 😑 🕼 futura bank                       | Search                                                                                                    | Q, Q. Q. SD Welcome, Santher Dean ↓<br>Last login 11/23/22, 10:05 AM                                                                                                    |
| View Structure<br>ALL SPORTS   ***464 |                                                                                                    | Edit   🚦                                                                                                    |
| Structure Code<br>ST2171121809 (mine) | Structure Name<br>Test Hybrid 001                                                                                                    | Charge Account<br>XXXXXXXXXXXXXXXX0012   ALL SPORTS                                                                                                    |
| <b>I</b>                              | HEL PC UNIVERSAL BANK<br>GBP B<br>HELD04640078<br>SCORECONTR [Sydney G<br>GBP 0.00 B<br>1<br>ALL SPORTS<br>SCORECONTR [Sydney G<br>GBP 1,344,440.53 B<br>0                                                                                                    | Image: Arrow of the end of the end of the en |
|                                       | Copyright @ 2006, 2020, Oracle and/or its affiliates. All rights reserved. [SecurityInformation of the securityInformation of the securityInformation of the security Information of the security Info | m]Terms and Conditions                                                                                                    |

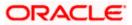

2. Click to view the account structure in the Table view. The **View Hybrid Structure - Table View** screen appears.

# View Hybrid Structure - Table View

|                   |       |                                    |                                              |                                                                                                    |                                                                                                    |                                                                                                    | ATM & Branch Locator                                                                                                    | English 👻                                                                                                    |
|-------------------|-------|------------------------------------|----------------------------------------------|----------------------------------------------------------------------------------------------------|----------------------------------------------------------------------------------------------------|----------------------------------------------------------------------------------------------------|----------------------------------------------------------------------------------------------------|----------------------------------------------------------------------------------------------------|
|                   |       |                                    | Search                                       |                                                                                                    | Q, 40                                                                                                    | SD                                                                                                    | Welcome, Santner Dea<br>Last login 11/23/22, 10:03 AM                                                                                                    | n 🗸                                                                                                    |
| 64                |       |                                    |                                              |                                                                                                    |                                                                                                    |                                                                                                    | Edit   🖁                                                                                                    |                                                                                                    |
|                   |       |                                    |                                              |                                                                                                    |                                                                                                    | ALL SI                                                                                                    | PORTS                                                                                                    |                                                                                                    |
|                   |       |                                    |                                              |                                                                                                    |                                                                                                    | 品                                                                                                    | Download                                                                                                    |                                                                                                    |
| Account Number    | Туре  | Account Type                       | Bank Name                                    | Location/Branch                                                                                                    | Currency                                                                                                    | Linke                                                                                                    | d Accounts                                                                                                    |                                                                                                    |
|                   |       |                                    |                                              | HEL FC UNIVERSAL BANK                                                                                                    | GBP                                                                                                    | 1                                                                                                    | 8                                                                                                    |                                                                                                    |
| xxxxxxxxxxxxx0178 | Pool  | Internal                           |                                              | Sydney                                                                                                    | GBP                                                                                                    | 1                                                                                                    | 000                                                                                                    |                                                                                                    |
| xxxxxxxxxxxxx0078 | Sweep | Internal                           |                                              | Sydney                                                                                                    | GBP                                                                                                    | 0                                                                                                    | :                                                                                                    |                                                                                                    |
|                   |       |                                    |                                              |                                                                                                    |                                                                                                    |                                                                                                    |                                                                                                    | 9                                                                                                    |
|                   |       | Account Number Type X0000000000178 | Account Number       Type       Account Type | 54         Structure Name         Test Hybrid OOI         4         Account Number       Type         Account Type       Bank Name         1 | Structure Name     Charge Account       Test Hybrid 001     XXXXXXXX       Account Number     Type     Account Type     Bank Name     Location/Branch           HEL FC UNIVERSAL BANK       Xxxxxxxxxx       Sydney | 54       Structure Name       Charge Account         Test Hybrid 001       XXXXXXXXXXXXXXXXXXXXXXXXXXXXXXXXXXXX | 54       Structure Name       Charge Account         Test Hybrid 001       Charge Account       XXXXXXXXXXXXXXXX012   ALL SF         Account Number       Type       Account Type       Bank Name       Location/Branch       Currency       Linkex            HEL FC UNIVERSAL BANK       GBP       1         Xxxxxxxxxxx0178       Imme        Sydney       GBP       1 | Structure Name       Charge Account       Structure Name       Charge Account       Structure Name       Charge Account         Structure Name       Structure Name       Charge Account       Structure Name       Structure Name< |

## **Field Description**

| Field Name                                                          | Description                                                                                                    |  |  |  |
|---------------------------------------------------------------------|----------------------------------------------------------------------------------------------------|--|--|--|
| Structure Code                                                      | Displays the structure ID of the structure.                                                                                         |  |  |  |
| Structure Type                                                      | Displays the type of the structure.                                                                                                 |  |  |  |
| Structure Name                                                      | Displays the name of the account structure.                                                                                         |  |  |  |
| Charge Account                                                      | t Displays the charge account number in masked format and account name.                                                             |  |  |  |
|                                                                     | <b>Note:</b> Only accessible accounts will be displayed. This field will appear only if the user selects the charge account number. |  |  |  |
| Information displayed on notional header account card in Tree view. |                                                                                                    |  |  |  |
| Branch                                                              | Displays the branch name for the header account.                                                                                    |  |  |  |

**Currency** Displays the currency for the header account.

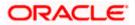

# Field Name Description

Information displayed on real account card in Tree view.

| Account Name       | Displays the name of the account.                                                                                                    |  |  |
|--------------------|----------------------------------------------------------------------------------------------------|--|--|
| Account<br>Number  | Displays the account number of the user in masked format.                                                                                                    |  |  |
| Location           | Displays the location of the account.                                                                                                    |  |  |
| Account Type       | <ul> <li>Displays the type of account. The options are:</li> <li>Int (An account which is internal to the Bank)</li> <li>Ext (An account which is external to the Bank and linked for liquidity management)</li> </ul>           |  |  |
| Account<br>Balance | Displays the currency and available balance in the account. Note: The notional header accounts will not have any balance.                                                                                                    |  |  |
| 器 1                | Displays the number of the child account linked to the account.                                                                                                    |  |  |
| Information displa | yed for the header account and each child accounts in Table view.                                                                                                    |  |  |
| Account Name       | Displays the name of the customer linked to the user's account.                                                                                                    |  |  |
| Account<br>Number  | Displays the account number of the user in masked format.                                                                                                    |  |  |
| Туре               | Displays the type of structure.                                                                                                    |  |  |
| Account Type       | <ul> <li>Displays the type of account. The options are:</li> <li>Internal (An account which is internal to the Bank)</li> <li>External (An account which is external to the Bank and linked for liquidity management)</li> </ul> |  |  |
| Bank Name          | Displays the name of the bank.                                                                                                    |  |  |
| Location/Branch    | h Displays the location/branch name of the bank.                                                                                                    |  |  |
| Currency           | Displays the currency of the account.                                                                                                    |  |  |
| Linked<br>Accounts | Displays the number of the child account(s) linked to the parent account.                                                                                                    |  |  |

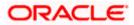

#### **Options on the Account Card**

- Click on the account card, and
  - > Click Account Details to view the account details.

The **Account Details** overlay screen appears. (Refer to **Section 4.3.2** for the detailed explanation)

Click Reallocation to view the reallocation details. This option will appear only for the parent accounts with the child accounts.

The **Reallocation** overlay appears for Pool account pairs. (Refer to **Section 4.3.2** for the detailed explanation)

Click Child Instructions to view the child instructions. This option will appear only for the parent accounts with the child accounts.

The **View Instructions** overlay appears for Sweep account pairs. (Refer to **Section 4.3.1** for the detailed explanation)

#### Options on the View Structure screen

- Click **Edit** to edit the account structure. (Refer to **Section 4.4.3** for the detailed explanation).
- Click <sup>3</sup> on the View Structure Hybrid screen, and
- Click Structure Details to view the structure parameters.
- The View Hybrid Structure Structure Details overlay screen appears.
- Click **Pause Structure** to pause the account structure. (Refer to **Section 4.6** for the detailed explanation)
- Click **Download** to download the account structure.
- Click Cancel to cancel the operation and navigate back to the Dashboard. OR

Click **Back** to navigate back to the previous screen.

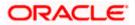

# **View Hybrid Structure - Structure Details**

The following screen is displayed to the user on accessing 'Structure Details' option available on 'View Hybrid Structure' screen. The parameters set at the account structure level are shown on the screen.

## **View Hybrid Structure - Structure Details**

| Structure Details                                                                   | ×                                 |
|-------------------------------------------------------------------------------------|-----------------------------------|
| Structure Parameters                                                                |                                   |
| Structure Name<br>Test Hybrid 001 (Hybrid                                           | Structure Priority<br>997         |
| Effective Date<br>8/17/22                                                           | End Date<br>8/31/23               |
| Interest Method<br>Interest                                                         |                                   |
| Pool Details                                                                        |                                   |
| Reallocation Method<br>Absolute Pro-Rata Distribution<br>Default Sweep Instructions |                                   |
| Sweep Method<br>Zero Balance Model                                                  | Maximum Maximum Deficit<br>2000 - |
| Minimum Deficit<br>100 -                                                            | Multiple<br>-                     |
| Frequency                                                                           |                                   |
| Frequency<br>Daily Frequency                                                        | Reverse Frequency<br>Daily BOD    |
| Other Instructions                                                                  |                                   |
| Sweep on Currency Holidays<br>No                                                    | Consider Post Balance Sweep<br>No |
| Holiday Treatment<br>Holiday                                                        | Maximum Backward Days             |

# **Field Description**

Field Name Description

## **Structure Parameters**

**Structure Name** Displays the name of the hybrid structure.

**Structure Type** Displays the type of Structure.

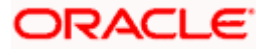

| Field Name                 | Description                                                                                                    |  |  |
|----------------------------|----------------------------------------------------------------------------------------------------|--|--|
| Structure<br>Priority      | Displays the priority of the account structure.                                                                                                    |  |  |
| Effective Date             | Displays the date from which the sweep structure execution should take place.                                                                                    |  |  |
| End Date                   | Displays the date till which the sweep structure execution should take place.                                                                                    |  |  |
| Charge Account             | Displays the charge account number in masked format and account name from which the charges can be collected.                                                    |  |  |
|                            | <b>Note:</b> Only accessible accounts will be displayed. This field will appear only if the user selects the charge account number.                              |  |  |
| Interest Method            | Displays the method by which the interest is calculated.                                                                                                    |  |  |
| Pool Details               |                                                                                                    |  |  |
| Reallocation<br>Method     | Displays the reallocation method set at the parent and child account pair.                                                                                       |  |  |
| Central Account<br>Number  | Displays the account in which the interest arrived is credited to one central account, which can be any one of the participating accounts or a separate account. |  |  |
|                            | This field appears if the user select <b>Central Distribution</b> from the <b>Reallocation Method</b> list.                                                      |  |  |
|                            | Displays the currency and branch of the central account.                                                                                                    |  |  |
| Currency                   | This field appears if the user select <b>Central Distribution</b> from the <b>Reallocation Method</b> list.                                                      |  |  |
| Central Account<br>Branch  | Displays the currency and branch of the central account.                                                                                                    |  |  |
| Branch                     | This field appears if the user select <b>Central Distribution</b> from the <b>Reallocation Method</b> list.                                                      |  |  |
| Default Sweep Instructions |                                                                                                    |  |  |
| Sweep Method               | Displays the sweep method that is to be applied to the structure.                                                                                                |  |  |
| Fixed Amount               | Displays the fixed amount set for executing sweep.                                                                                                    |  |  |
| Maximum                    | Displays the maximum amount set for executing sweep.                                                                                                    |  |  |
| Maximum Deficit            | Displays the maximum deficit amount set for executing sweep.                                                                                                    |  |  |

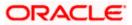

| Field Name                      | Description                                                                                                    |  |  |
|---------------------------------|----------------------------------------------------------------------------------------------------|--|--|
| Minimum                         | Displays the minimum amount set for executing sweep.                                                                                           |  |  |
| Minimum Deficit                 | Displays the minimum deficit amount set for executing sweep.                                                                                   |  |  |
| Threshold<br>Amount             | Displays the threshold amount for which the sweep is executed (if set).                                                                        |  |  |
| Multiple                        | Displays the amount in multiples of which the sweep is executed.                                                                               |  |  |
| Frequency                       | Displays the frequency at which the sweep is executed.                                                                                         |  |  |
| Reverse Sweep<br>Allowed        | Displays whether the reverse sweep is enabled for the account pair.                                                                            |  |  |
| Reverse Sweep<br>Frequency      | Displays the reverse sweep frequency at which the reverse sweep is executed.                                                                   |  |  |
| Pause Instruction               | ns                                                                                                    |  |  |
| This section will a             | ppear only for the structures is in pause status.                                                                                              |  |  |
| Pause Start Date                | Displays the pause start date for the structure.                                                                                               |  |  |
| Pause End Date                  | Displays the pause end date for the structure.                                                                                                 |  |  |
| Other Instruction               | IS                                                                                                    |  |  |
| Consider Post<br>Sweep Balance  | Displays whether the post sweep balance is considered.                                                                                         |  |  |
| Sweep on<br>Currency<br>Holiday | Displays whether the sweep on currency holiday is enabled.                                                                                     |  |  |
| Currency<br>Holiday Rate        | <ul><li>Displays the interest rate on Currency Holiday. The options are</li><li>Previous Day Rate</li></ul>                                    |  |  |
|                                 | This field appears only if <b>Sweep on Currency Holidays</b> is enabled.                                                                       |  |  |
| Holiday<br>Treatment            | <ul> <li>Displays the holiday treatment. The options are</li> <li>Holiday</li> <li>Next Working Date</li> <li>Previous Working Date</li> </ul> |  |  |
|                                 |                                                                                                    |  |  |

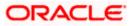

| Field Name                                        | Description                                                                                                 |
|---------------------------------------------------|----------------------------------------------------------------------------------------------------|
| Maximum<br>Backward days<br>Backward<br>Treatment | Displays the maximum backward days.                                                                         |
|                                                   | This field is enabled only if the <b>Holiday Treatment</b> is selected as <b>Previous Working Date</b> .    |
|                                                   | <ul> <li>Displays the backward treatment. The options are</li> <li>Move forward</li> <li>Holiday</li> </ul> |
|                                                   | This field is enabled only if the <b>Holiday Treatment</b> is selected as <b>Previous Working Date</b> .    |

3. Click  $\times$  to close the overlay displayed with Structure Parameters.

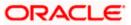

# 4.4 Edit Account Structure

Oracle Banking Digital Experience enables the corporate user to edit the account structure details. A user can add or remove the linked accounts and also can change the instructions set between an account pair. The account structure details are displayed in an editable mode. In case any new accounts are added in the structure, the user is expected to provide the linkage and provide the instructions between child and parent account.

## How to reach here:

Toggle menu > Liquidity Management > Overview > Structure List > Click on Specific Structure Code > Edit OR

Toggle menu > Liquidity Management > Structure List > Click on Specific Structure Code > Edit

## To edit an account structure:

- 1. In the **Account Structure** page, click on the specific account structure code. The **View Structure** screen appears.
- 2. Click Edit to edit the details of the account structure. The Structure Parameters screen appears in the editable form.

## 4.4.1 Edit Sweep Structure

The **Edit Sweep Structure** screen enables the user to edit the sweep structure to move funds as per the business requirements.

1. On the View Sweep Structure screen, click Edit button.

The Edit Sweep Structure - Structure Parameters appears.

## Edit Sweep Structure - Structure Parameters

The first step of edit sweep structure involves updating the basic details of the sweep structure like structure name, structure type, end date, etc.

- 2. In the Structure Name field, enter the name of the account structure.
- 3. From the End Date list, select the appropriate date to set up the instruction.
- 4. From the Charge Account list, select the charge account.
- 5. In the **Default Sweep Instructions** section, select the Sweep Method for the structure.
- 6. In the **Frequency** section, select the Frequency and Reverse Frequency for the structure.
- 7. In the **Other Instructions** section, select the appropriate instructions for Sweep Structure.

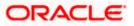

|                                                                           |                                                             |                                        |                       |    | Appro          | over 🔻 | ATM & Branch Locator                                 | English 🔻 |
|---------------------------------------------------------------------------|-------------------------------------------------------------|----------------------------------------|-----------------------|----|----------------|--------|------------------------------------------------------|-----------|
| ≡ III futura bank                                                         |                                                             | Search                                 |                       | Q  | <b>(</b> 1997) | SD     | Welcome, Santner Dear<br>Last login 8/2/22, 11:47 AM | l V       |
| Edit Sweep Structure<br>ALL SPORTS   ***464                               |                                                             |                                        |                       |    |                |        |                                                      |           |
| Structure Parameters Structure Name                                       |                                                             | Effective Date                         |                       |    |                |        |                                                      |           |
| ABC Sweeo Structure                                                       |                                                             | 8/2/22                                 | Ē                     |    |                |        |                                                      |           |
| End Date<br>8/19/22                                                       |                                                             | Charge Account<br>xxxxxxxxxx0012 - ALI | L SPORTS   GBF        | •  |                |        |                                                      |           |
| Interest Method<br>Interest                                               |                                                             |                                        |                       |    |                |        |                                                      |           |
| Default Sweep Instructions<br>① Sweep Instructions set here are the defau | ilt instructions for all the account pairs in the structure |                                        |                       |    |                |        |                                                      |           |
| Sweep Method<br>Cover Overdraft Model                                     | •                                                           | Maximum<br>-                           | Minimum<br>-          |    |                |        |                                                      |           |
| Frequency                                                                 |                                                             |                                        |                       |    |                |        |                                                      |           |
| Frequency<br>During BOD                                                   | •                                                           | Reverse Frequency During BOD           |                       | •  |                |        |                                                      |           |
| Other Instructions                                                        |                                                             |                                        |                       |    |                |        |                                                      |           |
| Sweep on Currency Holidays                                                |                                                             | Consider Post Balance Sweep            | )                     |    |                |        |                                                      |           |
| Currency Holiday Rate                                                     |                                                             | Holiday Treatment                      |                       |    |                |        |                                                      |           |
| Previous Day Rate                                                         | <b>▼</b>                                                    | Previous Working Date                  |                       | •  |                |        |                                                      |           |
| Maximum Backward Days 1                                                   |                                                             | Backward Treatment<br>Holiday          |                       | •  |                |        |                                                      |           |
| Next Cancel Back                                                          |                                                             |                                        |                       |    |                |        |                                                      |           |
|                                                                           |                                                             |                                        |                       |    |                |        |                                                      |           |
|                                                                           | Copyright © 2006, 2020, Oracle and/or its affiliates. All r | ights reserved. SecurityInformatio     | n Terms and Condition | is |                |        |                                                      |           |

## Edit Sweep Structure - Structure Parameters

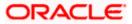

#### **Field Description**

| Field Name     | Description                                                                                                    |  |  |  |
|----------------|----------------------------------------------------------------------------------------------------|--|--|--|
| Structure Name | Specify the name of the sweep structure that is to be edited.                                                                                                    |  |  |  |
| Effective Date | Displays the date from which the sweep structure execution should take place.                                                                                                    |  |  |  |
| End Date       | Select the date till which the sweep structure execution should take place.                                                                                                    |  |  |  |
| Charge Account | Click <b>Search</b> icon and select the charge account from which the charges can be collected.                                                                                                    |  |  |  |
|                | Note:                                                                                                    |  |  |  |
|                | <ul> <li>Only accessible accounts will be displayed. This field is non-<br/>mandatory.</li> </ul>                                                                                                    |  |  |  |
|                | • User can search the Charge Account by Account Name, Account Number, Branch or Currency based on the parameters set in the system configuration and also displays these details in the search results and the respective fields once the required account is selected. |  |  |  |

**Interest Method** Displays the method by which the interest is calculated.

By Default, this field will appear as "Interest". This field is non-editable.

#### **Default Sweep Instructions**

(Information specified here is defaulted at each parent-child account pair whereas user can override and define a specific frequency for a specific pair of account as a part for instruction set up)

**Sweep Method** Select the sweep method that is to be applied to the structure.

The options are:

- Zero Balance Model
- Fixed Amount Model
- Collar Model
- Target Model Constant
- Target Model Fixed
- Threshold Model
- Range Based Model
- Cover Overdraft Model
- Percentage Model

#### Frequency

| Field Name                      | Description                                                                                                    |
|---------------------------------|----------------------------------------------------------------------------------------------------|
| Frequency                       | Select the frequency at which the account structure should be executed.                                                                                                    |
|                                 | The list displays all the frequencies maintained in the product processor.                                                                                                    |
| Reverse<br>Frequency            | Select the reverse frequency at which the reverse sweep for account structure should be executed.                                                                                                    |
|                                 | The list displays the frequencies for which the BOD is enabled.                                                                                                    |
| Other Instruction               | ns                                                                                                    |
| Sweep on<br>Currency<br>Holiday | Move the slider to enable the sweep on currency holiday.                                                                                                    |
| Consider Post<br>Sweep Balance  | Move the slider to consider the post sweep balance.                                                                                                    |
| Currency<br>Holiday Rate        | <ul> <li>Select the interest rate on Currency Holiday. The options are</li> <li>Previous Day Rate</li> <li>This field is enabled only if the user toggle on the Sweep on Currency Holidays.</li> </ul>                    |
| Holiday<br>Treatment            | <ul> <li>Select the holiday treatment. The options are</li> <li>Holiday</li> <li>Next Working Date</li> <li>Previous Working Date</li> </ul>                                                                              |
| Maximum<br>Backward days        | Specify the maximum backward days.<br>This field is enabled only if the user select <b>Previous Working Date</b> from the Holiday Treatment.                                                                              |
| Backward<br>Treatment           | <ul> <li>Select the backward treatment. The options are</li> <li>Move forward</li> <li>Holiday</li> <li>This field is enabled only if the user select <b>Previous Working Date</b> from the Holiday Treatment.</li> </ul> |
|                                 |                                                                                                    |

 Click Next. The Edit Sweep Structure – Tree View screen appears. OR Click Cancel to cancel the operation and navigate back to 'Dashboard'. OR Click Back to navigate back to the previous screen.

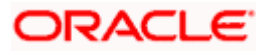

# Edit Sweep Structure – Tree View

The user can link the new accounts, delink the existing accounts, and update the instructions for the accounts in the existing structure. By Default, this screen appears in Tree view.

|      |                                             |                                                                                    |                                                 | ATM & Branch Locator English 👻                          |
|------|---------------------------------------------|------------------------------------------------------------------------------------|-------------------------------------------------|---------------------------------------------------------|
| ≡ @1 | futura bank                                 | Search                                                                             | Q. 400 🔊                                        | Welcome, Santner Dean V<br>Last login 11/22/22, 5:15 PM |
|      | Edit Sweep Structure<br>ALL SPORTS   ***464 |                                                                                    |                                                 |                                                         |
|      | Structure Code<br>STXJ4LJQH90G (Surce)      | Structure Name SweepNew14112022                                                    | Charge Account<br>XXXXXXXXXXXX0178   HEL0046400 | 0170                                                    |
|      |                                             | Sweepinewi4112022                                                                  | xxxxxxxxxxxxx0178   HELUU40401                  |                                                         |
|      |                                             |                                                                                    |                                                 | 品 🎟                                                     |
|      |                                             |                                                                                    |                                                 |                                                         |
|      |                                             |                                                                                    |                                                 |                                                         |
|      |                                             |                                                                                    |                                                 |                                                         |
|      |                                             | ALL SPORTS xxxxxxxxxxxxxxxxxxxxxxxxxxxxxxxxxxxx                                    |                                                 | -                                                       |
|      |                                             | -GBP 439.00 器 1                                                                    |                                                 |                                                         |
|      |                                             | ALL SPORTS :<br>xxxxxxxxxxxxxxxxxxxxxxxxxxxxxxxxxxxx                               |                                                 |                                                         |
|      |                                             | GBP 1,483,062.84 몲 0                                                               |                                                 |                                                         |
|      |                                             |                                                                                    |                                                 |                                                         |
|      |                                             |                                                                                    |                                                 |                                                         |
|      |                                             |                                                                                    |                                                 |                                                         |
|      | Structure Priority Submit Cancel Back       |                                                                                    |                                                 |                                                         |
|      |                                             |                                                                                    |                                                 |                                                         |
|      | Copyright © 200                             | 06, 2020, Oracle and/or its affiliates. All rights reserved. [SecurityInformation] | Terms and Conditions                            |                                                         |

#### Edit Sweep Structure – Tree View

| Field Name     | Description                                                                                                    |
|----------------|----------------------------------------------------------------------------------------------------|
| Structure Code | Displays the structure ID of the structure.                                                                                         |
| Structure Type | Displays the type of the structure.                                                                                                 |
| Structure Name | Displays the name of the structure.                                                                                                 |
| Charge Account | Displays the charge account number and account name from which the charges can be collected.                                        |
|                | <b>Note:</b> Only accessible accounts will be displayed. This field will appear only if the user selects the charge account number. |

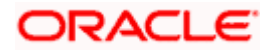

## Field Name Description

Information displayed on header account and each child account card.

| Account Name       | Displays the name of the account.                                                                          |
|--------------------|----------------------------------------------------------------------------------------------------|
| Account<br>Number  | Displays the account number of the user in masked format.                                                  |
| Location           | Displays the location of the account.                                                                      |
| Account Type       | Displays the type of account. The options are:                                                             |
|                    | <ul> <li>Int (An account which is internal to the Bank)</li> </ul>                                         |
|                    | <ul> <li>Ext (An account which is external to the Bank and linked for<br/>liquidity management)</li> </ul> |
| Account<br>Balance | Displays the currency and the available balance in the account.                                            |
| 品 1                | Displays the number of the child account(s) linked to the parent account.                                  |
|                    |                                                                                                    |

 Click to edit the account structure in the Table view. The Edit Sweep Structure – Table View screen appears.

## **Edit Sweep Structure - Table View**

| 🕼 futura bank             |                 |                  | Search    |          | Q           |                | ATM & Branc<br>Welcome, Sa<br>Last login 11/22/2 | antner Dear | Englisl |
|---------------------------|-----------------|------------------|-----------|----------|-------------|----------------|--------------------------------------------------|-------------|---------|
| Edit Sweep Structure      |                 |                  |           |          |             |                | Last login 192292                                | 2, 3.13 PM  |         |
| ALL SPORTS   ***464       |                 |                  |           |          |             |                |                                                  |             |         |
| Structure Code            |                 | Structure Name   |           | Cha      | rge Account |                |                                                  |             |         |
| STXJ4LJQH90G Sweep        |                 | SweepNew14112022 |           |          |             | 8   HEL004640  | 00178                                            |             |         |
|                           |                 |                  |           |          |             |                | 品                                                |             |         |
| Account Name              | Account Number  | Account Type     | Bank Name | Location | Currency    | Linked Account | its                                              |             |         |
| ▼ALL SPORTS               | xxxxxxxxxxx0067 | Internal         |           | Sydney   | GBP         | 1              |                                                  | 0           |         |
| ALL SPORTS                | xxxxxxxxxx0023  | Internal         |           | Sydney   | GBP         | 0              |                                                  | 0           |         |
| Structure Priority Submit | Cancel Back     |                  |           |          |             |                |                                                  |             |         |
|                           |                 |                  |           |          |             |                |                                                  |             |         |
|                           |                 |                  |           |          |             |                |                                                  |             |         |
|                           |                 |                  |           |          |             |                |                                                  |             |         |

## **Field Description**

Field Name Description

Structure Code Displays the structure ID of the structure.

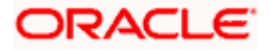

| Field Name         | Description                                                                                                    |
|--------------------|----------------------------------------------------------------------------------------------------|
| Structure Type     | Displays the type of the structure.                                                                                                 |
| Structure Name     | Displays the name of the structure.                                                                                                 |
| Charge Account     | Displays the charge account number and account name from which the charges can be collected.                                        |
|                    | <b>Note:</b> Only accessible accounts will be displayed. This field will appear only if the user selects the charge account number. |
| Information displa | yed for header account and each child accounts.                                                                                     |
| Account Name       | Displays the name of the customer linked to the user's account.                                                                     |
| Account<br>Number  | Displays the account number of the user in masked format.                                                                           |
| Account Type       | Displays the type of account. The options are:                                                                                      |
|                    | <ul> <li>Internal (An account which is internal to the Bank)</li> </ul>                                                             |
|                    | <ul> <li>External (An account which is external to the Bank and linked for<br/>liquidity management)</li> </ul>                     |
| Bank Name          | Displays the name of the bank.                                                                                                    |
| Location           | Displays the location of the bank.                                                                                                  |
| Currency           | Displays the currency of the account.                                                                                               |
| Linked<br>Accounts | Displays the number of the child account(s) linked to the parent account.                                                           |
|                    |                                                                                                    |

10. Click <sup>3</sup> and then click Link to add the accounts to the selected parent account. The Edit Sweep Structure - Link Accounts popup screen appears. OR Click Child Instructions. This option appears only for the parent accounts with the child accounts. The Edit Sweep Structure - Set Instructions popup screen appears. OR Click Account Details to view the account details. The Edit Sweep Structure - Account Details overlay screen appears. OR

Click **Delink**. A Delink Account popup appears confirming the removal of selected account and all the linked child accounts under it. (Refer to **Section 4.2.1** for the detailed explanation)

 a. Click **OK**, if the user want to remove the added header account. OR
 Click **Cancel** to cancel the removing process.

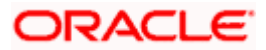

# Edit Sweep Structure – Account Details

The following overlay screen is displayed to the user on the account card in an account structure. The account details of the parent/child account is shown on the screen.

Edit Sweep Structure – Account Details

|                                      |                                                    | Account Details                        |                            | ×        |
|--------------------------------------|----------------------------------------------------|----------------------------------------|----------------------------|----------|
| 🗏 🕼 futura bank                      | Search .                                           | Customer Name                          | Bank Name                  |          |
| Edit Sweep Structure                 |                                                    | ALL SPORTS                             | Futura Bank                |          |
| ALL SPORTS   ***464                  |                                                    | Account Number<br>xxxxxxxxxxxxxxxx0067 | Account Name<br>ALL SPORTS |          |
| Structure Code<br>STXJ4LJQH90G (Smp) | Structure Name<br>SweepNew14112022                 | Available Balance<br>- GBP 439.00      | IBAN<br>-                  |          |
|                                      |                                                    | Branch Name<br>HEL FC UNIVERSAL BANK   | Location<br>Sydney         |          |
|                                      |                                                    | Country Name<br>Australia              |                            |          |
|                                      |                                                    | Hold                                   |                            |          |
|                                      | ALL SPORTS<br>xxxxxxxxxxxxxxxxxxxxxxxxxxxxxxxxxxxx | Apply Hold                             |                            | <b>(</b> |

| Field Name           | Description                                                |
|----------------------|------------------------------------------------------------|
| Customer Name        | Displays the name of the customer.                         |
| Bank Name            | Displays the bank name in which the account is maintained. |
| Account<br>Number    | Displays the account number of the user in masked format.  |
| Account Name         | Displays the name of the account.                          |
| Available<br>Balance | Displays the available balance in the account.             |
| IBAN                 | Displays the IBAN number of the account.                   |
| Branch Name          | Displays the branch name of the user's account.            |
| Location             | Displays the location of the account.                      |
| Country Name         | Displays the country name for the account.                 |
| Hold                 | Select the toggle to enable the hold for the account.      |
| Hold Start Date      | Select the hold start date for the account.                |
| Hold End Date        | Select the hold end date for the account.                  |

• Click imes to close the overlay displayed with Account Details.

## **Edit Sweep Structure - Link Accounts**

The user can search and select the accounts to be linked to the selected header/parent account. The filtered account list for which the user has access to will appear for linking the accounts.

11. Select the accounts that the user want to link to the header account. OR

In the **Search By Party Name, Account Number** field, specify and search the complete or partial account details to display the list of accounts that matches across the fields in the table and select the accounts that the user want to link to the header account.

## Edit Sweep Structure – Link Accounts

| Edit Sweep Structure                 |   |   |                                   |                 |            | Search                      |                       | Q       |
|--------------------------------------|---|---|-----------------------------------|-----------------|------------|-----------------------------|-----------------------|---------|
| ALL SPORTS   ***464                  |   |   | Account Number &<br>Name          | Account<br>Type | Party Name | IBAN                        | Branch                | Currenc |
| ructure Code<br>TXJ4LJQH90G (Sincep) |   | 0 | xxxxxxxxxxx0178<br>HEL0046400178  | Internal        | ALL SPORTS | -                           | HEL FC UNIVERSAL BANK | GBP     |
|                                      | 0 | 0 | XXXXXXXXXXXXXXXXX<br>ALL SPORTS   | Internal        | ALL SPORTS | GB26NWBK601613HEL0046400078 | HEL FC UNIVERSAL BANK | GBP     |
|                                      |   | 0 | XXXXXXXXXXXX0034<br>ALL SPORTS    | Internal        | ALL SPORTS |                             | HEL FC UNIVERSAL BANK | GBP     |
|                                      |   | 0 | XXXXXXXXXXXX0089<br>ALL SPORTS    | Internal        | ALL SPORTS |                             | HEL FC UNIVERSAL BANK | GBP     |
|                                      |   | 0 | XXXXXXXXXXXXXX0098<br>ALL SPORTS  | Internal        | ALL SPORTS |                             | HEL FC UNIVERSAL BANK | GBP     |
|                                      | 0 | 0 | XXXXXXXXXXXXXXX0012<br>ALL SPORTS | Internal        | ALL SPORTS | -                           | HEL FC UNIVERSAL BANK | GBP     |
|                                      |   |   |                                   |                 |            |                             |                       |         |

| Field Name               | Description                                                                                                    |  |  |  |  |  |
|--------------------------|----------------------------------------------------------------------------------------------------|--|--|--|--|--|
| Search                   | Specify and search the complete or partial account details to display the list of accounts that matches across the fields in the table. |  |  |  |  |  |
| Select All               | Select the checkbox to select all the accounts.                                                                                         |  |  |  |  |  |
| Account<br>Number & Name | Displays the account numbers and name of the user in masked format.                                                                     |  |  |  |  |  |
| Account Type             | Displays the type of account.                                                                                                    |  |  |  |  |  |
|                          | The options are:                                                                                                    |  |  |  |  |  |
|                          | <ul> <li>Internal (An account which is internal to the Bank)</li> </ul>                                                                 |  |  |  |  |  |
|                          | <ul> <li>External (An account which is external to the Bank and linked for<br/>liquidity management)</li> </ul>                         |  |  |  |  |  |

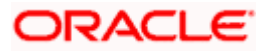

| Field Name | Description                                                       |
|------------|-------------------------------------------------------------------|
| Party Name | Displays the name of the party linked to the user's account.      |
| IBAN       | Displays the IBAN number of the account.                          |
| Branch     | Displays the branch name of the user's account.                   |
| Currency   | Displays the currency of the account.                             |
| 1          | Accounts marked with this symbol, are marked for regulated debit. |

#### 12. Click Set Instructions.

The Edit Sweep Structure - Set Instructions popup screen appears. OR Click Build to use the default instructions and add the child accounts to the Header account. The Edit Sweep Structure – Submit screen appears. OR Click  $\times$  to close the overlay screen.

## **Edit Sweep Structure - Set Instructions**

Once the child accounts are linked, the user can further set the instruction between an account pair along with the parent and child account information.

#### **Edit Sweep Structure - Set Instructions**

|                  | Set Instructions                                    |                                        |          |             | ×                |  |
|------------------|-----------------------------------------------------|----------------------------------------|----------|-------------|------------------|--|
| ≡ Ip futura bank | The Structure level sweep instructions apply to all | pairs by default.                      |          |             |                  |  |
| Edit Sweep       | Parent Account No &<br>Name                         | Child Account No & Name                | Priority | 2 Way Sweep | Instruction      |  |
| ALL SPORTS       | <ul> <li>xxxxxxxxxx0067<br/>ALL SPORTS</li> </ul>   | xxxxxxxxxx3456<br>External Account     | 1        |             | Percentage Model |  |
| Structure Code   | <ul> <li>xxxxxxxxxx0067<br/>ALL SPORTS</li> </ul>   | xxxxxxxxxxx0178<br>HEL0046400178       | 2        |             | Percentage Model |  |
| STCUZUZY3        | <ul> <li>xxxxxxxxxx0067<br/>ALL SPORTS</li> </ul>   | xxxxxxxxxx0089<br>ALL SPORTS           | 3        |             | Percentage Model |  |
|                  | xxxxxxxxxx0067<br>ALL SPORTS                        | xxxxxxxxxxx0023<br>ALL SPORTS          | 4        |             | Percentage Model |  |
|                  | xxxxxxxxxxx0067<br>ALL SPORTS                       | XXXXXXXXXXXXXXXXXXXXXXXXXXXXXXXXXXXXXX | 5        |             | Percentage Model |  |
|                  | Build                                               |                                        |          |             |                  |  |
|                  |                                                     |                                        |          |             |                  |  |
|                  |                                                     |                                        |          |             |                  |  |
|                  |                                                     |                                        |          |             |                  |  |

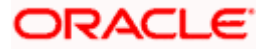

#### **Field Description**

| Field Name                  | Description                                                                                                   |
|-----------------------------|----------------------------------------------------------------------------------------------------|
| Parent Account<br>No & Name | Displays the parent account number & name of the structure in masked format.                                  |
| Child Account<br>No & Name  | Displays the child account number & name of the structure in masked format.                                   |
| Priority                    | Specify the sweep priority used to determine the order of execution across pairs at a level in the structure. |
| 2 Way Sweep                 | Select the toggle to enable the two way sweep for the account pair.                                           |
| Instruction                 | Displays the instruction type for the account pair.                                                           |

13. Click Expand icon to view the instructions for the account pair.

The Edit Sweep Structure - Set Instructions – Instructions & Frequency screen appears. OR

Click  $\times$  to close the overlay screen.

## Edit Sweep Structure - Set Instructions – Instructions & Frequency

The user can update the instructions and frequency for the account pair.

14. In the Instruction & Frequency tab, do the following:

- a. From the **Sweep Method** list, select the appropriate option.
- b. From the **Frequency** list, select the appropriate frequency.
- c. In the **Instructions Priority** field, enter the instruction priority.
- d. On Selection of **Sweep Method**, the related parameters is displayed with defined values in the editable form.
- e. Click Add Frequency and select the frequency to add multiple frequency.

Click to delete the frequency.

- f. Click **Save** to save the sweep method.
- 15. Click  $\swarrow$  to edit the saved sweep method.

OR

ÎII

Click \_\_\_\_\_ to delete the saved sweep method. OR

Click Add Sweep to add multiple sweep method for the account pair.

**Note:** In a structure, swapping the priority set in two instructions within an account pair is not allowed.

To do so, the user will have to delete one of the instructions and then re-add it with the desired priority.

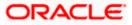

|                                   | Set Instructions                                                                       |                                        |          |             | ×           |
|-----------------------------------|----------------------------------------------------------------------------------------|----------------------------------------|----------|-------------|-------------|
| 🚍 🕼 futura bank Search            | ① The Structure level sweep instruction                                                | ns apply to all pairs by default.      |          |             |             |
| Edit Sweep Structure              | Parent Account No & Name                                                               | Child Account No & Name                | Priority | 2 Way Sweep | Instruction |
| ALL SPORTS   ***464               | • xxxxxxxxxxxxxx0178<br>HEL0046400178                                                  | XXXXXXXXXXXXXXXXXXXXXXXXXXXXXXXXXXXXXX | 1        |             |             |
| Structure Code ST6I0Z9XA1MS Since | Instructions & Frequency                                                               | Reverse Sweep Intercompany Loan        |          |             |             |
|                                   | Sweep Method<br>Select<br>Frequency<br>Repetitive frequency<br>+ Add Frequency<br>Save | •<br>• Instruction Pr                  | iority   |             | <b>2</b>    |
|                                   | + Add Sweep                                                                            |                                        |          |             |             |
| ALL SPORTS                        | Build                                                                                  |                                        |          |             |             |

Edit Sweep Structure - Set Instructions – Instructions & Frequency

| Field Name              | Description                                                                           |  |  |  |  |  |
|-------------------------|---------------------------------------------------------------------------------------|--|--|--|--|--|
| Sweep Method            | Select the sweep method set between the account pair                                  |  |  |  |  |  |
|                         | The options are:                                                                      |  |  |  |  |  |
|                         | Zero Balance Model                                                                    |  |  |  |  |  |
|                         | Fixed Amount Model                                                                    |  |  |  |  |  |
|                         | Collar Model                                                                          |  |  |  |  |  |
|                         | Target Model - Constant                                                               |  |  |  |  |  |
|                         | Target Model - Fixed                                                                  |  |  |  |  |  |
|                         | Threshold Model                                                                       |  |  |  |  |  |
|                         | Range Based Model                                                                     |  |  |  |  |  |
|                         | Cover Overdraft Model                                                                 |  |  |  |  |  |
|                         | Percentage Model                                                                      |  |  |  |  |  |
|                         | Value defined as a part of 1st step will be shown in an editable form.                |  |  |  |  |  |
| Frequency               | Select the frequency at which the account structure should be executed.               |  |  |  |  |  |
|                         | The list displays all the frequencies maintained in the product processor.            |  |  |  |  |  |
| Instruction<br>Priority | Specify the instruction priority across multiple instructions within an account pair. |  |  |  |  |  |

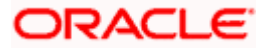

#### Field Name Description

#### **Parameters**

Applicability of the below fields varies based on the instruction type selected between the accounts.

| Collar Amount       | Specify the collar amount set for executing sweep is displayed.<br>This field appears for if the user have selected <b>Collar Model</b> from <b>Instruction Type</b> list.<br>Value set at the product processor is displayed in an editable form. |
|---------------------|----------------------------------------------------------------------------------------------------|
| Maximum             | Specify the maximum amount for executing sweep.<br>Value set at the product processor is displayed in an editable form.                                                                                                    |
| Maximum<br>Deficit  | Specify the maximum deficit amount for executing sweep.<br>Value set at the product processor is displayed in an editable form.                                                                                                    |
| Minimum             | Specify the minimum amount for executing sweep.<br>Value set at the product processor is displayed in an editable form.                                                                                                    |
| Minimum Deficit     | Specify the minimum deficit amount for executing sweep.<br>Value set at the product processor is displayed in an editable form.                                                                                                    |
| Threshold<br>Amount | Specify the threshold amount for which the sweep is to be executed.<br>Value set at the product processor is displayed in an editable form.                                                                                                    |
| Multiple            | Specify the amount in multiples of which the sweep is to be executed.<br>Value set at the product processor is displayed in an editable form.                                                                                                    |
| Percentage          | Specify the percentage for which the sweep is to be executed.<br>Value set at the product processor is displayed in an editable form.                                                                                                    |
| Fixed Amount        | Specify the fixed amount for which the sweep is to be executed.<br>Value set at the product processor is displayed in an editable form.                                                                                                    |

16. Click Reverse Sweep tab to set the reverse sweep instruction for the account pair.
 The Edit Sweep Structure - Set Instructions – Reverse Sweep screen appears. OR

Click imes to close the overlay screen.

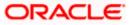

## Edit Sweep Structure - Set Instructions - Reverse Sweep

The user can update the reverse frequency for the account pair.

- 17. In the **Reverse Sweep** tab, do the following:
  - a. Select the **Reverse Sweep Allowed** toggle to enable the reverse sweep for the account pair.
  - b. From the **Reverse Frequency** list, select the appropriate option if the **Reverse Sweep Allowed** toggle is enabled.

#### Edit Sweep Structure - Set Instructions – Reverse Sweep

|                                  | Set Instructions                                         |                                        |          | ×           |             |
|----------------------------------|----------------------------------------------------------|----------------------------------------|----------|-------------|-------------|
| ≡ lig futura bank Search         | (1) The Structure level sweep instructio                 | ns apply to all pairs by default.      |          |             |             |
| Edit Sweep Structure             | Parent Account No & Name                                 | Child Account No & Name                | Priority | 2 Way Sweep | Instruction |
| ALL SPORTS   ***464              | <ul> <li>xxxxxxxxxxxxx000000000000000000000000</li></ul> | XXXXXXXXXXXXXXXXXXXXXXXXXXXXXXXXXXXXXX | 1        |             | -           |
| Structure Code ST6I0Z9XA1MS Come | Instructions & Frequency                                 | Reverse Sweep Intercompany Loan        |          |             |             |
|                                  | Reverse Sweep Allowed                                    | Reverse Frequency<br>Select *          |          |             |             |
|                                  | Build                                                    |                                        |          |             |             |
|                                  |                                                          |                                        |          |             |             |

## **Field Description**

| Field Name               | Description                                                                                   |
|--------------------------|-----------------------------------------------------------------------------------------------|
| Reverse Sweep<br>Allowed | Select the toggle to enable the reverse sweep for the account pair.                           |
| Reverse<br>Frequency     | Select the frequency at which the reverse sweep for the account structure should be executed. |
|                          | The list displays the frequencies for which the BOD is enabled.                               |
|                          | Note: This field appears only if the <b>Reverse Sweep Allowed</b> toggle is enabled.          |
|                          |                                                                                               |

 Click Intercompany Loan tab to set the Intercompany Loan instruction for the account pair. The Edit Sweep Structure - Intercompany Loan screen appears in tree view. OR

Click  $\times$  to close the overlay screen.

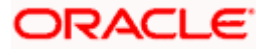

|                                   | Set Instructions                           |                                        |          |             | ×           |
|-----------------------------------|--------------------------------------------|----------------------------------------|----------|-------------|-------------|
| E Ip futura bank Search           | (1) The Structure level sweep instructions | apply to all pairs by default.         |          |             |             |
| Edit Sweep Structure              | Parent Account No & Name                   | Child Account No & Name                | Priority | 2 Way Sweep | Instruction |
| ALL SPORTS   ***464               | ~ xxxxxxxxxx0178<br>HEL0046400178          | XXXXXXXXXXXXXXXXXXXXXXXXXXXXXXXXXXXXXX | 1        |             | -           |
| Structure Code ST6I0Z9XA1MS Simon | Instructions & Frequency                   | Reverse Sweep Intercompany Loan        |          |             |             |
|                                   | Track Intercompany Loan<br>Yes *           | Intercompany Loan Reference            |          |             |             |
|                                   | Loan Type<br>Fixed                         |                                        |          |             |             |
|                                   | Build                                      |                                        |          |             |             |

# Edit Sweep Structure - Set Instructions – Intercompany Loan

| Field Name                     | Description                                                                                                    |
|--------------------------------|----------------------------------------------------------------------------------------------------|
| Track<br>Intercompany          | Select the option from the drop-down list, To enable the Track Intercompany Loan for the account pair.                              |
| Loan                           | The available options are:                                                                                                    |
|                                | • Yes                                                                                                    |
|                                | • No                                                                                                    |
|                                | Note: By default, this field is selected as No.                                                                                     |
| Loan Type                      | Displays the Type of the loan for an account pair.                                                                                  |
|                                | Note:                                                                                                    |
|                                | <ul> <li>If Reverse Sweep Allowed toggle is ON, the Loan Type is<br/>displayed as Fixed.</li> </ul>                                 |
|                                | • If <b>Reverse Sweep Allowed</b> toggle is OFF, the <b>Loan Type</b> is displayed as <b>Open</b> .                                 |
|                                | This field appears if <b>Track Intercompany Loan</b> is selected as <b>Yes</b> from the drop-down list.                             |
| Intercompany<br>Loan Reference | Specify the Intercompany Loan Reference details for the account pair.                                                               |
|                                | <b>Note:</b> This field appears and mandatory, if <b>Track Intercompany Loan</b> is selected as <b>Yes</b> from the drop-down list. |
|                                |                                                                                                    |

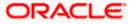

19. Click Build.

```
The Edit Sweep Structure – Structure Priority screen appears in tree view. 
OR \sim Click to close the overlay screen.
```

Note: Submit button will be enabled only after the user clicks the Structure Priority on the overlay screen.

#### Edit Sweep Structure – Structure Priority

As a part of following step, the user can view and update priority of other structures too and can also view the details of accounts in common participating in multiple structures.

## Edit Sweep Structure – Structure Priority

|                                                                           |                                                                |                                                  |                                                | ATM & Branch Locator                                  | English 🝷 |
|---------------------------------------------------------------------------|----------------------------------------------------------------|--------------------------------------------------|------------------------------------------------|-------------------------------------------------------|-----------|
| ≡ IIp futura bank                                                         | 5                                                              | Search (                                         | Q 400 😡                                        | Welcome, Santner Dean<br>Last login 11/22/22, 5:15 PM | $\sim$    |
| Edit Sweep Structure<br>ALL SPORTS   ***464                               |                                                                |                                                  |                                                |                                                       |           |
| Structure Code STXJ4LJQH90G (Seros)                                       | Structure Name SweepNew14112022                                | Charge Account                                   | 0178   HEL004640                               | 10178                                                 |           |
|                                                                           |                                                                |                                                  |                                                | 品 🎟                                                   |           |
|                                                                           |                                                                |                                                  |                                                |                                                       |           |
|                                                                           | ALL SPORTS<br>xxxxxxxxxxxxxxxxxxxxxxxxxxxxxxxxxxxx             | ey (武)<br>云 4                                    |                                                |                                                       |           |
| ALL SPORTS (2000)<br>2000/2000/23   Sydney (2000)<br>GBP 1,483,062.84 곱 0 | xxxxxxxxxxxx0178   Sydney Int                                  | 00000000000000000000000000000000000000           | SPORTS<br>xxxxxxx0034   Sydney<br>P 285,505.00 | m<br>器 0                                              |           |
|                                                                           |                                                                |                                                  |                                                | _                                                     |           |
| Structure Priority Submit Cancel                                          | Back                                                           |                                                  |                                                |                                                       |           |
| Соругі                                                                    | ght © 2006, 2020, Oracle and∕or its affiliates. All rights re: | served.[SecurityInformation]Terms and Conditions |                                                |                                                       |           |

| Field Name     | Description                                 |
|----------------|---------------------------------------------|
| Structure Code | Displays the structure ID of the structure. |
| Structure Name | Displays the name of the structure.         |

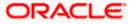

| Field Name          | Description                                                                                                    |
|---------------------|----------------------------------------------------------------------------------------------------|
| Charge Account      | Displays the charge account number and account name from which the charges can be collected.                                        |
|                     | <b>Note:</b> Only accessible accounts will be displayed. This field will appear only if the user selects the charge account number. |
| Information displa  | yed on parent/child account card in Tree view.                                                                                      |
| Account Name        | Displays the name of the account.                                                                                                   |
| Account<br>Number   | Displays the account number of the user in masked format.                                                                           |
| Location            | Displays the location of the account.                                                                                               |
| Account Type        | Displays the type of account. The options are:                                                                                      |
|                     | <ul> <li>Int (An account which is internal to the Bank)</li> </ul>                                                                  |
|                     | <ul> <li>Ext (An account which is external to the Bank and linked for<br/>liquidity management)</li> </ul>                          |
| Account<br>Currency | Displays the currency of the account.                                                                                               |
| 器 1                 | Displays the number of the child account(s) linked to the parent account.                                                           |

20. Click on Structure Priority.

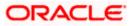

The Edit Sweep Structure – Structure Priority Pop-up overlay screen appears.

| 🗮 🕼 futura bank    | Structure Priority                                                                |                                          |                                                                                                    |                | ×                |
|--------------------|-----------------------------------------------------------------------------------|------------------------------------------|----------------------------------------------------------------------------------------------------|----------------|------------------|
|                    | Accounts Structure Priority                                                       |                                          |                                                                                                    |                |                  |
|                    | Accounts Participating in Multiple Structures                                     |                                          |                                                                                                    |                |                  |
|                    | Account Number/Account Name                                                       | Structure ID                             | Structure Name                                                                                                    | Structure Type | Structure Status |
|                    | xxxxxxxxxx0023 / ALL SPORTS                                                       | ST01X5467BG0                             | Sweep Structure EXT 001                                                                                                    | Sweep          | Active           |
|                    | xxxxxxxxxxx0023 / ALL SPORTS                                                      | ST02AXKZ4QK0                             | Sweep Structure Feb 02 Edit                                                                                                    | Sweep          | Inactive         |
| ALL SPOR           | XXXXXXXXXXXX0023 / ALL SPORTS                                                     | ST061JZOGPXS                             | str001Sweep                                                                                                    | Sweep          | Inactive         |
| 2000000000         | xxxxxxxxxxx0023 / ALL SPORTS                                                      | ST0TIA7HSR4W                             | Automation Create Hybrid42                                                                                                    | Hybrid         | Inactive         |
| GBP 1,483,         | XXXXXXXXXXXXXXXXXXXXXXXXXXXXXXXXXXXXXX                                            | ST13U2R0ETOW                             | Sweep Structure to test Charge Account Number along<br>with Name on Confirmation screen with maximum<br>characters of 200 Month November 2022 TEST to check<br>how these values accommodate on Priority overlay | Sweep          | Inactive         |
|                    | XXXXXXXXXXXX0023 / ALL SPORTS                                                     | ST202111121117197252098                  | Account structure with Linked customer                                                                                                    | Sweep          | Active           |
|                    | XXXXXXXXXXXX0023 / ALL SPORTS                                                     | ST20217167444516010503                   | Sweep structure Execution                                                                                                    | Sweep          | Active           |
|                    | xxxxxxxxxxx0023 / ALL SPORTS                                                      | ST202288123313852997                     | Priority Str 4                                                                                                    | Sweep          | Active           |
| Structure Priority | $\ensuremath{\mathbbm O}$ The accounts listed here are part of multiple liquidity | structures. Please review the priorities | of these structures in the 'Structure Priority' tab before proc                                                                                                    | eeding.        | <b>(</b>         |

# Edit Sweep Structure – Structure Priority – Accounts Tab

| Field Name               | Description                                                           |
|--------------------------|-----------------------------------------------------------------------|
| Account Number<br>& Name | Displays the account number & name of the structure in masked format. |
| Structure ID             | Displays the structure ID of the structure.                           |
| Structure Name           | Displays the name of the structure.                                   |
| Structure Type           | Displays the type of the structure.                                   |
| Structure Status         | Displays the status of the structure.                                 |

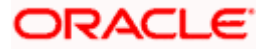

|          | Accounts Struc | ture Priority               |                       |                |                     |                             |                        |
|----------|----------------|-----------------------------|-----------------------|----------------|---------------------|-----------------------------|------------------------|
|          | Structure ID   | Structure Description       | Party ID / Party Name | Structure Type | Structure<br>Status | Existing Structure Priority | New Structure Priority |
|          | STXJ4LJQH90G   | SweepNew14112022            | ***464/ALL Sports     | Surcep         | Active              | 1011                        | 1011                   |
|          | ST01X5467BG0   | Sweep Structure EXT 001     | ***464/ALL Sports     | Sweep          | Active              | 11                          | 11                     |
| ALL SPOR | ST02AXKZ4QK0   | Sweep Structure Feb 02 Edit | ***464/ALL Sports     | Sucep          | Inactive            | 12                          | 12                     |
| ALL SPOR | ST03JLLOROKO   | InterfaceTest               | ***464/ALL Sports     | Sweep          | Inactive            | 13                          | 13                     |
|          | ST0K1J7VHYDS   | LMSweepSweta68              | ***464/ALL Sports     | Sweep          | Inactive            | 14                          | 14                     |
|          | STORLDZ517KW   | Hybrid 27592 Edit Edge      | ***464/ALL Sports     | leybrid        | Inactive            | 15                          | 15                     |
|          | CTOTIATUCDAW   | Automation Croate Unbrid 42 | ###########           |                |                     | 201                         | 201                    |

## Edit Sweep Structure – Structure Priority – Structure Priority Tab

# **Field Description**

| Field Name                     | Description                                                                                     |  |  |  |
|--------------------------------|-------------------------------------------------------------------------------------------------|--|--|--|
| Structure ID                   | Displays the structure ID of the structure.                                                     |  |  |  |
| Structure<br>Description       | Displays the description of the structure.                                                      |  |  |  |
| Party ID & Name                | isplays the party ID & name of the structure in masked format.                                  |  |  |  |
| Structure Type                 | Displays the type of structure.                                                                 |  |  |  |
| Structure Status               | Displays the status of the structure.                                                           |  |  |  |
| Existing<br>Structure Priority | Displays the existing structure priority of the structure.                                      |  |  |  |
| New Structure<br>Priority      | Specify the new structure priority of the structure.                                            |  |  |  |
| Thomy                          | Note:                                                                                           |  |  |  |
|                                | 1. Structure Priority should be unique for each structure.                                      |  |  |  |
|                                | 2. All structure existing priorities will be auto populated allowing the user to edit the same. |  |  |  |
|                                |                                                                                                 |  |  |  |

21. Click Save.

The Edit Sweep Structure – Submit screen appears in a tree view

OR

Click imes to **close** the overlay screen.

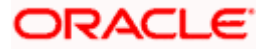

## Edit Sweep Structure – Submit

This screen enables the user to view the added parent and child accounts in both the Tree and Table view.

| ≡ @futura bank                                                              |                                                                  | Search                                              | Q 🔎 🔊                                                    | Welcome, Santner Dean V<br>Last login 11/22/22, 5:31 PM |          |
|-----------------------------------------------------------------------------|------------------------------------------------------------------|-----------------------------------------------------|----------------------------------------------------------|---------------------------------------------------------|----------|
| Edit Sweep Structure<br>ALL SPORTS   ***464                                 |                                                                  |                                                     |                                                          |                                                         |          |
| Structure Code<br>STXJ4LJQH90G (mmp)                                        | Structure Name SweepNew14112022                                  | Charge Account                                      | xx0178   HEL004640                                       | 0178                                                    |          |
|                                                                             |                                                                  |                                                     |                                                          | 品 💷                                                     |          |
|                                                                             | ALL SPORTS<br>xxxxxx0007   Syd<br>-GBP 439.00                    | iney 💽 🚼                                            |                                                          |                                                         |          |
| ALL SPORTS<br>xxxxxxxxxxxxxxxxxxxxxxxxxxxxxxxxxxxXX<br>GBP 1,483,062,84 & 0 | xxxxxxxxxxxxxxxxxxxxxxxxxxxxxxxxxxxxxx                           | xxxxxxxxxxxxx0078   Sydney 🔢 🔹                      | ALL SPORTS<br>000000000000034   Sydney<br>GBP 285,505.00 | <b>2</b><br>そ 0                                         |          |
|                                                                             |                                                                  |                                                     |                                                          |                                                         |          |
| Structure Priority Submit Cancel                                            | Back                                                             |                                                     |                                                          |                                                         | <b>(</b> |
| Coy                                                                         | pyright © 2006, 2020, Oracle and/or its affiliates. All rights r | reserved.  SecurityInformation Terms and Conditions |                                                          |                                                         | 0        |

# Edit Sweep Structure – Submit - Tree View

## **Field Description**

| Field Name                                                       | Description                                                                                                    |  |  |  |
|------------------------------------------------------------------|----------------------------------------------------------------------------------------------------|--|--|--|
| Structure Code                                                   | Displays the structure ID of the structure.                                                                                         |  |  |  |
| Structure Type                                                   | Displays the type of the structure.                                                                                                 |  |  |  |
| Structure Name                                                   | Displays the name of the structure.                                                                                                 |  |  |  |
| Charge Account                                                   | t Displays the charge account number and account name from which the charges can be collected.                                      |  |  |  |
|                                                                  | <b>Note:</b> Only accessible accounts will be displayed. This field will appear only if the user selects the charge account number. |  |  |  |
| Information displayed on parent/child account card in Tree view. |                                                                                                    |  |  |  |
| Account Name                                                     | Displays the name of the account.                                                                                                   |  |  |  |
| Account<br>Number                                                | Displays the account number of the user in masked format.                                                                           |  |  |  |

**Location** Displays the location of the account.

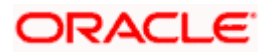

| Field Name          | Description                                                                                                |
|---------------------|----------------------------------------------------------------------------------------------------|
| Account Type        | Displays the type of account. The options are:                                                             |
|                     | <ul> <li>Int (An account which is internal to the Bank)</li> </ul>                                         |
|                     | <ul> <li>Ext (An account which is external to the Bank and linked for<br/>liquidity management)</li> </ul> |
| Account<br>Currency | Displays the currency of the account.                                                                      |
| 品 1                 | Displays the number of the child account(s) linked to the parent account.                                  |
|                     |                                                                                                    |

22. Click to view the added parent and child accounts in the Table view. The **Edit Sweep Structure - Submit - Table View** screen appears.

## Edit Sweep Structure - Submit - Table View

| Edit Sweep Structure ALL SPORTS   ***464 |                                        |                        |           |                                        |                                 | 624 SD     |                  |               |   |
|------------------------------------------|----------------------------------------|------------------------|-----------|----------------------------------------|---------------------------------|------------|------------------|---------------|---|
|                                          |                                        |                        |           |                                        |                                 |            | Last login 11/22 | 2/22, 5:31 PM |   |
|                                          |                                        |                        |           |                                        |                                 |            |                  |               |   |
| Structure Code                           | Structure Name                         |                        |           | Charge Acc                             | ount                            |            |                  |               |   |
| STXJ4LJQH90G (Smtp)                      | SweepNew1                              | SweepNew14112022 xxxxx |           | XXXXXXXXXXXXXXXXXXXXXXXXXXXXXXXXXXXXXX | xxxxxxxxxxx0178   HEL0046400178 |            |                  |               |   |
|                                          |                                        |                        |           |                                        |                                 |            | 品                |               |   |
| Account Name                             | Account Number                         | Account Type           | Bank Name | Location                               | Currency                        | Linked Acc | ounts            |               |   |
| ←ALL SPORTS                              | xxxxxxxxx0000x0067                     | Internal               |           | Sydney                                 | GBP                             | 4          |                  | 8             |   |
| ALL SPORTS                               | хжжжжжжжжжо023                         | Internal               |           | Sydney                                 | GBP                             | 0          |                  | 8             |   |
| HEL0046400178 Newly Added                | XXXXXXXXXXXXXXXXXXXXXXXXXXXXXXXXXXXXXX | Internal               |           | Sydney                                 | GBP                             | 0          |                  | 8             |   |
| ALL SPORTS (Newly Added)                 | XXXXXXXXXXXXX0078                      | Internal               |           | Sydney                                 | GBP                             | 0          |                  | 8             |   |
| ALL SPORTS (Neally addred)               | хжжжжжжжжжо034                         | Internal               |           | Sydney                                 | GBP                             | 0          |                  | 8             |   |
| Structure Priority Submit Cancel         | Back                                   |                        |           |                                        |                                 |            |                  |               |   |
|                                          | -                                      |                        |           |                                        |                                 |            |                  |               | ( |
|                                          |                                        |                        |           |                                        |                                 |            |                  |               |   |
|                                          | Copyright © 2006, 2020, Oracle and/o   |                        |           |                                        |                                 |            |                  |               |   |

| Field Name     | Description                                 |
|----------------|---------------------------------------------|
| Structure Code | Displays the structure ID of the structure. |
| Structure Type | Displays the type of the structure.         |
| Structure Name | Displays the name of the structure.         |

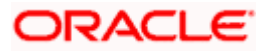

| Field Name         | Description                                                                                                    |
|--------------------|----------------------------------------------------------------------------------------------------|
| Charge Account     | Displays the charge account number and account name from which the charges can be collected.                                        |
|                    | <b>Note:</b> Only accessible accounts will be displayed. This field will appear only if the user selects the charge account number. |
| Information displa | yed for parent/child account in Table view.                                                                                         |
| Account Name       | Displays the name of the account.                                                                                                   |
| Account<br>Number  | Displays the account number of the user in masked format.                                                                           |
| Account Type       | Displays the type of account. The options are:                                                                                      |
|                    | <ul> <li>Internal (An account which is internal to the Bank)</li> </ul>                                                             |
|                    | <ul> <li>External (An account which is external to the Bank and linked for<br/>liquidity management)</li> </ul>                     |
| Bank Name          | Displays the name of the bank.                                                                                                    |
| Location           | Displays the location of the bank.                                                                                                  |
| Currency           | Displays the currency of the account.                                                                                               |
| Linked<br>Accounts | Displays the number of the child account(s) linked to the parent account.                                                           |

23. Click icon to expand/collapse the child accounts.

 24. Click and then click Link to add the accounts to the selected parent account. The Edit Sweep Structure - Link Accounts popup screen appears. OR

Click **Child Instructions** to set the instructions for the account pairs. This option will appear only for the parent accounts with child accounts.

The Edit Sweep Structure – Set Instructions screen appears.

OR

Click Account Details to view the account details.

The Edit Sweep Structure – Account Details overlay screen appears.

OR

Click **Delink**. A Delink Account popup appears confirming the removal of accounts. (Refer to **Section 4.2.1** for the detailed explanation)

a. Click **OK**, if the user want to remove the added header account. OR

Click **Cancel** to cancel the removing process.

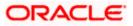

25. Click Submit.

The **Edit Sweep Structure – Review** screen appears. OR Click **Cancel** to cancel the operation and navigate back to 'Dashboard'. OR Click **Back** to navigate back to the previous screen.

#### Edit Sweep Structure – Review

This screen enables the user to review the updated structure details in the new structure.

#### Edit Sweep Structure – Review

| ≡ @futura bank                                                       | Search                        | Q. 49            | SD   | Welcome, Santner Dei<br>Last login 11/22/22, 5:31 PM | $^{an}$ $\checkmark$ |
|----------------------------------------------------------------------|-------------------------------|------------------|------|------------------------------------------------------|----------------------|
| Edit Sweep Structure<br>ALL SPORTS   ***464                          |                               | Review Structure | I VI | iew Previous Structure                               |                      |
| Review You initiated a request for Edit Structure. Please review the | details before you confirm!   |                  |      |                                                      |                      |
| Structure Parameters                                                 |                               |                  |      |                                                      |                      |
| Structure Name                                                       | Effective Date                |                  |      |                                                      |                      |
| SweepNew14112022 Sweep                                               | 11/30/18                      |                  |      |                                                      |                      |
| End Date                                                             | Charge Account                |                  |      |                                                      |                      |
| 11/30/22                                                             | xxxxxxxxxxx178   HEL004640017 | 178              |      |                                                      |                      |
| Interest Method                                                      |                               |                  |      |                                                      |                      |
| Interest                                                             |                               |                  |      |                                                      |                      |
| Default Sweep Instructions                                           |                               |                  |      |                                                      |                      |
| Sweep Method                                                         | Fixed Amount Max              | aximum Deficit   |      |                                                      |                      |
| Fixed Amount Model                                                   | 1 -                           |                  |      |                                                      |                      |
| Minimum Deficit                                                      |                               |                  |      |                                                      |                      |
|                                                                      |                               |                  |      |                                                      |                      |
| Frequency                                                            |                               |                  |      |                                                      |                      |
| Trequency                                                            |                               |                  |      |                                                      |                      |
| Frequency                                                            | Reverse Frequency             |                  |      |                                                      |                      |
| AUTFREQUENCY7                                                        | Calender Freq                 |                  |      |                                                      |                      |
| Other Instructions                                                   |                               |                  |      |                                                      |                      |
| Sweep on Currency Holidays                                           | Consider Post Balance Sweep   |                  |      |                                                      |                      |
| No                                                                   | No                            |                  |      |                                                      |                      |
| Currency Holiday Rate                                                | Holiday Treatment             |                  |      |                                                      |                      |
|                                                                      | Holiday                       |                  |      |                                                      |                      |
| Maximum Backward Days                                                | Backward Treatment            |                  |      |                                                      |                      |
| -                                                                    | -                             |                  |      |                                                      |                      |
| Confirm Cancel Back                                                  |                               |                  |      |                                                      |                      |
|                                                                      |                               |                  |      |                                                      |                      |

26. Click **Review Structure** to review the structure.

The Edit Sweep Structure – Review Structure overlay screen appears. OR Click Confirm to create the sweep structure. OR Click Cancel to cancel the operation and navigate back to 'Dashboard'. OR

Click **Back** to navigate back to the previous screen.

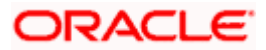

| cture Accounts                                     | Structure Pri | lority     |                        |                 |          |            |         |
|----------------------------------------------------|---------------|------------|------------------------|-----------------|----------|------------|---------|
|                                                    |               |            |                        |                 |          |            |         |
|                                                    |               |            | ALL SPORTS             |                 |          |            |         |
|                                                    |               |            | GBP                    | Sydney 📾<br>몷 4 |          |            |         |
| ALL SPORTS<br>xxxxxxxxxxxxxxxxxxxxxxxxxxxxxxxxxxxx | vdney (Int    | HEL0046400 | 0178<br>178   Sydney 💼 | ALL SPORTS      | iney Int | ALL SPORTS | ydney 🝘 |
| GBP                                                | 品 0           | GBP        | 器 0                    | GBP             | 品 0      | GBP        | 8       |
|                                                    |               |            |                        |                 |          |            |         |

### Edit Sweep Structure – Review Structure – Structure Tab

## Edit Sweep Structure – Review Structure – Accounts Tab

|      |                                                                                | Review Structure                                                        |                                            |                                                                                                    |                | ×                |  |  |
|------|--------------------------------------------------------------------------------|-------------------------------------------------------------------------|--------------------------------------------|----------------------------------------------------------------------------------------------------|----------------|------------------|--|--|
| ≡ @1 | futura bank                                                                    | Structure Accounts Structure Priority                                   |                                            |                                                                                                    |                |                  |  |  |
|      | Edit Sweep Struct                                                              | Accounts Participating in Multiple Structures                           |                                            |                                                                                                    |                |                  |  |  |
|      | () Review                                                                      | Account Number/Account Name                                             | Structure ID                               | Structure Name                                                                                                    | Structure Type | Structure Status |  |  |
|      | You initiated a reques                                                         | xxxxxxxxxxx0223 / ALL SPORTS                                            | ST01X5467BG0                               | Sweep Structure EXT 001                                                                                                    | Sweep          | Active           |  |  |
|      | Structure Parameters                                                           | xxxxxxxxxxx0023 / ALL SPORTS                                            | ST02AXKZ4QK0                               | Sweep Structure Feb 02 Edit                                                                                                    | Sweep          | Iractive         |  |  |
|      |                                                                                | xxxxxxxxxxx0023 / ALL SPORTS                                            | ST061JZOGPXS                               | str001Sweep                                                                                                    | Sweep          | Iractive         |  |  |
|      | Structure Name                                                                 | XXXXXXXXXXXX0023 / ALL SPORTS                                           | ST0TIA7HSR4W                               | Automation Create Hybrid42                                                                                                    | Hybrid         | Iractive         |  |  |
|      | SweepNew14112022 Sweep<br>End Date<br>11/30/22                                 | xxxxxxxxxxxxx0023 / ALL SPORTS                                          | ST13U2R0ETOW                               | Sweep Structure to test Charge Account Number along<br>with Name on Confirmation screen with maximum<br>characters of 200 Month November 2022 TEST to check<br>how these values accommodate on Priority overlay | Sweep          | Inactive         |  |  |
|      | Interest Method                                                                | xxxxxxxxxxxx0023 / ALL SPORTS                                           | ST202111121117197252098                    | Account structure with Linked customer                                                                                                    | Sweep          | Active           |  |  |
|      | Interest                                                                       | xxxxxxxxxxxx0023 / ALL SPORTS                                           | ST20217167444516010503                     | Sweep structure Execution                                                                                                    | Sweep          | Active           |  |  |
|      | D. (                                                                           | xxxxxxxxxxx0023 / ALL SPORTS                                            | ST202288123313852997                       | Priority Str 4                                                                                                    | Sweep          | Active           |  |  |
|      | Default Sweep Instruc<br>Sweep Method<br>Fixed Amount Model<br>Minimum Deficit | $\ensuremath{}$ The accounts listed here are part of multiple liquidity | structures. Please review the priorities i | of these structures in the 'Structure Priority' tab before proc                                                                                                    | eeding.        | <b>(</b>         |  |  |
|      |                                                                                |                                                                         |                                            |                                                                                                    |                |                  |  |  |

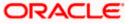

|                                                       | Review Structure                                              | 2                                                                                                    |                                                                                                   |                                              |                        |                                         |                                            |
|-------------------------------------------------------|---------------------------------------------------------------|----------------------------------------------------------------------------------------------------|---------------------------------------------------------------------------------------------------|----------------------------------------------|------------------------|-----------------------------------------|--------------------------------------------|
| ≡ In futura bank                                      | Structure Accou                                               | unts Structure Priority                                                                                 |                                                                                                   |                                              |                        |                                         |                                            |
| Edit Sweep Struct<br>ALL SPORTS   ***e                | Structure ID                                                  | Structure Description                                                                                   | Party ID / Party Name                                                                             | Structure Type                               | Structure<br>Status    | Existing Structure Priority             | New Structure Priority                     |
| Review                                                | STXJ4LJQH90G                                                  | SweepNew14112022                                                                                        | ***464/ALL Sports                                                                                 | Sweep                                        | Active                 | 1011                                    | 1011                                       |
| You initiated a reques<br>Structure Parameters        | ST01X5467BG0                                                  | Sweep Structure EXT 001                                                                                 | ***464/ALL Sports                                                                                 | Sweep                                        | Active                 | 11                                      | 11                                         |
| Structure Name                                        | ST02AXKZ4QK0                                                  | Sweep Structure Feb 02 Edit                                                                             | ***464/ALL Sports                                                                                 | Sweep                                        | Inactive               | 12                                      | 12                                         |
| SweepNew14112022 Sweep<br>End Date                    | ST03JLLOROK0                                                  | InterfaceTest                                                                                           | ***464/ALL Sports                                                                                 | Sweep                                        | Inactive               | 13                                      | 13                                         |
| 11/30/22<br>Interest Method                           | ST0K1J7VHYDS                                                  | LMSweepSweta68                                                                                          | ***464/ALL Sports                                                                                 | Surrep                                       | Inactive               | 14                                      | 14                                         |
| Interest<br>Interest<br>Default Sweep Instruct        | STORLDZ517KW<br>The liquidity stru-<br>listed. This list does | Hybrid 27592 Edit Edge<br>acture you are now creating (first re<br>not include the liquidity structures | ***464/ALL Sports<br>ecord above) will be assigned a prior<br>that are pending for approval by th | Rybrid<br>rity after it is appro<br>le bank. | bactive<br>by the bank | 15<br>. If needed, you can make changes | 15<br>to the priority of all the structure |
| Sweep Method<br>Fixed Amount Model<br>Minimum Deficit |                                                               |                                                                                                    |                                                                                                   |                                              |                        |                                         | Ģ                                          |

Edit Sweep Structure – Review Structure – Structure Priority Tab

#### Edit Sweep Structure – Previous Structure

| Previous Structure |                              | ×      |
|--------------------|------------------------------|--------|
|                    |                              |        |
|                    |                              |        |
|                    |                              |        |
|                    | ALL SPORTS                   |        |
|                    | xxxxxxxxxxx0067   Sydney Int |        |
|                    | GBP 品 1                      |        |
|                    |                              |        |
|                    | ALL SPORTS                   | •      |
|                    | xxxxxxxxxx0023   Sydney Int  | +<br>• |
|                    | GBP 器 O                      |        |
|                    |                              |        |
|                    |                              |        |
|                    |                              |        |
|                    |                              |        |
|                    |                              |        |
|                    |                              |        |

- a. Click + icon to zoom in the structure.
- b. Click icon to zoom out the structure.
- c. Click <sup>(S)</sup> icon to fit the structure to screen.
- d. Click **X** icon to close the review structure overlay screen.
- 27. The success message appears along with the transaction reference number, status and structure details.

Click Home to go to Dashboard screen.

OR

Click **Go To Overview** to go to the liquidity management dashboard. OR

Click List Structure to view the complete list of account structures.

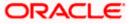

## 4.4.2 Edit Pool Structure

The **Edit Pool Structure** screen enables the user to edit the pool structure to perform the notional movement of funds, the account balances are notionally consolidated and 'interest computations' carried out on such notional balances.

1. On the View Pool Structure screen, click Edit button.

#### The Edit Pool Structure - Structure Parameters appears.

### **Edit Pool Structure - Structure Parameters**

The first step of edit pool structure involves updating the basic details of the pool structure like structure name, structure type, end date, etc.

- 2. In the Structure Name field, specify the name of the account structure.
- 3. From the End Date list, select the appropriate date to set up the instruction.
- 4. From the **Charge Account** list, select the charge account.
- 5. From the **Interest Method** list, select the appropriate method for interest calculation.
- 6. From the **Reallocation Method** list, select the appropriate reallocation method.
  - a. If the user have selected Central Distribution option:
     From the Central Account Number list, select the appropriate account.

### **Edit Pool Structure - Structure Parameters**

|                          |                                                                                                    |   |   |              | '  | Approv   | /er 🔻                  | ATM & B                       | ranch Locator | English 🝷 |
|--------------------------|----------------------------------------------------------------------------------------------------|---|---|--------------|----|----------|------------------------|-------------------------------|---------------|-----------|
| ≡ III futura bank        | Search                                                                                                    |   | Q | <u>4</u> 452 | SD | W<br>Lat | (elcome<br>st login 8/ | , Santner I<br>12/22, 3:12 PM | Dean 🧹        |           |
| Edit Pool Structure      |                                                                                                    |   |   |              |    |          |                        |                               |               |           |
| ALL SPORTS   ***464      |                                                                                                    |   |   |              |    |          |                        |                               |               |           |
| Structure Parameters     |                                                                                                    |   |   |              |    |          |                        |                               |               |           |
| Structure Name           | Effective Date                                                                                                    |   |   |              |    |          |                        |                               |               |           |
| Pool                     | 8/12/22                                                                                                    |   |   |              |    |          |                        |                               |               |           |
| End Date                 | Charge Account                                                                                                    |   |   |              |    |          |                        |                               |               |           |
| 8/20/22                  | xxxxxxxxxxxxX012 - ALL SPORTS   GBF                                                                                 | • |   |              |    |          |                        |                               |               |           |
| Interest Method          |                                                                                                    |   |   |              |    |          |                        |                               |               |           |
| Interest                 |                                                                                                    |   |   |              |    |          |                        |                               |               |           |
| Pool Details             |                                                                                                    |   |   |              |    |          |                        |                               |               |           |
| Reallocation Method      | Central Account Number                                                                                              |   |   |              |    |          |                        |                               |               |           |
| Central Distribution     |                                                                                                    | • |   |              |    |          |                        |                               |               |           |
| Central Account Currency | Central Account Branch                                                                                              |   |   |              |    |          |                        |                               |               |           |
| GBP                      | HEL FC UNIVERSAL BANK                                                                                               |   |   |              |    |          |                        |                               |               |           |
|                          |                                                                                                    |   |   |              |    |          |                        |                               |               |           |
| Next Cancel Back         |                                                                                                    |   |   |              |    |          |                        |                               |               |           |
|                          |                                                                                                    |   |   |              |    |          |                        |                               |               |           |
|                          | Copyright @ 2006, 2020, Oracle and/or its affiliates. All rights reserved [SecurityInformation]Terms and Conditions |   |   |              |    |          |                        |                               |               |           |

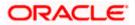

| Field Name             | Description                                                                                                    |
|------------------------|----------------------------------------------------------------------------------------------------|
| Structure Param        | eters                                                                                                    |
| Structure Name         | Specify the name of the pool structure that is to be edited.                                                                                                    |
| Effective Date         | Displays the date from which the account structure execution should take place.                                                                                                    |
| End Date               | Select the date till which the account structure execution should take place.                                                                                                    |
| Charge Account         | Click <b>Search</b> icon and select the charge account from which the charges can be collected.                                                                                                    |
|                        | Note:                                                                                                    |
|                        | <ul> <li>Only accessible accounts will be displayed. This field is non-<br/>mandatory.</li> </ul>                                                                                                    |
|                        | • User can search the Charge Account by Account Name, Account Number, Branch or Currency based on the parameters set in the system configuration and also displays these details in the search results and the respective fields once the required account is selected. |
| Interest Method        | Select the method by which the interest is calculated.                                                                                                    |
|                        | The options are:                                                                                                    |
|                        | Advantage                                                                                                    |
|                        | Interest                                                                                                    |
| Pool Details           |                                                                                                    |
| Reallocation<br>Method | Select the method in which the interest is shared with the participating accounts within the account structure.                                                                                                    |
|                        | The options are:                                                                                                    |
|                        | Absolute Pro-Data Distribution                                                                                                    |
|                        | Central Distribution                                                                                                    |
|                        | Even Direct Distribution                                                                                                    |
|                        | Even Distribution                                                                                                    |
|                        | Fair Share Distribution                                                                                                    |
|                        | No Reallocation                                                                                                    |
|                        | Reverse Fair Share Distribution                                                                                                    |

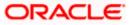

| Field Name                | Description                                                                                                    |
|---------------------------|----------------------------------------------------------------------------------------------------|
| Central Account<br>Number | Specify the account in which the interest arrived is credited to one central account, which can be any one of the participating accounts or a separate account.                                                                                                    |
|                           | This field appears if the user select <b>Central Distribution</b> from the <b>Reallocation Method</b> list.                                                                                                    |
|                           | <b>Note</b> : User can search the Central Account Number by Account Name, Account Number, Branch or Currency based on the parameters set in the system configuration and also displays these details in the search results and the respective fields once the required account is selected. |
|                           | Displays the currency and branch of the central account.                                                                                                    |
| Currency &<br>Branch      | This field appears if the user select <b>Central Distribution</b> from the <b>Reallocation Method</b> list and select Central Account Number from dropdown.                                                                                                    |

Click  $\mbox{Cancel}$  to cancel the operation and navigate back to  $\mbox{Dashboard}$  screen. OR

Click **Back** to navigate back to the previous screen.

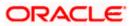

# Edit Pool Structure – Tree View

The user can link the new accounts, delink the existing accounts, and update the reallocation method for the accounts in the existing structure.

|      |                                                    |                                                                                                    |                                                 | ATM & Branch Locator Englis                              | sh <del>•</del> |
|------|----------------------------------------------------|----------------------------------------------------------------------------------------------------|-------------------------------------------------|----------------------------------------------------------|-----------------|
| ≡®fu | utura bank                                         | Search                                                                                                    |                                                 | Welcome, Santner Dean 🗸<br>Last login 11/23/22, 10:03 AM |                 |
|      | E <b>dit Pool Structure</b><br>ALL SPORTS   ***464 |                                                                                                    |                                                 |                                                          |                 |
|      | Structure Code STOLCNG30HLS (Pos)                  | Structure Name<br>Feb Pool Str1 Edit                                                                                                    | Charge Account<br>XXXXXXXXXXXX0178   HEL0046400 | 178                                                      |                 |
|      | Submit Cancal Back                                 | HEL FC UNIVERSAL BANK       #         GBP       Bank         ALL SPORTS       #         GBP       Bank         ALL SPORTS       #         GBP       Bank         ALL SPORTS       #         GBP       Bank         ALL SPORTS       #         GBP       Bank         ALL SPORTS       #         GBP       Bank         GBP       Bank         GBP       Bank | Sydney 🗨 👬 0                                    |                                                          | _               |
|      |                                                    | Copyright © 2006, 2020, Oracle and/or its affiliates. All rights reserved. SecurityInfor                                                                                                    | mation Terms and Conditions                     |                                                          |                 |

## Edit Pool Structure – Tree View

| Field Name     | Description                                                                                                    |
|----------------|----------------------------------------------------------------------------------------------------|
| Structure Code | Displays the structure ID of the structure.                                                                                         |
| Structure Type | Displays the type of the structure.                                                                                                 |
| Structure Name | Displays the name of the structure.                                                                                                 |
| Charge Account | Displays the charge account number and account name from which the charges can be collected.                                        |
|                | <b>Note:</b> Only accessible accounts will be displayed. This field will appear only if the user selects the charge account number. |

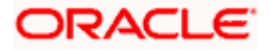

# Field Name Description

Information displayed on notional account card.

| Branch                                      | Displays the branch name for the header account.                                                                              |  |  |  |
|---------------------------------------------|----------------------------------------------------------------------------------------------------|--|--|--|
| Currency                                    | Displays the currency for the header account.                                                                                 |  |  |  |
| Information displayed on real account card. |                                                                                                    |  |  |  |
| Account Name                                | Displays the name of the account.                                                                                             |  |  |  |
| Account<br>Number                           | Displays the account number of the user in masked format.                                                                     |  |  |  |
| Location                                    | Displays the location of the account.                                                                                         |  |  |  |
| Account Type                                | <ul><li>Displays the type of account. The options are:</li><li>Int (An account which is internal to the Bank)</li></ul>       |  |  |  |
| Account<br>Balance                          | Displays the currency and the available balance in the account. Note: The notional Header accounts will not have any balance. |  |  |  |
| 品 1                                         | Displays the number of the child account(s) linked to the parent account.                                                     |  |  |  |

 Click to edit the account structure in the table view. The Edit Pool Structure – Table View screen appears.

### **Edit Pool Structure - Table View**

|                     |                     |                                      |                                           |                       | АТМ             | & Branch Locator                          | English |
|---------------------|---------------------|--------------------------------------|-------------------------------------------|-----------------------|-----------------|-------------------------------------------|---------|
| ≡ 🏚 futura bank     |                     |                                      | Search                                    | Q. 4                  | SD Weld         | ome, Santner De<br>gin 11/23/22, 10:03 AM | an 🗸    |
| Edit Pool Structure |                     |                                      |                                           |                       |                 |                                           |         |
| ALL SPORTS   ***464 |                     |                                      |                                           |                       |                 |                                           |         |
| Structure Code      |                     | Structure Name                       |                                           | Charge Account        |                 |                                           |         |
| STOLCNG30HLS Fool   |                     | Feb Pool Str1 Edit                   |                                           | xxxxxxxxxxxx0178   HI | EL0046400178    |                                           |         |
|                     |                     |                                      |                                           |                       |                 | A 📖                                       |         |
| Account Name        | Account Number      | Account Type                         | Location/Branch                           | Currency              | Linked Accounts |                                           |         |
|                     |                     |                                      | HEL FC UNIVERSAL BANK                     | GBP                   | 1               | 1                                         |         |
| ALL SPORTS          | 0800xxxxxxxxx       | Internal                             | Sydney                                    | GBP                   | 1               | 1                                         |         |
| Submit Cancel Back  |                     |                                      |                                           |                       |                 |                                           |         |
|                     |                     |                                      |                                           |                       |                 |                                           |         |
|                     | Copyright © 2006, 2 | 020, Oracle and/or its affiliates. A | Il rights reserved. SecurityInformation ] | Terms and Conditions  |                 |                                           |         |

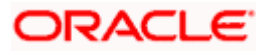

### **Field Description**

| Field Name         | Description                                                                                                    |
|--------------------|----------------------------------------------------------------------------------------------------|
| Structure Code     | Displays the structure ID of the structure.                                                                                         |
| Structure Type     | Displays the type of the structure.                                                                                                 |
| Structure Name     | Displays the name of the structure.                                                                                                 |
| Charge Account     | Displays the charge account number and account name from which the charges can be collected.                                        |
|                    | <b>Note:</b> Only accessible accounts will be displayed. This field will appear only if the user selects the charge account number. |
| Information displa | yed for header account and each child accounts.                                                                                     |
| Account Name       | Displays the name of the customer linked to the user's account.                                                                     |
| Account<br>Number  | Displays the account number of the user in masked format.                                                                           |
| Account Type       | Displays the type of account. The options are:                                                                                      |
|                    | • Internal (An account which is internal to the Bank)                                                                               |
| Location/Branch    | Displays the location/branch name of the bank.                                                                                      |
| Currency           | Displays the currency of the account.                                                                                               |
| Linked<br>Accounts | Displays the number of the child account(s) linked to the parent account.                                                           |
| 0                  |                                                                                                    |

 Click and then click Link to add the accounts to the selected parent account. The Edit Pool Structure - Select Reallocation Method & Link Accounts popup screen appears.

ÓŔ

Click **Reallocation**. This option appears only for the parent accounts with the child accounts. The **Edit Pool Structure - Reallocation** popup screen appears.

OR

Click Account Details to view the account details.

The **Account Details** overlay screen appears. (Refer to **Section 4.3.2** for the detailed explanation).

OŔ

Click **Delink**. A Delink Account popup appears confirming the removal of accounts. This option will not appear for the notional header account. (Refer to **Section 4.2.1** for the detailed explanation)

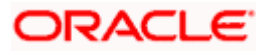

 a. Click **OK**, if the user want to remove the added header account. OR
 Click **Cancel** to cancel the removing process.

## Edit Pool Structure – Select Reallocation Method & Link Accounts

The user can search and select the accounts to be linked to the selected header/parent account. The filtered account list for which the user has access to will appear for linking the accounts.

- 10. From the Reallocation Method list, select the reallocation method.
- 11. Select the accounts that the user want to link to the header account.

OR

In the **Search By Party Name, Account Number** field, specify and search the complete or partial account details to display the list of accounts that matches across the fields in the table and select the accounts that the user want to link to the header account.

### Edit Pool Structure – Select Reallocation Method & Link Accounts

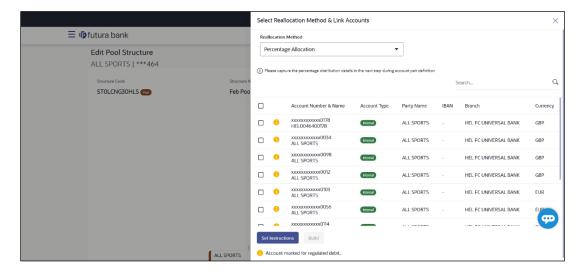

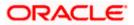

| Field Name               | Description                                                                                                    |  |  |
|--------------------------|----------------------------------------------------------------------------------------------------|--|--|
| Reallocation<br>Method   | Select the method in which the interest is shared with the participating accounts within the account structure.                         |  |  |
|                          | The options are:                                                                                                    |  |  |
|                          | Absolute Pro-Data Distribution                                                                                                    |  |  |
|                          | Central Distribution                                                                                                    |  |  |
|                          | Even Direct Distribution                                                                                                    |  |  |
|                          | Even Distribution                                                                                                    |  |  |
|                          | Fair Share Distribution                                                                                                    |  |  |
|                          | No Reallocation                                                                                                    |  |  |
|                          | Percentage Reallocation                                                                                                    |  |  |
|                          | Reverse Fair Share Distribution                                                                                                    |  |  |
| Search                   | Specify and search the complete or partial account details to display the list of accounts that matches across the fields in the table. |  |  |
| Select All               | Select the checkbox to select all the accounts.                                                                                         |  |  |
| Account<br>Number & Name | Displays the account numbers and name of the user in masked format.                                                                     |  |  |
| Account Type             | Displays the type of account.                                                                                                    |  |  |
|                          | The options are:                                                                                                    |  |  |
|                          | <ul> <li>Internal (An account which is internal to the Bank)</li> </ul>                                                                 |  |  |
|                          | <ul> <li>External (An account which is external to the Bank and linked for<br/>liquidity management)</li> </ul>                         |  |  |
| Party Name               | Displays the name of the party linked to the user's account.                                                                            |  |  |
| IBAN                     | Displays the IBAN number of the account.                                                                                                |  |  |
| Branch                   | Displays the branch name of the user's account.                                                                                         |  |  |
| Currency                 | Displays the currency of the account.                                                                                                   |  |  |
| 1                        | Accounts marked with this symbol are marked for regulated debit.                                                                        |  |  |

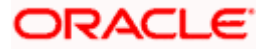

 12. Click Set Instructions. This button is enabled only if the Reallocation Method is selected as Percentage Allocation. The Edit Pool Structure - Reallocation popup screen appears. OR Click Build to add the child accounts to the Header account. The Edit Pool Structure – Submit screen appears. OR Click to close the overlay screen.

## **Edit Pool Structure - Reallocation**

Once the child accounts are selected, the user can further set the allocation percentage for each child accounts. This screen is applicable only if the **Reallocation Method** is selected as **Percentage Allocation**.

13. In the Allocation Percentage field, specify the allocation percentage for the child account.

### Edit Pool Structure - Reallocation

|                         |      | Reallocation                   |                       | × |
|-------------------------|------|--------------------------------|-----------------------|---|
| = lipfutura bank Search |      | Reallocation Method            |                       |   |
| Edit Pool Structure     |      | Percentage Allocation          |                       |   |
| ALL SPORTS   ***464     |      | Account Number & Name          | Allocation Percentage |   |
| Structure Code          | Stru | XXXXXXXXXXX0078<br>ALL SPORTS  | 50                    |   |
| ST08TVCRIEXS 600        | Cre  | XXXXXXXXXXXX0067<br>ALL SPORTS | 50                    |   |
|                         |      | Build                          |                       |   |

| Field Name               | Description                                                                                                    |
|--------------------------|----------------------------------------------------------------------------------------------------|
| Reallocation<br>Method   | Displays the method in which the interest is shared with the participating accounts within the account structure. |
|                          | By default, the value appears as <b>Percentage Allocation</b> .                                                   |
| Account<br>Number & Name | Displays the account numbers and name of the user in masked format.                                               |

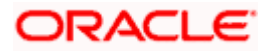

| Field Name               | Description                                                                                                    |
|--------------------------|----------------------------------------------------------------------------------------------------|
| Allocation<br>Percentage | Specify the allocation percentage for the child accounts.                                                                                                    |
| . e. eeage               | <b>Note:</b> The sum of the allocation percentage for all the child accounts must be 100. This condition is applicable only for first level (accounts directly linked with Notional Header).                                                                                                    |
|                          | If the user wants to delink one of the child nodes from the first level of structure, then the user needs to first zero the percentage of that node and distribute the percentage allocation among the remaining nodes such that the total percentage allocation of the remaining nodes is 100. |

14. Click **Build** to add the child accounts to the Header account. The **Edit Pool Structure – Submit** screen appears.

OR

Click  $\times$  to close the overlay screen.

## **Edit Pool Structure - Submit**

This screen enables the user to view the modified account structure in both Tree and Table view.

#### Edit Pool Structure – Submit – Tree View

|                                            |                                                                                                    |                                                | ATM & Branch Locator                                   | English 🔻 |
|--------------------------------------------|----------------------------------------------------------------------------------------------------|------------------------------------------------|--------------------------------------------------------|-----------|
| ≡ Infutura bank                            | Search                                                                                                    | Q. 2, 📾 😡                                      | Welcome, Santner Dean<br>Last login 11/23/22, 10:03 AM | $\sim$    |
| Edit Pool Structure<br>ALL SPORTS   ***464 |                                                                                                    |                                                |                                                        |           |
| Structure Code STOLCNG30HLS (Rea)          | Structure Name<br>Feb Pool Str1 Edit                                                                                                    | Charge Account<br>XXXXXXXXXXXX0178   HEL004640 | 0178                                                   |           |
| Submit Cancel Back                         | HEL FC UNIVERSAL BANK         GBP       B         ALL SPORTS         GBP       B         ALL SPORTS         GBP       B         ALL SPORTS         GBP       B         ALL SPORTS         GBP       B         ALL SPORTS         GBP       B         Mathematical Sports         GBP       B         Mathematical Sports         GBP       B         GBP       B         GB       G </td <td>vdrey 😋 🕌 0</td> <td></td> <td>-</td> | vdrey 😋 🕌 0                                    |                                                        | -         |
|                                            | Copyright © 2006, 2020, Oracle and/or its affiliates. All rights reserved. SecurityInform                                                                                                    | ation Terms and Conditions                     |                                                        |           |

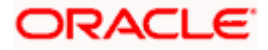

| Field Name         | Description                                                                                                    |
|--------------------|----------------------------------------------------------------------------------------------------|
| Structure Code     | Displays the structure ID of the structure.                                                                                         |
| Structure Type     | Displays the type of the structure.                                                                                                 |
| Structure Name     | Displays the name of the structure.                                                                                                 |
| Charge Account     | Displays the charge account number and account name from which the charges can be collected.                                        |
|                    | <b>Note:</b> Only accessible accounts will be displayed. This field will appear only if the user selects the charge account number. |
| Information displa | yed on notional account card.                                                                                                    |
| Branch             | Displays the branch name for the header account.                                                                                    |
| Currency           | Displays the currency for the header account.                                                                                       |
| Information displa | yed on real account card.                                                                                                    |
| Account Name       | Displays the name of the account.                                                                                                   |
| Account<br>Number  | Displays the account number of the user in masked format.                                                                           |
| Location           | Displays the location of the account.                                                                                               |
| Account Type       | Displays the type of account. The options are:                                                                                      |
|                    | • Int (An account which is internal to the Bank)                                                                                    |
| Account<br>Balance | Displays the currency and the available balance in the account.                                                                     |
|                    | Note: The notional Header accounts will not have any balance.                                                                       |
| 品 1                | Displays the number of the child account(s) linked to the parent account.                                                           |

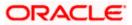

15. Click to edit the account structure in the table view.
The Edit Pool Structure – Submit - Table View screen appears.

| 😑 🕼 futura bank                            |                                         | 5                               | Search                                  | Q Q       | BD SD      | Welcome,<br>Last login 11/2 |   | an 🗸        |
|--------------------------------------------|-----------------------------------------|---------------------------------|-----------------------------------------|-----------|------------|-----------------------------|---|-------------|
| Edit Pool Structure<br>ALL SPORTS   ***464 |                                         |                                 |                                         |           |            |                             |   |             |
| Structure Code STOLCNG30HLS (Reg)          | Structure Name<br>Feb Pool Str          | 1 Edit                          | -                                       | Account   | EL0046400  | 0178                        |   |             |
|                                            |                                         |                                 |                                         |           |            | 윦                           |   |             |
| Account Name                               | Account Number                          | Account Type                    | Location/Branch                         | Currency  | Linked Acc | ounts                       |   |             |
|                                            |                                         |                                 | HEL FC UNIVERSAL BANK                   | GBP       | 1          |                             |   |             |
| ✓ALL SPORTS                                | 000000000000000000000000000000000000000 | Internal                        | Sydney                                  | GBP       | 1          |                             | 8 |             |
| <b>W</b> ALL SPORTS                        | xxxxxxxxxxx0023                         | Internal                        | Sydney                                  | GBP       | 2          |                             |   |             |
| ALL SPORTS                                 | xxxxxxxxxxxx0067                        | Internal                        | Sydney                                  | GBP       | 0          |                             |   |             |
| HEL0046400178 Newly added                  | xxxxxxxxxxxxx0178                       | Internal                        | Sydney                                  | GBP       | 0          |                             | 8 |             |
| Submit Cancel Back                         |                                         |                                 |                                         |           |            |                             |   | <b>(79)</b> |
|                                            |                                         |                                 |                                         |           |            |                             |   |             |
| Cop                                        | pyright © 2006, 2020, Oracle and/o      | r its affiliates. All rights re | served. SecurityInformation Terms and C | onditions |            |                             |   |             |

| Field Name                                                        | Description                                                                                                    |  |  |
|-------------------------------------------------------------------|----------------------------------------------------------------------------------------------------|--|--|
| Structure Code                                                    | Displays the structure ID of the structure.                                                                                         |  |  |
| Structure Type                                                    | Displays the type of the structure.                                                                                                 |  |  |
| Structure Name                                                    | Displays the name of the structure.                                                                                                 |  |  |
| Charge Account                                                    | Displays the charge account number and account name from which the charges can be collected.                                        |  |  |
|                                                                   | <b>Note:</b> Only accessible accounts will be displayed. This field will appear only if the user selects the charge account number. |  |  |
| Information displayed for header account and each child accounts. |                                                                                                    |  |  |
| Account Name                                                      | Displays the name of the customer linked to the user's account.                                                                     |  |  |
| Account<br>Number                                                 | Displays the account number of the user in masked format.                                                                           |  |  |
| Account Type                                                      | Displays the type of account. The options are:                                                                                      |  |  |
|                                                                   | Internal (An account which is internal to the Bank)                                                                                 |  |  |

| Field Name         | Description                                                               |
|--------------------|---------------------------------------------------------------------------|
| Location/Branch    | Displays the location/branch name of the bank.                            |
| Currency           | Displays the currency of the account.                                     |
| Linked<br>Accounts | Displays the number of the child account(s) linked to the parent account. |

16. Click and then click Link to add the accounts to the selected parent account. The Edit Pool Structure - Select Reallocation Method & Link Accounts popup screen appears.

OR

Click **Reallocation** to view the reallocation details for the account pairs. This option appears only for the parent accounts with the child accounts.

The Edit Pool Structure – Reallocation screen appears.

OR

Click **Account Details** to view the account details.

The **Account Details** overlay screen appears. (Refer to **Section 4.3.2** for the detailed explanation)

ΟŔ

Click **Delink**. A Delink Account popup appears confirming the removal of accounts. This option will not appear for the notional header accounts. (Refer to **Section 4.2.1** for the detailed explanation)

a. Click **OK**, if the user want to remove the added header account. OR

Click **Cancel** to cancel the removing process.

## 17. Click Submit.

The Edit Pool Structure - Review screen appears.

OR

Click  $\ensuremath{\textbf{Cancel}}$  to cancel the operation and navigate back to 'Dashboard'. OR

Click **Back** to navigate back to the previous screen.

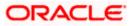

### **Edit Pool Structure - Review**

| ≡ @futura bank                                                                                   | Search                                               | Q      | Q 628     | SD  | Welcome, Santner Dear<br>Last login 11/23/22, 10:03 AM | n 🗸 |
|--------------------------------------------------------------------------------------------------|------------------------------------------------------|--------|-----------|-----|--------------------------------------------------------|-----|
| Edit Pool Structure<br>ALL SPORTS   ***464                                                       |                                                      | Review | Structure | 1 V | fiew Previous Structure                                |     |
| Review You initiated a request for Edit Structure. Please review the details before you confirm! |                                                      |        |           |     |                                                        |     |
| Structure Parameters                                                                             |                                                      |        |           |     |                                                        |     |
| Structure Name                                                                                   | Effective Date                                       |        |           |     |                                                        |     |
| Feb Pool Str1 Edit (Pool)                                                                        | 2/18/22                                              |        |           |     |                                                        |     |
| End Date                                                                                         | Charge Account                                       |        |           |     |                                                        |     |
| 3/31/22                                                                                          | xxxxxxxxxxxx0178   HEL0046400178                     |        |           |     |                                                        |     |
| Interest Method                                                                                  |                                                      |        |           |     |                                                        |     |
| Interest                                                                                         |                                                      |        |           |     |                                                        |     |
| Pool Details                                                                                     |                                                      |        |           |     |                                                        |     |
| Reallocation Method                                                                              |                                                      |        |           |     |                                                        |     |
| Percentage Allocation                                                                            |                                                      |        |           |     |                                                        |     |
| Confirm Cancel Back                                                                              |                                                      |        |           |     |                                                        | Ð   |
| Copyright © 2006, 2020, Oracle and/or its affiliates. All                                        | rights reserved. SecurityInformation Terms and Condi | tions  |           |     |                                                        |     |

18. Click **Review Structure** to review the structure.

The Edit Pool Structure – Review Structure overlay screen appears. OR Click View Previous Structure to review the structure. The Edit Pool Structure – Previous Structure overlay screen appears. OR Click Confirm to edit the pool structure. OR Click Cancel to cancel the operation and navigate back to 'Dashboard'. OR Click Pack to pavingto back to the proving agreen

Click **Back** to navigate back to the previous screen.

## Edit Pool Structure – Review Structure

|                                                                                                    | Review Structure >                                                                                                    | < |
|----------------------------------------------------------------------------------------------------|----------------------------------------------------------------------------------------------------|---|
| ≡ lip futura bank                                                                                                    |                                                                                                    |   |
| Edit Pool Structure<br>ALL SPORTS   ***464                                                                                                    | HEL FC UNIVERSAL BANK<br>GBP & 1                                                                                                    |   |
| Review You initiated a request for Edit Structure. Please review the details before you co Structure Parameters Structure Name Feb Pool Str1 Edit (Con) | ALL SPORTS<br>Society Sydney (1)<br>ALL SPORTS<br>ALL SPORTS<br>Society Strategy (1)<br>ALL SPORTS<br>Society Strategy (1)<br>ALL SPORTS<br>Society Strategy (1)<br>ALL SPORTS<br>Society (1)<br>Strategy (1)<br>Strategy (1) |   |
| End Date<br>3/31/22<br>Interest Method<br>Interest                                                                                                    | GBP                                                                                                    |   |
| Pool Details<br>Realiscation Method<br>Percentage Allocation                                                                                            |                                                                                                    |   |

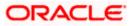

## Edit Pool Structure – Previous Structure

|     |                                                                                                    | Previous Structure |                   |                       | ×                     |
|-----|----------------------------------------------------------------------------------------------------|--------------------|-------------------|-----------------------|-----------------------|
| ≡ ø | futura bank                                                                                                    |                    |                   |                       |                       |
|     | Edit Pool Structure<br>ALL SPORTS   ***464                                                                      |                    | HEL FC UNIVER     | ISAL BANK<br>器 1      |                       |
|     | Review You initiated a request for Edit Structure. Please review the details before you co Structure Parameters |                    | ALL SPORTS        | 9   Sydney Int<br>震 1 |                       |
|     | Structure Name<br>Feb Pool Str1 Edit (Rea)<br>End Date                                                          |                    | ALL SPORTS        | 5   Sydney in<br>器 2  | •                     |
|     | 3/31/22<br>Interest Method<br>Interest                                                                          | ALL SPORTS         | Sydney (m)<br>& O | ALL SPORTS            | 8   Sydney (m)<br>器 0 |
|     | Pool Details Reallocation Method Percentage Allocation                                                          |                    |                   |                       |                       |

- a. Click + icon to zoom in the structure.
- b. Click icon to zoom out the structure.
- c. Click conto fit the structure to screen.
- d. Click X icon to close the review structure overlay screen.
- 19. The success message appears along with the transaction reference number, status and structure details.

Click **Home** to go to **Dashboard** screen. OR

Click **Go To Overview** to go to the liquidity management dashboard. OR

Click List Structure to view the complete list of account structures.

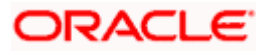

# 4.4.3 Edit Hybrid Structure

The **Edit Hybrid Structure** screen enables the user to edit the hybrid structure to move funds and then notionally consolidate them.

1. On the Liquidity Management Structure Creation screen, click Get Started button under the Hybrid Structure section.

The Edit Hybrid Structure - Structure Parameters appears.

### Edit Hybrid Structure - Structure Parameters

The first step of edit hybrid structure involves defining the basic details of the hybrid structure like structure name, structure type, end date, etc.

- 2. In the Structure Name field, enter the name of the account structure.
- 3. From the End Date list, select the appropriate date to set up the instruction.
- 4. From the **Reallocation Method** list, select the appropriate reallocation method.
  - b. If the user have selected Central Distribution option:
     From the Central Account Number list, select the appropriate account.
- 5. In the **Default Sweep Instructions** section, select the Sweep Method for the structure.
- 6. In the **Frequency** section, select the Frequency and Reverse Frequency for the structure.
- 7. In the **Other Instructions** section, select the appropriate instructions for Hybrid Structure.

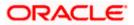

|                                                                                                    |                                    |    |             | Ap | oprover 👻 ATM &                                | Branch Locator | 6 |
|----------------------------------------------------------------------------------------------------|------------------------------------|----|-------------|----|------------------------------------------------|----------------|---|
| $\equiv$ ( $\hat{p}$ futura bank                                                                      | Search                             | Q, | <b>4389</b> | SD | Welcome, Santner<br>Last login 8/4/22, 8:16 Að | r Dean 🗸       |   |
| Edit Hybrid Structure<br>ALL SPORTS   ***464                                                          |                                    |    |             |    |                                                |                |   |
|                                                                                                    |                                    |    |             |    |                                                |                |   |
| Structure Parameters                                                                                  |                                    |    |             |    |                                                |                |   |
| Structure Name<br>Hybrid Paused 01                                                                    | Effective Date                     |    |             |    |                                                |                |   |
| End Date                                                                                              | Charge Account                     |    |             |    |                                                |                |   |
| 8/4/22                                                                                                | xxxxxxxxxxx0023 - ALL SPORTS   GBI |    |             |    |                                                |                |   |
| Interest Method                                                                                       |                                    |    |             |    |                                                |                |   |
| Interest                                                                                              |                                    |    |             |    |                                                |                |   |
|                                                                                                    |                                    |    |             |    |                                                |                |   |
| Pool Details                                                                                          |                                    |    |             |    |                                                |                |   |
| Reallocation Method Absolute Pro-Rata Distribution                                                    |                                    |    |             |    |                                                |                |   |
|                                                                                                    |                                    |    |             |    |                                                |                |   |
| Default Sweep Instructions                                                                            |                                    |    |             |    |                                                |                |   |
| ① Sweep instructions set here are the default instructions for all the account pairs in the structure |                                    |    |             |    |                                                |                |   |
| Sweep Method<br>Fixed Amount Model                                                                    | Fixed Amount Maximum Defic         | it |             |    |                                                |                |   |
|                                                                                                    | 140 310                            |    |             |    |                                                |                |   |
| Minimum Deficit<br>O                                                                                  |                                    |    |             |    |                                                |                |   |
| Frequency                                                                                             |                                    |    |             |    |                                                |                |   |
| Frequency                                                                                             | Reverse Frequency                  |    |             |    |                                                |                |   |
| During BOD 🗸                                                                                          | During BOD 🗸                       |    |             |    |                                                |                |   |
|                                                                                                    |                                    |    |             |    |                                                |                |   |
| Other Instructions                                                                                    |                                    |    |             |    |                                                |                |   |
| Sweep on Currency Holidays                                                                            | Consider Post Balance Sweep        |    |             |    |                                                |                |   |
| Currency Holiday Rate                                                                                 | Holiday Treatment                  |    |             |    |                                                |                |   |
| Previous Day Rate 👻                                                                                   | Previous Working Date              |    |             |    |                                                |                |   |
| Maximum Backward Days                                                                                 | Backward Treatment                 |    |             |    |                                                |                |   |
| 1                                                                                                    | Holiday                            |    |             |    |                                                |                |   |
|                                                                                                    |                                    |    |             |    |                                                |                |   |
| Next Cancel Back                                                                                      |                                    |    |             |    |                                                |                |   |
|                                                                                                    |                                    |    |             |    |                                                |                |   |
|                                                                                                    |                                    |    |             |    |                                                |                |   |

# Edit Hybrid Structure - Structure Parameters

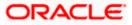

| Field Name             | Description                                                                                                    |  |  |  |  |  |  |  |
|------------------------|----------------------------------------------------------------------------------------------------|--|--|--|--|--|--|--|
| Structure Name         | Specify the name of the hybrid structure that is to be edited.                                                                                                    |  |  |  |  |  |  |  |
| Effective Date         | Displays the date from which the hybrid structure execution should take place.                                                                                                    |  |  |  |  |  |  |  |
| End Date               | Select the date till which the hybrid structure execution should take place.                                                                                                    |  |  |  |  |  |  |  |
| Charge Account         | Click <b>Search</b> icon and select the charge account from which the charges can be collected.                                                                                                    |  |  |  |  |  |  |  |
|                        | Note:                                                                                                    |  |  |  |  |  |  |  |
|                        | <ul> <li>Only accessible accounts will be displayed. This field is non-<br/>mandatory.</li> </ul>                                                                                                    |  |  |  |  |  |  |  |
|                        | • User can search the Charge Account by Account Name, Account Number, Branch or Currency based on the parameters set in the system configuration and also displays these details in the search results and the respective fields once the required account is selected. |  |  |  |  |  |  |  |
| Interest Method        | Displays the method by which the interest is calculated.                                                                                                    |  |  |  |  |  |  |  |
|                        | By Default, this field will appear as "Interest". This field is non-editable.                                                                                                    |  |  |  |  |  |  |  |
| Pool Details           |                                                                                                    |  |  |  |  |  |  |  |
| Reallocation<br>Method | Select the method in which the interest is shared with the participating accounts within the account structure.                                                                                                    |  |  |  |  |  |  |  |
|                        | The options are:                                                                                                    |  |  |  |  |  |  |  |
|                        | Absolute Pro-Data Distribution                                                                                                    |  |  |  |  |  |  |  |
|                        | Central Distribution                                                                                                    |  |  |  |  |  |  |  |
|                        | Even Direct Distribution                                                                                                    |  |  |  |  |  |  |  |
|                        | Even Distribution                                                                                                    |  |  |  |  |  |  |  |
|                        | Fair Share Distribution                                                                                                    |  |  |  |  |  |  |  |
|                        | No Reallocation                                                                                                    |  |  |  |  |  |  |  |
|                        | Reverse Fair Share Distribution                                                                                                    |  |  |  |  |  |  |  |

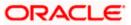

| Field Name                | Description                                                                                                    |  |  |  |  |  |  |
|---------------------------|----------------------------------------------------------------------------------------------------|--|--|--|--|--|--|
| Central Account<br>Number | Specify the account in which the interest arrived is credited to one central account, which can be any one of the participating accounts or a separate account.                                                                                                    |  |  |  |  |  |  |
|                           | This field appears if the user select <b>Central Distribution</b> from the <b>Reallocation Method</b> list.                                                                                                    |  |  |  |  |  |  |
|                           | <b>Note</b> : User can search the Central Account Number by Account Name, Account Number, Branch or Currency based on the parameters set in the system configuration and also displays these details in the search results and the respective fields once the required account is selected. |  |  |  |  |  |  |
|                           | Displays the currency and branch of the central account.                                                                                                    |  |  |  |  |  |  |
| Currency &<br>Branch      | This field appears if the user select <b>Central Distribution</b> from the <b>Reallocation Method</b> list and select Central Account Number from dropdown.                                                                                                    |  |  |  |  |  |  |
| Default Sweep In          | structions                                                                                                    |  |  |  |  |  |  |
| (Information speci        | fied here is defaulted at each parent-child account pair whereas user can                                                                                                    |  |  |  |  |  |  |

(Information specified here is defaulted at each parent-child account pair whereas user can override and define a specific frequency for a specific pair of account as a part for instruction set up)

**Sweep Method** Select the sweep method that is to be applied to the structure.

The options are:

- Zero Balance Model
- Fixed Amount Model
- Collar Model
- Target Model Constant
- Target Model Fixed
- Threshold Model
- Range Based Model
- Cover Overdraft Model
- Percentage Model

### Frequency

| Frequency | Select the frequency at which the account structure should be executed.<br>The list displays all the frequencies maintained in the product processor. |
|-----------|----------------------------------------------------------------------------------------------------|
| Reverse   | Select the reverse frequency at which the reverse sweep for account structure should be executed.                                                     |
| Frequency | The list displays the frequencies for which the BOD is enabled.                                                                                       |

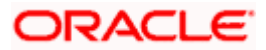

### Field Name Description

### Other Instructions

| Sweep on<br>Currency<br>Holiday | Move the slider to enable the sweep on currency holiday.                                                                                                    |
|---------------------------------|----------------------------------------------------------------------------------------------------|
| Consider Post<br>Sweep Balance  | Move the slider to consider the post sweep balance.                                                                                                    |
| Currency<br>Holiday Rate        | <ul> <li>Select the interest rate on Currency Holiday. The options are</li> <li>Previous Day Rate</li> <li>This field is enabled only if the user toggle on the Sweep on Currency Holidays.</li> </ul>                    |
| Holiday<br>Treatment            | <ul> <li>Select the holiday treatment. The options are</li> <li>Holiday</li> <li>Next Working Date</li> <li>Previous Working Date</li> </ul>                                                                              |
| Maximum<br>Backward days        | Specify the maximum backward days.<br>This field is enabled only if the user select <b>Previous Working Date</b> from the Holiday Treatment.                                                                              |
| Backward<br>Treatment           | <ul> <li>Select the backward treatment. The options are</li> <li>Move forward</li> <li>Holiday</li> <li>This field is enabled only if the user select <b>Previous Working Date</b> from the Holiday Treatment.</li> </ul> |

 Click Next. The Edit Hybrid Structure - Added Accounts screen appears. OR Click Cancel to cancel the operation and navigate back to 'Dashboard'. OR Click Back to navigate back to the previous screen.

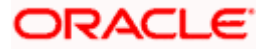

# Edit Hybrid Structure – Tree View

The user can link the new accounts, delink the existing accounts, and update the instructions for the accounts in the existing structure. By default, this screen appears in Tree view.

|                                              |                                                                                                    | ATM & Branch Locator                                           | English 👻 |
|----------------------------------------------|----------------------------------------------------------------------------------------------------|----------------------------------------------------------------|-----------|
| ≡ @futura bank                               | Search                                                                                                    | Q. Q SD Welcome, Santner Dean<br>Last login 11/23/22, 10:03 AM | $\sim$    |
| Edit Hybrid Structure<br>ALL SPORTS   ***464 |                                                                                                    |                                                                |           |
| Structure Code ST2171121809 (mean)           | Structure Name<br>Test Hybrid 001                                                                               | Charge Account<br>XXXXXXXXXXXXXXXXXXXXXXXXXXXXXXXXXXXX         |           |
| Structure Priority Submit Cancel Back        | HEL PC UNIVERSAL BANK<br>GBP & 1<br>HEL 004:400778<br>GBP & 1<br>ALL SPORTS<br>GBP & 1<br>ALL SPORTS<br>GBP & 0 |                                                                | -         |
| Copyright © 2006                             | 5, 2020, Oracle and/or its affiliates. All rights reserved.[SecurityInformation]]                               | erms and Conditions                                            |           |

### Edit Hybrid Structure – Tree View

### **Field Description**

| Field Name         | Description                                                                                                    |
|--------------------|----------------------------------------------------------------------------------------------------|
| Structure Code     | Displays the structure ID of the structure.                                                                                         |
| Structure Type     | Displays the type of the structure.                                                                                                 |
| Structure Name     | Displays the name of the structure.                                                                                                 |
| Charge Account     | Displays the charge account number and account name from which the charges can be collected.                                        |
|                    | <b>Note:</b> Only accessible accounts will be displayed. This field will appear only if the user selects the charge account number. |
| Information displa | yed on notional account card.                                                                                                    |

**Branch** Displays the branch name for the notional account.

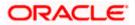

| Field Name         | Description                                                                                                |  |  |  |  |  |  |  |  |
|--------------------|----------------------------------------------------------------------------------------------------|--|--|--|--|--|--|--|--|
| Currency           | Displays the currency for the notional account.                                                            |  |  |  |  |  |  |  |  |
| Information displa | Information displayed on real account card.                                                                |  |  |  |  |  |  |  |  |
| Account Name       | Displays the name of the account.                                                                          |  |  |  |  |  |  |  |  |
| Account<br>Number  | Displays the account number of the user in masked format.                                                  |  |  |  |  |  |  |  |  |
| Location           | Displays the location of the account.                                                                      |  |  |  |  |  |  |  |  |
| Account Type       | Displays the type of account. The options are:                                                             |  |  |  |  |  |  |  |  |
|                    | <ul> <li>Int (An account which is internal to the Bank)</li> </ul>                                         |  |  |  |  |  |  |  |  |
|                    | <ul> <li>Ext (An account which is external to the Bank and linked for<br/>liquidity management)</li> </ul> |  |  |  |  |  |  |  |  |
| Account<br>Balance | Displays the currency and the available balance in the account.                                            |  |  |  |  |  |  |  |  |
| Balance            | Note: The notional Header accounts will not have any balance.                                              |  |  |  |  |  |  |  |  |
| 品 1                | Displays the number of the child account(s) linked to the parent account.                                  |  |  |  |  |  |  |  |  |
|                    |                                                                                                    |  |  |  |  |  |  |  |  |

9. Click to edit the account structure in the table view.
The Edit Hybrid Structure – Table View screen appears.

# Edit Hybrid Structure - Table View

|                                              |                  |               |                                  |                          |                                         |             |          | ATM & Bra                   | nch Locator                  | English 👻 |
|----------------------------------------------|------------------|---------------|----------------------------------|--------------------------|-----------------------------------------|-------------|----------|-----------------------------|------------------------------|-----------|
| ≡ III futura bank                            |                  |               |                                  | Search .                 | н                                       | Q, 40       | SD SD    | Welcome,<br>Last login 11/2 | Santner De<br>5/22, 10:05 AM | an 🗸      |
| Edit Hybrid Structure<br>ALL SPORTS   ***464 |                  |               |                                  |                          |                                         |             |          |                             |                              |           |
| Structure Code<br>ST2171121809 (Theorem      |                  |               | ture Name<br>t <b>Hybrid 001</b> |                          | Charge Accoun                           | xx0012   AL | L SPORTS | 5                           |                              |           |
|                                              |                  |               |                                  |                          |                                         |             |          | 品                           |                              |           |
| Account Name                                 | Account Number   | Type          | Account Type                     | Bank Name                | Location/Branch                         | Currency    | Linked   | Accounts                    |                              |           |
| ►Notional Header                             |                  |               |                                  |                          | HEL FC UNIVERSAL BANK                   | GBP         | 1        |                             | 0                            |           |
| ▼HEL0046400178                               | xxxxxxxxxx0178   | Peol          | internal                         |                          | Sydney                                  | GBP         | 1        |                             | e<br>0                       |           |
| ALL SPORTS                                   | xxxxxxxxxxxx0078 | Sweep         | Internal                         |                          | Sydney                                  | GBP         | 0        |                             | 00                           |           |
| Structure Priority Subm                      | Cancel Bac       | k             |                                  |                          |                                         |             |          |                             |                              | <b>(</b>  |
|                                              | Copyright @      | 2006, 2020, 0 | Dracle and/or its affiliates     | . All rights reserved. S | ecurityInformation]Terms and Conditions | 5           |          |                             |                              |           |

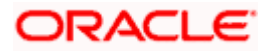

| Field Name         | Description                                                                                                    |  |  |  |
|--------------------|----------------------------------------------------------------------------------------------------|--|--|--|
| Structure Code     | Displays the structure ID of the structure.                                                                                         |  |  |  |
| Structure Type     | Displays the type of the structure.                                                                                                 |  |  |  |
| Structure Name     | Displays the name of the structure.                                                                                                 |  |  |  |
| Charge Account     | Displays the charge account number and account name from which the charges can be collected.                                        |  |  |  |
|                    | <b>Note:</b> Only accessible accounts will be displayed. This field will appear only if the user selects the charge account number. |  |  |  |
| Information displa | yed for header account and each child accounts.                                                                                     |  |  |  |
| Account Name       | Displays the name of the customer linked to the user's account.                                                                     |  |  |  |
| Account<br>Number  | Displays the account number of the user in masked format.                                                                           |  |  |  |
| Туре               | Displays the type of structure.                                                                                                    |  |  |  |
| Account Type       | Displays the type of account. The options are:                                                                                      |  |  |  |
|                    | <ul> <li>Internal (An account which is internal to the Bank)</li> </ul>                                                             |  |  |  |
|                    | <ul> <li>External (An account which is external to the Bank and linked for<br/>liquidity management)</li> </ul>                     |  |  |  |
| Bank Name          | Displays the name of the bank.                                                                                                    |  |  |  |
| Location/Branch    | Displays the location/branch name of the bank.                                                                                      |  |  |  |
| Currency           | Displays the currency of the account.                                                                                               |  |  |  |
| Linked<br>Accounts | Displays the number of the child account(s) linked to the parent account.                                                           |  |  |  |

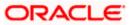

10. Click and then click **Link** to add the accounts to the selected parent account.

The Edit Hybrid Structure – Select Reallocation Methods & Link Accounts popup screen appears.

OR

Click Reallocation from the Account Header card. This option will appear only for the parent accounts with the child accounts.

The Edit Hybrid Structure - Reallocation popup screen appears.

OR

Click Child Instructions from the Account Header card. This option will appear only for the parent accounts with the child accounts.

The Edit Hybrid Structure – Select Reallocation Methods & Link Accounts popup screen appears.

OR

Click Delink. A Delink Account popup appears confirming the removal of accounts. This option will not appear for the notional header accounts. (Refer to Section 4.2.1 for the detailed explanation)

a. Click **OK**, if the user want to remove the added header account. OR

Click **Cancel** to cancel the removing process.

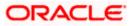

## Edit Hybrid Structure - Select Reallocation Method & Link Accounts

The user can search and select the accounts to be linked to the selected header/parent account. The filtered account list for which the user has access to will appear for linking the accounts.

- 11. From the Cash Concentration Method list, select the cash concentration method.
- 12. From the **Reallocation Method** list, select the reallocation method.
- 13. Select the accounts that the user want to link to the header account. OR

In the **Search By Party Name, Account Number** field, specify and search the complete or partial account details to display the list of accounts that matches across the fields in the table and select the accounts that the user want to link to the header account.

### Edit Hybrid Structure – Select Reallocation Methods & Link Accounts

|                                                                |                     | Selee       | ct Rea  | llocation Method & L                   | ink Accou       | nts        |                    |           |                       | ×  |
|----------------------------------------------------------------|---------------------|-------------|---------|----------------------------------------|-----------------|------------|--------------------|-----------|-----------------------|----|
| ≡ In futura bank                                               |                     | Cash        |         | ntration Method                        |                 |            |                    |           |                       |    |
| Edit Hybrid Structure<br>ALL SPORTS   ***464<br>structure Code |                     | Reallo      | ocation | Method<br>ge Allocation                |                 |            | •                  |           |                       |    |
| ST2171121809 (moss)                                            | Test Hybrid 001     | Fei         | tenta   | Re MIOCATION                           |                 |            |                    | search    |                       | Q, |
|                                                                |                     |             |         | Account Number &<br>Name               | Account<br>Type | Party Name | IBAN               |           | Branch                | d  |
|                                                                |                     |             | 0       | xxxxxxxxxxxx0067<br>ALL SPORTS         | Internal        | ALL SPORTS | 4                  |           | HEL FC UNIVERSAL BANK | G  |
|                                                                | HEL FC UNIV         |             | 0       | XXXXXXXXXXXXXXXXXXXXXXXXXXXXXXXXXXXXXX | Internal        | ALL SPORTS | 8                  |           | HEL FC UNIVERSAL BANK | G  |
|                                                                | GBP                 |             | 0       | ALL SPORTS                             | Internal        | ALL SPORTS | 3                  |           | HEL FC UNIVERSAL BANK | G  |
|                                                                | HELD046400          |             | 0       | ALL SPORTS                             | Internal        | ALL SPORTS | GB56NWBK601613HEL0 | 046400023 | HEL FC UNIVERSAL BANK | Gł |
|                                                                | x00000x00000<br>GBP |             | 0       | ALL SPORTS                             | Internal        | ALL SPORTS |                    |           | HEL FC UNIVERSAL BANK | Gł |
|                                                                | ALL SPORTS          |             | 0       | XXXXXXXXXXXXX0012<br>ALL SPORTS        | Internal        | ALL SPORTS | 2                  |           | HEL FC UNIVERSAL BANK | Gŧ |
|                                                                | GBP                 | Set         | Instruc | tions Build                            |                 |            |                    |           | 9                     |    |
|                                                                |                     | <b>()</b> A | ccount  | marked for regulated deb               | bit.            |            |                    |           |                       |    |

| Field Name            | Description                                                                               |
|-----------------------|-------------------------------------------------------------------------------------------|
| Cash<br>Concentration | Select the cash concentration methods for the account pair.                               |
| Method                | The options are:                                                                          |
|                       | Pool                                                                                      |
|                       | • Sweep                                                                                   |
|                       | Note: For notional header account, this option is defaulted as Pool.                      |
|                       | This option is enabled only for leaf nodes (no existing children) with Pool type linkage. |

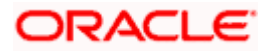

| Field Name               | Description                                                                                                    |  |  |  |
|--------------------------|----------------------------------------------------------------------------------------------------|--|--|--|
| Reallocation<br>Method   | Select the method in which the interest is shared with the participating accounts within the account structure.                         |  |  |  |
|                          | The options are:                                                                                                    |  |  |  |
|                          | Absolute Pro-Data Distribution                                                                                                    |  |  |  |
|                          | Central Distribution                                                                                                    |  |  |  |
|                          | Even Direct Distribution                                                                                                    |  |  |  |
|                          | Even Distribution                                                                                                    |  |  |  |
|                          | Fair Share Distribution                                                                                                    |  |  |  |
|                          | No Reallocation                                                                                                    |  |  |  |
|                          | Percentage Allocation                                                                                                    |  |  |  |
|                          | Reverse Fair Share Distribution                                                                                                    |  |  |  |
|                          | This field is applicable only if the <b>Cash Concentration Method</b> is selected as <b>Pool</b> .                                      |  |  |  |
| Search                   | Specify and search the complete or partial account details to display the list of accounts that matches across the fields in the table. |  |  |  |
| Select All               | Select the checkbox to select all the accounts.                                                                                         |  |  |  |
| Account<br>Number & Name | Displays the account numbers and name of the user in masked format.                                                                     |  |  |  |
| Account Type             | Displays the type of account.                                                                                                    |  |  |  |
|                          | The options are:                                                                                                    |  |  |  |
|                          | <ul> <li>Internal (An account which is internal to the Bank)</li> </ul>                                                                 |  |  |  |
|                          | <ul> <li>External (An account which is external to the Bank and linked for<br/>liquidity management)</li> </ul>                         |  |  |  |
|                          | <b>Note:</b> For Cash Concentration as <b>Pool</b> , the user cannot select the external accounts.                                      |  |  |  |
| Party Name               | Displays the name of the party linked to the user's account.                                                                            |  |  |  |
| IBAN                     | Displays the IBAN number of the account.                                                                                                |  |  |  |
| Branch                   | Displays the branch name of the user's account.                                                                                         |  |  |  |
| Currency                 | Displays the currency of the account.                                                                                                   |  |  |  |
| 0                        | Accounts marked with this symbol are marked for regulated debit.                                                                        |  |  |  |

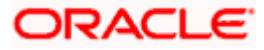

14. Click **Child Instructions**. This option will appear only for the parent accounts with the child accounts.

The **Edit Hybrid Structure - Reallocation** popup screen appears if the Cash Concentration Method is selected as **Pool**.

The Edit Hybrid Structure - Set Instructions popup screen appears if the Cash Concentration Method is selected as Sweep. OR

Click **Build** to use the default instructions and add the child accounts to the Header account. The **Edit Hybrid Structure - Submit** screen appears.

OR

Click to close the overlay screen.

## Edit Hybrid Structure - Reallocation

Once the child accounts are selected, the user can further set the allocation percentage for each child accounts. This screen is applicable only if the **Reallocation Method** is selected as **Percentage Allocation**.

15. In the Allocation Percentage field, specify the allocation percentage for the child account.

### Edit Hybrid Structure - Reallocation

|                                              | Reallocation                                                          |                       | $\times$ |
|----------------------------------------------|-----------------------------------------------------------------------|-----------------------|----------|
| = futura bank Search                         |                                                                       |                       |          |
| Edit Hybrid Structure<br>ALL SPORTS   ***464 | Reallocation Method<br>Percentage Allocation<br>Account Number & Name | Allocation Percentage |          |
| Structure Code<br>STUY82QJW4SH (Hybrd)       | XXXXXXXXXXXX0067<br>ALL SPORTS                                        | 100                   |          |
|                                              | Build                                                                 |                       |          |
|                                              |                                                                       |                       | Help     |

| Field Name               | Description                                                                                                    |
|--------------------------|----------------------------------------------------------------------------------------------------|
| Reallocation<br>Method   | Displays the method in which the interest is shared with the participating accounts within the account structure. |
|                          | By default, the value appears as <b>Percentage Allocation</b> .                                                   |
| Account<br>Number & Name | Displays the account numbers and name of the user in masked format.                                               |

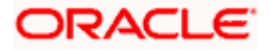

| Field Name               | Description                                                                                                    |
|--------------------------|----------------------------------------------------------------------------------------------------|
| Allocation<br>Percentage | Specify the allocation percentage for the child account.                                                                                                    |
| rereentage               | <b>Note:</b> The sum of the allocation percentage for all the child accounts must be 100. This condition is applicable only for first level (accounts directly linked with Notional Header).                                                                                                    |
|                          | If the user wants to delink one of the child nodes from the first level of structure, then the user needs to first zero the percentage of that node and distribute the percentage allocation among the remaining nodes such that the total percentage allocation of the remaining nodes is 100. |

16. Click Build to add the child accounts to the Header account. The Edit Hybrid Structure – Submit screen appears. OR

Click  $\times$  to close the overlay screen.

# **Edit Hybrid Structure - Set Instructions**

Once the child accounts are linked, the user can further set the instruction between an account pair along with the parent and child account information.

### **Edit Hybrid Structure - Set Instructions**

|      | Set Instructions                               |                                   |          | $\times$    |
|------|------------------------------------------------|-----------------------------------|----------|-------------|
|      | ① The Structure level sweep instructions apply | / to all pairs by default.        |          |             |
| Edi  | Parent Account No & Name                       | Child Account No & Name           | Priority | 2 Way Sweep |
| ALI  | xxxxxxxxxxx0067<br>ALL SPORTS                  | xxxxxxxxxxxx0178<br>HEL0046400178 | 1        |             |
| Stru | Build                                          |                                   |          |             |

| Field Name                  | Description                                                                  |
|-----------------------------|------------------------------------------------------------------------------|
| Parent Account<br>No & Name | Displays the parent account number & name of the structure in masked format. |
| Child Account<br>No & Name  | Displays the child account number & name of the structure in masked format.  |

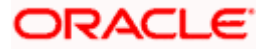

| Field Name  | Description                                                                                                   |
|-------------|----------------------------------------------------------------------------------------------------|
| Priority    | Specify the sweep priority used to determine the order of execution across pairs at a level in the structure. |
| 2 Way Sweep | Select the toggle to enable the two way sweep for the account pair.                                           |
| Instruction | Displays the instruction type for the account pair.                                                           |

17. Click Expand icon to view the instructions for the account pair.

The Edit Hybrid Structure - Set Instructions – Instructions & Frequency screen appears. OR

Click  $\times$  to close the overlay screen.

### Edit Hybrid Structure - Set Instructions – Instructions & Frequency

The user can update the instructions and frequency for the account pair.

18. In the Instruction & Frequency tab, do the following:

- a. From the **Sweep Method** list, select the appropriate option.
- b. From the **Frequency** list, select the appropriate frequency.
- c. In the Instructions Priority field, enter the instruction priority.
- d. On Selection of **Sweep Method**, the related parameters is displayed with defined values in the editable form.
- e. Click Add Frequency and select the frequency to add multiple frequency.

Click to delete the frequency.

f. Click Save to save the sweep method.

19. Click <sup>IV</sup> to edit the saved sweep method. OR

Click to delete the saved sweep method.

OR

Click Add Sweep to add multiple sweep method for the account pair.

**Note:** In a structure, swapping the priority set in two instructions within an account pair is not allowed.

To do so, the user will have to delete one of the instructions and then re-add it with the desired priority.

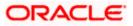

|                                        |                                                                                                    | Set Instructions                                       |                                       |                                                  |                | ×                  |
|----------------------------------------|----------------------------------------------------------------------------------------------------|--------------------------------------------------------|---------------------------------------|--------------------------------------------------|----------------|--------------------|
| = @futura bank Search                  | q                                                                                                    | () The Structure level sweep instru                    | ctions apply to all pairs by default. |                                                  |                |                    |
| Edit Hybrid Structure                  |                                                                                                    | Parent Account No & Name                               | Child Account No &                    | x Name Priority                                  | 2 Way Sweep    | Instruction        |
| ALL SPORTS   ***464                    |                                                                                                    | <ul> <li>xxxxxxxxxxxxxxx0067<br/>ALL SPORTS</li> </ul> | ALL SPORTS                            | 2                                                |                | Zero Balance Model |
| Structure Code<br>ST3GVEK153Y8 (spece) | Structure Name                                                                                                    | * XXXXXXXXXXXXXXXXXXXXXXXXXXXXXXXXXXXX                 | ALL SPORTS                            | 2                                                |                | Zero Balance Model |
|                                        | Livicieate II                                                                                                    | Instructions & Frequency                               | y Reverse Sweep Int                   | tercompany Loan                                  |                |                    |
|                                        | ALL SPORT<br>approximate and approximate and appr |                                                        | w Minimum Defice                      | Maximum<br>Multiple<br>Instruction Priority<br>1 | Maximum Deflot |                    |
|                                        |                                                                                                    | Build                                                  |                                       |                                                  |                |                    |

# Edit Hybrid Structure - Set Instructions – Instructions & Frequency

| Field Name              | Description                                                                           |  |  |  |
|-------------------------|---------------------------------------------------------------------------------------|--|--|--|
| Sweep Method            | Select the sweep method set between the account pair                                  |  |  |  |
|                         | The options are:                                                                      |  |  |  |
|                         | Zero Balance Model                                                                    |  |  |  |
|                         | Fixed Amount Model                                                                    |  |  |  |
|                         | Collar Model                                                                          |  |  |  |
|                         | Target Model - Constant                                                               |  |  |  |
|                         | Target Model - Fixed                                                                  |  |  |  |
|                         | Threshold Model                                                                       |  |  |  |
|                         | Range Based Model                                                                     |  |  |  |
|                         | Cover Overdraft Model                                                                 |  |  |  |
|                         | Percentage Model                                                                      |  |  |  |
|                         | Value defined as a part of 1st step will be shown in an editable form.                |  |  |  |
| Frequency               | Select the frequency at which the account structure should be executed.               |  |  |  |
|                         | The list displays all the frequencies maintained in the product processor.            |  |  |  |
| Instruction<br>Priority | Specify the instruction priority across multiple instructions within an account pair. |  |  |  |

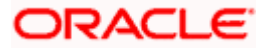

### Field Name Description

#### Parameters

Applicability of the below fields varies based on the instruction type selected between the accounts.

| Collar Amount       | Specify the collar amount set for executing sweep is displayed.<br>This field appears for if the user have selected <b>Collar Model</b> from <b>Instruction Type</b> list.<br>Value set at the product processor is displayed in an editable form. |
|---------------------|----------------------------------------------------------------------------------------------------|
| Maximum             | Specify the maximum amount for executing sweep.<br>Value set at the product processor is displayed in an editable form.                                                                                                    |
| Maximum<br>Deficit  | Specify the maximum deficit amount for executing sweep.<br>Value set at the product processor is displayed in an editable form.                                                                                                    |
| Minimum             | Specify the minimum amount for executing sweep.<br>Value set at the product processor is displayed in an editable form.                                                                                                    |
| Minimum Deficit     | Specify the minimum deficit amount for executing sweep.<br>Value set at the product processor is displayed in an editable form.                                                                                                    |
| Threshold<br>Amount | Specify the threshold amount for which the sweep is to be executed.<br>Value set at the product processor is displayed in an editable form.                                                                                                    |
| Multiple            | Specify the amount in multiples of which the sweep is to be executed.<br>Value set at the product processor is displayed in an editable form.                                                                                                    |
| Percentage          | Specify the percentage for which the sweep is to be executed.<br>Value set at the product processor is displayed in an editable form.                                                                                                    |
| Fixed Amount        | Specify the fixed amount for which the sweep is to be executed.<br>Value set at the product processor is displayed in an editable form.                                                                                                    |

20. Click **Reverse Sweep** tab to set the reverse sweep instruction for the account pair. The **Edit Hybrid Structure - Set Instructions – Reverse Sweep** screen appears. OR

Click imes to close the overlay screen.

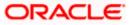

### Edit Hybrid Structure - Set Instructions - Reverse Sweep

The user can update the reverse frequency instruction for the account pair.

- 21. In the **Reverse Sweep** tab, do the following:
  - a. Select the **Reverse Sweep Allowed** toggle to enable the reverse sweep for the account pair.
  - b. From the **Reverse Frequency** list, select the appropriate option if the **Reverse Sweep Allowed** toggle is enabled.

#### Edit Hybrid Structure - Set Instructions – Reverse Sweep

|                                      | Set Instructions                                   |                                |          |             | ×                  |
|--------------------------------------|----------------------------------------------------|--------------------------------|----------|-------------|--------------------|
| E Infutura bank Search               | ① The Structure level sweep instructions           | apply to all pairs by default. |          |             |                    |
| Edit Hybrid Structure                | Parent Account No & Name                           | Child Account No & Name        | Priority | 2 Way Sweep | Instruction        |
| ALL SPORTS   ***464                  | <ul> <li>xxxxxxxxxxx0067<br/>ALL SPORTS</li> </ul> | xxxxxxxxxx0023<br>ALL SPORTS   | 2        |             | Zero Balance Model |
| Structure Code ST3GVEK153Y8 (Nybrid) | * xxxxxxxxx0067<br>ALL SPORTS                      | XXXXXXXXXXXX0089<br>ALL SPORTS | 2        |             | Zero Balance Model |
| STOCKERSTO Mane                      | Instructions & Frequency                           | Reverse Sweep Intercompany Loa | n        |             |                    |
|                                      | Reverse Sweep Allowed                              | Reverse Frequency<br>Select *  |          |             |                    |
|                                      | Build                                              |                                |          |             |                    |

#### **Field Description**

| Field Name               | Description                                                                                   |
|--------------------------|-----------------------------------------------------------------------------------------------|
| Reverse Sweep<br>Allowed | Select the toggle to enable the reverse sweep for the account pair.                           |
| Reverse<br>Frequency     | Select the frequency at which the reverse sweep for the account structure should be executed. |
|                          | The list displays the frequencies for which the BOD is enabled.                               |
|                          | <b>Note:</b> This field appears only if the <b>Reverse Sweep Allowed</b> toggle is enabled.   |
|                          |                                                                                               |

 Click Intercompany Loan tab to set the Intercompany loan instruction for the account pair. The Edit Hybrid Structure - Intercompany Loan screen appears in tree view. OR

Click  $\times$  to close the overlay screen.

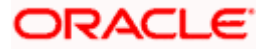

|                                      | Set Instructions                                    |                                |          |             | ×                  |
|--------------------------------------|-----------------------------------------------------|--------------------------------|----------|-------------|--------------------|
| 🗮 🕼 futura bank Search               | The Structure level sweep instructions              | apply to all pairs by default. |          |             |                    |
| Edit Hybrid Structure                | Parent Account No & Name                            | Child Account No & Name        | Priority | 2 Way Sweep | Instruction        |
| ALL SPORTS   ***464                  | <ul> <li>xxxxxxxxxxxx0067<br/>ALL SPORTS</li> </ul> | xxxxxxxxxx0023<br>ALL SPORTS   | 2        |             | Zero Balance Model |
| Structure Code ST3GVEK153Y8 (Hybrid) | * XXXXXXXXXXXXXXXXXXXXXXXXXXXXXXXXXXXX              | xxxxxxxxxx0089<br>ALL SPORTS   | 2        |             | Zero Balance Model |
|                                      | Instructions & Frequency                            | Reverse Sweep Intercompany Los | an       |             |                    |
|                                      | Track Intercompany Loan<br>Yes 👻                    | Intercompany Loan Reference    |          |             |                    |
|                                      | Loan Type<br>Fixed                                  |                                |          |             |                    |
|                                      | Build                                               |                                |          |             |                    |

# Edit Hybrid Structure - Set Instructions – Intercompany Loan

| Field Name                    | Description                                                                                                    |
|-------------------------------|----------------------------------------------------------------------------------------------------|
| Track<br>Intercompany<br>Loan | Select the option from the drop-down list, To enable the Track Intercompany Loan for the account pair.                              |
| Louin                         | The available options are:                                                                                                    |
|                               | • Yes                                                                                                    |
|                               | • No                                                                                                    |
|                               | Note: By default, this field is selected as No.                                                                                     |
| Loan Type                     | Displays the Type of the loan for an account pair.                                                                                  |
|                               | Note:                                                                                                    |
|                               | <ul> <li>If Reverse Sweep Allowed toggle is ON, the Loan Type is<br/>displayed as Fixed.</li> </ul>                                 |
|                               | <ul> <li>If Reverse Sweep Allowed toggle is OFF, the Loan Type is<br/>displayed as Open.</li> </ul>                                 |
|                               | This field appears if <b>Track Intercompany Loan</b> is selected as <b>Yes</b> from the drop-down list.                             |
| Intercompany                  | Specify the Intercompany Loan Reference details for the account pair.                                                               |
| Loan Reference                | <b>Note:</b> This field appears and mandatory, if <b>Track Intercompany Loan</b> is selected as <b>Yes</b> from the drop-down list. |

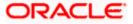

```
Click Build.
The Edit Hybrid Structure – Structure Priority screen appears in tree view.
OR \times Click to close the overlay screen.
```

Note: Submit button will be enabled only after the user clicks the Structure Priority on the overlay screen.

## Edit Hybrid Structure – Structure Priority

As a part of following step, the user can view and update priority of other structures too and can also view the details of accounts in common participating in multiple structures.

#### Edit Hybrid Structure – Structure Priority

|                                              |                                                                                                    |                                                 | ATM & Branch Locator                                  | English 🔻 |
|----------------------------------------------|----------------------------------------------------------------------------------------------------|-------------------------------------------------|-------------------------------------------------------|-----------|
| ≡ II futura bank                             | Search                                                                                                    | Q. 4@ so                                        | Welcome, Santner Dea<br>Last login 11/23/22, 10:03 AM | n 🗸       |
| Edit Hybrid Structure<br>ALL SPORTS   ***464 |                                                                                                    |                                                 |                                                       |           |
| Structure Code<br>ST2171121809 (these        | Structure Name<br>Test Hybrid 001                                                                                                    | Charge Account<br>XXXXXXXXXXXX0012   ALL SPORTS |                                                       |           |
|                                              |                                                                                                    |                                                 | 品 🏢                                                   |           |
| Structure Priority Submit Cancel             | HELFCUNVERSALBANK         GBP       1         HELO04640077B       5ydre         GBP       2         GBP       2         GBP       2         GBP       2         GBP       2         GBP       2         GBP       2         GBP       2         GBP       2         Mathematical SPORTS       3         GBP       2         Mathematical SPORTS       4         GBP       2         Mathematical SPORTS       4         GBP       2         GBP       2         GBP       3         Back       4         mpt 02000, 2000, Oxede and/or its atflates. All rights reserved [Securitylendentethermatical spectra of the spectra of the sp | <u>最</u> 0                                      | =_                                                    | -         |
| Сор                                          | rright 🛛 2000, 2020, Oracle and/or its athliates. All rights reserved. SecurityInformatii                                                                                                    | onj ierms and Conditions                        |                                                       |           |

| Field Name     | Description                                 |
|----------------|---------------------------------------------|
| Structure Code | Displays the structure ID of the structure. |
| Structure Name | Displays the name of the structure.         |

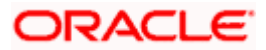

| Field Name          | Description                                                                                                    |
|---------------------|----------------------------------------------------------------------------------------------------|
| Charge Account      | Displays the charge account number and account name from which the charges can be collected.                                        |
|                     | <b>Note:</b> Only accessible accounts will be displayed. This field will appear only if the user selects the charge account number. |
| Information displa  | yed on parent/child account card in Tree view.                                                                                      |
| Account Name        | Displays the name of the account.                                                                                                   |
| Account<br>Number   | Displays the account number of the user in masked format.                                                                           |
| Location            | Displays the location of the account.                                                                                               |
| Account Type        | Displays the type of account. The options are:                                                                                      |
|                     | <ul> <li>Int (An account which is internal to the Bank)</li> </ul>                                                                  |
|                     | <ul> <li>Ext (An account which is external to the Bank and linked for<br/>liquidity management)</li> </ul>                          |
| Account<br>Currency | Displays the currency of the account.                                                                                               |
| 品 1                 | Displays the number of the child account(s) linked to the parent account.                                                           |

23. Click on Structure Priority.

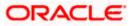

The Edit Hybrid Structure – Structure Priority Pop-up overlay screen appears.

| Accounts Structure Priority                |                        |                                 |                |                     |
|--------------------------------------------|------------------------|---------------------------------|----------------|---------------------|
| Accounts Participating in Multiple Structo | ures                   |                                 |                |                     |
| Account Number/Account Name                | Structure ID           | Structure Name                  | Structure Type | Structure<br>Status |
| xxxxxxxxxxx0049 / Big Bazaar Ac1           | ST03NODRAUQO           | Automation Hybrid Linked cust 8 | Hybrid         | Inactive            |
| xxxxxxxxxxx0049 / Big Bazaar Ac1           | ST04X6DAT79S           | LMCSweepADD87                   | Sweep          | Inactive            |
| xxxxxxxxxxx0049 / Big Bazaar Ac1           | ST159XCFPKKW           | HybridPause2                    | Hybrid         | Inactive            |
| xxxxxxxxxxx0049 / Big Bazaar Ac1           | ST20211125738474074770 | LMCreateSweep                   | Sweep          | Active              |
| xxxxxxxxxxx0049 / Big Bazaar Ac1           | ST3UUTZFKHA8           | LMCreateHybrid382               | Hybrid         | Inactive            |
| xxxxxxxxxxx0049 / Big Bazaar Ac1           | ST5FZ17UPRWW           | Hybrid Structure 1              | Hybrid         | Active              |
| xxxxxxxxxx0049 / Big Bazaar Ac1            | ST9W7GI0MYSG           | SweepWithHoldDate10             | Sweep          | Inactive            |

Edit Hybrid Structure – Structure Priority – Accounts Tab

| Field Name               | Description                                                           |
|--------------------------|-----------------------------------------------------------------------|
| Account Number<br>& Name | Displays the account number & name of the structure in masked format. |
| Structure ID             | Displays the structure ID of the structure.                           |
| Structure Name           | Displays the name of the structure.                                   |
| Structure Type           | Displays the type of the structure.                                   |
| Structure Status         | Displays the status of the structure.                                 |

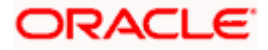

| ≡ I futura bank    | Structure Priority                                |                                                                                 |                                                                     |                                       |                                                                                                    |                                  |                                   |
|--------------------|---------------------------------------------------|---------------------------------------------------------------------------------|---------------------------------------------------------------------|---------------------------------------|----------------------------------------------------------------------------------------------------|----------------------------------|-----------------------------------|
|                    | Accounts Structu                                  | re Priority                                                                     |                                                                     |                                       |                                                                                                    |                                  |                                   |
|                    | Structure ID                                      | Structure Description                                                           | Party ID / Party Name                                               | Structure<br>Type                     | Structure<br>Status                                                                                                    | Existing Structure Priority      | New Structure Priority            |
|                    | ST4NJTF90F3K                                      | Automation Edit Instr<br>Hybrid17 E1                                            | ***464/ALL Sports                                                   | Hybrid                                | Inactive                                                                                                    | 853                              | 853                               |
|                    | ST01X5467BG0                                      | Sweep Structure EXT 001                                                         | ***464/ALL Sports                                                   | Sweep                                 | Active                                                                                                    | 11                               | 11                                |
|                    | ST02AXKZ4QK0                                      | Sweep Structure Feb 02 Edit                                                     | ***464/ALL Sports                                                   | Sweep                                 | Inactive                                                                                                    | 12                               | 12                                |
|                    | ST03JLLOROK0                                      | InterfaceTest                                                                   | ***464/ALL Sports                                                   | Sweep                                 | Inactive                                                                                                    | 13                               | 13                                |
|                    | STOK1J7VHYDS                                      | LMSweepSweta68                                                                  | ***464/ALL Sports                                                   | Sweep                                 | Inactive                                                                                                    | 14                               | 14                                |
|                    | STORLDZ517KW                                      | Hybrid 27592 Edit Edge                                                          | ***464/ALL Sports                                                   | Hybrid                                | Inactive                                                                                                    | 15                               | 15                                |
| Structure Priority | CTOTIA7HCDAW                                      | Automation Croate Hubrid 12                                                     | ***A64/ALL Sports                                                   |                                       | and the second second se | 201                              | 201<br>Sa                         |
|                    | ① The liquidity struct listed. This list does not | ture you are now creating (first reco<br>ot include the liquidity structures th | ord above) will be assigned a pri<br>at are pending for approval by | iority after it is appro<br>the bank. | oved by the bank                                                                                                    | . If needed, you can make change | s to the priority of all the stru |

# Edit Hybrid Structure – Structure Priority – Structure Priority Tab

# **Field Description**

| Field Name                     | Description                                                                                     |  |  |
|--------------------------------|-------------------------------------------------------------------------------------------------|--|--|
| Structure ID                   | Displays the structure ID of the structure.                                                     |  |  |
| Structure<br>Description       | Displays the description of the structure.                                                      |  |  |
| Party ID & Name                | Displays the party ID & name of the structure in masked format.                                 |  |  |
| Structure Type                 | Displays the type of the structure.                                                             |  |  |
| Structure Status               | Displays the status of the structure.                                                           |  |  |
| Existing<br>Structure Priority | Displays the existing structure priority of the structure.                                      |  |  |
| New Structure<br>Priority      | Specify the new structure priority of the structure.                                            |  |  |
| FIOILY                         | Note:                                                                                           |  |  |
|                                | 1. Structure Priority should be unique for each structure.                                      |  |  |
|                                | 2. All structure existing priorities will be auto populated allowing the user to edit the same. |  |  |
|                                |                                                                                                 |  |  |

24. Click Save.

The Edit Hybrid Structure - Submit screen appears in tree view

OR

Click imes to **close** the overlay screen.

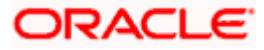

# Edit Hybrid Structure – Submit

This screen enables the user to view the added accounts in both the Tree and Table view.

Edit Hybrid Structure – Submit - Tree View

|                                              |                                                                                                    |                           | ATM & Branch Locator                                  | English 👻 |
|----------------------------------------------|----------------------------------------------------------------------------------------------------|---------------------------|-------------------------------------------------------|-----------|
| 🗏 🕼 futura bank                              | Search                                                                                                    | Q. 400 🔊                  | Welcome, Santner Dea<br>Last login 11/25/22, 10:03 AM | an 🗸      |
| Edit Hybrid Structure<br>ALL SPORTS   ***464 |                                                                                                    |                           |                                                       |           |
| Structure Code<br>ST2171121809 (19/14)       | Structure Name<br>Test Hybrid 001                                                                                                    | Charge Account            |                                                       |           |
| Structure Priority Submit Cancel             | HEL FC UNIVERSAL BANK         GBP       B1         HEL 0044400778       B3         GBP       B1         ALL SPORTS       GBP         GBP       GBP         GBP       GBP         GBP       GBP         Mail SPORTS       GBP         GBP       GBP | <u>ه</u> ٥                |                                                       | -         |
| Copy                                         | right @ 2006, 2020, Oracle and/or its affiliates. All rights reserved.  SecurityInforma                                                                                                    | tion Terms and Conditions |                                                       |           |

| Field Name         | Description                                                                                                    |  |  |
|--------------------|----------------------------------------------------------------------------------------------------|--|--|
| Structure Code     | Displays the structure ID of the structure.                                                                                         |  |  |
| Structure Type     | Displays the type of the structure.                                                                                                 |  |  |
| Structure Name     | Displays the name of the structure.                                                                                                 |  |  |
| Charge Account     | Displays the charge account number and account name from which the charges can be collected.                                        |  |  |
|                    | <b>Note:</b> Only accessible accounts will be displayed. This field will appear only if the user selects the charge account number. |  |  |
| Information displa | Information displayed on notional header account card.                                                                              |  |  |
| Branch             | Displays the branch name for the header account.                                                                                    |  |  |
| Currency           | Displays the currency for the header account.                                                                                       |  |  |

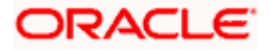

| Field Name | Description |
|------------|-------------|
|------------|-------------|

品 1 Displays the number of the child account(s) linked to the parent account.

Information displayed on real account card.

| Account Name        | Displays the name of the account.                                                                                                    |
|---------------------|----------------------------------------------------------------------------------------------------|
| Account<br>Number   | Displays the account number of the user in masked format.                                                                                                    |
| Location            | Displays the location of the account.                                                                                                    |
| Account Type        | <ul> <li>Displays the type of account. The options are:</li> <li>Int (An account which is internal to the Bank)</li> <li>Ext (An account which is external to the Bank and linked for liquidity management)</li> </ul> |
| Account<br>Currency | Displays the currency of the account.                                                                                                    |
| 品 1                 | Displays the number of the child account(s) linked to the parent account.                                                                                                    |

25. Click to view the added accounts in the Table view.
The Edit Hybrid Structure – Submit - Table View screen appears.

## Edit Hybrid Structure – Submit - Table View

| 🗄 🕼 futura bank           |                   |                 |                              | Search                |                                    | Q <u>(678</u> |              | ome, Santner Dea<br>gin 11/23/22, 10:03 AM |
|---------------------------|-------------------|-----------------|------------------------------|-----------------------|------------------------------------|---------------|--------------|--------------------------------------------|
| Edit Hybrid Structure     |                   |                 |                              |                       |                                    |               |              |                                            |
| ALL SPORTS   ***464       |                   |                 |                              |                       |                                    |               |              |                                            |
| Structure Code            |                   | Structure Na    | me                           |                       | Charge Account                     |               |              |                                            |
| ST2171121809 (Hybrid)     |                   | Test Hybr       | id 001                       |                       | *****                              | k0012   ALL   | SPORTS       |                                            |
|                           |                   |                 |                              |                       |                                    |               | c            | £ 🖽                                        |
| Account Name              | Account Number    | Туре            | Account Type                 | Bank Name             | Location/Branch                    | Currency      | Linked Accou | nts                                        |
| →Notional Header          |                   |                 |                              |                       | HEL FC UNIVERSAL BANK              | GBP           | 1            | 00                                         |
| ▼HEL0046400178            | xxxxxxxxxxx0178   | Pool            | Internal                     |                       | Sydney                             | GBP           | 2            | :                                          |
| ALL SPORTS                | xxxxxxxxxx0078    | Sweep           | Internal                     |                       | Sydney                             | GBP           | 0            | 8                                          |
| ALL SPORTS Newly Added    | xxxxxxxxx0067     | Sweep           | Internal                     |                       | Sydney                             | GBP           | 0            | 8                                          |
| Structure Priority Submit | Cancel Back       |                 |                              |                       |                                    |               |              |                                            |
|                           |                   |                 |                              |                       |                                    |               |              |                                            |
|                           | Copyright @ 2006, | 2020, Oracle ar | nd/or its affiliates. All ri | ghts reserved. Securi | tyInformation Terms and Conditions |               |              |                                            |

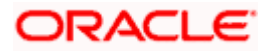

| Field Name         | Description                                                                                                    |
|--------------------|----------------------------------------------------------------------------------------------------|
| Structure Code     | Displays the structure ID of the structure.                                                                                         |
| Structure Type     | Displays the type of the structure.                                                                                                 |
| Structure Name     | Displays the name of the structure.                                                                                                 |
| Charge Account     | Displays the charge account number and account name from which the charges can be collected.                                        |
|                    | <b>Note:</b> Only accessible accounts will be displayed. This field will appear only if the user selects the charge account number. |
| Information displa | yed for header account and each child account.                                                                                      |
| Account Name       | Displays the name of the customer linked to the user's account.                                                                     |
| Account<br>Number  | Displays the account number of the user in masked format.                                                                           |
| Туре               | Displays the type of structure.                                                                                                    |
| Account Type       | Displays the type of account. The options are:                                                                                      |
|                    | <ul> <li>Internal (An account which is internal to the Bank)</li> </ul>                                                             |
|                    | <ul> <li>External (An account which is external to the Bank and linked for<br/>liquidity management)</li> </ul>                     |
| Bank Name          | Displays the name of the bank.                                                                                                    |
| Location/Branch    | Displays the location/branch name of the bank.                                                                                      |
| Currency           | Displays the currency of the account.                                                                                               |
| Linked<br>Accounts | Displays the number of the child account(s) linked to the parent account.                                                           |

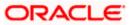

0

1. Click <sup>8</sup> and then click **Link** to add the accounts to the selected parent account. The **Edit Hybrid Structure - Link Accounts** popup screen appears.

OR

Click **Child Instructions** to set the instructions for the sweep account pairs. This option will appear only for the parent accounts with the child accounts.

The Edit Hybrid Structure – Set Instructions screen appears. OR

Click **Reallocation** to update the reallocation method for the pool account pairs. This option will appear only for the parent accounts with the child accounts.

The Edit Hybrid Structure – Reallocation screen appears.

OR

Click **Account Details** to view the account details.

The **Account Details** overlay screen appears. (Refer to **Section 4.3.2** for the detailed explanation)

OR

Click **Delink**. A Delink Account popup appears confirming the removal of accounts. This option will not appear for the notional header account. (Refer to **Section 4.2.1** for the detailed explanation)

a. Click **OK**, if the user want to remove the added header account. OR

Click **Cancel** to cancel the removing process

2. Click Submit.

The **Edit Hybrid Structure - Review** screen appears. OR Click **Cancel** to cancel the operation and navigate back to 'Dashboard'.

OR

Click **Back** to navigate back to the previous screen.

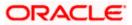

# Edit Hybrid Structure – Review

This screen enables the user to review the updated structure details in the new structure.

Edit Hybrid Structure - Review

|      |                                                                                  |                 |                             |                               |                                                          |                     |        |              |     | ATM & Branch Locator                                 | English 🔻 |
|------|----------------------------------------------------------------------------------|-----------------|-----------------------------|-------------------------------|----------------------------------------------------------|---------------------|--------|--------------|-----|------------------------------------------------------|-----------|
| ≡ @f | utura bank                                                                       |                 |                             |                               | Search                                                   |                     | Q      | <u> (628</u> | SD  | Welcome, Santner De<br>Last login 11/23/22, 10:03 AM |           |
|      | Edit Hybrid Structur<br>ALL SPORTS   ***464                                      |                 |                             |                               |                                                          |                     | Review | Structure    | I V | iew Previous Structure                               |           |
|      | Review You initiated a request for                                               |                 | eview the details before    | e you confirm!                |                                                          |                     |        |              |     |                                                      |           |
|      | Structure Parameters                                                             |                 |                             |                               |                                                          |                     |        |              |     |                                                      |           |
|      | Structure Name                                                                   |                 |                             |                               | Effective Date                                           |                     |        |              |     |                                                      |           |
|      | Test Hybrid 001 (Hybrid)<br>End Date<br>8/31/23                                  |                 |                             |                               | 8/17/22<br>Charge Account<br>xxxxxxxxxxxx0012   ALL SPOF | RTS                 |        |              |     |                                                      |           |
|      | Interest Method                                                                  |                 |                             |                               |                                                          |                     |        |              |     |                                                      |           |
|      | Pool Details Reallocation Method Percentage Allocation Default Sweep Instruction | 25              |                             |                               |                                                          |                     |        |              |     |                                                      |           |
|      | Sweep Method                                                                     | 115             |                             |                               | Maximum                                                  | Maximum Defi        | icit   |              |     |                                                      |           |
|      | Zero Balance Model<br>Minimum                                                    | Minimum Deficit |                             |                               | 2000<br>Multiple                                         | -                   |        |              |     |                                                      |           |
|      | 100<br>Frequency                                                                 |                 |                             |                               | -                                                        |                     |        |              |     |                                                      |           |
|      | Frequency<br>Daily Frequency<br>Other Instructions                               |                 |                             |                               | Reverse Frequency<br>Daily BOD                           |                     |        |              |     |                                                      |           |
|      | Sweep on Currency Holidays                                                       |                 |                             |                               | Consider Post Balance Sweep<br>No                        |                     |        |              |     |                                                      |           |
|      | Currency Holiday Rate<br>-                                                       |                 |                             |                               | Holiday Treatment<br>Holiday                             |                     |        |              |     |                                                      |           |
|      | Maximum Backward Days<br>-                                                       |                 |                             |                               | Backward Treatment                                       |                     |        |              |     |                                                      |           |
|      | Confirm                                                                          | Back            |                             |                               |                                                          |                     |        |              |     |                                                      |           |
|      |                                                                                  | Copyrig         | ght © 2006, 2020, Oracle an | d/or its affiliates. All righ | ts reserved. SecurityInformation Te                      | erms and Conditions | 15     |              |     |                                                      |           |
| 1    |                                                                                  |                 |                             |                               |                                                          |                     |        |              |     |                                                      |           |

3. Click **Review Structure** to review the structure.

The Edit Hybrid Structure – Review Structure overlay screen appears. OR Click Confirm to create the sweep structure. OR Click Cancel to cancel the operation and navigate back to 'Dashboard'. OR

Click **Back** to navigate back to the previous screen.

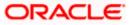

# Edit Hybrid Structure – Review Structure Tab

|                        | Review St | ructure  |                    |                                         |                      |                 |            |   | ×          |
|------------------------|-----------|----------|--------------------|-----------------------------------------|----------------------|-----------------|------------|---|------------|
| ≡ 🏟 futura bar         | Structure | Accounts | Structure Priority |                                         |                      |                 |            |   |            |
| Edit Hybr              |           |          |                    |                                         |                      |                 |            |   |            |
| ALL SPOR               |           |          |                    |                                         |                      |                 |            |   |            |
| 1 Review<br>You initia |           |          |                    |                                         | HEL FC UNIVERS       | SAL BANK        |            |   |            |
| Structure P            |           |          |                    |                                         | GBP                  | 器 1             |            |   |            |
| Structure Name         |           |          |                    |                                         |                      |                 |            |   |            |
| Test Hybrid 0          |           |          |                    |                                         | HEL0046400178        |                 |            |   |            |
| End Date               |           |          |                    |                                         | xxxxxxxxx0178<br>GBP | Sydney 🔤<br>몶 2 |            |   |            |
| 8/31/23                |           |          |                    |                                         |                      |                 |            | • |            |
| Interest Method        |           |          | A                  | LL SPORTS                               |                      | ALL SPORTS      |            |   |            |
| Interest               |           |          |                    | 000000000000000000000000000000000000000 | Sydney 🕕             | xxxxxxxxx00067  | Sydney Int |   |            |
| Pool Details           |           |          | G                  | BP                                      | 品 0                  | GBP             | 器 0        |   | <b>(P)</b> |
| Reallocation Me        |           |          |                    |                                         |                      |                 |            |   |            |
| Percentage Al          |           |          |                    |                                         |                      |                 |            |   |            |

# Edit Hybrid Structure – Accounts Tab

|                                      | Review Structure                                                                      |                                               |                                                          |                   |                     |
|--------------------------------------|---------------------------------------------------------------------------------------|-----------------------------------------------|----------------------------------------------------------|-------------------|---------------------|
| ■ Ip futura bar Edit Hybr Big Bazaar | Structure Accounts Structure Priority<br>Accounts Participating in Multiple Structure | ires                                          |                                                          |                   |                     |
| 1 Review                             | Account Number/Account Name                                                           | Structure ID                                  | Structure Name                                           | Structure Type    | Structure<br>Status |
| You initia                           | xxxxxxxxxxxxxX049 / Big Bazaar Ac1                                                    | ST03NODRAUQO                                  | Automation Hybrid Linked cust 8                          | Hybrid            | Inactive            |
| Structure P                          | xxxxxxxxxxx0049 / Big Bazaar Ac1                                                      | ST04X6DAT79S                                  | LMCSweepADD87                                            | Sweep             | Inactive            |
| Structure Name<br>Hybrid Structi     | xxxxxxxxxxx0049 / Big Bazaar Ac1                                                      | ST159XCFPKKW                                  | HybridPause2                                             | Hybrid            | Inactive            |
| End Date                             | xxxxxxxxxxx0049 / Big Bazaar Ac1                                                      | ST20211125738474074770                        | LMCreateSweep                                            | Sweep             | Active              |
| 11/30/22                             | xxxxxxxxxxx0049 / Big Bazaar Ac1                                                      | ST3UUTZFKHA8                                  | LMCreateHybrid382                                        | Hybrid            | Inactive            |
| Interest Method                      | xxxxxxxxxx0049 / Big Bazaar Ac1                                                       | ST5FZ17UPRWW                                  | Hybrid Structure 1                                       | Hybrid            | Active              |
| Interest<br>Pool Details             | xxxxxxxxxxx0049 / Big Bazaar Ac1                                                      | ST9W7GI0MYSG                                  | SweepWithHoldDate10                                      | Sweep             | Inactive            |
| Reallocation Ma<br>Fair Share Dis    | ${\rm f D}$ The accounts listed here are part of multiple lie                         | quidity structures. Please review the priorit | es of these structures in the 'Structure Priority' tab t | efore proceeding. |                     |

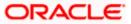

|                                                   | Review Structure  |                                                                                |                       |                   |                     |                                   |                                     |
|---------------------------------------------------|-------------------|--------------------------------------------------------------------------------|-----------------------|-------------------|---------------------|-----------------------------------|-------------------------------------|
| ≡ nofutura bank                                   | Structure Accourt | nts Structure Priority                                                         |                       |                   |                     |                                   |                                     |
| Edit Hybrid Struc<br>ALL SPORTS   ***             | Character ID      | Structure Description                                                          | Party ID / Party Name | Structure<br>Type | Structure<br>Status | Existing Structure Priority       | New Structure Priority              |
| Review You initiated a reque                      | ST4NJTF90F3K      | Automation Edit Instr<br>Hybrid17 E1                                           | ***464/ALL Sports     | (Hybrid)          | Inactive            | 853                               | 853                                 |
| Structure Parameter                               | ST01X5467BG0      | Sweep Structure EXT 001                                                        | ***464/ALL Sports     | Sweep             | Active              | 11                                | n                                   |
| Structure Name                                    | ST02AXKZ4QK0      | Sweep Structure Feb 02 Edit                                                    | ***464/ALL Sports     | Sweep             | Inactive            | 12                                | 12                                  |
| Automation Edit Instr Hy<br>End Date              | ST03JLLOROK0      | InterfaceTest                                                                  | ***464/ALL Sports     | Sweep             | Inactive            | 15                                | 13                                  |
| 12/22/22<br>Interest Method                       | ST0K1J7VHYDS      | LMSweepSweta68                                                                 | ***464/ALL Sports     | Sweep             | Inactive            | 14                                | 14                                  |
| Interest                                          | STORLDZ517KW      | Hybrid 27592 Edit Edge                                                         | ***464/ALL Sports     | Hyterid           | Inactive            | 15                                | 15                                  |
| Pool Details                                      |                   | ture you are now creating (first rec<br>ot include the liquidity structures th |                       |                   | oved by the ban     | k. If needed, you can make change | s to the priority of all the struct |
| Reallocation Method<br>Absolute Pro-Rata District |                   |                                                                                |                       |                   |                     |                                   | •                                   |
| Default Sweep Instru                              | c                 |                                                                                |                       |                   |                     |                                   |                                     |
| Sween Method                                      |                   |                                                                                |                       |                   |                     |                                   |                                     |

#### Edit Hybrid Structure – Structure Priority Tab

#### Edit Hybrid Structure – Previous Structure

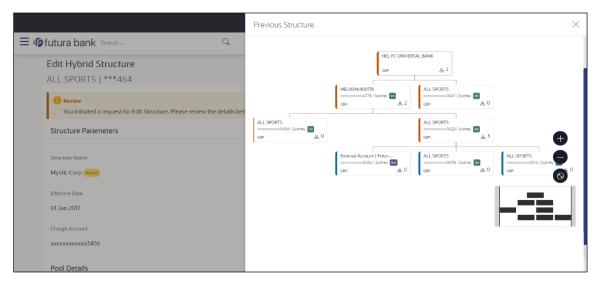

- a. Click + icon to zoom in the structure.
- b. Click icon to zoom out the structure.
- c. Click victor to fit the structure to screen.
- d. Click **X** icon to close the review structure overlay screen.
- 4. The success message appears along with the transaction reference number, status and structure details.

Click Home to go to Dashboard screen.

OR

Click  ${\bf Go} \; {\bf To} \; {\bf Overview}$  to go to the liquidity management dashboard. OR

Click List Structure to view the complete list of account structures.

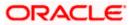

# 4.5 Execute Account Structure

These options allow the corporate user to execute account structure and applicable only for Sweep structures.

#### To execute account structure ad hoc:

 In the View Sweep Structure screen, click and then Execute Structure. The Execute Structure - Review screen appears. Verify the details and click Confirm. OR

Click the **View Structure** link to view the structure details. The **Structure Details** overlay appears.

OR Click **Cancel** to navigate to **Dashboard** Screen. OR

Click **Back** to navigate back to the previous screen.

2. The success message appears along with the transaction reference number, status and structure details.

Click Home to go to Dashboard screen.

OR

Click **Go To Overview** to go to the liquidity management dashboard.

OR

Click List Structure to view the complete list of account structures.

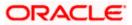

# 4.6 Pause Account Structure

These options allow the corporate user to pause/ resume the execution of the account structure temporarily.

### To pause the account structure temporarily:

1. In the View Structure screen, click and then Pause Structure. The Pause Structure popup screen appears.

#### Pause Structure

|                                       |                                                          |                                               |                   | ATM & Branch Locator                                 | English 🝷     |
|---------------------------------------|----------------------------------------------------------|-----------------------------------------------|-------------------|------------------------------------------------------|---------------|
| Ξ 🕼 futura bank                       |                                                          | Search                                        | Q. 488 (st        | Welcome, Santner Dea<br>Last login 11/29/22, 3:15 PM | in 🗸          |
| View Structure<br>ALL SPORTS   ***464 |                                                          |                                               |                   | Edit   🖁                                             |               |
| Structure Code                        | Structure Name                                           | C                                             | harge Account     |                                                      |               |
| ST2171121809 (1)                      |                                                          |                                               | × KXXXX0012   ALL | SPORTS                                               |               |
|                                       | Pause Structure                                          |                                               |                   |                                                      |               |
|                                       | Please select Pause Start Date and F<br>Pause Start Date | Pause End Date to continue.<br>Pause End Date | 品                 | Download                                             |               |
|                                       | Ē                                                        | Ē                                             | 00                |                                                      |               |
|                                       |                                                          |                                               |                   |                                                      |               |
|                                       |                                                          | Continue                                      | ncel              |                                                      |               |
|                                       | HELTCONK                                                 | EKSAL BANK 8                                  | _                 |                                                      |               |
|                                       | GBP                                                      | 器 1                                           |                   |                                                      |               |
|                                       |                                                          |                                               |                   |                                                      | ( <b>PP</b> ) |
|                                       | HEL004640                                                | 0178 8<br>178   Sydney (Int                   |                   |                                                      |               |
|                                       | GBP 0.00                                                 | 品 1                                           |                   |                                                      |               |
|                                       |                                                          |                                               |                   |                                                      |               |

#### **Field Description**

Field Name Description

Pause Start Date Select the date from when the structure has to be paused.

Pause End Date Select the date from when the structure has to be resumed.

- Click Continue to navigate to the review screen. The Pause Structure – Success message appears. OR Click Cancel to cancel the operation.
  - The success message appears along with the transaction reference number, status and structure details.
     Click Home to go to Dashboard screen.
     OR
     Click Overview to go to the liquidity management dashboard.
     OR
     Click List Structure to view the complete list of account structures.

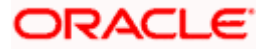

# 4.7 Copy Account Structure

These options allow the corporate user to view the details and copy the structure to initiate new structure creation request. This screen is available in both Tree and Table view. By default, this screen appears in Tree view.

#### To copy the account structure:

 In the Account Structures screen, click on the specific account structure code which is in Creation - Rejected status.

The View Structure – Copy screen appears.

View Structure – Copy – Tree View

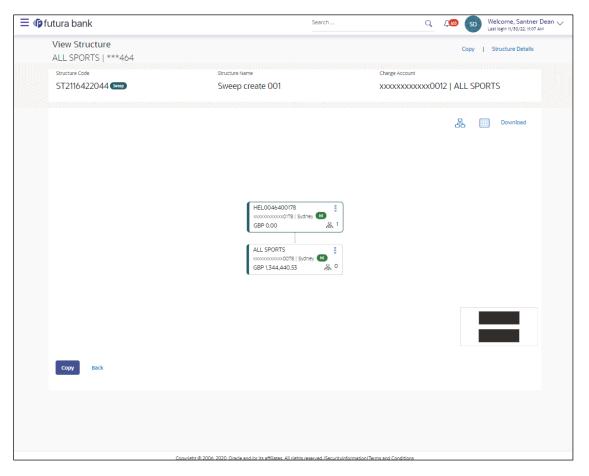

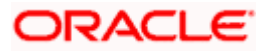

 Click to view the account structure in the Table view. The View Structure - Copy - Table View screen appears.

### View Structure – Copy - Table View

| ALL SPORTS   ***464  Structure Code Structure Name Charge Account ST2116422044 See Sweep create 001 XXXXXXXXXX0012   ALL SPORTS                                                                                                    | View Structure     |                  |                  |           |          |             |                   |               |
|----------------------------------------------------------------------------------------------------|--------------------|------------------|------------------|-----------|----------|-------------|-------------------|---------------|
| Structure Code       Structure Name       Charge Account         ST2116422044 @@       Sweep create 001       XXXXXXXXX0012   ALL SPORTS         End       End       End       End         Account Name       Account Number       Account Type       Bank Name       Location       Currency       Linked Accounts         HEL0046400178       XXXXXXXX001278       mm        Sydney       GBP       1       *                                                                                                    |                    | 4                |                  |           |          |             | Copy   Strue      | cture Details |
| ST2116422044 Composition       Sweep create 001       XXXXXXXXX0012   ALL SPORTS         End       Normalization       Download         Account Name       Account Number       Account Type       Bank Name       Location       Currency       Linked Accounts         HEL0046400178       xxxxxxxx0012   ALL SPORTS       Currency       Linked Accounts       Currency       Linked Accounts       Currency       Linked Accounts       Currency       Linked Accounts       Currency       Linked Accounts       Currency       Linked Accounts       Currency       Currency       Linked Accounts       Currency       Currency <th< td=""><td></td><td>allingeendeering</td><td></td><td></td><td></td><td></td><td></td><td></td></th<> |                    | allingeendeering |                  |           |          |             |                   |               |
| Account Name       Account Number       Account Type       Bank Name       Location       Currency       Linked Accounts            • HEL0046400178          xxxxxxxxxxxxxxxxxxxxxxxxxxxxx                                                                                                    | Structure Code     |                  | Structure Name   |           | Cha      | rge Account |                   |               |
| Account Name       Account Number       Account Type       Bank Name       Location       Currency       Linked Accounts            	HEL0046400178           xocococococcx0178           fitema           Sydney          GBP           1           §                                                                                                    | ST2116422044 Sweep |                  | Sweep create 001 |           | XX       | xxxxxxxxxx  | 0012   ALL SPORTS |               |
|                                                                                                    |                    |                  |                  |           |          |             |                   |               |
|                                                                                                    | Account Name       | Account Number   | Account Type     | Bank Name | Location | Currency    | Linked Accounts   |               |
| ALL SPORTS         xxxxxxxxxxxxxxxxxxxxxxxxxxxxxxxxxxxx                                                                                                    |                    |                  |                  |           |          |             | Linked Accounts   | 0             |
| ALL SPORTS CHARTER CON                                                                                                    | Account Name       | Account Number   | Account Type     | Bank Name | Location | Currency    | Linked Accounts   |               |

| Field Name         | Description                                                                                                    |
|--------------------|----------------------------------------------------------------------------------------------------|
| Structure Code     | Displays the structure ID of the structure.                                                                                         |
| Structure Type     | Displays the type of the structure.                                                                                                 |
| Structure Name     | Displays the name of the structure.                                                                                                 |
| Charge Account     | Displays the charge account number and account name from which the charges can be collected.                                        |
|                    | <b>Note:</b> Only accessible accounts will be displayed. This field will appear only if the user selects the charge account number. |
| Information displa | yed on notional account card in Tree view.                                                                                          |
| Branch             | Displays the branch name for the notional account.                                                                                  |
| Currency           | Displays the currency for the notional account.                                                                                     |
| Information displa | yed on real account card in Tree view.                                                                                              |
| Account Name       | Displays the name of the account.                                                                                                   |
| Account<br>Number  | Displays the account number of the user in masked format.                                                                           |
| Location           | Displays the location of the account.                                                                                               |

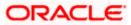

| Field Name         | Description                                                                                                    |
|--------------------|----------------------------------------------------------------------------------------------------|
| Account Type       | Displays the type of account. The options are:                                                                  |
|                    | <ul> <li>Int (An account which is internal to the Bank)</li> </ul>                                              |
|                    | <ul> <li>Ext (An account which is external to the Bank and linked for<br/>liquidity management)</li> </ul>      |
| Account<br>Balance | Displays the currency and the available balance in the account.                                                 |
| Dalarice           | Note: The notional Header accounts will not have any balance.                                                   |
| 品 1                | Displays the number of the child account(s) linked to the parent account.                                       |
| Information displa | ayed on header account and each parent-child account in Table view.                                             |
| Account Name       | Displays the name of the customer linked to the user's account.                                                 |
| Account<br>Number  | Displays the account number of the user in masked format.                                                       |
| Account Type       | Displays the type of account. The options are:                                                                  |
|                    | <ul> <li>Internal (An account which is internal to the Bank)</li> </ul>                                         |
|                    | <ul> <li>External (An account which is external to the Bank and linked for<br/>liquidity management)</li> </ul> |
| Bank Name          | Displays the name of the bank.                                                                                  |
| Location           | Displays the location of the bank.                                                                              |
| Currency           | Displays the currency of the account.                                                                           |
| Linked<br>Accounts | Displays the number of the child account(s) linked to the parent account.                                       |

 Click Copy to copy the structure details and create a new structure. The Create Structure – Structure Parameters appears. OR Click Cancel to cancel the operation.

Note: Refer to the respective create structure flow under Section 4.2 Create Account Structure.

<u>Home</u>

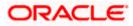

# **5. Simulation Structure Maintenance**

Simulation structure maintenance of Oracle Banking Digital Experience enables the corporate customer to build their own simulation structures between the accounts enabled for liquidity management. Further the application also supports viewing and modifying existing simulation structures using digital banking platform.

# 5.1 Simulation Structure

Simulation Structures page displays the summary of all the simulation structures mapped to the logged in corporate user, in a tabular form. Simulation Structures are listed based on the User-Account access maintenance and is accessible only if the user has access to all accounts participating in the simulation structure.

Different types of structures (Sweep, Pool and Hybrid) and statuses (Active, and Inactive) are depicted in different colors for easy identification. An option is also provided on the screen to search the specific structure with the name associated with it. The user can also choose to create a new structure from this screen.

In case there are no structures mapped to the logged in user, a screen with the related information and an option to create a new simulation structure is shown to the user.

| $\equiv$ 🕼 futura bank                |                              | Search                      |                       | Q 400  |          | come, Santner Dean<br>ogin 11/22/22, 11:11 PM | ~ |
|---------------------------------------|------------------------------|-----------------------------|-----------------------|--------|----------|-----------------------------------------------|---|
| Simulated Structo<br>ALL SPORTS   *** |                              |                             |                       |        |          | New Simulation                                |   |
|                                       |                              |                             | s                     | earch  |          | Q                                             |   |
| Simulation ID 🗘                       | Simulation Structure Name 🗘  | Simulation Effective Date 💲 | Simulation End Date 🗘 | Type ≎ | Status ≎ | Advice                                        |   |
| SI2022111412022319635                 | TestPoolAdv                  | 11/15/22                    | 11/29/22              | Pool   | Inactive | T                                             |   |
| SI20221114123206211020                | 14 TestPoolAdv               | 11/15/22                    | 11/29/22              | Pool   | Inactive | T                                             |   |
| SI202211146433888441                  | 8 TestSim                    | 11/14/22                    | 11/28/22              | Sweep  | Inactive | т                                             |   |
| SI2022111412038806222                 | 9 TestPoolAdv                | 11/15/22                    | 11/29/22              | Pool   | Inactive | т                                             |   |
| SI2022111471483072145                 | Hybrid 19721                 | 9/22/22                     | 9/29/22               | Hjbrid | Active   | T                                             |   |
| SI20221122101104611072                | 5 HYBRID SIMULATION TEST 001 | 11/21/22                    | 11/21/22              | Hjbrid | Active   | Т                                             |   |
| 51202272781094104523                  | Quality Test                 | 1/8/22                      | 1/12/22               | Pool   | Active   | T                                             |   |
| Cancel                                |                              |                             |                       |        |          |                                               |   |

#### **Simulation Structures**

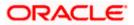

| Field Name                   | Description                                                                                                    |  |  |  |  |
|------------------------------|----------------------------------------------------------------------------------------------------|--|--|--|--|
| Search                       | Specify the search criteria allows the user to search the simulation by<br>entering partial or full simulation details in the table and displays the<br>simulation that contains those values in the fields. |  |  |  |  |
|                              | In case of no matching simulation as per the search criteria provided is<br>available, then an image with the specific result and an option to create<br>new simulation is provided on the screen.           |  |  |  |  |
| Simulation ID                | Displays the unique id associated to each simulation structure.                                                                                                    |  |  |  |  |
|                              | <b>Note:</b> Click on the Simulation ID hyperlink to view structure simulation details.                                                                                                    |  |  |  |  |
| Simulation<br>Structure Name | Displays the name of the simulation structure.                                                                                                    |  |  |  |  |
| Simulation<br>Effective Date | Displays the effective date from simulated structure will start.                                                                                                    |  |  |  |  |
| Simulation End<br>Date       | Displays the end date till when the simulated structure will be valid.                                                                                                    |  |  |  |  |
| Туре                         | Displays the type of simulation structure.                                                                                                    |  |  |  |  |
|                              | The options are:                                                                                                    |  |  |  |  |
|                              | Sweep - Funds moved physically with in the simulation structure                                                                                                    |  |  |  |  |
|                              | <ul> <li>Pool - Notional movement of funds, the account balances are<br/>notionally consolidated and 'interest computations' carried out<br/>on such notional balances</li> </ul>                            |  |  |  |  |
|                              | <ul> <li>Hybrid – A simulation structure is a combination of sweep and<br/>pool instructions.</li> </ul>                                                                                                    |  |  |  |  |
| Status                       | Displays the status of account structure.                                                                                                    |  |  |  |  |
|                              | The options are:                                                                                                    |  |  |  |  |
|                              | Active                                                                                                    |  |  |  |  |
|                              | Inactive                                                                                                    |  |  |  |  |
| Advice                       | Click Click con to download the <u>Advice</u> of simulation structure.                                                                                                    |  |  |  |  |

- 4. In the **Search** field, enter the complete or partial name of the specific account structure and displays all the records wherever matches found. The related Account Structure detail record appears.
- 5. Click **New Simulation** to create a new **Simulation Structure**.
- 6. Click **Cancel** to cancel the operation and navigate back to the Dashboard.

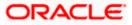

# 5.2 Create Structure Simulation

The Liquidity Management module enables the corporate customer to initiate a structure simulation for Sweep, Pool & Hybrid structures.

While building a structure, corporate user is expected to capture:

- Basic parameters of the structure
- Choose Accounts for mapping and specifying the hierarchies
- Linking of Accounts
- Check basic validations
- Set up instructions between each account pair

The **Liquidity Management Structure Simulation** screen enables the user to build the different types of Liquidity Management Structures that meets the business needs of fund movement and concentration.

The account structures can be created as follows:

- Sweep Structure Simulation
- Pool Structure Simulation
- Hybrid Structure Simulation

#### How to reach here:

Toggle menu > Liquidity Management > Simulation > Click New Simulation

1. In the **Simulated Structure List** screen, click **New Simulation**. The **Liquidity Management Structure Simulation** appears

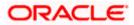

| ≡ III futura bank                                                             | Search                                                                            | Q بالمحتوي و Welcome, Santner De Last login 11/22/22, 11:11 PM                           | an 🗸     |
|-------------------------------------------------------------------------------|-----------------------------------------------------------------------------------|------------------------------------------------------------------------------------------|----------|
| Simulate Structure<br>ALL SPORTS   ***464                                     |                                                                                   |                                                                                          |          |
|                                                                               | Liquidity Management Structure Simulation                                         |                                                                                          |          |
| Build different types of Liquidity Ma                                         | nagement Structure Simulation that meet the business needs of                     | fund movement and concentration.                                                         |          |
| Sweep Structure Simulation                                                    | Pool Structure Simulation                                                         | Hybrid Structure Simulation                                                              |          |
| Build Sweep Structure Simulation to move funds as per your<br>business needs. | Build Pool Structure Simulation to do notional consolidation of funds.            | Build Hybrid Structure Simulation to move funds and then<br>notionally consolidate them. |          |
| Get Started                                                                   | Get Started                                                                       | Get Started                                                                              | <b>(</b> |
| Copyright © 2006.                                                             | 2020, Oracle and/or its affiliates. All rights reserved. SecurityInformation Terr | ms and Conditions                                                                        |          |

# Liquidity Management Structure Simulation

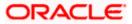

# 5.2.1 Create Sweep Structure Simulation

The **Create Sweep Structure Simulation** screen enables the user to build the sweep structure simulation to move funds as per the business needs.

1. On the Liquidity Management Structure Simulation Creation screen, click Get Started button under the Sweep Structure Simulation section.

The Create Sweep Structure Simulation – Accounts for Simulation appears.

Create Sweep Structure Simulation – Accounts for Simulation

| ≡ @fu | utura ba  | ank                         |                                        | Search                                   |                                 | Q       | 4 <b>66</b> SD | Welcome, Santner De<br>Last login 11/22/22, 11:11 PM | an 🗸        |
|-------|-----------|-----------------------------|----------------------------------------|------------------------------------------|---------------------------------|---------|----------------|------------------------------------------------------|-------------|
|       |           | weep Structure Simulation   | วท                                     |                                          |                                 |         |                |                                                      |             |
|       |           | 1<br>Accounts for Simulat   | lon                                    | 2<br>Simulation Parameters               |                                 | 3       |                |                                                      |             |
| _     | Select Ac | counts for Simulation       |                                        |                                          |                                 | Search  |                | Q                                                    |             |
|       | Acc       | ount Number & Name 🗘        | Branch 🗘                               | Currency \$                              | Party ID & Name 💲               |         | IBAN \$        |                                                      |             |
|       |           | xxxxxxxx0205<br>_0046400205 | HEL FC UNIVERSAL BANK                  | GBP                                      | ***464<br>ALL Sports            |         |                |                                                      |             |
|       |           | xxxxxxxx0180<br>_0046400180 | HEL FC UNIVERSAL BANK                  | GBP                                      | ***464<br>ALL Sports            |         |                |                                                      |             |
|       |           | xxxxxxxx0178<br>_0046400178 | HEL FC UNIVERSAL BANK                  | GBP                                      | ***464<br>ALL Sports            |         |                |                                                      |             |
|       |           | xxxxxxxx0078<br>. SPORTS    | HEL FC UNIVERSAL BANK                  | GBP                                      | ***464<br>ALL Sports            |         | GB26NWBK       | 501613HEL0046400078                                  |             |
|       |           | XXXXXXXXX0067<br>. SPORTS   | HEL FC UNIVERSAL BANK                  | GBP                                      | ***464<br>ALL Sports            |         | GB32NWBK       | 01613HEL0046400067                                   |             |
|       |           | xxxxxxxx0034<br>. SPORTS    | HEL FC UNIVERSAL BANK                  | GBP                                      | ***464<br>ALL Sports            |         | GB50NWBK       | 501613HEL0046400034                                  |             |
|       |           |                             |                                        |                                          | *** */ *                        |         |                |                                                      |             |
|       | Number    | of Accounts selected - 0    |                                        |                                          |                                 |         |                |                                                      |             |
|       | Next      | Cancel Back                 |                                        |                                          |                                 |         |                |                                                      | <b>(79)</b> |
|       |           |                             |                                        |                                          |                                 |         |                |                                                      |             |
|       |           | Co                          | oyright © 2006, 2020, Oracle and/or it | ts affiliates. All rights reserved. Seco | urityInformation Terms and Conc | ditions |                |                                                      |             |

The first step of sweep structure simulation creation involves selection of the multiple accounts from the list to build the simulation structure.

- 2. Click Next to the Simulation Parameters screen.
- 3. In the Simulation Structure Name field, enter the name of the simulation structure.
- 4. From the **Effective Date** and **End Date** list, select the appropriate date to set up the instruction.
- 5. In the **Simulation Instructions** section, select the From Date and To Date for the structure Simulation.
- 6. In the **Default Sweep Instructions** section, select the Sweep Method for the structure Simulation.
- 7. In the **Frequency** section, select the Frequency and Reverse Frequency for the structure Simulation.
- 8. In the **Other Instructions** section, select the appropriate instructions for Sweep Structure Simulation.

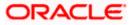

| ≡ @futura bank                             |                                                               | Search                      | Q, 4 <u>8</u> 8         | ATM & Branch Locator          | English |
|--------------------------------------------|---------------------------------------------------------------|-----------------------------|-------------------------|-------------------------------|---------|
|                                            | circulation                                                   | Search                      | Q 2,00                  | Last login 11/22/22, 11:11 PM | 🗸       |
| Create Sweep Struct<br>ALL SPORTS   ***464 |                                                               |                             |                         |                               |         |
|                                            |                                                               | •                           |                         |                               |         |
|                                            | Accounts for Simulation                                       | 2<br>Simulation Parameters  | 3<br>Structure Building |                               |         |
| Structure Parameters                       |                                                               | Simulation Farameters       | Structure building      |                               |         |
| Simulation Structure Name                  |                                                               | Effective Date              |                         |                               |         |
| Test1                                      |                                                               | 11/23/22                    |                         |                               |         |
| End Date                                   |                                                               | Interest Method             |                         |                               |         |
| 11/30/22                                   |                                                               | Interest                    |                         |                               |         |
|                                            |                                                               |                             |                         |                               |         |
| Simulation Instructions                    |                                                               |                             |                         |                               |         |
| Simulation From Date                       |                                                               | Simulation To Date          |                         |                               |         |
| 11/24/22                                   |                                                               | 11/29/22                    |                         |                               |         |
| Default Sweep Instruction                  |                                                               |                             |                         |                               |         |
|                                            | the default instructions for all the account pairs in the str | ucture                      |                         |                               |         |
| Sweep Method<br>Zero Balance Model         | •                                                             | Maximum                     | faximum Deficit         |                               |         |
|                                            |                                                               | 2000 -                      |                         |                               |         |
| Minimum                                    | Minimum Deficit                                               | Multiple                    |                         |                               |         |
| 100                                        | -                                                             |                             |                         |                               |         |
| Frequency                                  |                                                               |                             |                         |                               |         |
| Frequency<br>Daily BOD                     | -                                                             | Reverse Frequency Daily BOD | •                       |                               |         |
|                                            | ·                                                             |                             | •                       |                               |         |
| Other Instructions                         |                                                               |                             |                         |                               |         |
| Sweep on Currency Holidays                 |                                                               | Consider Post Balance Sweep |                         |                               |         |
|                                            |                                                               |                             |                         |                               |         |
| Currency Holiday Rate                      |                                                               | Holiday Treatment           |                         |                               |         |
| Previous Day Rate                          | •                                                             | Holiday                     | •                       |                               |         |
| Backward Treatment                         |                                                               |                             |                         |                               |         |
| Select                                     | v                                                             |                             |                         |                               |         |
|                                            |                                                               |                             |                         |                               |         |
| Next Cancel Bac                            | ck                                                            |                             |                         |                               |         |
|                                            |                                                               |                             |                         |                               |         |
|                                            |                                                               |                             |                         |                               |         |

## **Create Sweep Structure Simulation - Simulation Parameters**

| Field Name                   | Description                                                                 |
|------------------------------|-----------------------------------------------------------------------------|
| Simulation<br>Structure Name | Specify the name of the sweep structure simulation that is to be created.   |
| Effective Date               | Select the date from which the sweep structure execution should take place. |

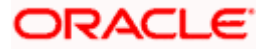

| Field Name              | Description                                                                            |
|-------------------------|----------------------------------------------------------------------------------------|
| End Date                | Select the date till which the sweep structure execution should take place.            |
| Interest Method         | Displays the method by which the interest is calculated.                               |
|                         | By Default, this field will appear as "Interest". This field is non-editable.          |
| Simulation Instru       | uctions                                                                                |
| Simulation From<br>Date | Select the date from which the sweep structure simulation execution should take place. |
|                         | Note: Simulation From Date should be within the Structure Effective Date and End Date  |
| Simulation To<br>Date   | Select the date till which the sweep structure simulation execution should take place. |
|                         | Note: Simulation To Date should be within the Structure Effective Date and End Date    |

#### **Default Sweep Instructions**

(Information specified here is defaulted at each parent-child account pair whereas user can override and define a specific frequency for a specific pair of account as a part for instruction set up)

**Sweep Method** Select the sweep method that is to be applied to the structure.

The options are:

- Zero Balance Model
- Fixed Amount Model
- Collar Model
- Target Model Constant
- Target Model Fixed
- Threshold Model
- Range Based Model
- Cover Overdraft Model
- Percentage Model

#### Frequency

FrequencySelect the frequency at which the account structure should be executed.The list displays the frequencies for which BOD is enabled.

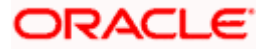

| Field Name                      | Description                                                                                                    |
|---------------------------------|----------------------------------------------------------------------------------------------------|
| Reverse<br>Frequency            | Select the reverse frequency at which the reverse sweep for account structure should be executed.                                                                                                    |
|                                 | The list displays the frequencies for which the BOD is enabled.                                                                                                    |
| Other Instruction               | ns                                                                                                    |
| Sweep on<br>Currency<br>Holiday | Move the slider to enable the sweep on currency holiday.                                                                                                    |
| Consider Post<br>Sweep Balance  | Move the slider to consider the post sweep balance.                                                                                                    |
| Currency<br>Holiday Rate        | <ul> <li>Select the interest rate on Currency Holiday. The options are</li> <li>Previous Day Rate</li> <li>This field is enabled only if the user toggle on the Sweep on Currency Holidays.</li> </ul>                    |
| Holiday<br>Treatment            | <ul> <li>Select the holiday treatment. The options are</li> <li>Holiday</li> <li>Next Working Date</li> <li>Previous Working Date</li> </ul>                                                                              |
| Maximum<br>Backward days        | Specify the maximum backward days.<br>This field is enabled only if the user select <b>Previous Working Date</b> from the Holiday Treatment.                                                                              |
| Backward<br>Treatment           | <ul> <li>Select the backward treatment. The options are</li> <li>Move forward</li> <li>Holiday</li> <li>This field is enabled only if the user select <b>Previous Working Date</b> from the Holiday Treatment.</li> </ul> |

## 9. Click Next.

The **Create Sweep Structure Simulation – Build Structure** screen appears. OR Click **Cancel** to cancel the operation and navigate back to 'Dashboard'. OR

Click **Back** to navigate back to the previous screen.

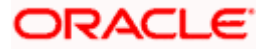

|                                                                                                    |                                                                                | ATM & Bra                                                      | nch Locator English 🔻 |
|----------------------------------------------------------------------------------------------------|--------------------------------------------------------------------------------|----------------------------------------------------------------|-----------------------|
| ≡ @futura bank                                                                                       | Search                                                                         | Q. 200 SD Welcome, Santner De<br>Last login 11/22/22, 11:11 PM | an 🗸                  |
| Create Sweep Structure Simulation<br>ALL SPORTS   ***464                                             |                                                                                |                                                                |                       |
| Accounts for Simulation<br>Simulation Structure Name<br>Test1 (Sworp)                                | 3<br>Simulation Parameters                                                     | 3<br>Structure Building                                        |                       |
|                                                                                                    | Start Building Structure                                                       |                                                                |                       |
| Please note that clicking the back button will navigate you to the previous po<br>Submit Cancel Back | rage and any data already entered on this screen will be lost.                 |                                                                | œ                     |
| Copyright © 2000, 202                                                                                | 20, Oracle and/or its affiliates. All rights reserved [SecurityInformation]Tet | rms and Conditions                                             |                       |

**Create Sweep Structure Simulation – Build Structure** 

As a part of following step, the user can build the structure by adding the header and child accounts.

By default, the Build Structure screen appears.

10. Click Start Building Structure to build the structure.

The Create Sweep Structure Simulation – Select Header Account popup screen appears.

#### **Create Sweep Structure Simulation - Select Header Account**

As a part of following step, the user can select the header account in which the funds will concentrated. The accounts selected for simulation will appear on the screen. The user is expected to select the one of the Liquidity Management enabled accounts as header account.

11. In the **Select Header Account** screen, select the account that the user want to add as Header Account in the structure.

OR

In the **Search By Party Name**, **Account Number** field, specify and search the complete or partial account details to display the list of accounts that matches across the fields in the table and select the account that the user want to add as Header Account in the structure.

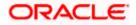

| ≡ Ip futura bank                                  | Sele | ect Header Account               |              |            |                             |                       | ×         |
|---------------------------------------------------|------|----------------------------------|--------------|------------|-----------------------------|-----------------------|-----------|
| Create Sweep Structure Simulation                 |      |                                  |              |            | Search                      |                       | Q         |
| ALL SPORTS   ***464                               |      | Account Number & Name            | Account Type | Party Name | IBAN                        | Branch                | Currency  |
| 0                                                 | 0    | xxxxxxxxx0205<br>HEL0046400205   | Internal     | ALL SPORTS | -                           | HEL FC UNIVERSAL BANK | GBP       |
| Accounts for Simulation Simulation Structure Name | 0    | xxxxxxxxx0180<br>HEL0046400180   | Internal     | ALL SPORTS | -                           | HEL FC UNIVERSAL BANK | GBP       |
| Test1 Sump                                        | 0    | xxxxxxxxxxx0178<br>HEL0046400178 | Internal     | ALL SPORTS | -                           | HEL FC UNIVERSAL BANK | GBP       |
|                                                   |      | XXXXXXXXXXXXXX0078<br>ALL SPORTS | Internal     | ALL SPORTS | GB26NWBK601613HEL0046400078 | HEL FC UNIVERSAL BANK | GBP       |
| Submit Cancel Back                                | Ok   |                                  |              |            |                             |                       |           |
|                                                   |      |                                  |              |            |                             |                       | <b>99</b> |
| Copyright © 2006                                  |      |                                  |              |            |                             |                       |           |

#### **Create Sweep Structure Simulation - Select Header Account**

#### **Field Description**

| Field Name                    | Description                                                                                                    |  |  |  |
|-------------------------------|----------------------------------------------------------------------------------------------------|--|--|--|
| Search                        | Specify and search the complete or partial account details to display the list of accounts that matches across the fields in the table.                                                                                                    |  |  |  |
| Account<br>Number and<br>Name | Displays the account number and name (Internal and External) mapped to the user in masked format.                                                                                                    |  |  |  |
| Account Type                  | <ul> <li>Displays the type of account.</li> <li>The options are: <ul> <li>Internal (An account which is internal to the Bank)</li> <li>External (An account which is external to the Bank and linked for liquidity management)</li> </ul> </li> </ul> |  |  |  |
| Party Name                    | Displays the name of the party linked to the user's account.                                                                                                    |  |  |  |
| IBAN                          | Displays the IBAN number of the user's account.                                                                                                    |  |  |  |
| Branch                        | Displays the branch name of the user's account.                                                                                                    |  |  |  |
| Currency                      | Displays the currency of the user's account.                                                                                                    |  |  |  |

#### 12. Click OK.

The selected account is added to **Create Sweep Structure Simulation – Added Header Account** screen.

13. Click  $\times$  to close the overlay screen.

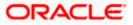

### **Create Sweep Structure Simulation - Added Header Accounts**

Once the header account is selected, the user can further link the child accounts.

This screen is available in the Tree view.

|                                             |                           |                                                                                 |                             |      | ATM & Branch Locator                                     | English 🝷 |
|---------------------------------------------|---------------------------|---------------------------------------------------------------------------------|-----------------------------|------|----------------------------------------------------------|-----------|
| ≡ @futura bank                              |                           | Search                                                                          | Q (1                        | B SD | Welcome, Santner Dean V<br>Last login 11/22/22, 11:11 PM |           |
| Create Sweep S<br>ALL SPORTS   *            | tructure Simulation **464 |                                                                                 |                             |      |                                                          |           |
| Simulation Structure Na<br>Test1            | Accounts for Simulation   | 2<br>Simulation Parameters                                                      | 3<br>Structure Buildi       | ıg   |                                                          |           |
|                                             |                           |                                                                                 |                             |      |                                                          |           |
|                                             |                           | ALL SPORTS                                                                      |                             |      |                                                          |           |
|                                             |                           | GBD & 0                                                                         |                             |      |                                                          |           |
|                                             |                           |                                                                                 |                             |      | -                                                        |           |
| Please note that click     Submit     Cance |                           | previous page and any data already entered on this screen will be lost.         |                             |      |                                                          |           |
|                                             | Copyright @               | 0 2006, 2020, Oracle and/or its affiliates. All rights reserved. [SecurityInfor | mation[Terms and Conditions |      |                                                          |           |

## Create Sweep Structure Simulation – Added Header Account – Tree View

| Field Name                                                 | Description                                    |  |  |  |
|------------------------------------------------------------|------------------------------------------------|--|--|--|
| Simulation<br>Structure Name                               |                                                |  |  |  |
| Simulation<br>Structure Type                               | Displays the type of the simulation structure. |  |  |  |
| Information displayed on header account card in Tree view. |                                                |  |  |  |
| Account Name Displays the name of the account.             |                                                |  |  |  |
| Account<br>Number                                          | Displays the account number of the user.       |  |  |  |

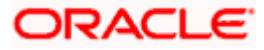

| Field Name          | Description                                                                                                |
|---------------------|----------------------------------------------------------------------------------------------------|
| Location            | Displays the location of the account.                                                                      |
| Account Type        | Displays the type of account. The options are:                                                             |
|                     | <ul> <li>Int (An account which is internal to the Bank)</li> </ul>                                         |
|                     | <ul> <li>Ext (An account which is external to the Bank and linked for<br/>liquidity management)</li> </ul> |
| Account<br>Currency | Displays the currency of the account.                                                                      |
| 品 1                 | Displays the number of the child account(s) linked to the parent account.                                  |

 14. Click and then click Link to add the child accounts for the Header account. The Create Sweep Structure Simulation - Link Accounts popup screen appears. OR

Click Account Details to view the account details.

The **Create Sweep Structure Simulation – Account Details** overlay screen appears. OR

Click **Delink**. A Delink Account popup appears confirming the removal of selected account and all the linked child accounts under it.

| Delink Account                                                                                                    | $\times$ |
|----------------------------------------------------------------------------------------------------|----------|
| Selected Account and all the child accounts beneath it will be removed.<br>Are you sure you want to remove the account? |          |
| Ok Cancel                                                                                                    |          |

a. Click **OK**, if the user want to remove the added header account. OR

Click **Cancel** to cancel the removing process.

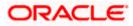

# **Create Sweep Structure Simulation – Account Details**

The following overlay screen is displayed to the user in an account structure for each parent and child accounts. The account details of the parent/child account is shown on the screen.

**Create Sweep Structure Simulation – Account Details** 

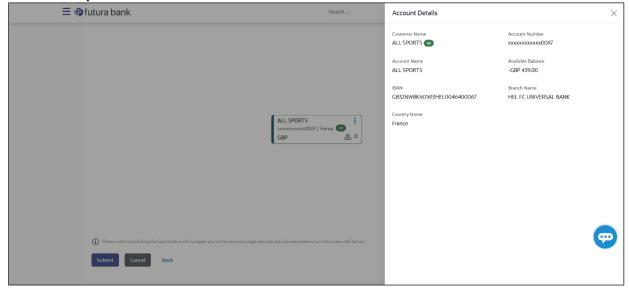

#### **Field Description**

| Field Name           | Description                                               |
|----------------------|-----------------------------------------------------------|
| Customer Name        | Displays the name of the customer.                        |
| Account<br>Number    | Displays the account number of the user in masked format. |
| Account Name         | Displays the account name of the user.                    |
| Available<br>Balance | Displays the available balance in the account.            |
| IBAN                 | Displays the IBAN number of the account.                  |
| Branch Name          | Displays the branch name of the user's account.           |
| Country Name         | Displays the country name for the account.                |
|                      |                                                           |

15. Click imes to close the overlay displayed with Account Details.

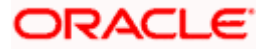

#### **Create Sweep Structure Simulation - Link Accounts**

The user can search and select the accounts to be linked to the selected header/parent account. The accounts selected for simulation will appear on the screen.

16. Select the accounts that the user want to link to the header account.

OR In the **Search By Party Name, Account Number** field, specify and search the complete or partial account details and displays the list of accounts that matches across the fields in the table and select the accounts that the user want to link to the header account.

#### **Create Sweep Structure Simulation – Link Accounts**

| ≡ @futura bank                                                                         | Link | Accounts                               |                 |            |                         |               |               | ×        |
|----------------------------------------------------------------------------------------|------|----------------------------------------|-----------------|------------|-------------------------|---------------|---------------|----------|
|                                                                                        |      |                                        |                 |            |                         | Search        |               | Q,       |
|                                                                                        |      | Account Number &<br>Name               | Account<br>Type | Party Name | IBAN                    | Branch        |               | Currency |
|                                                                                        |      | xxxxxxxxxxx0034<br>ALL SPORTS          | Internal        | ALL SPORTS | GB50NWBK601613HEL004640 | 0034 HEL FC U | NIVERSAL BANK | GBP      |
|                                                                                        |      | XXXXXXXXXXXXXXXXXXXXXXXXXXXXXXXXXXXXXX | Internal        | ALL SPORTS | GB20NWBK601613HEL004640 | 0089 HEL FC U | NIVERSAL BANK | GBP      |
|                                                                                        |      | XXXXXXXXXXXXXXX0023<br>ALL SPORTS      | Internal        | ALL SPORTS | GB56NWBK601613HEL004640 | 0023 HEL FC U | NIVERSAL BANK | GBP      |
|                                                                                        |      | XXXXXXXXXXXXXXXXXXXXXXXXXXXXXXXXXXXXXX | Internal        | ALL SPORTS | GB26NWBK601613HEL004640 | 0078 HEL FC U | NIVERSAL BANK | GBP      |
|                                                                                        | Set  | Instructions                           |                 |            |                         |               |               |          |
|                                                                                        |      |                                        |                 |            |                         |               |               |          |
|                                                                                        |      |                                        |                 |            |                         |               |               |          |
|                                                                                        |      |                                        |                 |            |                         |               |               |          |
| Please note that clicking the back button will navigate you to the previous page and a |      |                                        |                 |            |                         |               |               | 9        |
| Submit Cancel Back                                                                     |      |                                        |                 |            |                         |               |               |          |
|                                                                                        |      |                                        |                 |            |                         |               |               |          |

| Field Name               | Description                                                                                                    |
|--------------------------|----------------------------------------------------------------------------------------------------|
| Search                   | Specify and search the complete or partial account details and displays the list of accounts that matches across the fields in the table. |
| Select All               | Select the checkbox to select all the accounts.                                                                                           |
| Account<br>Number & Name | Displays the account numbers and name of the user in masked format.                                                                       |
| Account Type             | Displays the type of account.                                                                                                    |
|                          | The options are:                                                                                                    |
|                          | <ul> <li>Internal (An account which is internal to the Bank)</li> </ul>                                                                   |
|                          | <ul> <li>External (An account which is external to the Bank and linked for<br/>liquidity management)</li> </ul>                           |
| Party Name               | Displays the name of the party linked to the user's account.                                                                              |

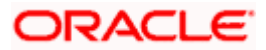

| Field Name | Description                                     |
|------------|-------------------------------------------------|
| IBAN       | Displays the IBAN number of the account.        |
| Branch     | Displays the branch name of the user's account. |
| Currency   | Displays the currency of the account.           |

#### 17. Click Set Instructions.

The **Create Sweep Structure Simulation - Set Instructions** popup screen appears. OR

Click **Build** to use the default instructions and add the child accounts to the Header account. The **Create Sweep Structure Simulation – Submit** screen appears.

OR

Click **X** icon to close the overlay screen.

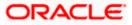

## **Create Sweep Structure Simulation - Set Instructions**

Once the child accounts are linked, the user can further set the instruction between an account pair along with the parent and child account information.

| ≡ lifetura bank    | Set Instructions                             |                                |          |             | ×                  |
|--------------------|----------------------------------------------|--------------------------------|----------|-------------|--------------------|
|                    | ① The Structure level sweep instructions app | oly to all pairs by default.   |          |             |                    |
|                    | Parent Account No & Name                     | Child Account No & Name        | Priority | 2 Way Sweep | Instruction        |
|                    | > xxxxxxxxxx0078<br>ALL SPORTS               | XXXXXXXXXXXX0067<br>ALL SPORTS | 1        |             | Zero Balance Model |
|                    | Build                                        |                                |          |             | œ                  |
| Submit Cancel Back |                                              |                                |          |             |                    |

### **Create Sweep Structure Simulation - Set Instructions**

## **Field Description**

| Field Name                  | Description                                                                                                   |
|-----------------------------|----------------------------------------------------------------------------------------------------|
| Parent Account<br>No & Name | Displays the parent account number & name of the structure in masked format.                                  |
| Child Account<br>No & Name  | Displays the child account number & name of the structure in masked format.                                   |
| Priority                    | Specify the sweep priority used to determine the order of execution across pairs at a level in the structure. |
| 2 Way Sweep                 | Select the toggle to enable the two-way sweep for the account pair.                                           |
| Instruction                 | Displays the instruction type for the account pair.                                                           |

18. Click **Expand** icon to view the instructions for the account pair.

The Create Sweep Structure Simulation - Set Instructions – Instructions & Frequency screen appears.

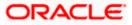

#### **Create Sweep Structure Simulation - Set Instructions – Instructions & Frequency**

The user can create the instructions and frequency for the account pair.

19. In the Instruction & Frequency tab, do the following:

- c. From the **Sweep Method** list, select the appropriate option.
- d. From the **Frequency** list, select the appropriate frequency.
- e. In the Instructions Priority field, enter the instruction priority.
- f. On Selection of **Sweep Method**, the related parameters is displayed with defined values in the editable form.
- g. Click Add Frequency and select the frequency to add multiple frequency.

Click to delete the frequency.

h. Click **Save** to save the sweep method.

20. Click <sup>IV</sup> to edit the saved sweep method. OR

Ш

Click

OR

to delete the saved sweep method.

Click Add Sweep to add multiple sweep method for the account pair.

**Note:** In a structure, swapping the priority set in two instructions within an account pair is not allowed.

To do so, the user will have to delete one of the instructions and then re-add it with the desired priority.

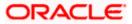

| ≡ III futura bank  | Set Instructions                    |              |                                |                 |          |                 |                    | ×        |
|--------------------|-------------------------------------|--------------|--------------------------------|-----------------|----------|-----------------|--------------------|----------|
|                    | ① The Structure level sweep instruc | ctions apply | y to all pairs by default.     |                 |          |                 |                    |          |
|                    | Parent Account No & Name            |              | Child Account No & Nar         | ne              | Priority | 2 Way Sweep     | Instruction        |          |
|                    | ▼XXXXXXXXXXXX0078<br>ALL SPORTS     |              | XXXXXXXXXXXX0067<br>ALL SPORTS |                 | 1        |                 | Zero Balance Model |          |
|                    | Instructions & Frequency            | Reverse      | e Sweep                        |                 |          |                 |                    |          |
|                    | Sweep Method<br>Zero Balance Model  | •            |                                | Maximum<br>2000 | Ν        | Maximum Deficit | Û                  |          |
|                    | Minimum<br>100                      | Minimum      | Deficit                        | Multiple        |          |                 |                    |          |
|                    | Frequency                           |              |                                | Instruction     | Priority |                 |                    |          |
|                    | Daily BOD                           | •            |                                | 1               |          |                 |                    |          |
|                    | + Add Frequency                     |              |                                |                 |          |                 |                    |          |
|                    | Save                                |              |                                |                 |          |                 |                    |          |
|                    | + Add Sweep                         |              |                                |                 |          |                 |                    |          |
|                    | Build                               |              |                                |                 |          |                 |                    |          |
|                    |                                     |              |                                |                 |          |                 | 9                  | <b>D</b> |
| Submit Cancel Back |                                     |              |                                |                 |          |                 |                    |          |

Create Sweep Structure Simulation - Set Instructions – Instructions & Frequency

| Field Name              | Description                                                                           |  |  |  |  |  |  |
|-------------------------|---------------------------------------------------------------------------------------|--|--|--|--|--|--|
| Sweep Method            | Select the sweep method set between the account pair                                  |  |  |  |  |  |  |
|                         | The options are:                                                                      |  |  |  |  |  |  |
|                         | Zero Balance Model                                                                    |  |  |  |  |  |  |
|                         | Fixed Amount Model                                                                    |  |  |  |  |  |  |
|                         | Collar Model                                                                          |  |  |  |  |  |  |
|                         | Target Model - Constant                                                               |  |  |  |  |  |  |
|                         | Target Model - Fixed                                                                  |  |  |  |  |  |  |
|                         | Threshold Model                                                                       |  |  |  |  |  |  |
|                         | Range Based Model                                                                     |  |  |  |  |  |  |
|                         | Cover Overdraft Model                                                                 |  |  |  |  |  |  |
|                         | Percentage Model                                                                      |  |  |  |  |  |  |
|                         | Value defined as a part of 1st step will be shown in an editable form.                |  |  |  |  |  |  |
| Frequency               | Select the frequency at which the account structure should be executed.               |  |  |  |  |  |  |
|                         | The list displays all the frequencies maintained in the product processor.            |  |  |  |  |  |  |
| Instruction<br>Priority | Specify the instruction priority across multiple instructions within an account pair. |  |  |  |  |  |  |

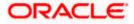

#### Field Name Description

#### **Parameters**

Applicability of the below fields varies based on the instruction type selected between the accounts.

| Collar Amount       | Specify the collar amount set for executing sweep is displayed.<br>This field appears for if the user have selected <b>Collar Model</b> from <b>Instruction Type</b> list.<br>Value set at the product processor is displayed in an editable form. |
|---------------------|----------------------------------------------------------------------------------------------------|
| Maximum             | Specify the maximum amount for executing sweep.<br>Value set at the product processor is displayed in an editable form.                                                                                                    |
| Maximum<br>Deficit  | Specify the maximum deficit amount for executing sweep.<br>Value set at the product processor is displayed in an editable form.                                                                                                    |
| Minimum             | Specify the minimum amount for executing sweep.<br>Value set at the product processor is displayed in an editable form.                                                                                                    |
| Minimum Deficit     | Specify the minimum deficit amount for executing sweep.<br>Value set at the product processor is displayed in an editable form.                                                                                                    |
| Threshold<br>Amount | Specify the threshold amount for which the sweep is to be executed.<br>Value set at the product processor is displayed in an editable form.                                                                                                    |
| Multiple            | Specify the amount in multiples of which the sweep is to be executed.<br>Value set at the product processor is displayed in an editable form.                                                                                                    |
| Percentage          | Specify the percentage for which the sweep is to be executed.<br>Value set at the product processor is displayed in an editable form.                                                                                                    |
| Fixed Amount        | Specify the fixed amount for which the sweep is to be executed.<br>Value set at the product processor is displayed in an editable form.                                                                                                    |

Click Reverse Sweep tab to set the reverse sweep instruction for the account pair.
 The Create Sweep Structure Simulation - Set Instructions – Reverse Sweep screen appears.

OR

Click  $\times$  to close the overlay screen.

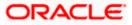

#### Create Sweep Structure Simulation - Set Instructions - Reverse Sweep

The user can create the reverse frequency for the account pair.

- 22. In the Reverse Sweep tab, do the following:
  - i. Select the **Reverse Sweep Allowed** toggle to enable the reverse sweep for the account pair.
  - j. From the **Reverse Frequency** list, select the appropriate option if the **Reverse Sweep Allowed** toggle is enabled.

Create Sweep Structure Simulation - Set Instructions – Reverse Sweep

| ≡ @futura bank     | Set Instructions                       |                                 |          |             | ×                  |
|--------------------|----------------------------------------|---------------------------------|----------|-------------|--------------------|
|                    | The Structure level sweep instructions | apply to all pairs by default.  |          |             |                    |
|                    | Parent Account No & Name               | Child Account No & Name         | Priority | 2 Way Sweep | Instruction        |
|                    | ▼XXXXXXXXXXXX0078<br>ALL SPORTS        | XXXXXXXXXXXXX0067<br>ALL SPORTS | 1        |             | Zero Balance Model |
|                    | Instructions & Frequency Rev           | verse Sweep                     |          |             |                    |
|                    | Reverse Sweep Allowed                  | Reverse Frequency               |          |             |                    |
|                    |                                        | Select 👻                        |          |             |                    |
|                    |                                        |                                 |          |             |                    |
|                    |                                        |                                 |          |             |                    |
|                    |                                        |                                 |          |             |                    |
|                    |                                        |                                 |          |             |                    |
|                    |                                        |                                 |          |             |                    |
|                    |                                        |                                 |          |             |                    |
|                    | Build                                  |                                 |          |             | <b>(P</b> )        |
| Submit Cancel Back |                                        |                                 |          |             |                    |

#### **Field Description**

| Description                                                                                   |
|-----------------------------------------------------------------------------------------------|
| Select the toggle to enable the reverse sweep for the account pair.                           |
| Select the frequency at which the reverse sweep for the account structure should be executed. |
| The list displays the frequencies for which the BOD is enabled.                               |
| <b>Note:</b> This field appears only if the <b>Reverse Sweep Allowed</b> toggle is enabled.   |
|                                                                                               |

#### 23. Click Build

The Create Sweep Structure Simulation – Submit screen appears in tree view OR

Click  $\times$  to close the overlay screen.

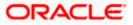

## **Create Sweep Structure Simulation – Submit**

This screen enables the user to view the added parent and child accounts in Tree View.

#### ATM & Branch Locator ≡ Ipfutura bank Search ... Q Q OS Welcome, Santner Dean V Last login 11/22/22, 11.11 PM Create Sweep Structure Simulation ALL SPORTS | \*\*\*464 1 2 Accounts for Simulation Simulation Parameters Structure Building Test1 Savep ALL SPORTS 7 | France 🕕 GBP 器 3 ALL SPORTS ALL SPORTS ALL SPORTS 000 0023 | France 🕅 1 0080 | Eco GBP GBP GBP 县 0 Ð Submit Cancel Back Copyright @ 2006. 2020. Oracle and/or its affiliates. All rights ion Terms and Condition

# Create Sweep Structure Simulation – Submit - Tree View

| Field Name                   | Description                                               |
|------------------------------|-----------------------------------------------------------|
| Simulation<br>Structure Name | Displays the name of the simulation structure.            |
| Simulation<br>Structure Type | Displays the type of the simulation structure.            |
| Information displa           | ayed on parent/child account card in Tree view.           |
| Account Name                 | Displays the name of the account.                         |
| Account<br>Number            | Displays the account number of the user in masked format. |
| Location                     | Displays the location of the account.                     |

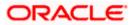

| Field Name          | Description                                                                                                |
|---------------------|----------------------------------------------------------------------------------------------------|
| Account Type        | Displays the type of account. The options are:                                                             |
|                     | <ul> <li>Int (An account which is internal to the Bank)</li> </ul>                                         |
|                     | <ul> <li>Ext (An account which is external to the Bank and linked for<br/>liquidity management)</li> </ul> |
| Account<br>Currency | Displays the currency of the account.                                                                      |
| 器 1                 | Displays the number of the child account(s) linked to the parent account.                                  |

- 24. Click icon to expand/collapse the child accounts.
- 8 25. Click
- and then click Link to add the additional child accounts for the selected parent account.
  - The Create Sweep Structure Simulation Link Accounts popup screen appears. OR

Click Child Instructions to set the instructions for the account pairs. This option will appear only for the parent accounts with child accounts.

The Create Sweep Structure Simulation - Set Instructions screen appears. OR

Click Account Details to view the account details.

The Create Sweep Structure Simulation – Account Details overlay screen appears. OR

Click **Delink**. A Delink Account popup appears confirming the removal of accounts.

a. Click OK, if the user want to remove the added header account. OR

Click **Cancel** to cancel the removing process.

#### 26. Click Submit.

# The Create Sweep Structure Simulation – Review screen appears.

OR

Click Cancel to cancel the operation and navigate back to 'Dashboard'. OR

Click **Back** to navigate back to the previous screen.

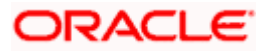

#### **Create Sweep Structure Simulation – Review**

This screen enables the user to review the updated structure details in the new structure.

**Create Sweep Structure Simulation – Review** 

| \Xi 🕼 futura bank                         |                                                   | Search                           | C               | <br>SD | Welcome, Santner De           | ean 🗸 |
|-------------------------------------------|---------------------------------------------------|----------------------------------|-----------------|--------|-------------------------------|-------|
| Create Sweep Structure                    | e Simulation                                      |                                  |                 |        | Last login 11/22/22, 11:22 PM |       |
| ALL SPORTS   ***464                       |                                                   |                                  |                 |        | Review Structure              |       |
| Review<br>You initiated a request for Swi | eep Structure Simulation. Please rev              | view details before you confirm. |                 |        |                               |       |
| Structure Parameters                      | supplication of the surface of the surface of the |                                  |                 |        |                               |       |
| Simulation Structure Name                 |                                                   | Effective Date                   |                 |        |                               |       |
| Test1 Sweep                               |                                                   | 11/23/22                         |                 |        |                               |       |
| End Date<br>11/30/22                      |                                                   | Interest Method                  |                 |        |                               |       |
| Simulation Instructions                   |                                                   |                                  |                 |        |                               |       |
| Simulation From Date                      |                                                   | Simulation To Date               |                 |        |                               |       |
| 11/24/22                                  |                                                   | 11/29/22                         |                 |        |                               |       |
| Default Sweep Instructions                |                                                   |                                  |                 |        |                               |       |
| Sweep Method                              |                                                   | Maximum                          | Maximum Deficit |        |                               |       |
| Zero Balance Model                        |                                                   | 12                               | 12              |        |                               |       |
| Minimum Mi                                | inimum Deficit                                    | Multiple<br>-                    |                 |        |                               |       |
| Frequency                                 |                                                   |                                  |                 |        |                               |       |
| Frequency                                 |                                                   | Reverse Frequency                |                 |        |                               |       |
| Daily BOD                                 |                                                   | Daily BOD                        |                 |        |                               |       |
| Other Instructions                        |                                                   |                                  |                 |        |                               |       |
| Sweep on Currency Holidays                |                                                   | Consider Post Balance Sw         | eep             |        |                               |       |
| Yes                                       |                                                   | No                               |                 |        |                               |       |
| Currency Holiday Rate                     |                                                   | Holiday Treatment                |                 |        |                               |       |
| Previous Day Rate                         |                                                   | Holiday                          |                 |        |                               |       |
| Maximum Backward Days                     |                                                   | Backward Treatment               |                 |        |                               |       |
|                                           |                                                   |                                  |                 |        |                               |       |
| Confirm Cancel Bac                        | k                                                 |                                  |                 |        |                               |       |
|                                           |                                                   |                                  |                 |        |                               |       |
|                                           |                                                   |                                  |                 |        |                               |       |

27. Click **Review Structure** to review the structure.

The **Create Sweep Structure Simulation – Review Structure** overlay screen appears. OR

Click **Confirm** to create the sweep structure.

OR

Click Cancel to cancel the operation and navigate back to 'Dashboard'.

OR

Click **Back** to navigate back to the previous screen.

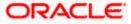

|     |                                                                                                    | Review Structure |                                                    | ×                 |
|-----|----------------------------------------------------------------------------------------------------|------------------|----------------------------------------------------|-------------------|
| E @ | Instructure bank         Create Sweep Structure Simulation         ALL SPORTS   ***464         Image: Structure Parameters         Structure Parameters         Simulation Structure Name         Test         Test         Test         Simulation Instructions |                  | ALL SPORTS<br>xxxxxxxxxxxxxxxxxxxxxxxxxxxxxxxxxxxx | ALL SPORTS<br>GBP |
|     | Simulation Instructions Simulation From Date 11/24/22 Default Sweep Instructions Sweep Method Zero Balance Model Minimum Minimum Deficit                                                                                                    |                  |                                                    |                   |

#### **Create Sweep Structure Simulation – Review Structure**

- a. Click + icon to zoom in the structure.
- b. Click icon to zoom out the structure.
- c. Click or icon to fit the structure to screen.
- d. Click X icon to close the review structure overlay screen.
- The success message appears along with the status and simulation structure details. Click Home to go to Dashboard screen. OR

Click  $\ensuremath{\textbf{Go To Overview}}$  to go to the liquidity management dashboard. OR

Click Create Simulation to create the simulation structures.

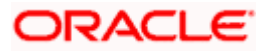

# 5.2.2 Create Pool Structure Simulation

The **Create Pool Structure Simulation** screen enables the user to build the pool structure simulation to perform the notional movement of funds, the account balances are notionally consolidated and 'interest computations' carried out on such notional balances.

1. On the Liquidity Management Structure Simulation Creation screen, click Get Started button under the Pool Structure Simulation section.

The Create Pool Structure Simulation – Accounts for Simulation appears.

**Create Pool Structure Simulation – Accounts for Simulation** 

| ≡ @f | utur  | a bank                                 |                                       | Search                                  |                                        |                | Welcome, Santner Dean V<br>Last login 11/23/22, 11:48 AM |
|------|-------|----------------------------------------|---------------------------------------|-----------------------------------------|----------------------------------------|----------------|----------------------------------------------------------|
|      |       | ate Pool Structure Simula              | tion                                  |                                         |                                        |                |                                                          |
|      | ALL   | SPORTS   ***464                        |                                       |                                         |                                        |                |                                                          |
|      |       | 0                                      |                                       | 2                                       |                                        | - 3            |                                                          |
|      |       | Accounts for Si                        | imulation                             | Simulation Parameters                   | Stru                                   | cture Building |                                                          |
|      | Sele  | ct Accounts for Simulation             |                                       |                                         | S                                      | earch          | Q                                                        |
|      |       | Account Number & Name 🗘                | Branch 🗘                              | Currency 🗘                              | Party ID & Name 🗘                      | IBAN \$        |                                                          |
|      |       | xxxxxxxxxxxx0205<br>HEL0046400205      | HEL FC UNIVERSAL BANK                 | GBP                                     | ***464<br>ALL Sports                   |                |                                                          |
|      |       | xxxxxxxxx0180<br>HEL0046400180         | HEL FC UNIVERSAL BANK                 | GBP                                     | ***464<br>ALL Sports                   |                |                                                          |
|      |       | xxxxxxxxxx0178<br>HEL0046400178        | HEL FC UNIVERSAL BANK                 | GBP                                     | ***464<br>ALL Sports                   |                |                                                          |
|      |       | XXXXXXXXXXXXXXXXXXXXXXXXXXXXXXXXXXXXXX | HEL FC UNIVERSAL BANK                 | GBP                                     | ***464<br>ALL Sports                   | GB26NWBK6016   | 13HEL0046400078                                          |
|      |       | XXXXXXXXXXXXXXXXXXXXXXXXXXXXXXXXXXXXXX | HEL FC UNIVERSAL BANK                 | GBP                                     | ***464<br>ALL Sports                   | GB32NWBK6016   | 13HEL0046400067                                          |
|      |       | XXXXXXXXXXXXXXXXXXXXXXXXXXXXXXXXXXXXXX | HEL FC UNIVERSAL BANK                 | GBP                                     | ***464<br>ALL Sports                   | GB50NWBK6016   | 13HEL0046400034                                          |
|      | Nicos | nber of Accounts selected - 0          |                                       |                                         | *****                                  |                |                                                          |
|      | NUM   | iber of Accounts Selected - 0          |                                       |                                         |                                        |                |                                                          |
|      | Ne    | xt Cancel Back                         |                                       |                                         |                                        |                | œ                                                        |
|      |       |                                        |                                       |                                         |                                        |                |                                                          |
|      |       |                                        | Copyright © 2006, 2020, Oracle and/or | its affiliates. All rights reserved. Se | curityInformation Terms and Conditions |                |                                                          |

The first step of pool structure simulation creation involves selection of the multiple accounts from the list to build the pool simulation structure.

- 2. Click Next to the Simulation Parameters screen.
- 3. In the **Simulation Structure Name** field, specify the name of the account structure.
- 4. From the **Effective Date** and **End Date** list, select the appropriate date to set up the instruction.
- 5. From the Interest Method list, select the appropriate method for interest calculation.
- 6. In the **Simulation Instructions** section, select the **From Date** and **To Date** for the structure Simulation.
- 7. From the **Reallocation Method** list, select the appropriate reallocation method.
  - k. If the user have selected Central Distribution option:
     From the Central Account Number list, select the appropriate account.

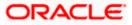

|                                                                                     |                                                                          |                                                 |                    | ATM & Branch Locator English 🝷                           |
|-------------------------------------------------------------------------------------|--------------------------------------------------------------------------|-------------------------------------------------|--------------------|----------------------------------------------------------|
| 🗏 🕼 futura bank                                                                     |                                                                          | Search                                          | Q 400 😡            | Welcome, Santner Dean V<br>Last login 11/23/22, 11:48 AM |
| Create Pool Struc<br>ALL SPORTS   ***                                               |                                                                          |                                                 |                    |                                                          |
|                                                                                     | 1<br>Accounts for Simulation Simulation                                  | 2<br>Parameters                                 | Structure Building |                                                          |
| Simulation Structure Name<br>Test1                                                  | S                                                                        | Effective Date                                  |                    |                                                          |
| End Date                                                                            | iii                                                                      | Interest Method                                 | ·                  |                                                          |
| Simulation Instructio                                                               | ons                                                                      |                                                 |                    |                                                          |
| Simulation From Date                                                                | iii)                                                                     | Simulation To Date                              |                    |                                                          |
| Pool Details                                                                        |                                                                          |                                                 |                    |                                                          |
| Reallocation Method<br>Percentage Allocation<br>Please capture the p<br>Next Cencel | ercentage distribution details in the next step during account pair defi | nition                                          |                    |                                                          |
|                                                                                     | Copyright © 2006, 2020, Oracle and/or its affiliates. All r              | ights reserved. SecurityInformation Terms and C | onditions          |                                                          |
|                                                                                     |                                                                          |                                                 |                    |                                                          |

# **Create Pool Structure Simulation – Simulation Parameters**

| Field Name                   | Description                                                                   |
|------------------------------|-------------------------------------------------------------------------------|
| Simulation Parar             | meters                                                                        |
| Simulation<br>Structure Name | Specify the name of the pool structure simulation that is to be created.      |
| Effective Date               | Select the date from which the account structure execution should take place. |
| End Date                     | Select the date till which the account structure execution should take place. |
| Interest Method              | The options are:<br>• Advantage<br>• Interest                                 |
|                              | Ratio                                                                         |

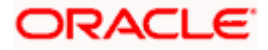

| Field Name | Description |
|------------|-------------|
|------------|-------------|

#### **Simulation Instructions**

| Simulation From<br>Date | Select the date from which the sweep structure simulation execution should take place.                                                                                                    |
|-------------------------|----------------------------------------------------------------------------------------------------|
|                         | Note: Simulation From Date should be within the Structure Effective Date and End Date.                                                                                                    |
| Simulation To<br>Date   | Select the date till which the sweep structure simulation execution should take place.                                                                                                    |
|                         | <b>Note</b> : Simulation <b>To Date</b> should be within the Structure <b>Effective Date</b> and <b>End Date</b> .                                                                                                    |
| Pool Details            |                                                                                                    |
| Reallocation<br>Method  | Select the method in which the interest is shared with the participating accounts within the account structure.                                                                                                    |
|                         | The options are:                                                                                                    |
|                         | <ul> <li>Absolute Pro-Data Distribution – Absolute balances of all<br/>accounts are considered, and the interest is shared<br/>proportionally to all accounts.</li> </ul>                                                                                                    |
|                         | <ul> <li>Central Distribution – The interest arrived at is credited to one<br/>central account, which can be any one of the participating<br/>accounts or a separate account.</li> </ul>                                                                                                    |
|                         | <ul> <li>Even Direct Distribution – Interest reward is evenly spread<br/>across all accounts with positive balances</li> </ul>                                                                                                    |
|                         | <ul> <li>Even Distribution – The interest is evenly distributed among the<br/>participating accounts.</li> </ul>                                                                                                    |
|                         | <ul> <li>Fair Share Distribution – If the interest is positive, it is distributed<br/>among the positive contributors in the ratio of their contribution<br/>and if the interest is negative, it is distributed among the<br/>negative contributors in the ratio of their contribution.</li> </ul> |
|                         | <ul> <li>No Reallocation – No interest is paid back to the child accounts</li> </ul>                                                                                                    |
|                         | • Reverse Fair Share Distribution – If the interest is positive, it is distributed among the negative contributors in the ratio of their contribution and if the interest is negative, it is distributed among the positive contributors in the ratio of their contribution.                       |

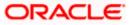

| Field Name                | Description                                                                                                    |
|---------------------------|----------------------------------------------------------------------------------------------------|
| Central Account<br>Number | Specify the account in which the interest arrived is credited to one centra account, which can be any one of the participating accounts or a separate account.                                                                                                    |
|                           | This field appears if the user select <b>Central Distribution</b> from the <b>Reallocation Method</b> list.                                                                                                    |
|                           | <b>Note</b> : User can search the Central Account Number by Account Name<br>Account Number, Branch or Currency based on the parameters set in the<br>system configuration and also displays these details in the search results<br>and the respective fields once the required account is selected. |
| -                         | Displays the currency and branch of the central account.                                                                                                    |
| Currency &<br>Branch      | This field appears if the user select <b>Central Distribution</b> from the <b>Reallocation Method</b> list and select Central Account Number from dropdown.                                                                                                    |

#### The **Create Pool Structure Simulation – Build Structure** screen appears. OR Click **Cancel** to cancel the operation and navigate back to **Dashboard** screen. OR

Click **Back** to navigate back to the previous screen.

#### **Create Pool Structure Simulation – Build Structure**

As a part of following step, the user can build the structure by adding the header and child accounts.

By default, the **Build Structure** screen appears in Tree view.

## Create Pool Structure Simulation – Build Structure

| ≡ III futura bank         |                         | Search                                                                                          | Q. Q. SD Welcome, Santner<br>Last login 11/2/22, 217 Pl |               |
|---------------------------|-------------------------|-------------------------------------------------------------------------------------------------|---------------------------------------------------------|---------------|
| Create Pool Struct        |                         |                                                                                                 |                                                         |               |
| ALL SPORTS   ***4         | 164                     |                                                                                                 |                                                         |               |
|                           | 0                       | 2                                                                                               | 3                                                       |               |
|                           | Accounts for Simulation | Simulation Parameters                                                                           | Structure Building                                      |               |
| Simulation Structure Name |                         |                                                                                                 |                                                         |               |
| Test 2 📾                  |                         |                                                                                                 |                                                         |               |
|                           |                         |                                                                                                 |                                                         |               |
|                           |                         | Start Building Structure                                                                        |                                                         |               |
|                           |                         |                                                                                                 |                                                         |               |
| Submit Cancel             | Back                    |                                                                                                 |                                                         |               |
|                           |                         |                                                                                                 |                                                         | ( <b>PP</b> ) |
|                           |                         |                                                                                                 |                                                         |               |
|                           |                         |                                                                                                 |                                                         |               |
|                           | Copyright © 2006, 2020  | <ol><li>Oracle and/or its affiliates. All rights reserved. [SecurityInformation] Term</li></ol> | ns and Conditions                                       |               |

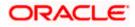

#### **Field Description**

| Field Name                   | Description                                    |
|------------------------------|------------------------------------------------|
| Simulation<br>Structure Name | Displays the name of the simulation structure. |
| Simulation<br>Structure Type | Displays the type of the simulation structure. |

9. Click **Start Building Structure** to build the structure.

The Create Pool Structure Simulation – Create Header Account popup screen appears.

#### **Create Pool Structure Simulation – Create Header Account**

As a part of following step, the user can create the header account in which the funds will concentrated.

- 10. In the Branch field, select the branch name for the header account.
- 11. In the **Currency** field, select the currency for the header account.

#### **Create Pool Structure Simulation – Create Header Account**

| $\equiv$ ( <b>p</b> futura bank                          | Search                                                                                         | Q 490                   | Create Header Account               | ×        |
|----------------------------------------------------------|------------------------------------------------------------------------------------------------|-------------------------|-------------------------------------|----------|
| Create Pool Structure Simulation<br>ALL SPORTS   ***464  |                                                                                                |                         | Branch<br>Please Select<br>Currency | Required |
| Accounts for Simulation Simulation Structure Name Test 2 | Simulation Parameters                                                                          | 3<br>Structure Building | Please Select                       | Required |
| Submit Cancel Back                                       | Start Building Structure                                                                       |                         |                                     |          |
| Сарундна б                                               | 2006, 2020, Oracle and/or its affliates. All rights reserved. [Security/information] Terms and | Conditions              |                                     | <b>9</b> |

| Field Name | Description                                    |
|------------|------------------------------------------------|
| Branch     | Select the branch name for the header account. |
| Currency   | Select the currency for the header account.    |

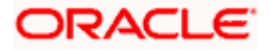

12. Click Add.

The header account is created and added to the **Create Pool Structure Simulation –** Added Header Account screen.

OR

Click imes to close the overlay screen.

#### **Create Pool Structure Simulation – Added Header Account**

Once the header account is created, the user can further link the child accounts. This screen is available in Tree view.

# Create Pool Structure Simulation – Added Header Account – Tree View

| ≡ I pfutura bank                          |                         | Search                                                                              | Q. 450 SD               | Welcome, Santner Dean V<br>Last login 11/2/22, 2:17 PM |
|-------------------------------------------|-------------------------|-------------------------------------------------------------------------------------|-------------------------|--------------------------------------------------------|
| Create Pool Structo<br>ALL SPORTS   ***44 |                         | •                                                                                   | 3                       |                                                        |
| Simulation Structure Name                 | Accounts for Simulation | Simulation Parameters                                                               | 3<br>Structure Building |                                                        |
|                                           |                         |                                                                                     |                         |                                                        |
|                                           |                         | Wells Testing Branch 777                                                            |                         |                                                        |
|                                           |                         | weis testing branch /// :<br>USD 문 성 0                                              |                         |                                                        |
|                                           |                         |                                                                                     |                         |                                                        |
| Submit Cancel                             | Back                    |                                                                                     |                         |                                                        |
|                                           | Copyright © 2006, 2020  | 0, Oracle and/or its attiliates. All rights reserved. Security/information Terms an | d Conditions            |                                                        |

| Field Name                   | Description                                    |
|------------------------------|------------------------------------------------|
| Simulation<br>Structure Name | Displays the name of the simulation structure. |
| Simulation<br>Structure Type | Displays the type of the simulation structure. |

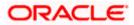

#### **Field Name** Description

Information displayed on notional header account card.

| Branch   | Displays the branch name for the header account.                          |
|----------|---------------------------------------------------------------------------|
| Currency | Displays the currency for the header account.                             |
| 品 1      | Displays the number of the child account(s) linked to the parent account. |

ô and then click Link to add the child accounts for the selected parent account. 13. Click The Create Pool Structure Simulation - Select Reallocation Method & Link Accounts popup screen appears. OR

Click **Delink**. A Delink Account popup appears confirming the removal of accounts.

a. Click **OK**, if the user want to remove the added header account. OR Click **Cancel** to cancel the removing process.

## Create Pool Structure Simulation – Select Reallocation Method & Link Accounts

The user can search and select the accounts to be linked to the selected header/parent account. The accounts selected for simulation will appear for linking the accounts.

14. From the **Reallocation Method** list, select the reallocation method.

Select the accounts that the user want to link to the header account. OR

In the Search By Party Name, Account Number field, specify and search the complete or partial account details to display the list of accounts that matches across the fields in the table and select the accounts that the user want to link to the header account.

#### Create Pool Structure Simulation – Select Reallocation Method & Link Accounts

| ≡ @futura bank                                                                                           |      | Select Reallocation Method & Link Accounts |                 |                          |                                        |                       | ×        |
|----------------------------------------------------------------------------------------------------|------|--------------------------------------------|-----------------|--------------------------|----------------------------------------|-----------------------|----------|
|                                                                                                    |      | cation Method                              |                 | •                        | ]                                      |                       |          |
|                                                                                                    | () P | ease capture the percentage                | distribution de | tails in the next step o | during account pair definition<br>Sear | ch                    | Q,       |
|                                                                                                    |      | Account Number &<br>Name                   | Account<br>Type | Party Name               | IBAN                                   | Branch                | Currency |
|                                                                                                    |      | XXXXXXXXXXXX0078<br>ALL SPORTS             | Internal        | ALL SPORTS               | GB26NWBK601613HEL0046400078            | HEL FC UNIVERSAL BANK | GBP      |
|                                                                                                    |      | XXXXXXXXXXXXXX0067<br>ALL SPORTS           | Internal        | ALL SPORTS               | GB32NWBK601613HEL0046400067            | HEL FC UNIVERSAL BANK | GBP      |
|                                                                                                    |      | XXXXXXXXXXXXXXXXXXXXXXXXXXXXXXXXXXXXXX     | Internal        | ALL SPORTS               | GB50NWBK601613HEL0046400034            | HEL FC UNIVERSAL BANK | GBP      |
| Please note that clicking the back button will navigate you to the preve      Submit     Cancel     Back | Set  | Instructions Build                         |                 |                          |                                        |                       | <b>9</b> |

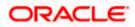

## **Field Description**

| Field Name               | Description                                                                                                    |  |  |  |  |
|--------------------------|----------------------------------------------------------------------------------------------------|--|--|--|--|
| Reallocation<br>Method   | Select the method in which the interest is shared with the participating accounts within the account structure.                         |  |  |  |  |
|                          | The options are:                                                                                                    |  |  |  |  |
|                          | Absolute Pro-Data Distribution                                                                                                    |  |  |  |  |
|                          | Central Distribution                                                                                                    |  |  |  |  |
|                          | Even Direct Distribution                                                                                                    |  |  |  |  |
|                          | Even Distribution                                                                                                    |  |  |  |  |
|                          | Fair Share Distribution                                                                                                    |  |  |  |  |
|                          | No Reallocation                                                                                                    |  |  |  |  |
|                          | Percentage Allocation                                                                                                    |  |  |  |  |
|                          | Reverse Fair Share Distribution                                                                                                    |  |  |  |  |
| Search                   | Specify and search the complete or partial account details to display the list of accounts that matches across the fields in the table. |  |  |  |  |
| Select All               | Select the checkbox to select all the accounts.                                                                                         |  |  |  |  |
| Account<br>Number & Name | Displays the account numbers and name of the user in masked format.                                                                     |  |  |  |  |
| Account Type             | Displays the type of account.                                                                                                    |  |  |  |  |
|                          | The options are:                                                                                                    |  |  |  |  |
|                          | • Internal (An account which is internal to the Bank)                                                                                   |  |  |  |  |
| Party Name               | Displays the name of the party linked to the user's account.                                                                            |  |  |  |  |
| IBAN                     | Displays the IBAN number of the account.                                                                                                |  |  |  |  |
| Branch                   | Displays the branch name of the user's account.                                                                                         |  |  |  |  |
| Currency                 | Displays the currency of the account.                                                                                                   |  |  |  |  |
|                          |                                                                                                    |  |  |  |  |

- Click Set Instructions. This button is enabled only if the Reallocation Method is selected as Percentage Allocation. The Create Pool Structure Simulation – Reallocation popup screen appears.
  - OR Click **Build** to add the child accounts to the Header account. The **Create Pool Structure Simulation – Submit** screen appears.

OR

Click imes to close the overlay screen.

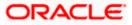

# **Create Pool Structure Simulation – Reallocation**

Once the child accounts are selected, the user can further set the allocation percentage for each child accounts. This screen is applicable only if the **Reallocation Method** is selected as **Percentage Allocation**.

16. In the **Allocation Percentage** field, specify the allocation percentage for the child account.

#### **Create Pool Structure Simulation – Reallocation**

| $\equiv$ ( $\hat{\mathbf{p}}$ futura bank |                                     |                         | Reallocation                                   |                                                                                                    | $\times$                          |   |
|-------------------------------------------|-------------------------------------|-------------------------|------------------------------------------------|----------------------------------------------------------------------------------------------------|-----------------------------------|---|
| ≡ ¢f                                      | Simulation Structure Name<br>Test 2 | Accounts for Simulation | Simulation Para<br>Wells Testing Branch<br>USD | Reallocation<br>Reallocation Method<br>Percentage Allocation<br>Account Number & Name<br>xxxxxxxxxxxxxxxxxxxxxxxxxxxxxxxxxXXXXXX | Allocation Percentage<br>50<br>50 | × |
|                                           |                                     |                         | ALL SPORTS<br>xxxxxxxxxxxxxx0067   Fra<br>GBP  |                                                                                                    |                                   |   |

| Field Name               | Description                                                                                                    |
|--------------------------|----------------------------------------------------------------------------------------------------|
| Reallocation<br>Method   | Displays the method in which the interest is shared with the participating accounts within the account structure.                                                                                                    |
|                          | By default, the value appears as <b>Percentage Allocation</b> .                                                                                                    |
| Account<br>Number & Name | Displays the account numbers and name of the user in masked format.                                                                                                    |
| Allocation<br>Percentage | Specify the allocation percentage for the child accounts. Note: The sum of the allocation percentage for all the child accounts                                                                                                    |
|                          | must be 100. This condition is applicable only for first level (accounts directly linked with Notional Header).                                                                                                    |
|                          | If the user wants to delink one of the child nodes from the first level of structure, then the user needs to first zero the percentage of that node and distribute the percentage allocation among the remaining nodes such that the total percentage allocation of the remaining nodes is 100. |

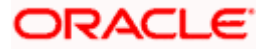

17. Click **Build** to add the child accounts to the Header account. The **Create Pool Structure Simulation – Submit** screen appears.

# **Create Pool Structure Simulation – Submit**

This screen enables the user to view the added accounts in Tree view.

#### **Create Pool Structure Simulation – Submit - Tree View**

|                                                       |                                                             |                                                                      |                                                     |         | ATM & Branch Locator                                   | English 🝷 |
|-------------------------------------------------------|-------------------------------------------------------------|----------------------------------------------------------------------|-----------------------------------------------------|---------|--------------------------------------------------------|-----------|
| \Xi 🕼 futura bank                                     |                                                             | Search                                                               | Q                                                   | 1.00 SD | Welcome, Santner Dean<br>Last login 11/23/22, 11:48 AM | $\sim$    |
| Create Pool Structu<br>ALL SPORTS   ***46             |                                                             |                                                                      |                                                     |         |                                                        |           |
| Simulation Structure Name<br>Test1 (1986)             | Accounts for Simulation                                     | 2<br>Simulation Parameters                                           | 3<br>Structure Bui                                  | ilding  |                                                        |           |
|                                                       | ALL SPORTS<br>xxxxxxxxxxxxxxxxxxxxxxxxxxxxxxxxxXXXXXX       | RTL Branch :<br>AUF & & 3<br>ALL SPORTS<br>ALL SPORTS :<br>GBP & & 0 | ALL SPORTS<br>xxxxxxxxxxxxxxxxxxxxxxXXXXXXXXXXXXXXX | ë<br>0  |                                                        | •         |
| Please note that clicking the b     Submit     Cancel | sack button will navigate you to the previous page and Back | any data already entered on this screen will be lost.                |                                                     |         |                                                        |           |
|                                                       | Copyright © 2006, 2020, Oracl                               | e and/or its affiliates. All rights reserved. SecurityInfo           | prmation]Terms and Conditions                       |         |                                                        |           |

| Field Name                                                          | Description                                      |  |
|---------------------------------------------------------------------|--------------------------------------------------|--|
| Simulation<br>Structure Name                                        | Displays the name of the simulation structure.   |  |
| Simulation<br>Structure Type                                        | Displays the type of the simulation structure.   |  |
| Information displayed on notional header account card in Tree view. |                                                  |  |
| Branch                                                              | Displays the branch name for the header account. |  |

| Field Name          | Description                                                               |
|---------------------|---------------------------------------------------------------------------|
| Currency            | Displays the currency for the header account.                             |
| 品 1                 | Displays the number of the child account(s) linked to the parent account. |
| Information displa  | ayed on real account card.                                                |
| Account Name        | Displays the name of the account.                                         |
| Account<br>Number   | Displays the account number of the user in masked format.                 |
| Location            | Displays the location of the account.                                     |
| Account Type        | Displays the type of account. The options are:                            |
|                     | <ul> <li>Int (An account which is internal to the Bank)</li> </ul>        |
| Account<br>Currency | Displays the currency of the account.                                     |
| 器 1                 | Displays the number of the child account(s) linked to the parent account. |

- 18. Click and then click **Link** to add the additional child accounts for the selected parent account.

The **Create Pool Structure Simulation – Select Reallocation Method & Link Accounts** popup screen appears.

OR

Click **Reallocation** to view the reallocation details for the account pairs. This option will appear only for the parent accounts with the child accounts.

The Create Pool Structure Simulation – Reallocation screen appears. OR

Click **Account Details** to view the account details.

The **Account Details** overlay screen appears. (Refer to **Section 4.3.2** for the detailed explanation)

OR

Click **Delink**. A Delink Account popup appears confirming the removal of accounts. (Refer to **Section 4.2.1** for the detailed explanation)

a. Click **OK**, if the user want to remove the added header account. OR

Click **Cancel** to cancel the removing process.

#### 19. Click Submit.

The Create Pool Structure Simulation – Review screen appears. OR

Click **Cancel** to cancel the operation and navigate back to 'Dashboard'. OR

Click **Back** to navigate back to the previous screen.

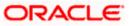

### **Create Pool Structure Simulation – Review**

This screen enables the user to review the updated structure details in the new structure.

**Create Pool Structure Simulation – Review** 

| ≡ @futura bank                                           | Search                                                                                                  | Q 400        | SD Welcome, Santner Dea<br>Last login 11/23/22, 11:48 AM | n 🗸      |
|----------------------------------------------------------|----------------------------------------------------------------------------------------------------|--------------|----------------------------------------------------------|----------|
| Create Pool Structure Simulatio<br>ALL SPORTS   ***464   | 1                                                                                                    |              | Review Structure                                         |          |
| Review<br>You initiated a request for Pool Structure Sin | ulation. Please review details before you confirm.                                                      |              |                                                          |          |
| Structure Parameters                                     |                                                                                                    |              |                                                          |          |
| Simulation Structure Name<br>Test1 (Pool                 | Effective Date<br>11/23/22                                                                              |              |                                                          |          |
| End Date<br>11/30/22                                     | Interest Method<br>Interest                                                                             |              |                                                          |          |
| Simulation Instructions                                  |                                                                                                    |              |                                                          |          |
| Simulation From Date<br>11/24/22                         | Simulation To Date 11/30/22                                                                             |              |                                                          |          |
| Pool Details                                             |                                                                                                    |              |                                                          |          |
| Reallocation Method<br>Percentage Allocation             |                                                                                                    |              |                                                          |          |
| Confirm Cancel Back                                      |                                                                                                    |              |                                                          | <b>(</b> |
|                                                          |                                                                                                    |              |                                                          |          |
|                                                          | opyright © 2006, 2020, Oracle and/or its affiliates. All rights reserved.]SecurityInformation]Terms and | d Conditions |                                                          |          |

20. Click **Review Structure** to review the structure.

The **Create Pool Structure Simulation – Review Structure** overlay screen appears. OR

Click **Confirm** to create the pool structure.

OR

Click Cancel to cancel the operation and navigate back to 'Dashboard'.

OR

Click **Back** to navigate back to the previous screen.

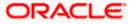

# Create Pool Structure Simulation – Review Structure

|                                                                                            | Review Structure ×                     |
|--------------------------------------------------------------------------------------------|----------------------------------------|
| $\equiv$ ( $\hat{\mathbf{p}}$ futura bank                                                  |                                        |
| Create Pool Structure Simulation<br>ALL SPORTS   ***464                                    |                                        |
| Review You initiated a request for Pool Structure Simulation. Please review details before |                                        |
| Structure Parameters                                                                       | RTL Branch<br>AUF & 3                  |
| Simulation Structure Name<br>Test1 🚥                                                       | ALL SPORTS ALL SPORTS                  |
| End Date<br>11/30/22                                                                       | xxxxxxxxxxxxxxxxxxxxxxxxxxxxxxxxxxxxxx |
| Simulation Instructions                                                                    | 0                                      |
| Simulation From Date                                                                       |                                        |
| 11/24/22                                                                                   |                                        |
| Pool Details                                                                               |                                        |
| Reallocation Method                                                                        |                                        |

- a. Click + icon to zoom in the structure.
- b. Click icon to zoom out the structure.
- c. Click screen.
- d. Click X icon to close the review structure overlay screen.

The success message appears along with the status and simulation structure details. Click **Home** to go to **Dashboard** screen.

OR

Click Go To Overview to go to the liquidity management dashboard.

OR

Click Create Simulation to create the simulation structures.

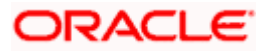

# 5.2.3 Create Hybrid Structure Simulation

The **Create Hybrid Structure Simulation** screen enables the user to build the hybrid structure to move funds and then notionally consolidate them.

1. On the Liquidity Management Structure Creation screen, click Get Started button under the Hybrid Structure Simulation section.

The Create Hybrid Structure Simulation – Accounts for Selection appears.

**Create Hybrid Structure Simulation – Accounts for Selection** 

| ≡ 🏟 futur | ra bank                                       |                                       | Search                                   |                                 | Q 400                   | SD Welcome, Santner Dean V<br>Last login 11/23/22, 11:48 AM |
|-----------|-----------------------------------------------|---------------------------------------|------------------------------------------|---------------------------------|-------------------------|-------------------------------------------------------------|
|           | ate Hybrid Structure Sim<br>_ SPORTS   ***464 | ulation                               |                                          |                                 |                         |                                                             |
|           | 1<br>Accounts for S                           | imulation                             | 2<br>Simulation Parameters               |                                 | 3<br>Structure Building |                                                             |
| Sele      | ect Accounts for Simulation                   |                                       |                                          |                                 | Search                  | Q                                                           |
|           | Account Number & Name 🗘                       | Branch 🗘                              | Currency 🗘                               | Party ID & Name 🗘               | IBAN ≎                  |                                                             |
|           | xxxxxxxxxxx0205<br>HEL0046400205              | HEL FC UNIVERSAL BANK                 | GBP                                      | ***464<br>ALL Sports            |                         |                                                             |
|           | xxxxxxxxxx0180<br>HEL0046400180               | HEL FC UNIVERSAL BANK                 | GBP                                      | ***464<br>ALL Sports            |                         |                                                             |
|           | xxxxxxxxxx0178<br>HEL0046400178               | HEL FC UNIVERSAL BANK                 | GBP                                      | ***464<br>ALL Sports            |                         |                                                             |
|           | XXXXXXXXXXX0078<br>ALL SPORTS                 | HEL FC UNIVERSAL BANK                 | GBP                                      | ***464<br>ALL Sports            | GB26NW                  | BK601613HEL0046400078                                       |
|           | xxxxxxxxxxx0067<br>ALL SPORTS                 | HEL FC UNIVERSAL BANK                 | GBP                                      | ***464<br>ALL Sports            | GB32NW8                 | 3K601613HEL0046400067                                       |
|           | XXXXXXXXXXXX0034<br>ALL SPORTS                | HEL FC UNIVERSAL BANK                 | GBP                                      | ***464<br>ALL Sports            | GB50NW                  | BK601613HEL0046400034                                       |
| Nur       | mber of Accounts selected - 0                 |                                       |                                          | *** ** *                        |                         |                                                             |
| Ne        | Cancel Back                                   |                                       |                                          |                                 |                         | (                                                           |
|           |                                               | Copyright © 2006, 2020, Oracle and/or | ite affiliatae. All righte recorded (Co. | curituloformation Terms and Cos | ditions                 |                                                             |

The first step of Hybrid structure simulation creation involves selection of multiple account from the list to build the simulation structure

- 2. Click Next to the Simulation Parameters screen.
- 3. In the **Simulation Structure Name** field, enter the name of the account structure.
- 4. From the **Effective Date** and **End Date** list, select the appropriate date to set up the instruction.
- 5. In the **Simulation Instructions** section, select the **From Date** and **To Date** for the structure Simulation.
- 6. From the **Reallocation Method** list, select the appropriate reallocation method.
  - I. If the user have selected Central Distribution option: From the **Central Account Number** list, select the appropriate account.
- 7. In the Default Sweep Instructions section, select the Sweep Method for the structure.
- 8. In the Frequency section, select the Frequency and Reverse Frequency for the structure.
- 9. In the **Other Instructions** section, select the appropriate instructions for Hybrid Structure.

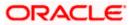

|                                                                                                    | ATM & Branch Locator E                                                             | nglish 🔻 |
|----------------------------------------------------------------------------------------------------|------------------------------------------------------------------------------------|----------|
| Ξ 🕼 futura bank                                                                                                    | Search Q 400 SD Welcome, Santher Dean V<br>Last login 11/23/22, 529 PM             | /        |
| Create Hybrid Structure Simulation<br>ALL SPORTS   ***464                                                                            |                                                                                    |          |
| Accounts for Simulation                                                                                                    | Simulation Parameters     Structure Building                                       |          |
| Structure Parameters                                                                                                    |                                                                                    |          |
| Simulation Structure Name                                                                                                    | Effective Date                                                                     |          |
| Test Hyrbrid                                                                                                    | 11/23/22                                                                           |          |
| End Date 11/30/22                                                                                                    | Interest Method<br>Interest                                                        |          |
| Simulation Instructions                                                                                                    |                                                                                    |          |
| Simulation From Date                                                                                                    | Simulation To Date                                                                 |          |
| 11/24/22                                                                                                    | 11/28/22                                                                           |          |
| Pool Details                                                                                                    |                                                                                    |          |
| Reallocation Method Percentage Allocation                                                                                            |                                                                                    |          |
| D Please capture the percentage distribution details in the next step during account pair def                                        | effeition                                                                          |          |
| Default Sweep Instructions      Sweep instructions set here are the default instructions for all the account pairs in the structions | racture                                                                            |          |
| Sweep Method<br>Target Model - Constant                                                                                              | Maximum Maximum Deficit                                                            |          |
| Minimum Minimum Deficit                                                                                                    | Multiple Target Amount<br>- 100                                                    | •        |
| Frequency                                                                                                    |                                                                                    |          |
| Frequency                                                                                                    | Reverse Frequency                                                                  |          |
| Daily BOD 🔹                                                                                                    | Daily BOD -                                                                        |          |
| Other Instructions                                                                                                    |                                                                                    |          |
| Sweep on Currency Holidays                                                                                                    | Consider Post Balance Sweep                                                        |          |
| Currency Holiday Rate                                                                                                    | Holiday Treatment                                                                  |          |
| Previous Day Rate                                                                                                    | Holiday                                                                            |          |
| Backward Treatment                                                                                                    |                                                                                    |          |
| Select 👻                                                                                                    |                                                                                    |          |
| Next Cancel Back                                                                                                    |                                                                                    |          |
|                                                                                                    |                                                                                    |          |
| Copyright © 2006, 2020. Oracle and                                                                                                   | d/or its affiliates. All rights reserved. SecurityInformation Terms and Conditions |          |

#### **Create Hybrid Structure Simulation – Simulation Parameters**

#### **Field Description**

 Field Name
 Description

 Simulation
 Specify the name of the hybrid structure that is to be created.

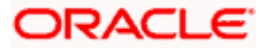

| Field Name              | Description                                                                                                    |
|-------------------------|----------------------------------------------------------------------------------------------------|
| Effective Date          | Select the date from which the hybrid structure execution should take place.                                       |
| End Date                | Select the date till which the hybrid structure execution should take place.                                       |
| Interest Method         | Displays the method by which the interest is calculated.                                                           |
|                         | By Default, this field will appear as "Interest". This field is non-editable.                                      |
| Simulation Instru       | uctions                                                                                                    |
| Simulation From<br>Date | Select the date from which the sweep structure simulation execution should take place.                             |
|                         | Note: Simulation From Date should be within the Structure Effective Date and End Date.                             |
| Simulation To<br>Date   | Select the date till which the sweep structure simulation execution should take place.                             |
|                         | <b>Note</b> : Simulation <b>To Date</b> should be within the Structure <b>Effective Date</b> and <b>End Date</b> . |
| Pool Details            |                                                                                                    |
| Reallocation<br>Method  | Select the method in which the interest is shared with the participating accounts within the account structure.    |
|                         | The options are:                                                                                                   |
|                         | Absolute Pro-Data Distribution                                                                                     |
|                         | Central Distribution                                                                                               |
|                         |                                                                                                    |
|                         | Even Direct Distribution                                                                                           |
|                         | <ul><li>Even Direct Distribution</li><li>Even Distribution</li></ul>                                               |
|                         |                                                                                                    |
|                         | Even Distribution                                                                                                  |

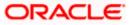

| Field Name                              | Description                                                                                                    |
|-----------------------------------------|----------------------------------------------------------------------------------------------------|
| Central Account<br>Number               | Specify the account in which the interest arrived is credited to one central account, which can be any one of the participating accounts or a separate account.                                                                                                    |
|                                         | This field appears if the user select <b>Central Distribution</b> from the <b>Reallocation Method</b> list.                                                                                                    |
|                                         | <b>Note</b> : User can search the Central Account Number by Account Name, Account Number, Branch or Currency based on the parameters set in the system configuration and also displays these details in the search results and the respective fields once the required account is selected. |
| Central Account<br>Currency &<br>Branch | Displays the currency and branch of the central account.                                                                                                    |
|                                         | This field appears if the user select <b>Central Distribution</b> from the <b>Reallocation Method</b> list and select Central Account Number from dropdown.                                                                                                    |
| Default Sweep In                        | structions                                                                                                    |
| · ·                                     | ified here is defaulted at each parent-child account pair whereas user can<br>ne a specific frequency for a specific pair of account as a part for                                                                                                    |

instruction set up)

**Sweep Method** Select the sweep method that is to be applied to the structure.

The options are:

- Zero Balance Model
- Fixed Amount Model
- Collar Model
- Target Model Constant
- Target Model Fixed
- Threshold Model
- Range Based Model
- Cover Overdraft Model
- Percentage Model

#### Frequency

| Frequency | Select the frequency at which the account structure should be executed.<br>The list displays all the frequencies maintained in the product processor. |
|-----------|----------------------------------------------------------------------------------------------------|
| Reverse   | Select the reverse frequency at which the reverse sweep for account structure should be executed.                                                     |
| Frequency | The list displays the frequencies for which the BOD is enabled.                                                                                       |

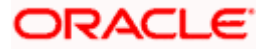

#### Field Name Description

#### **Other Instructions**

| Sweep on<br>Currency<br>Holiday | Move the slider to enable the sweep on currency holiday.                                                                                                    |
|---------------------------------|----------------------------------------------------------------------------------------------------|
| Consider Post<br>Sweep Balance  | Move the slider to consider the post sweep balance.                                                                                                    |
| Currency<br>Holiday Rate        | <ul> <li>Select the interest rate on Currency Holiday. The options are</li> <li>Previous Day Rate</li> <li>This field is enabled only if the user toggle on the Sweep on Currency Holidays.</li> </ul>                    |
| Holiday<br>Treatment            | <ul> <li>Select the holiday treatment. The options are</li> <li>Holiday</li> <li>Next Working Date</li> <li>Previous Working Date</li> </ul>                                                                              |
| Maximum<br>Backward days        | Specify the maximum backward days.<br>This field is enabled only if the user select <b>Previous Working Date</b> from<br>the Holiday Treatment.                                                                           |
| Backward<br>Treatment           | <ul> <li>Select the backward treatment. The options are</li> <li>Move forward</li> <li>Holiday</li> <li>This field is enabled only if the user select <b>Previous Working Date</b> from the Holiday Treatment.</li> </ul> |

10. Click Next. The Create Hybrid Structure Simulation– Build Structure screen appears. OR Click Cancel to cancel the operation and navigate back to 'Dashboard'. OR Click Back to navigate back to the previous screen.

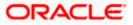

#### **Create Hybrid Structure Simulation – Build Structure**

As a part of following step, the user can build the structure by adding the header and child accounts. By Default, the **Build Structure** screen appears in Tree view.

|                                                                                        |                                                                             |                         | ATM & Branch Locator                                 | English 👻 |
|----------------------------------------------------------------------------------------|-----------------------------------------------------------------------------|-------------------------|------------------------------------------------------|-----------|
| ≡ @futura bank                                                                         | Search                                                                      | Q 🔎 😡                   | Welcome, Santner Dea<br>Last login 11/23/22, 5:29 PM | n ~       |
| Create Hybrid Structure Simulation<br>ALL SPORTS   ***464                              |                                                                             |                         |                                                      |           |
| Accounts for Simulation                                                                | 2<br>Simulation Parameters                                                  | 3<br>Structure Building |                                                      |           |
| Test Hyrbrid (New)                                                                     |                                                                             |                         |                                                      |           |
|                                                                                        |                                                                             |                         |                                                      |           |
|                                                                                        | Start Building Structure                                                    |                         |                                                      |           |
| Please note that clicking the back button will navigate you to the previous page and a | ny data already entered on this screen will be lost.                        |                         |                                                      |           |
| Submit Cancel Back                                                                     |                                                                             |                         |                                                      |           |
| Constitute @ 2004. 2020. Oracle                                                        | and/or its affiliates. All rights reserved. [SecurityInformation] Terms and | Conditions              |                                                      |           |
| Cupyrigin & 2000, 2020, Under                                                          | anoyor its anniaites. An rights reactived, Security information refins and  | CONDITIONS              |                                                      |           |

Create Hybrid Structure Simulation – Build Structure

11. Click **Start Building Structure** to build the structure.

The Create Hybrid Structure Simulation – Create Header Account screen appears.

#### **Create Hybrid Structure Simulation – Create Header Account**

As a part of following step, the user can create the header account in which the funds will concentrated.

- 12. In the **Branch** field, select the branch name for the header account.
- 13. In the **Currency** field, select the currency for the header account.

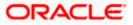

| ≡ @futura bank                                                             | Search                                                            | Q, Z | Create Header Account | ×            |
|----------------------------------------------------------------------------|-------------------------------------------------------------------|------|-----------------------|--------------|
| Create Hybrid Structure Simulation                                         |                                                                   |      | Branch                |              |
| ALL SPORTS   ***464                                                        |                                                                   |      | Please Select         | •            |
|                                                                            |                                                                   |      | Please Select         | Required     |
| 0                                                                          | 2                                                                 |      | Currency              | Required     |
| Accounts for Simulation                                                    | Simulation Parameters                                             | St   | Please Select         | •            |
|                                                                            |                                                                   |      |                       | Required     |
|                                                                            |                                                                   |      | Add                   |              |
|                                                                            |                                                                   |      |                       |              |
|                                                                            |                                                                   |      |                       |              |
|                                                                            | Start Building Structure                                          |      |                       |              |
|                                                                            |                                                                   |      |                       |              |
|                                                                            |                                                                   |      |                       | <b>(PP</b> ) |
| Please note that clicking the back button will navigate you to the previou | us page and any data already entered on this screen will be lost. |      |                       |              |
| Submit Cancel Back                                                         |                                                                   |      |                       |              |
|                                                                            |                                                                   |      |                       |              |

#### **Create Hybrid Structure Simulation – Create Header Account**

#### **Field Description**

| Field Name | Description                                    |
|------------|------------------------------------------------|
| Branch     | Select the branch name for the header account. |
| Currency   | Select the currency for the header account.    |

#### 14. Click Add.

The header account is created and added to the **Create Hybrid Structure – Added Header Account** screen.

OR

Click  $\times$  to close the overlay screen.

# Create Hybrid Structure Simulation – Added Header Account

Once the header account is added, the user can further link the child accounts. This screen is available in Tree view.

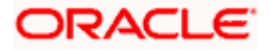

|                                                    |                                                    |                                                                                       |                         | ATM & Branch Locator                                   | English 🝷 |
|----------------------------------------------------|----------------------------------------------------|---------------------------------------------------------------------------------------|-------------------------|--------------------------------------------------------|-----------|
| ≡ @futura bank                                     |                                                    | Search                                                                                | Q 400                   | SD Welcome, Santner De<br>Last login 11/23/22, 5:53 PM | an 🗸      |
| Create Hybrid Stru<br>ALL SPORTS   ***4            |                                                    |                                                                                       |                         |                                                        |           |
|                                                    | 1<br>Accounts for Simulation                       | 2<br>Simulation Parameters                                                            | 3<br>Structure Building |                                                        |           |
| Test Hybrid (1966)                                 |                                                    |                                                                                       |                         |                                                        |           |
|                                                    |                                                    |                                                                                       |                         |                                                        |           |
|                                                    |                                                    |                                                                                       |                         |                                                        |           |
|                                                    |                                                    |                                                                                       |                         |                                                        |           |
|                                                    |                                                    | RTL Branch ៖<br>AUF 움 0                                                               |                         |                                                        |           |
|                                                    |                                                    |                                                                                       |                         |                                                        |           |
|                                                    |                                                    |                                                                                       |                         |                                                        |           |
|                                                    |                                                    |                                                                                       |                         |                                                        |           |
| Please note that clicking th     Submit     Cancel | e back button will navigate you to the previous pa | ge and any data already entered on this screen will be lost.                          |                         |                                                        |           |
|                                                    |                                                    |                                                                                       |                         |                                                        |           |
|                                                    | Copyright © 2006, 2020                             | 0, Oracle and/or its affiliates. All rights reserved. [SecurityInformation] Terms and | d Conditions            |                                                        |           |

Create Hybrid Structure Simulation – Added Header Account – Tree View

| Field Name                   | Description                                                               |
|------------------------------|---------------------------------------------------------------------------|
| Simulation<br>Structure Name | Displays the name of the simulation structure.                            |
| Simulation<br>Structure Type | Displays the type of the simulation structure.                            |
| Information displa           | yed on notional header account card.                                      |
| Branch                       | Displays the branch name for the header account.                          |
| Currency                     | Displays the currency for the header account.                             |
| 品 1                          | Displays the number of the child account(s) linked to the parent account. |

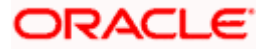

15. Click <sup>a</sup> and then click **Link** to add the child accounts.

The Create Hybrid Structure Simulation – Select Reallocation Methods & Link Accounts popup screen appears.

OR

Click **Delink**. A Delink Account popup appears confirming the removal of accounts.

a. Click **OK**, if the user want to remove the added header account. OR

Click **Cancel** to cancel the removing process.

#### Create Hybrid Structure Simulation – Select Reallocation Method & Link Accounts

The user can search and select the accounts to be linked to the selected header/parent account. The accounts selected for simulation will appear on the screen.

- 16. From the Cash Concentration Method list, select the cash concentration method.
- 17. From the Reallocation Method list, select the reallocation method.
- 18. Select the accounts that the user want to link to the header account. OR

In the **Search By Party Name, Account Number** field, specify and search the complete or partial account details to display the list of accounts that matches across the fields in the table and select the accounts that the user want to link to the header account.

#### Create Hybrid Structure Simulation – Select Reallocation Methods & Link Accounts

| ≡ @futura bank                                                                                    | Sele                    | ct Reallocation Meth                   | od & Link       | Accounts                |                                |                         | $\times$ |
|---------------------------------------------------------------------------------------------------|-------------------------|----------------------------------------|-----------------|-------------------------|--------------------------------|-------------------------|----------|
|                                                                                                   | Po     Realloc     Perc | ation Method<br>entage Allocation      |                 | •                       |                                |                         |          |
|                                                                                                   | (j) Pi                  | ease capture the percentage            | distribution de | ails in the next step o | Juring account pair definition | arch                    | Q        |
|                                                                                                   |                         | Account Number &<br>Name               | Account<br>Type | Party Name              | IBAN                           | Branch                  | Currency |
|                                                                                                   |                         | XXXXXXXXXXXXXXXXX0078<br>ALL SPORTS    | Internal        | ALL SPORTS              | GB26NWBK601613HEL004640007     | 8 HEL FC UNIVERSAL BANK | GBP      |
|                                                                                                   |                         | XXXXXXXXXXXXXXXXXXXXXXXXXXXXXXXXXXXXXX | Internal        | ALL SPORTS              | GB32NWBK601613HEL004640006     | 7 HEL FC UNIVERSAL BANK | GBP      |
|                                                                                                   |                         | XXXXXXXXXXXXXXXXXXXXXXXXXXXXXXXXXXXXXX | Internal        | ALL SPORTS              | GB50NWBK601613HEL004640003     | 4 HEL FC UNIVERSAL BANK | GRA      |
| Prese note that clicking the back button will navigate you to the previous     Submit Cancel Back | Set                     | Instructions Build                     |                 |                         |                                |                         |          |

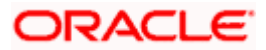

| Field Name                      | Description                                                                                                    |
|---------------------------------|----------------------------------------------------------------------------------------------------|
| Cash<br>Concentration<br>Method | Select the cash concentration methods for the account pair.<br>The options are:<br>Pool<br>Sweep<br>Note: For notional account, this option is defaulted as Pool.<br>This option is enabled only for leaf nodes (no existing children) with Pool                                                                                                    |
| Reallocation<br>Method          | type linkage.<br>Select the method in which the interest is shared with the participating accounts within the account structure.<br>The options are:                                                                                                    |
|                                 | <ul> <li>Absolute Pro-Data Distribution</li> <li>Central Distribution</li> <li>Even Direct Distribution</li> <li>Even Distribution</li> <li>Fair Share Distribution</li> <li>No Reallocation</li> <li>Percentage Allocation</li> <li>Reverse Fair Share Distribution</li> </ul> This field is applicable only if the Cash Concentration Method is selected as Pool. |
| Search                          | Specify and search the complete or partial account details to display the list of accounts that matches across the fields in the table.                                                                                                    |
| Select All                      | Select the checkbox to select all the accounts.                                                                                                    |
| Account<br>Number & Name        | Displays the account numbers and name of the user in masked format.                                                                                                    |
| Account Type                    | <ul> <li>Displays the type of account.</li> <li>The options are: <ul> <li>Internal (An account which is internal to the Bank)</li> <li>External (An account which is external to the Bank and linked for liquidity management)</li> </ul> </li> </ul>                                                                                                    |
|                                 | <b>Note:</b> For Cash Concentration as <b>Pool</b> , the user cannot select the external accounts.                                                                                                    |

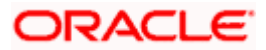

| Field Name | Description                                                  |
|------------|--------------------------------------------------------------|
| Party Name | Displays the name of the party linked to the user's account. |
| IBAN       | Displays the IBAN number of the account.                     |
| Branch     | Displays the branch name of the user's account.              |
| Currency   | Displays the currency of the account.                        |

#### 19. Click Set Instructions.

The **Create Hybrid Structure – Reallocation** popup screen appears if the Cash Concentration Method is selected as **Pool.** The **Create Hybrid Structure – Set Instructions** popup screen appears if the Cash Concentration Method is selected as **Sweep.** 

OR

Click **Build** to use the default instructions and add the child accounts to the Header account. The **Create Hybrid Structure – Submit** screen appears.

OR

Click  $\times$  to close the overlay screen.

## **Create Hybrid Structure Simulation – Reallocation**

Once the child accounts are selected, the user can further set the allocation percentage for each child accounts. This screen is applicable only if the **Reallocation Method** is selected as **Percentage Allocation**.

20. In the Allocation Percentage field, specify the allocation percentage for the child account.

#### **Create Hybrid Structure Simulation – Reallocation**

| $\equiv$ ( $p$ futura bank                                                                                                    | Reallocation                                                                                                    | × |
|----------------------------------------------------------------------------------------------------|----------------------------------------------------------------------------------------------------|---|
| E () futura bank                                                                                                    | Reallocation       Reallocation Method       Percentage Allocation       Account Number & Name     Allocation Percentage       xxxxxxxxxxxxxxxxxxxxxxxxxxxxxxxxxxxx | × |
| Please note that clicking the back button will navigate you to the previous page and any data already entered on the previous page and any data already entered on the previous page and already entered page and already entered page and already entered page and already entered page and already entered page and already entered page and already entered page and already entered page and already entered page and already entered page and already | <b>•</b>                                                                                                    |   |
| Submit Cancel Back                                                                                                    |                                                                                                    |   |

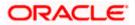

#### **Field Description**

| Field Name               | Description                                                                                                    |
|--------------------------|----------------------------------------------------------------------------------------------------|
| Reallocation<br>Method   | Displays the method in which the interest is shared with the participating accounts within the account structure.                                                                                                    |
|                          | By default, the value appears as <b>Percentage Allocation</b> .                                                                                                    |
| Account<br>Number & Name | Displays the account numbers and name of the user in masked format.                                                                                                    |
| Allocation               | Specify the allocation percentage for the child account.                                                                                                    |
| Percentage               | <b>Note:</b> The sum of the allocation percentage for all the child accounts must be 100. This condition is applicable only for first level nodes (accounts directly linked with Notional Header).                                                                                              |
|                          | If the user wants to delink one of the child nodes from the first level of structure, then the user needs to first zero the percentage of that node and distribute the percentage allocation among the remaining nodes such that the total percentage allocation of the remaining nodes is 100. |

21. Click **Build** to add the child accounts to the Header account. The **Create Hybrid Structure – Submit** screen appears.

OR

Click imes to close the overlay screen.

# **Create Hybrid Structure Simulation – Set Instructions**

Once the child accounts are linked, the user can further set the instruction between an account pair along with the parent and child account information.

#### **Create Hybrid Structure Simulation – Set Instructions**

| ≡ li⊅futura bank                                          | Set Instructions                      |                                                      |          |             | ×                  |
|-----------------------------------------------------------|---------------------------------------|------------------------------------------------------|----------|-------------|--------------------|
|                                                           | The Structure level sweep instruction | is apply to all pairs by default.                    |          |             |                    |
|                                                           | Parent Account No & Name              | Child Account No & Name                              | Priority | 2 Way Sweep | Instruction        |
|                                                           | ► xxxxxxxxxxxx0028<br>HEL0285700028   | XXXXXXXXXXXXXXXXXXXXXXXXXXXXXXXXXXXXXX               | 1        |             | Zero Balance Model |
|                                                           | >xxxxxxxxxx0028<br>HEL0285700028      | xxxxxxxxxx0098<br>ALL SPORTS with maximum characters | 2        |             | Zero Balance Model |
|                                                           | >xxxxxxxxx0028<br>HEL0285700028       | XXXXXXXXXXX012<br>ALL SPORTS                         | 3        |             | Zero Balance Model |
|                                                           | Build                                 |                                                      |          |             |                    |
|                                                           |                                       |                                                      |          |             |                    |
|                                                           |                                       |                                                      |          |             | <b>(</b>           |
| Please note that clicking the back button will navigate y |                                       |                                                      |          |             |                    |
| Submit Cancel Back                                        |                                       |                                                      |          |             |                    |

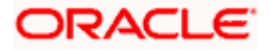

#### **Field Description**

| Field Name                  | Description                                                                                                   |
|-----------------------------|----------------------------------------------------------------------------------------------------|
| Parent Account<br>No & Name | Displays the parent account number & name of the structure in masked format.                                  |
| Child Account<br>No & Name  | Displays the child account number & name of the structure in masked format.                                   |
| Priority                    | Specify the sweep priority used to determine the order of execution across pairs at a level in the structure. |
| 2 Way Sweep                 | Select the toggle to enable the two-way sweep for the account pair.                                           |
| Instruction                 | Displays the instruction type for the account pair.                                                           |

22. Click Expand icon to view the instructions for the account pair.

The Create Hybrid Structure – Set Instructions – Instructions & Frequency screen appears.

OR

Click  $\times$  to close the overlay screen.

#### **Create Hybrid Structure Simulation – Set Instructions – Instructions & Frequency**

The user can create the Instructions & Frequency for the account pair.

- 23. In the Instruction & Frequency tab, do the following:
  - m. From the Sweep Method list, select the appropriate option.
  - n. From the **Frequency** list, select the appropriate frequency.
  - o. In the Instructions Priority field, enter the instruction priority.
  - p. On Selection of **Sweep Method**, the related parameters is displayed with defined values in the editable form.
  - q. Click Add Frequency and select the frequency to add multiple frequency.

Click to delete the frequency.

r. Click Save to save the sweep method.

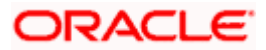

| ≡ III futura bank                                          | Set Instructions                                                          |                                           |                           |                 |                | ×                  |
|------------------------------------------------------------|---------------------------------------------------------------------------|-------------------------------------------|---------------------------|-----------------|----------------|--------------------|
|                                                            | ① The Structure level sweep instruc                                       | tions apply to all pairs by defa          | ult.                      |                 |                |                    |
|                                                            | Parent Account No & Name                                                  | Child Account No & I                      | Name                      | Priority        | 2 Way<br>Sweep | Instruction        |
|                                                            | xxxxxxxxxxxx0028<br>HEL0285700028                                         | xxxxxxxxxxxx0103<br>ALL SPORTS            |                           | 1               |                | Zero Balance Model |
|                                                            | XXXXXXXXXXXXX0028<br>HEL0285700028                                        | XXXXXXXXXXXXXXX0098<br>ALL SPORTS with ma | aximum characters         | 2               |                | Zero Balance Model |
|                                                            | ▼\$\$\$\$\$\$\$\$\$\$\$\$\$\$\$\$\$\$\$\$\$\$\$\$\$\$\$\$\$\$\$\$\$\$\$\$ | xxxxxxxxxxxxx0012<br>ALL SPORTS           |                           | 3               |                | Zero Balance Model |
|                                                            | Instructions & Frequency                                                  | Reverse Sweep                             |                           |                 |                |                    |
|                                                            | Sweep Method<br>Zero Balance Model                                        | •                                         | Maximum<br>2000           | Maximum Deficit |                | î                  |
|                                                            | Minimum<br>100                                                            | Minimum Deficit                           | Multiple                  |                 |                |                    |
|                                                            | Frequency<br>During BOD                                                   | •                                         | Instruction Priority<br>1 | _               |                |                    |
|                                                            | + Add Frequency                                                           |                                           |                           |                 |                |                    |
|                                                            | Save                                                                      |                                           |                           |                 |                |                    |
| Please note that clicking the back button will navigate y. | + Add Sweep                                                               |                                           |                           |                 |                |                    |
| Submit Cancel Back                                         | Build                                                                     |                                           |                           |                 |                |                    |
| Submit Carter Back                                         |                                                                           |                                           |                           |                 |                | ( <del>p</del> )   |

# Create Hybrid Structure Simulation – Set Instructions – Instructions & Frequency

| Field Name              | Description                                                                           |  |  |  |  |  |
|-------------------------|---------------------------------------------------------------------------------------|--|--|--|--|--|
| Sweep Method            | Select the sweep method set between the account pair                                  |  |  |  |  |  |
|                         | The options are:                                                                      |  |  |  |  |  |
|                         | Zero Balance Model                                                                    |  |  |  |  |  |
|                         | Fixed Amount Model                                                                    |  |  |  |  |  |
|                         | Collar Model                                                                          |  |  |  |  |  |
|                         | Target Model – Constant                                                               |  |  |  |  |  |
|                         | Target Model – Fixed                                                                  |  |  |  |  |  |
|                         | Threshold Model                                                                       |  |  |  |  |  |
|                         | Range Based Model                                                                     |  |  |  |  |  |
|                         | Cover Overdraft Model                                                                 |  |  |  |  |  |
|                         | Percentage Model                                                                      |  |  |  |  |  |
|                         | Value defined as a part of 1 <sup>st</sup> step will be shown in an editable form.    |  |  |  |  |  |
| Frequency               | Select the frequency at which the account structure should be executed.               |  |  |  |  |  |
|                         | The list displays all the frequencies maintained in the product processor.            |  |  |  |  |  |
| Instruction<br>Priority | Specify the instruction priority across multiple instructions within an account pair. |  |  |  |  |  |

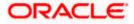

#### Field Name Description

#### **Parameters**

Applicability of the below fields varies based on the instruction type selected between the accounts.

| Collar Amount       | Specify the collar amount set for executing sweep is displayed.<br>This field appears for if the user have selected <b>Collar Model</b> from <b>Instruction Type</b> list.<br>Value set at the product processor is displayed in an editable form. |
|---------------------|----------------------------------------------------------------------------------------------------|
| Maximum             | Specify the maximum amount for executing sweep.<br>Value set at the product processor is displayed in an editable form.                                                                                                    |
| Maximum<br>Deficit  | Specify the maximum deficit amount for executing sweep.<br>Value set at the product processor is displayed in an editable form.                                                                                                    |
| Minimum             | Specify the minimum amount for executing sweep.<br>Value set at the product processor is displayed in an editable form.                                                                                                    |
| Minimum Deficit     | Specify the minimum deficit amount for executing sweep.<br>Value set at the product processor is displayed in an editable form.                                                                                                    |
| Threshold<br>Amount | Specify the threshold amount for which the sweep is to be executed.<br>Value set at the product processor is displayed in an editable form.                                                                                                    |
| Multiple            | Specify the amount in multiples of which the sweep is to be executed.<br>Value set at the product processor is displayed in an editable form.                                                                                                    |
| Percentage          | Specify the percentage for which the sweep is to be executed.<br>Value set at the product processor is displayed in an editable form.                                                                                                    |
| Fixed Amount        | Specify the fixed amount for which the sweep is to be executed.<br>Value set at the product processor is displayed in an editable form.                                                                                                    |

- 24. Click or to edit the saved sweep method.
   Click OR Click Add Sweep to add multiple sweep method for the account pair.
  - OR

Click imes to close the overlay screen.

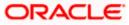

**Note:** In a structure, swapping the priority set in two instructions within an account pair is not allowed.

To do so, the user will have to delete one of the instructions and then re-add it with the desired priority.

25. Click **Reverse Sweep** tab to set the reverse sweep instruction for the account pair.

The Create Hybrid Structure Simulation – Set Instructions – Reverse Sweep screen appears.

#### Create Hybrid Structure Simulation – Set Instructions – Reverse Sweep

The user can create the reverse frequency for the account pair.

- 26. In the Reverse Sweep tab, do the following:
  - s. Select the **Reverse Sweep Allowed** toggle to enable the reverse sweep for the account pair.
  - t. From the **Reverse Frequency** list, select the appropriate option if the **Reverse Sweep Allowed** toggle is enabled.

#### Create Hybrid Structure Simulation – Set Instructions – Reverse Sweep

| ≡ III futura bank                                         | Set Instructions                    |                                                       |          |                | ×                  |
|-----------------------------------------------------------|-------------------------------------|-------------------------------------------------------|----------|----------------|--------------------|
|                                                           | The Structure level sweep instructi | ons apply to all pairs by default.                    |          |                |                    |
|                                                           | Parent Account No & Name            | Child Account No & Name                               | Priority | 2 Way<br>Sweep | Instruction        |
|                                                           | xxxxxxxxxxx0028<br>HEL0285700028    | xxxxxxxxxxxx0103<br>ALL SPORTS                        | 1        |                | Zero Balance Model |
|                                                           | > xxxxxxxxxx0028<br>HEL0285700028   | xxxxxxxxxxx0098<br>ALL SPORTS with maximum characters | 2        |                | Zero Balance Model |
|                                                           | ▼XXXXXXXXXXX0028<br>HEL0285700028   | XXXXXXXXXXXXXXX012<br>ALL SPORTS                      | 3        |                | Zero Balance Model |
|                                                           | Instructions & Frequency            | Reverse Sweep                                         |          |                |                    |
|                                                           | Reverse Sweep Allowed               | Reverse Frequency<br>Select -                         |          |                |                    |
|                                                           |                                     |                                                       |          |                |                    |
|                                                           | Build                               |                                                       |          |                |                    |
|                                                           |                                     |                                                       |          |                |                    |
| Please note that clicking the back button will navigate y |                                     |                                                       |          |                |                    |
| Submit Cancel Back                                        |                                     |                                                       |          |                |                    |

#### **Field Description**

# Field Name Description Reverse Sweep Select the toggle to enable the reverse sweep for the account pair. Allowed Select the toggle to enable the reverse sweep for the account pair.

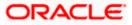

| Field Name           | Description                                                                                   |
|----------------------|-----------------------------------------------------------------------------------------------|
| Reverse<br>Frequency | Select the frequency at which the reverse sweep for the account structure should be executed. |
|                      | The list displays the frequencies for which the BOD is enabled.                               |
|                      | <b>Note:</b> This field appears only if the <b>Reverse Sweep Allowed</b> toggle is enabled.   |

#### 27. Click Build.

The Create Hybrid Structure Simulation – Submit screen appears in tree view OR

Click  $\times$  to **close** the overlay screen.

# **Create Hybrid Structure Simulation – Submit**

This screen enables the user to view the added accounts in both the Tree and Table view.

#### Create Hybrid Structure Simulation – Submit – Tree View

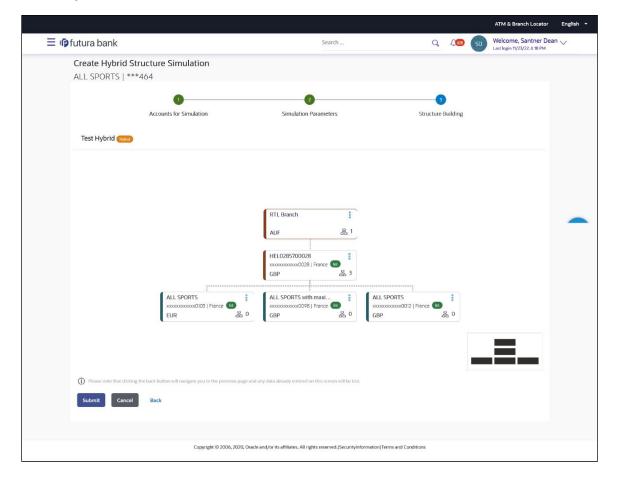

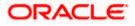

| Field Name                                             | Description                                                                                                |  |  |  |
|--------------------------------------------------------|----------------------------------------------------------------------------------------------------|--|--|--|
| Simulation<br>Structure Name                           | Displays the name of the simulation structure.                                                             |  |  |  |
| Simulation<br>Structure Type                           | Displays the type of the simulation structure.                                                             |  |  |  |
| Information displayed on notional header account card. |                                                                                                    |  |  |  |
| Branch                                                 | Displays the branch name for the header account.                                                           |  |  |  |
| Currency                                               | Displays the currency for the header account.                                                              |  |  |  |
| 品 1                                                    | Displays the number of the child account(s) linked to the parent account.                                  |  |  |  |
| Information displa                                     | yed on real account card.                                                                                  |  |  |  |
| Account Name                                           | Displays the name of the account.                                                                          |  |  |  |
| Account<br>Number                                      | Displays the account number of the user in masked format.                                                  |  |  |  |
| Location                                               | Displays the location of the account.                                                                      |  |  |  |
| Account Type                                           | Displays the type of account. The options are:                                                             |  |  |  |
|                                                        | <ul> <li>Int (An account which is internal to the Bank)</li> </ul>                                         |  |  |  |
|                                                        | <ul> <li>Ext (An account which is external to the Bank and linked for<br/>liquidity management)</li> </ul> |  |  |  |
| Account<br>Currency                                    | Displays the currency of the account.                                                                      |  |  |  |
| 品 1                                                    | Displays the number of the child account(s) linked to the parent account.                                  |  |  |  |

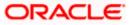

000 and then click Link from the Account Header card. 28. Click

The Create Hybrid Structure Simulation – Link Accounts popup screen appears. OR

Click Child Instructions to set the instructions for the sweep account pairs. This option will appear only for the parent accounts with the child accounts.

The Create Hybrid Structure Simulation – Set Instructions screen appears. OR

Click Reallocation to update the reallocation method for the pool account pairs. This option will appear only for the parent accounts with the child accounts.

The Create Hybrid Structure Simulation – Reallocation screen appears.

OR

Click Account Details to view the account details.

The Account Details overlay screen appears. (Refer to Section 5.3.1 for the detailed explanation)

OR

Click Delink. A Delink Account popup appears confirming the removal of accounts. (Refer to Section 5.2.1 for the detailed explanation)

Click **OK**, if the user want to remove the added header account. a. OR

Click **Cancel** to cancel the removing process.

### 29. Click Submit.

The Create Hybrid Structure Simulation - Review screen appears. OR

Click Cancel to cancel the operation and navigate back to 'Dashboard'. OR

Click **Back** to navigate back to the previous screen.

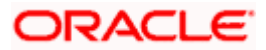

### **Create Hybrid Structure Simulation – Review**

This screen enables the user to review the updated structure details in the new structure.

**Create Hybrid Structure Simulation - Review** 

|                                                   |                                                                      |                                                        |   |             |    | ATM & Branch Locator                                 | English 🝷 |
|---------------------------------------------------|----------------------------------------------------------------------|--------------------------------------------------------|---|-------------|----|------------------------------------------------------|-----------|
| ≡ @futura bank                                    |                                                                      | Search                                                 | Q | <u> (88</u> | SD | Welcome, Santner Dea<br>Last login 11/23/22, 6:18 PM | an 🗸      |
| Create Hybrid Struc<br>ALL SPORTS   ***464        |                                                                      |                                                        |   |             |    | Review Structure                                     |           |
| Review<br>You initiated a request fo              | r Hybrid Structure Simulation. Please review details before you cont | firm.                                                  |   |             |    |                                                      |           |
| Structure Parameters                              |                                                                      |                                                        |   |             |    |                                                      |           |
| Simulation Structure Name<br>Test Hybrid (Nybrid) |                                                                      | Effective Date<br>11/23/22                             |   |             |    |                                                      |           |
| End Date<br>11/30/22                              |                                                                      | Interest Method<br>Interest                            |   |             |    |                                                      |           |
| Simulation Instructions                           |                                                                      |                                                        |   |             |    |                                                      |           |
| Simulation From Date<br>11/24/22                  |                                                                      | Simulation To Date                                     |   |             |    |                                                      |           |
| Pool Details                                      |                                                                      |                                                        |   |             |    |                                                      |           |
| Reallocation Method<br>Percentage Allocation      |                                                                      |                                                        |   |             |    |                                                      |           |
| Default Sweep Instructio                          | ons                                                                  |                                                        |   |             |    |                                                      |           |
| Sweep Method<br>Zero Balance Model                |                                                                      | Maximum Maximum Deficit<br>2000 -                      |   |             |    |                                                      |           |
| Minimum<br>100                                    | Minimum Deficit<br>-                                                 | Multiple<br>-                                          |   |             |    |                                                      |           |
| Frequency                                         |                                                                      |                                                        |   |             |    |                                                      |           |
| Frequency                                         |                                                                      | Reverse Frequency                                      |   |             |    |                                                      |           |
| During BOD                                        |                                                                      | During BOD                                             |   |             |    |                                                      |           |
| Other Instructions                                |                                                                      |                                                        |   |             |    |                                                      |           |
| Sweep on Currency Holidays<br>Yes                 |                                                                      | Consider Post Balance Sweep<br>No                      |   |             |    |                                                      |           |
| Currency Holiday Rate                             |                                                                      | Holiday Treatment                                      |   |             |    |                                                      |           |
| Previous Day Rate                                 |                                                                      | Holiday                                                |   |             |    |                                                      |           |
| Maximum Backward Days<br>-                        |                                                                      | Backward Treatment                                     |   |             |    |                                                      |           |
| Confirm Cancel                                    | Back                                                                 |                                                        |   |             |    |                                                      |           |
|                                                   |                                                                      |                                                        |   |             |    |                                                      |           |
|                                                   | Copyright © 2006, 2020, Oracle and/or its affiliates. All right      | hts reserved. SecurityInformation Terms and Conditions |   |             |    |                                                      |           |

30. Click **Review Structure** to review the structure.

The **Create Hybrid Structure Simulation – Review Structure** overlay screen appears. OR

Click **Confirm** to create the sweep structure.

OR

Click **Cancel** to cancel the operation and navigate back to 'Dashboard'. OR

Click **Back** to navigate back to the previous screen.

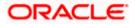

|                                                                                           | Review Structure ×                                                                                                    |
|-------------------------------------------------------------------------------------------|----------------------------------------------------------------------------------------------------|
| $\equiv$ ( <b>p</b> futura bank                                                           |                                                                                                    |
| Create Hybrid Structure Simulation<br>ALL SPORTS   ***464                                 |                                                                                                    |
| Review You initiated a request for Hybrid Structure Simulation. Please review details bef | RTL Branch                                                                                                    |
| Structure Parameters                                                                      | AUF & 1                                                                                                    |
| Simulation Structure Name<br>Test Hybrid (1999)                                           | HEL0285700028<br>moxeconcol0281 Prene<br>G8P & 3                                                                                                    |
| End Date<br>11/30/22                                                                      | ALL SPORTS<br>ALL SPORTS with maxi<br>CUR & 0,0<br>CUR & 0,0<br>CUR & 0 |
| Simulation Instructions                                                                   |                                                                                                    |
| Simulation From Date<br>11/24/22                                                          |                                                                                                    |
| Pool Details                                                                              |                                                                                                    |
| Reallocation Method                                                                       |                                                                                                    |

**Create Hybrid Structure Simulation – Review Structure Tab** 

- a. Click + icon to zoom in the structure.
- b. Click icon to zoom out the structure.
- c. Click oicon to fit the structure to screen.
- d. Click **X** icon to close the review structure overlay screen.

The success message appears along with the status and simulation structure details. Click **Home** to go to **Dashboard** screen. OR

Click **Overview** to go to the liquidity management dashboard. OR

Click Create Simulation to create the simulation structures.

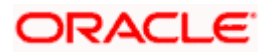

# 5.3 <u>View Structure Simulation</u>

User can view the simulation structure details by clicking on a specific simulation Structure. By default, the structure details are displayed in a tree format with the details of header/parent and child accounts linked with each other. Only structures having accessible account will be shown in the list. For GCIF enabled environment, the accessible account list also contain the linked party account of the transaction party.

### How to reach here:

Toggle menu > Liquidity Management > Simulation > Simulated Structure List

### To search the specific account structure:

1. In the **Simulated Structure List** screen, click on the specific simulation structure code. The **View Simulation Structure** screen appears.

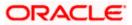

## 5.3.1 View Structure Simulation – Sweep

The hierarchical relationship between the accounts is displayed in Tree view on clicking on the Sweep Simulation Structure in the structure list.

|                                                   |                                                                                                    |              |      | ATM & Branch Locator                                  | English 🔫 |
|---------------------------------------------------|----------------------------------------------------------------------------------------------------|--------------|------|-------------------------------------------------------|-----------|
| \equiv 🕼 futura bank                              | Search                                                                                                    | Q            | A SD | Welcome, Santner Dean<br>Last login 11/23/22, 2:40 PM | ~         |
| View Structure Simulation<br>ALL SPORTS   ***464  |                                                                                                    |              |      | Simulation Details                                    |           |
| Simulation Structure Code<br>ST6SKY31T8F4 (Sweet) | Simulation Structure Name<br>Simulation IC Group                                                                                                    |              |      |                                                       |           |
| Beck                                              | HEL0046400205<br>(GBP 88,900.00<br>HEL0046400180<br>(GBP 178,900.00<br>(GBP 178,900.00<br>(GBP 178,90 |              |      |                                                       |           |
|                                                   | Copyright © 2006, 2020, Oracle and/or its affiliates. All rights reserved. [SecurityInformation] Terms and                                                                                                    | d Conditions |      |                                                       |           |

### View Sweep Structure Simulation – Tree View

### **Field Description**

| Field Name                   | Description                                                             |
|------------------------------|-------------------------------------------------------------------------|
| Simulation<br>Structure Code | Displays the Structure ID of the simulation structure.                  |
| Simulation<br>Structure Type | Displays the type of the simulation structure.                          |
| Simulation<br>Structure Name | Displays the name of the simulation structure.                          |
| Information displa           | ayed on header account and each parent-child account card in Tree view. |
| Account Namo                 | Displays the name of the account                                        |

Account Name Displays the name of the account.

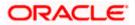

| Field Name         | Description                                                                                                    |
|--------------------|----------------------------------------------------------------------------------------------------|
| Account<br>Number  | Displays the account number of the user in masked format.                                                                                                    |
| Location           | Displays the location of the account.                                                                                                    |
| Account Type       | <ul> <li>Displays the type of account. The options are:</li> <li>Int (An account which is internal to the Bank)</li> <li>Ext (An account which is external to the Bank and linked for liquidity management)</li> </ul> |
| Account<br>Balance | Displays the currency and the available balance in the account.                                                                                                    |
| 品 1                | Displays the number of the child account(s) linked to the parent account.                                                                                                    |

### **Options on the Account Card**

The user will get the following options on clicking <sup>8</sup> button on Account Card

- Click Account Details to view the account details.
  - The View Sweep Structure Simulation Account Details overlay screen appears.
- Click **Child Instructions** to view the child instructions. This option will appear only for the parent account with child accounts.

The View Instructions overlay appears.

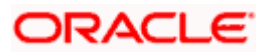

### **View Sweep Structure Simulation - Account Details**

The following overlay screen is displayed to the user on the account card in an account structure. The account details of the parent/child account is shown on the screen.

| Account Details |                       | $\times$ |
|-----------------|-----------------------|----------|
| Customer Name   | Account Number        |          |
| ALL SPORTS Int  | xxxxxxxxx0205         |          |
| Account Name    | Available Balance     |          |
| HEL0046400205   | GBP 88,900.00         |          |
| IBAN            | Branch Name           |          |
| -               | HEL FC UNIVERSAL BANK |          |
| Country Name    |                       |          |
| AAA             |                       |          |
|                 |                       |          |
|                 |                       |          |
|                 |                       |          |
|                 |                       |          |
|                 |                       |          |
|                 |                       |          |
|                 |                       |          |
|                 |                       | 9        |
|                 |                       |          |
|                 |                       |          |
|                 |                       |          |

### **View Sweep Structure Simulation - Account Details**

### **Field Description**

| Description                                               |
|-----------------------------------------------------------|
| Displays the name of the customer.                        |
| Displays the account number of the user in masked format. |
| Displays the name of the account.                         |
| Displays the available balance in the account.            |
| Displays the IBAN number of the account.                  |
| Displays the branch name of the user's account.           |
| Displays the country name for the account.                |
|                                                           |

- Click imes to close the overlay displayed with Account Details.

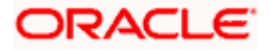

### **View Instructions**

The following overlay screen is displayed to the user on the parent account card in an account structure. The sweep instructions set between an account pair along with the parent and child account information is shown on the screen.

### **View Instructions**

| ≡ li€ futura bank | View Instructions                          |                                |          |             | ×                  |
|-------------------|--------------------------------------------|--------------------------------|----------|-------------|--------------------|
| ALL SPURTS   ***  | ① The Structure level sweep instructions a | pply to all pairs by default.  |          |             |                    |
| ST6SKY31T8F4      | Parent Account No & Name                   | Child Account No & Name        | Priority | 2 Way Sweep | Instruction        |
|                   | ▼XXXXXXXXXXX0205<br>HEL0046400205          | xxxxxxxxx0180<br>HEL0046400180 | 1        | Yes         | Zero Balance Model |
|                   | Instructions & Frequency Reve              | erse Sweep                     |          |             |                    |
|                   | Sweep Instruction                          | Frequency                      |          |             | Кл<br>Цу           |
|                   | Zero Balance Model                         | 213                            |          |             |                    |
|                   | - <u>_</u>                                 |                                |          |             |                    |
|                   |                                            |                                |          |             |                    |
|                   |                                            |                                |          |             |                    |
|                   |                                            |                                |          |             |                    |
|                   |                                            |                                |          |             |                    |

| Field Name                  | Description                                                                |
|-----------------------------|----------------------------------------------------------------------------|
| Parent Account<br>No & Name | Displays the parent account number in masked format and name.              |
| Child Account<br>No & Name  | Displays the child account number in masked format and name.               |
| Priority                    | Displays the sweep priority set between the account pair.                  |
| 2 Way Sweep                 | Displays whether the two-way sweep direction set between the account pair. |
| Instruction                 | Displays the cash concentration method set between the account pair.       |
| Frequency                   | Displays the frequency at which the sweep is executed.                     |
| Instructions & F            | requency                                                                   |
| Sweep<br>Instruction        | Displays the cash concentration method set between the account pair.       |

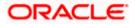

### Field Name Description

### **Parameters**

Applicability of the below fields varies based on the instruction type selected between the accounts.

| Fixed Amount               | Displays the fixed amount set for executing sweep.                                     |
|----------------------------|----------------------------------------------------------------------------------------|
| Maximum                    | Displays the maximum amount set for executing sweep.                                   |
| Maximum<br>Deficit         | Displays the maximum deficit amount set for executing sweep.                           |
| Minimum                    | Displays the minimum amount set for executing sweep.                                   |
| Minimum Deficit            | Displays the minimum deficit amount set for executing sweep.                           |
| Threshold<br>Amount        | Displays the threshold amount for which the sweep is executed (if set).                |
| Multiple                   | Displays the amount in multiples of which the sweep is executed.                       |
| Frequency                  | Displays the frequency at which the sweep is executed.                                 |
| Instruction<br>Priority    | Displays the instruction priority across multiple instructions within an account pair. |
| Reverse Sweep              |                                                                                        |
| Reverse Sweep<br>Allowed   | Displays whether the reverse sweep is enabled for the account pair.                    |
| Reverse Sweep<br>Frequency | Displays the reverse sweep frequency at which the reverse sweep is executed.           |

- Click imes to close the overlay displayed with View Instructions.

### View Sweep Simulation Structure – Simulation Details

The following overlay screen is displayed to the user on the **Simulation Details** screen. The structure details for the sweep structure is shown on the screen.

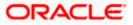

### **View Sweep Simulation Structure – Simulation Details**

| Simulation Detai                                             | ls X                                        |  |  |  |  |
|--------------------------------------------------------------|---------------------------------------------|--|--|--|--|
|                                                              |                                             |  |  |  |  |
| Structure Parame                                             | Structure Parameters                        |  |  |  |  |
| Simulation Structure<br>Name<br>Simulation IC<br>Group Sweep | Effective Date<br>11/19/22                  |  |  |  |  |
| End Date<br>11/30/22                                         | Interest Method<br>Interest                 |  |  |  |  |
| Simulation Instru                                            | ictions                                     |  |  |  |  |
| Simulation From<br>Date<br>11/19/22                          | Simulation To Date 11/30/22                 |  |  |  |  |
| Default Sweep In                                             | structions                                  |  |  |  |  |
| Sweep Method<br>Zero Balance<br>Model                        | Maximu Maximu<br>m Deficit<br>12 12         |  |  |  |  |
| Minimu Minimu<br>m m Deficit<br>                             | Multiple<br>-                               |  |  |  |  |
| Frequency                                                    |                                             |  |  |  |  |
| Frequency<br>213                                             | Reverse Frequency During BOD                |  |  |  |  |
| Other Instruction                                            | IS                                          |  |  |  |  |
| Sweep on Currency<br>Holidays<br><b>Yes</b>                  | Consider Post<br>Balance Sweep<br><b>No</b> |  |  |  |  |
| Currency Holiday<br>Rate<br><b>Previous Day Rate</b>         | Holiday Treatme <u>nt</u><br>Holiday        |  |  |  |  |
| Maximum Backward<br>Days<br>-                                | Backward Treatment                          |  |  |  |  |

### **Field Description**

Field Name Description

### **Structure Parameter**

SimulationDisplays the name of the simulation structure.Structure Name

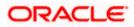

| Field Name                   | Description                                                                                                    |
|------------------------------|----------------------------------------------------------------------------------------------------|
| Simulation<br>Structure Type | Displays the type of Simulation Structure.                                                                                                    |
| Effective Date               | Displays the date from which the sweep structure execution should take place.                                                                                                    |
| End Date                     | Displays the date till which the sweep structure execution should take place.                                                                                                    |
| Interest Method              | Displays the method by which the interest is calculated.                                                                                                    |
| Simulation Instru            | uctions                                                                                                    |
| Simulation From<br>Date      | Displays the date from which the simulation execution should take place.                                                                                                    |
| Simulation To<br>Date        | Displays the date till which the simulation execution should take place.                                                                                                    |
| Default Sweep In             | structions                                                                                                    |
| Sweep Method                 | Displays the sweep method that is to be applied to the structure.<br>The options are:<br>2ero Balance Model<br>Fixed Amount Model<br>Collar Model<br>Collar Model - Constant<br>Target Model - Constant<br>Target Model - Fixed<br>Range Based Model<br>Cover Overdraft Model<br>Percentage Model |
| Fixed Amount                 | Displays the fixed amount set for executing sweep.                                                                                                    |
| Maximum                      | Displays the maximum amount set for executing sweep.                                                                                                    |
| Maximum Deficit              | Displays the maximum deficit amount set for executing sweep.                                                                                                    |
| Minimum                      | Displays the minimum amount set for executing sweep.                                                                                                    |
| Minimum Deficit              | Displays the minimum deficit amount set for executing sweep.                                                                                                    |

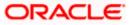

| Field Name                      | Description                                                                                                    |
|---------------------------------|----------------------------------------------------------------------------------------------------|
| Threshold<br>Amount             | Displays the threshold amount for which the sweep is executed (if set).                                                                                                    |
| Frequency                       |                                                                                                    |
| Frequency                       | Displays the frequency at which the sweep is executed.                                                                                                    |
| Reverse<br>Frequency            | Displays the reverse frequency at which the reverse sweep is executed.                                                                                                    |
| Other Instruction               | ns                                                                                                    |
| Consider Post<br>Sweep Balance  | Displays whether the post sweep balance is considered.                                                                                                    |
| Sweep on<br>Currency<br>Holiday | Displays whether the sweep on currency holiday is enabled.                                                                                                    |
| Currency<br>Holiday Rate        | <ul> <li>Displays the interest rate on Currency Holiday. The options are</li> <li>Previous Day Rate</li> <li>This field appears only if Sweep on Currency Holidays is enabled.</li> </ul>                      |
| Holiday<br>Treatment            | <ul> <li>Displays the holiday treatment. The options are</li> <li>Holiday</li> <li>Next Working Date</li> <li>Previous Working Date</li> </ul>                                                                 |
| Maximum<br>Backward days        | Displays the maximum backward days.<br>This field is enabled only if the <b>Holiday Treatment</b> is selected as<br><b>Previous Working Date</b> .                                                             |
| Backward<br>Treatment           | <ul> <li>Displays the backward treatment. The options are</li> <li>Move forward</li> <li>Holiday</li> <li>This field is enabled only if the Holiday Treatment is selected as Previous Working Date.</li> </ul> |

## 5.3.2 <u>View Structure Simulation – Pool</u>

The hierarchical relationship between the accounts are displayed in Tree view on clicking on the Pool Structure in the structure list.

|                                 |                           |                                                           |                                                       |    |              |    | ATM & Branch Locator                                  | English 🝷 |
|---------------------------------|---------------------------|-----------------------------------------------------------|-------------------------------------------------------|----|--------------|----|-------------------------------------------------------|-----------|
| 🗏 🕼 futura bank                 | :                         |                                                           | Search                                                | Q  | <u> (628</u> | SD | Welcome, Santner Dean<br>Last login 11/23/22, 2:05 PM | $\sim$    |
| View Struct<br>ALL SPORT        | ture Simulation           |                                                           |                                                       |    |              |    | Simulation Details                                    |           |
| Simulation Structu<br>ST2022727 | rre Code<br>81094109187 📾 | Simulation Structure Name<br>Quality Test                 |                                                       |    |              |    |                                                       |           |
| Back                            |                           | HEL FC UNIVERS.<br>GBP                                    | AL BANK<br>B 2<br>ALL SPORTS<br>CBP 1,544,440.53 B 0  |    |              |    | -                                                     |           |
|                                 | Copyri                    | ight © 2006, 2020, Oracle and/or its affiliates. All rigi | hts reserved.[SecurityInformation]Terms and Condition | 15 |              |    |                                                       |           |

**View Pool Structure Simulation – Tree View** 

| Field Name                                                          | Description                                            |  |  |
|---------------------------------------------------------------------|--------------------------------------------------------|--|--|
| Simulation<br>Structure Code                                        | Displays the Structure ID of the simulation structure. |  |  |
| Simulation<br>Structure Type                                        | Displays the type of the simulation structure.         |  |  |
| Simulation<br>Structure Name                                        | Displays the name of the account structure.            |  |  |
| Information displayed on notional header account card in Tree view. |                                                        |  |  |
| Branch                                                              | Displays the branch name for the header account.       |  |  |
| Currency                                                            | Displays the currency for the header account.          |  |  |

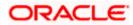

### Field Name Description

Information displayed on real account card in Tree view.

| Account Name       | Displays the name of the account.                                                                                       |
|--------------------|----------------------------------------------------------------------------------------------------|
| Account<br>Number  | Displays the account number of the user in masked format.                                                               |
| Location           | Displays the location of the account.                                                                                   |
| Account Type       | <ul><li>Displays the type of account. The options are:</li><li>Int (An account which is internal to the Bank)</li></ul> |
| Account<br>Balance | Displays the currency and available balance in the account.                                                             |
| 品 1                | Displays the number of the child account linked to the account.                                                         |

### **Options on the Account Card**

- Click on the account card, and
  - > Click Account Details to view the account details.

The Account Details overlay screen appears.

Click Reallocation to view the reallocation details. This option will appear only for the parent accounts with the child accounts.

The Reallocation overlay appears.

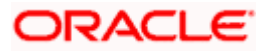

### **Account Details**

The following overlay screen is displayed to the user on the account card in an account structure. The account details of the parent/child account is shown on the screen.

### **Account Details**

| Account Details             |                       | × |
|-----------------------------|-----------------------|---|
| Customer Name               | Account Number        |   |
| ALL SPORTS Int              | xxxxxxxxxx0034        |   |
| Account Name                | Available Balance     |   |
| ALL SPORTS                  | -GBP 285,505.00       |   |
| IBAN                        | Branch Name           |   |
| GB50NWBK601613HEL0046400034 | HEL FC UNIVERSAL BANK |   |
| Country Name                |                       |   |
| France                      |                       |   |
|                             |                       |   |
|                             |                       |   |
|                             |                       |   |
|                             |                       |   |
|                             |                       |   |
|                             |                       |   |
|                             |                       | 9 |
|                             |                       |   |
|                             |                       |   |
|                             |                       |   |

### **Field Description**

| Field Name           | Description                                               |
|----------------------|-----------------------------------------------------------|
| Customer Name        | Displays the name of the customer.                        |
| Account<br>Number    | Displays the account number of the user in masked format. |
| Account Name         | Displays the name of the account.                         |
| Available<br>Balance | Displays the available balance in the account.            |
| IBAN                 | Displays the IBAN number of the account.                  |
| Branch Name          | Displays the branch name of the user's account.           |
| Location             | Displays the location of the account.                     |
| Country Name         | Displays the country name for the account.                |

- Click imes to close the overlay displayed with Account Details.

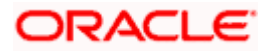

### Reallocation

The following overlay screen is displayed to the user on the **View Structure** screen. The reallocation method for the account pair is shown on the screen.

| Field Name               | Description                                                                                                    |
|--------------------------|----------------------------------------------------------------------------------------------------|
| Reallocation<br>Method   | Displays the reallocation method set at the parent and child account pair.                                                                                          |
| Account<br>Number & Name | Displays the account number in masked format and name of the child accounts.                                                                                        |
| Allocation<br>Percentage | Displays the allocation percentage of the child account.<br>This field appears only if the <b>Reallocation Method</b> is selected as <b>Percentage Allocation</b> . |

• Click imes to close the overlay displayed with **Reallocation Details**.

### **View Pool Structure – Simulation Details**

The following overlay screen is displayed to the user on the **View Pool Structure Simulation** screen. The structure details for the pool structure is shown on the screen.

### **View Pool Structure – Simulation Details**

|                                                  |                           |                 | Simulation Detail                                   | ls X                           |
|--------------------------------------------------|---------------------------|-----------------|-----------------------------------------------------|--------------------------------|
| ≡ @futura bank                                   | Search                    | Q 40            | Structure Parame                                    | ators                          |
| View Structure Simulation<br>ALL SPORTS   ***464 |                           |                 | Simulation Structure<br>Name<br>TestPoolAdv         | Effective Date<br>11/8/22      |
| Simulation Structure Code                        | Simulation Structure Name |                 | POUL                                                |                                |
| ST1TP82TVZV1 Red                                 | TestPoolAdv               |                 | End Date<br>11/29/22                                | Interest Method<br>Advantage   |
|                                                  |                           | seenireeniiniee | Simulation Instru                                   | ictions                        |
|                                                  |                           |                 | Simulation From<br>Date<br>11/15/22<br>Pool Details | Simulation To Date<br>11/29/22 |
|                                                  | RTL Branch 。<br>AUD 费 2   |                 | Reallocation Method<br>Reverse Fair Share D         | istribution                    |

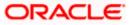

### **Field Description**

| Field Name                   | Description                                                                                                    |
|------------------------------|----------------------------------------------------------------------------------------------------|
| Structure Parame             | eter                                                                                                    |
| Simulation<br>Structure Name | Displays the name of the simulation structure.                                                                                                    |
| Simulation<br>Structure Type | Displays the type of Simulation Structure.                                                                                                    |
| Effective Date               | Displays the date from which the pool structure execution should take place.                                                                                     |
| End Date                     | Displays the date till which the pool structure execution should take place.                                                                                     |
| Interest Method              | Displays the method by which the interest is calculated.                                                                                                    |
| Simulation Instru            | uctions                                                                                                    |
| Simulation From<br>Date      | Displays the date from which the simulation execution should take place.                                                                                         |
| Simulation To<br>Date        | Displays the date till which the simulation execution should take place.                                                                                         |
| Pool Details                 |                                                                                                    |
| Reallocation<br>Method       | Displays the reallocation method set at the parent and child account pair.                                                                                       |
| Central Account<br>Number    | Displays the account in which the interest arrived is credited to one central account, which can be any one of the participating accounts or a separate account. |
|                              | This field appears if the user select <b>Central Distribution</b> from the <b>Reallocation Method</b> list.                                                      |
| -                            | Displays the currency and branch of the central account.                                                                                                    |
| Currency                     | This field appears if the user select <b>Central Distribution</b> from the <b>Reallocation Method</b> list.                                                      |
|                              | Displays the currency and branch of the central account.                                                                                                    |
| Branch                       | This field appears if the user select <b>Central Distribution</b> from the <b>Reallocation Method</b> list.                                                      |

• Click  $\stackrel{ imes}{ imes}$  to close the overlay screen.

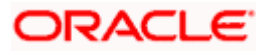

## 5.3.3 View Structure Simulation – Hybrid

The hierarchical relationship between the accounts are displayed in Tree view on clicking on the Hybrid Structure in the structure list. The instructions set as sweep and pool between each account pair is depicted in different colors in a tree view.

### View Hybrid Structure Simulation – Tree View

|           |                                                  |                               |                                                                                        |                                 |    |              |    | ATM & Branch Locator                                   | English 🛨 |
|-----------|--------------------------------------------------|-------------------------------|----------------------------------------------------------------------------------------|---------------------------------|----|--------------|----|--------------------------------------------------------|-----------|
| ≡ @futura | a bank                                           |                               | Search                                                                                 |                                 | Q, | <u> (628</u> | SD | Welcome, Santner Dear<br>Last login 11/23/22, 11:48 AM | י∨ י      |
|           | <b>/ Structure Simulation</b><br>SPORTS   ***464 |                               |                                                                                        |                                 |    |              |    | Simulation Details                                     |           |
| Simula    | ation Structure Code                             |                               | n Structure Name<br>1 19721                                                            |                                 |    |              |    |                                                        |           |
| Bac       | k                                                |                               | HEL FC UNIVERSAL BANK<br>GBP & 1<br>ALL SPORTS<br>xxxxxxxxxxxxxxxxxxxxxxxxxxxxxxxxxxxx |                                 |    |              |    |                                                        |           |
|           |                                                  |                               |                                                                                        |                                 |    |              |    |                                                        |           |
|           |                                                  | Copyright © 2006, 2020, Oracl | e and/or its affiliates. All rights reserved. Securityl                                | nformation Terms and Conditions |    |              |    |                                                        |           |

| Field Name                   | Description                                            |
|------------------------------|--------------------------------------------------------|
| Simulation<br>Structure Code | Displays the Structure ID of the simulation structure. |
| Simulation<br>Structure Type | Displays the type of the simulation structure.         |
| Simulation<br>Structure Name | Displays the name of the simulation structure.         |
| Information displa           | ayed on notional header account card in Tree view.     |
| Branch                       | Displays the branch name for the header account.       |

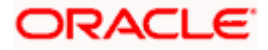

| Field Name         | Description                                                                                                |
|--------------------|----------------------------------------------------------------------------------------------------|
| Currency           | Displays the currency for the header account.                                                              |
| Information displa | ayed on real account card in Tree view.                                                                    |
| Account Name       | Displays the name of the account.                                                                          |
| Account<br>Number  | Displays the account number of the user in masked format.                                                  |
| Location           | Displays the location of the account.                                                                      |
| Account Type       | Displays the type of account. The options are:                                                             |
|                    | <ul> <li>Int (An account which is internal to the Bank)</li> </ul>                                         |
|                    | <ul> <li>Ext (An account which is external to the Bank and linked for<br/>liquidity management)</li> </ul> |
| Account<br>Balance | Displays the currency and available balance in the account.                                                |
| Dalance            | Note: The notional header accounts will not have any balance.                                              |
| 品 1                | Displays the number of the child account linked to the account.                                            |

### Options on the Account Card

- Click on the account card, and
  - > Click Account Details to view the account details.

The **Account Details** overlay screen appears. (Refer to **Section 5.3.2** for the detailed explanation)

Click Reallocation to view the reallocation details. This option will appear only for the parent accounts with the child accounts.

The **Reallocation** overlay appears for Pool account pairs. (Refer to **Section 5.3.2** for the detailed explanation)

Click Child Instructions to view the child instructions. This option will appear only for the parent accounts with the child accounts.

The **View Instructions** overlay appears for Sweep account pairs. (Refer to **Section 5.3.1** for the detailed explanation)

### **View Hybrid Structure Simulation - Simulation Details**

The following screen is displayed to the user on accessing 'Structure Details' option available on 'View Hybrid Structure' screen. The parameters set at the account structure level are shown on the screen.

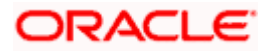

### **View Hybrid Structure Simulation - Simulation Details**

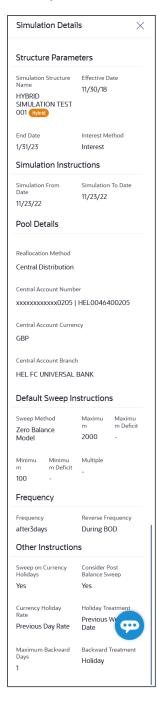

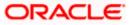

| Field Name                   | Description                                                                                                    |
|------------------------------|----------------------------------------------------------------------------------------------------|
| Structure Parame             | eters                                                                                                    |
| Simulation<br>Structure Name | Displays the name of the simulation structure.                                                                                                    |
| Simulation<br>Structure Type | Displays the type of Simulation Structure.                                                                                                    |
| Effective Date               | Displays the date from which the hybrid structure execution should take place.                                                                                   |
| End Date                     | Displays the date till which the hybrid structure execution should take place.                                                                                   |
| Interest Method              | Displays the method by which the interest is calculated.                                                                                                    |
| Simulation Instru            | uctions                                                                                                    |
| Simulation From<br>Date      | Displays the date from which the simulation execution should take place.                                                                                         |
| Simulation To<br>Date        | Displays the date till which the simulation execution should take place.                                                                                         |
| Pool Details                 |                                                                                                    |
| Reallocation<br>Method       | Displays the reallocation method set at the parent and child account pair.                                                                                       |
| Central Account<br>Number    | Displays the account in which the interest arrived is credited to one central account, which can be any one of the participating accounts or a separate account. |
|                              | This field appears if the user select <b>Central Distribution</b> from the <b>Reallocation Method</b> list.                                                      |
| -                            | Displays the currency and branch of the central account.                                                                                                    |
| Currency                     | This field appears if the user select <b>Central Distribution</b> from the <b>Reallocation Method</b> list.                                                      |
|                              | Displays the currency and branch of the central account.                                                                                                    |
| Branch                       | This field appears if the user select <b>Central Distribution</b> from the <b>Reallocation Method</b> list.                                                      |

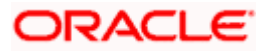

### Field Name Description

### **Default Sweep Instructions**

| Sweep Method                    | Displays the sweep method that is to be applied to the structure.                                                                                                    |  |  |  |
|---------------------------------|----------------------------------------------------------------------------------------------------|--|--|--|
| Fixed Amount                    | Displays the fixed amount set for executing sweep.                                                                                                    |  |  |  |
| Maximum                         | Displays the maximum amount set for executing sweep.                                                                                                    |  |  |  |
| Maximum Deficit                 | Displays the maximum deficit amount set for executing sweep.                                                                                                    |  |  |  |
| Minimum                         | Displays the minimum amount set for executing sweep.                                                                                                    |  |  |  |
| Minimum Deficit                 | Displays the minimum deficit amount set for executing sweep.                                                                                                    |  |  |  |
| Threshold<br>Amount             | Displays the threshold amount for which the sweep is executed (if set).                                                                                                    |  |  |  |
| Frequency                       |                                                                                                    |  |  |  |
| Frequency                       | Displays the frequency at which the sweep is executed.                                                                                                    |  |  |  |
| Reverse<br>Frequency            | Displays the reverse frequency at which the reverse sweep is executed.                                                                                                    |  |  |  |
| Other Instruction               | S                                                                                                    |  |  |  |
| Consider Post<br>Sweep Balance  | Displays whether the post sweep balance is considered.                                                                                                    |  |  |  |
| Sweep on<br>Currency<br>Holiday | Displays whether the sweep on currency holiday is enabled.                                                                                                    |  |  |  |
| Currency<br>Holiday Rate        | <ul> <li>Displays the interest rate on Currency Holiday. The options are</li> <li>Previous Day Rate</li> <li>This field appears only if Sweep on Currency Holidays is enabled.</li> </ul> |  |  |  |
| Holiday<br>Treatment            | <ul> <li>Displays the holiday treatment. The options are</li> <li>Holiday</li> <li>Next Working Date</li> <li>Previous Working Date</li> </ul>                                            |  |  |  |

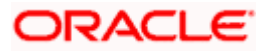

| Field Name                                        | Description                                                                                                 |
|---------------------------------------------------|----------------------------------------------------------------------------------------------------|
| Maximum<br>Backward days<br>Backward<br>Treatment | Displays the maximum backward days.                                                                         |
|                                                   | This field is enabled only if the <b>Holiday Treatment</b> is selected as <b>Previous Working Date</b> .    |
|                                                   | <ul><li>Displays the backward treatment. The options are</li><li>Move forward</li><li>Holiday</li></ul>     |
|                                                   | This field is enabled only if the <b>Holiday Treatment</b> is selected as<br><b>Previous Working Date</b> . |

2. Click  $\times$  to close the overlay displayed with Structure Parameters.

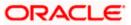

# 6. Log Monitors

Through this feature, the corporate user can search and view the Logs (Sweep/Pool/Hybrid) of specific account structure that are to be executed on the same day or at the future date or already executed sweeps or the sweep instructions that went into an exception while execution.

All the Logs (Sweep/Pool/Hybrid) are listed on the screen as records with details such as the date and time on which the logs is due for execution/ executed/ went for exception, structure type, instruction, source account and destination account of logs. The user can download the log details whenever required.

### Pre-requisites:

- Transaction access and account access is provided to corporate user
- Account structures with sweep instructions are maintained

### Features supported in application

Following transactions are allowed under Log Monitors

- View and download Pending / Executed / Exception Sweeps logs for Sweep Structures.
- View Executed / Exception / All Pool logs for Pool Structures
- View Pending / Executed / Exception Hybrid logs for Hybrid Structures

#### How to reach here:

Toggle menu > Liquidity Management > Log Monitors

#### To search and view the instruction details:

- 1. Navigate to Log Monitors screen.
- 2. From the Structure list, select the account structure type Sweep, Pool or Hybrid.
- 3. From the Status list, select the status.
- 4. From the **From Date** and **To Date** list, select the dates to view the details of specific account structure.
- Click Submit. The search result displaying the details of specific account structure based on the search parameters appear. OR Click Clear to clear the search criteria. OR Click Cancel to cancel the transaction.

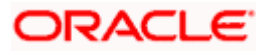

## Log Monitors

| Log Monitors<br>ALL SPORTS   ***464                    |                                                         |                                            |                    |
|--------------------------------------------------------|---------------------------------------------------------|--------------------------------------------|--------------------|
| Structure Type Sweep                                   | ~                                                       | From Date To Date                          | <b>1</b>           |
| Structure<br>Select                                    | ~                                                       | Status<br>Select                           | ~                  |
| Difference between From Date a     Submit Cancel Clear | nd To Date should not be greater than 30 days.          |                                            |                    |
| Submit                                                 |                                                         |                                            |                    |
|                                                        |                                                         |                                            | Heip               |
|                                                        | Copyright © 2006, 2020, Oracle and/or its affiliates. A | Il rights reserved. SecurityInformation Te | rms and Conditions |

## **Field Description**

| Field Name     | Description                                                                                                    |
|----------------|----------------------------------------------------------------------------------------------------|
| Structure Type | Select the type of structure.                                                                                                    |
|                | The options are:                                                                                                    |
|                | • Sweep                                                                                                    |
|                | • Pool                                                                                                    |
|                | Hybrid                                                                                                    |
| From Date      | Specify the start date and time from which the user want to view the details.                                                                                                    |
| To Date        | Specify the end date and time till which the user want to view the details.                                                                                                    |
| Structure      | Select the account structure to search and view the logs of the selected/underlying structure.                                                                                                    |
|                | Based on the structure type selected, the list of Account structures will appear in the drop down.                                                                                                    |
|                | The drop-down will list only those account structures of which the user has access to. The Account Structures are accessible only if the user has access of all the accounts participating in the structure. |
|                | User can select the following type of Structure – Sweep, Pool or Hybrid                                                                                                    |
| Status         | Select the status of the instruction for which logs are required.<br>The options are:                                                                                                    |
|                | Pending                                                                                                    |
|                | Executed                                                                                                    |
|                | Exception                                                                                                    |

• Exception

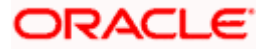

# 6.1 Sweep Monitor

### How to reach here:

Toggle menu > Liquidity Management > Overview > Sweep Monitor > View All OR Toggle menu > Liquidity Management > Log Monitors

### To search and view the instruction details of Sweep Structure:

- 1. Navigate to Log Monitors screen.
- 2. From the **Structure Type** list, select the type of structure as **Sweep**.
- 3. From the From Date and To Date list, select the dates to view the details of Sweep structure.
- 4. From the **Structure** list, select the Sweep account structure.
- 5. From the Status list, select the status of the Sweep -
  - Executed
  - Exception
- Pending
  - 6. Click **Submit**. The search result displaying the details of Sweep structure based on the search parameters appear.

OR Click **Clear** to clear the search criteria. OR Click **Cancel** to cancel the transaction.

ORACLE

### **Sweep Monitor**

| Log Monitor-                     |                                            |                            |        |                                        |                          |                                        | -             | ast login 11/22/22, 4:06 PM. |
|----------------------------------|--------------------------------------------|----------------------------|--------|----------------------------------------|--------------------------|----------------------------------------|---------------|------------------------------|
| Log Monitors<br>ALL SPORTS   *** | *464                                       |                            |        |                                        |                          |                                        |               |                              |
| Structure Type                   |                                            |                            | F      | rom Date                               | To Date                  |                                        |               |                              |
| Sweep                            | •                                          |                            | 1      | 1/1/22                                 | 11/22/22                 | Ħ                                      |               |                              |
| Structure                        |                                            |                            | s      | tatus                                  |                          |                                        |               |                              |
| Select                           | •                                          |                            | S      | elect                                  |                          | •                                      |               |                              |
|                                  | From Date and To Date should not be or     | astar than 70 days         |        |                                        |                          |                                        |               |                              |
|                                  | From Date and To Date should not be gr     | eater than 30 days.        |        |                                        |                          |                                        |               |                              |
| Submit Clear                     |                                            |                            |        |                                        |                          |                                        |               |                              |
| Sweep Monitor                    |                                            |                            |        |                                        |                          |                                        |               | Download 🔻                   |
| Structure 🗘                      | Date & Time 🗘                              | Instruction<br>Description | Type ≎ | Sweep Out<br>Account                   | Sweep<br>Out ≎<br>Amount | Sweep In<br>Account                    | Sweep<br>In C | ≎ Status ≎                   |
| ST82JB2QE61C                     | 11/22/22<br>6:45:17 AM India Standard Time | AUF22                      | Sweep  | XXXXXXXXXXXXXXXXXXXXXXXXXXXXXXXXXXXXXX | -                        | xxxxxxxxx0078<br>ALL SPORTS            |               | - Executed                   |
| ST82JB2QE61C                     | 11/22/22<br>6:45:16 AM India Standard Time | AUF22                      | Sweep  | XXXXXXXXXXXXXXXXXXXXXXXXXXXXXXXXXXXXXX | -                        | XXXXXXXXXXXXX0098<br>ALL SPORTS        |               | - Executed                   |
| ST82JB2QE61C                     | 11/22/22<br>6:45:16 AM India Standard Time | AUF22                      | Sweep  | XXXXXXXXXXXXXXXXXXXXXXXXXXXXXXXXXXXXXX | - 3                      | XXXXXXXXXXXXXXXXXXXXXXXXXXXXXXXXXXXXXX |               | - Executed                   |
| ST82JB2QE61C                     | 11/22/22<br>6:45:15 AM India Standard Time | AUF22                      | Sweep  | XXXXXXXXXXXXXXXXXXXXXXXXXXXXXXXXXXXXXX | -                        | XXXXXXXXXXXXX0067<br>ALL SPORTS        |               | - Executed                   |
| STPU4SEXPRQO                     | 11/22/22<br>6:33:10 AM India Standard Time | ICLSWEEP                   | Sweep  | xxxxxxxxxx0318<br>HEL0046400318        | -                        | xxxxxxxxxx0293<br>HEL0046400293        |               | - Executed                   |
| STPU4SEXPRQO                     | 11/22/22<br>6:33:10 AM India Standard Time | ICLSWEEP                   | Sweep  | xxxxxxxxxxx0307<br>HEL0046400307       | -                        | xxxxxxxxxxxx0293<br>HEL0046400293      |               | - Executed                   |
| _                                |                                            |                            |        |                                        |                          |                                        |               |                              |
| Cancel                           |                                            |                            |        |                                        |                          |                                        |               |                              |
|                                  |                                            |                            |        |                                        |                          |                                        |               |                              |

| Field Name                 | Description                                                                                                    |  |  |  |
|----------------------------|----------------------------------------------------------------------------------------------------|--|--|--|
| Structure                  | Displays the structure ID of the sweep structure.                                                                                                    |  |  |  |
| Date & Time                | Displays the date and time of execution of sweeps.                                                                                                    |  |  |  |
| Instruction<br>Description | <ul> <li>Displays the instruction types. The options are:</li> <li>Zero Balance Model</li> <li>Fixed Amount Model</li> <li>Collar Model</li> <li>Target Model - Constant</li> <li>Target Model - Fixed</li> <li>Threshold Model</li> <li>Range Based Model</li> <li>Cover Overdraft Model</li> </ul> |  |  |  |
| Туре                       | Displays the type of Log monitor                                                                                                    |  |  |  |

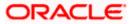

| Description                                             |
|---------------------------------------------------------|
| Displays the account from which an amount is swept out. |
| Displays the amount which is swept out from an account. |
| Displays the account in which an amount is swept in.    |
| Displays the amount which is swept into an account.     |
| Displays the status of the sweep structure.             |
|                                                         |

7. Click **Download** to download the sweep logs in PDF and CSV format.

8. Click <sup>8</sup> to view the additional information like Exchange rate, Exception messages, etc.

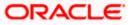

# 6.2 Pool Monitor

#### How to reach here:

Toggle menu > Liquidity Management > Log Monitors

### To search and view the instruction details of Pool Structure:

- 1. Navigate to Log Monitors screen.
- 2. From the Structure Type list, select the type of structure as Pool.
- 3. From the From Date and To Date list, select the dates to view the details of Pool structure.
- 4. From the **Structure** list, select the Pool account structure.
- 5. From the Status list, select the status of the Pool -
  - Executed
  - Exception
  - Pending
- 6. Click **Submit**. The search result displaying the details of Pool structure based on the search parameters appear.

OR

Click Cancel to cancel the transaction.

### **Pool Monitor**

|                                                                      |                          |                         |                                                          | Search                         |                                      | Q. 4.00 SI                    | Welcome, S<br>Last login 11/23, |             |
|----------------------------------------------------------------------|--------------------------|-------------------------|----------------------------------------------------------|--------------------------------|--------------------------------------|-------------------------------|---------------------------------|-------------|
| Log Monitors<br>ALL SPORTS   ***464                                  |                          |                         |                                                          |                                |                                      |                               |                                 |             |
| Structure Type Pool Structure Select                                 | •                        |                         |                                                          | From Date 2/1/21 Status Select | To Date<br>2/28/21                   |                               |                                 |             |
| Difference between From Date and T     Submit Clear     Pool Monitor | o Date should n          | ot be greater th        | an 30 days.                                              |                                |                                      |                               |                                 |             |
|                                                                      |                          |                         |                                                          |                                |                                      |                               |                                 |             |
| Net<br>Structure O Pool O<br>Position                                | Value<br>Date            | Log<br>Time ≎           | From Account<br>Number                                   | To Account<br>Number           | Contribution<br>(From ≎<br>Currency) | Contribution<br>(To Currency) | Status 🗘                        |             |
| Net<br>Structure ≎ Pool ≎                                            | Value<br>Date<br>3/30/20 | Log<br>Time ≎<br>2/8/21 | From Account<br>Number<br>XXXXXXXXXXXX0034<br>ALL SPORTS |                                | (From 🗘                              | (To Currency)                 | Status 🗘<br>Executed            | 0<br>0<br>0 |
| Net<br>Structure ≎ Pool ≎<br>Position                                | Date                     | Time 🎽                  | xxxxxxxxx0034                                            | Number xxxxxxx0034             | (From ≎<br>Currency)                 | (To Currency)                 |                                 | 000         |

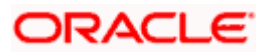

### **Field Description**

| Field Name                      | Description                                                           |
|---------------------------------|-----------------------------------------------------------------------|
| Structure                       | Displays the structure ID of the pool structure.                      |
| Net Pool<br>Position            | Displays the net amount in the pool position.                         |
| Value Date                      | Displays the value date when the Pool log is executed.                |
| From Account<br>Number          | Displays the Account number and name from which the amount is sent.   |
| To Account<br>Number            | Displays the Account number and name to which the amount is received. |
| From Currency                   | Displays the Currency in which the amount is sent.                    |
| To Currency                     | Displays the Currency in which the amount is received.                |
| Exchange Rate                   | Displays the exchange rate between "From currency & To currency "     |
| Contribution<br>(From Currency) | Displays the contribution in the "From Account "Currency              |
| Contribution (To<br>Currency)   | Displays the contribution in the "To Account "Currency                |
| Status                          | Displays the status of the pool structure.                            |

Click to view the additional information like Exchange rate, Exception messages, from branch name, to branch name, etc.

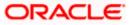

# 6.3 Hybrid Monitor

#### How to reach here:

Toggle menu > Liquidity Management > Log Monitors

### To search and view the instruction details of Hybrid Structure:

- 1. Navigate to Log Monitors screen.
- 2. From the Structure list, select the Hybrid account structure.
- 3. From the Status list, select the status of the Hybrid -
  - Executed
  - Exception
- Pending
  - 4. From the From Date and To Date list, select the dates to view the details of Hybrid structure.
  - Click Submit. The search result displaying the details of Hybrid structure based on the search parameters appear. OR

Click Cancel to cancel the transaction.

### **Hybrid Monitor**

| Log Konitors         ALL SPORTS   ***464         Situcture hype       Fram Date       Tr///22       Tr//22       Tr//22         Situcture hype       11//22       Tr//22       Tr//22       Tr//22         Situcture colspan="6">Sature colspan="6">Sature colspan="6"Sature colspan="6">Sature colspan="6"Sature                                                                                                    | ÷ •    |   |
|----------------------------------------------------------------------------------------------------|--------|---|
| Hydrid <ul> <li></li></ul>                                                                                                    | ; ¢    |   |
| Hydrid     •       Structure     11/1/22     iiii     11/2/22     iiii       Structure     Status     Status     •     •       O Difference between From Date and To Date should not be greater than 30 days.     •     •     •     •       Structure 0     Date & Time 0     Instruction 0     Type 0     Sweep Out     Sweep In     0     Sweep In     0                                                                                                    | ; ¢    |   |
| Structure Status<br>Select Status<br>Difference between From Date and To Date should not be greater than 30 days.<br>Subtree bottom Company of the status of the select Status<br>Structure O Date & Time O Instruction O Type O Sweep Out O Super Out O Account Account Accou | ; •    |   |
| Select     Select       0) Difference between From Date and 10 Date should not be greater than 30 days.       Solution       Subsch       Clear   Sweep Monitor Structure ©     Date & Time ©       Instruction ©        Structure ©        Date & Time ©        Manual Manual                                                                                                    | i •    |   |
| O: Difference between From Date and To Date should not be greater than 30 days.         Submit       clear         Sweep Monitor         Structure 0:       Date & Time 0:       Instruction 0:       Type 0:       Sweep Out 0:       Sweep 1:       Sweep 1:                                                                                                    | . •    |   |
| Studentit         Clear           Structure ©         Date & Time ©         Instruction © Escription ©         Type ©         Sweep Out © Out © Out © Out © Out © Out © Out © Sweep In © In © In © In © In © In © In © In                                                                                                    | •      |   |
| Submit         Clar           Submit         Sweep Monitor           Structure ©         Date & Time ©         Instruction ©         Type ©         Sweep Out ©         Sweep Account @         Sweep Account @                                                                                                    | . 0    |   |
| Sweep Monitor           Structure         Date & Time         Instruction<br>Description         Type         Sweep Out<br>Account         Sweep In<br>Out         Sweep In<br>Account         Sweep In<br>Account         Sweep In                                                                                                    | . 0    | _ |
| Structure         Date & Time         Instruction<br>Description         Type         Sweep Out<br>Account         Sweep 0<br>Out<br>Account         Sweep 0<br>Out<br>Amount         Sweep 0<br>Account         Sweep 0<br>Accoun                                                                                                    | •      | _ |
| Structure         Date & Time         Instruction<br>Description         Type         Sweep Out<br>Account         Sweep 0<br>Out<br>Account         Sweep 0<br>Out<br>Amount         Sweep 0<br>Account         Sweep 0<br>Accoun                                                                                                    | •      |   |
| Structure         Date & Time         Date Structure         Type         Account         Out         Sweep Int         In         Statu           ST98MGWTTYTC         1/18/22<br>7:0006 AM India Standard Time         AUF22         Sweep         x000000000000000000000000000000000000                                                                                                    | \$     |   |
| ST98MGWTTYTC         11/18/22         5wees         x000000000000         x000000000028         Ebeo           ST98MGWTTYTC         11/18/24         5wees         x000000000000         HL0.285700008         Ebeo                                                                                                    |        |   |
| Strigonom HTTLC         7:00:08 AM India Standard Time         AVE2         Striego         HEL0285700030         HEL0285700028         Execution           11/17/20         11/17/20         11/17/20         11/17/20         11/17/20         11/17/20         11/17/20         11/17/20         11/17/20         11/17/20         11/17/20         11/17/20         11/17/20         11/17/20         11/17/20         11/17/20         11/17/20         11/17/20         11/17/20         11/17/20         11/17/20         11/17/20         11/17/20         11/17/20         11/17/20         11/17/20         11/17/20         11/17/20         11/17/20         11/17/20         11/17/20         11/17/20         11/17/20         11/17/20         11/17/20         11/17/20         11/17/20         11/17/20         11/17/20         11/17/20         11/17/20         11/17/20         11/17/20         11/17/20         11/17/20         11/17/20         11/17/20         11/17/20         11/17/20         11/17/20         11/17/20         11/17/20         11/17/20         11/17/20         11/17/20         11/17/20         11/17/20         11/17/20         11/17/20         11/17/20         11/17/20         11/17/20         11/17/20         11/17/20         11/17/20         11/17/20         11/17/20         11/17/20         11/17/20                                                                                                    |        | _ |
| 11/17/22 xxxxxxxxxxxxxxxxxxxxxxxxxxxxxxxxxxx                                                                                                    | ted    | * |
| ST6K0PI9TI68 10/0/26 AM India Standard Time AUF22 Sweep ALL SP0RTS HELOO4400307 - Exect                                                                                                    | ted    |   |
| 1//7/22                                                                                                    |        |   |
| ST6K0PI9TI68 9:30:12 AM India Standard Time AUF22 Sweep ALL SPORTS HEL0046400307 Exect                                                                                                    | ted    | 8 |
| STY649IV3RKG 226/30 AM India Slandard Time AUF22 - x0000000002368 LMVAM/E01 EXception 20000000002366 LMVAM/E01                                                                                                    | tion   | : |
| 11/0/32                                                                                                    | tion   |   |
| STY649N/3RKG 221:29 AM India Standard Time AUF22 - 1002368 LMVAMVE01 - Exce                                                                                                    | tion 8 | * |
| STY649/V3RKG 11/9/22<br>216:34 AM India Standard Time AUF2 - x0000000002368 x00000002366<br>1002368 LMVAMVE01 - Exce                                                                                                    | tion   | : |
| Pool Monitor                                                                                                    |        |   |
| POOLMONIKO                                                                                                    |        |   |
| Structure   Net Pool  Value  Log  From Account  Structure  Contribution (From Currency)  Currency  Structure  Currency  Structure  Currency  Structure  Structure  Currency  Structure  Structure Structure Structure Structur         |        |   |
| Substrate     Position     Date     Time     Number     Number     Currency)     Currency)     Currency)       No data to display.                                                                                                    | tus 🗘  |   |
|                                                                                                    | tus ¢  |   |

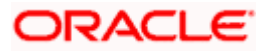

| Field Name                 | Description                                                                                                    |
|----------------------------|----------------------------------------------------------------------------------------------------|
| Sweep Monitor              |                                                                                                    |
| Structure                  | Displays the structure ID of the sweep structure.                                                                                                    |
| Date & Time                | Displays the date and time of execution of sweeps.                                                                                                    |
| Instruction<br>Description | <ul> <li>Displays the instruction types. The options are:</li> <li>Zero Balance Model</li> <li>Fixed Amount Model</li> <li>Collar Model</li> <li>Target Model - Constant</li> <li>Target Model - Fixed</li> <li>Threshold Model</li> <li>Range Based Model</li> <li>Cover Overdraft Model</li> </ul> |
| Туре                       | Displays the type of Log monitor                                                                                                    |
| Sweep Out<br>Account       | Displays the account from which an amount is swept out.                                                                                                    |
| Sweep Out<br>Amount        | Displays the amount which is swept out from an account.                                                                                                    |
| Sweep In<br>Account        | Displays the account in which an amount is swept in.                                                                                                    |
| Sweep In<br>Amount         | Displays the amount which is swept into an account.                                                                                                    |
| Status                     | Displays the status of the sweep structure.                                                                                                    |
| Pool Monitor               |                                                                                                    |
| Structure                  | Displays the structure ID of the pool structure.                                                                                                    |
| Net Pool<br>Position       | Displays the net amount in the pool position.                                                                                                    |
| Value Date                 | Displays the value date when the Pool log is executed.                                                                                                    |
| From Account<br>Number     | Displays the Account number and name from which the amount is sent.                                                                                                    |

### Field Name Description

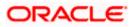

| Field Name                      | Description                                                           |
|---------------------------------|-----------------------------------------------------------------------|
| To Account<br>Number            | Displays the Account number and name to which the amount is received. |
| From Currency                   | Displays the Currency in which the amount is sent.                    |
| To Currency                     | Displays the Currency in which the amount is received.                |
| Contribution<br>(From Currency) | Displays the contribution in the "From Currency"                      |
| Contribution<br>(To Currency)   | Displays the contribution in the "To Currency"                        |
| Status                          | Displays the status of the pool structure.                            |

6. Click <sup>\*</sup> to view the additional information like Exchange rate, Exception messages, etc.

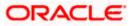

# 7. Charges Inquiry

Through this option, the user can search and view the charges collected for Liquidity Management Activity to be informed of the costs associated with its use. The user can also download the charges list as a statement in csv format.

### How to reach here:

Dashboard > Toggle Menu > Liquidity Management > Charges Inquiry

### **Charges Inquiry**

|                                             |                                    |                               |                                               | Viewer $ \smallsetminus $ | ATM/Branch                                     | English 🗸 |
|---------------------------------------------|------------------------------------|-------------------------------|-----------------------------------------------|---------------------------|------------------------------------------------|-----------|
| = futura bank Search                        | ۱                                  | Q                             |                                               | <u> </u>                  | Welcome, Sweta T<br>Last login 23 Nov 04:46 Pl |           |
| Charges Inquiry                             |                                    |                               |                                               |                           |                                                |           |
| ALL SPORTS   ***464                         |                                    |                               |                                               |                           |                                                |           |
| Charge Description                          |                                    |                               | Collection Status                             |                           |                                                |           |
| Select                                      | $\sim$                             |                               | Select                                        | $\sim$                    |                                                |           |
|                                             |                                    |                               |                                               |                           |                                                |           |
| From Date To Date<br>01 Nov 2021 22 Nov 202 | 21                                 |                               |                                               |                           |                                                |           |
|                                             |                                    |                               |                                               |                           |                                                |           |
| Search Reset Cancel                         |                                    |                               |                                               |                           |                                                |           |
|                                             |                                    |                               |                                               |                           |                                                |           |
|                                             |                                    |                               |                                               |                           |                                                |           |
|                                             |                                    |                               |                                               |                           |                                                |           |
|                                             |                                    |                               |                                               |                           |                                                |           |
|                                             | Copyright © 2006, 2020, Oracle and | d/or its affiliates. All rigi | hts reserved. SecurityInformation Terms and ( | Conditions                |                                                |           |

| Field Name         | Description                                                                                                    |
|--------------------|----------------------------------------------------------------------------------------------------|
| Charge Description | Select the Charge Description.                                                                                                |
| Collection Status  | <ul> <li>Select the collection status. The available options are</li> <li>Success</li> <li>Failed</li> <li>Pending</li> </ul> |
| From Date          | Select the date from when the charges list is needed from the calendar.                                                       |
| To Date            | Select the date till when the charges list is needed from the calendar.                                                       |

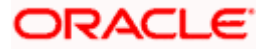

### To view and download the Charges Inquiry:

- 1. In **Charge Description** field, select the charge description.
- 2. In **Collection Status** field, select the collection status.
- 3. In **From Date** field, select the date from when the charges list is needed from the calendar.
- 4. In **To Date** field, select the date to when the charges list is needed from the calendar.
- 5. Click Search.

Based on search criteria, the **Charges Inquiry – Charges List** screen appears.

OR

Click **Reset** to clear the entered details. OR

Click Cancel to cancel the transaction.

### **Charges Inquiry – Charges List**

|     |                                                 |           |                    |                 |                                     |                               |                       |            |          | ATM & B       | ranch Locator                      | English 🝷 |
|-----|-------------------------------------------------|-----------|--------------------|-----------------|-------------------------------------|-------------------------------|-----------------------|------------|----------|---------------|------------------------------------|-----------|
| ≡ Ø | futura bank                                     |           |                    |                 |                                     | Search                        |                       | Q          | <b>.</b> |               | e, Santner Dea<br>1/23/22, 6:30 PM | in 🗸      |
|     | Charges Inqu<br>ALL SPORTS                      | -         |                    |                 |                                     |                               |                       |            |          |               |                                    |           |
|     | Charge Description<br>Select                    |           | •                  |                 |                                     | Collection Status Success     |                       | •          |          |               |                                    |           |
|     | From Date<br>11/23/22                           |           | Ħ                  |                 |                                     | To Date<br>11/30/22           |                       | Ħ          |          |               |                                    |           |
|     | Search Res<br>① Difference betw<br>Charges List |           | l To Date should r | not be greate   | r than 30 days.                     |                               |                       |            |          |               | Download                           |           |
|     | From Date 💲                                     | To Date 💲 | Description        | Amount          | Account No. & Name                  | Collection Amount             | Exchange Rate         | Collection | n Date 💲 | Collection St | atus                               |           |
|     | No data to display.                             |           |                    |                 |                                     |                               |                       |            |          |               |                                    |           |
|     | Cancel                                          |           |                    |                 |                                     |                               |                       |            |          |               |                                    | <b>~</b>  |
|     |                                                 |           |                    |                 |                                     |                               |                       |            |          |               |                                    | 6         |
|     |                                                 |           | Copyrigh           | nt © 2006, 2020 | , Oracle and/or its affiliates. All | rights reserved. SecurityInfo | rmation Terms and Con | ditions    |          |               |                                    |           |

| Field Name                     | Description                                                               |
|--------------------------------|---------------------------------------------------------------------------|
| Charges List                   |                                                                           |
| It displays the charge collect | ion activity.                                                             |
| From Date                      | Displays the date from when the charges list is needed from the calendar. |
| To Date                        | Displays the date till when the charges list is needed from the calendar. |
| Description                    | Displays the charges description.                                         |

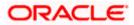

| Field Name         | Description                                                           |
|--------------------|-----------------------------------------------------------------------|
| Amount             | Displays the charge amount.                                           |
| Account No. & Name | Displays the charge account number in masked format and account name. |
| Collection Amount  | Displays the collection amount.                                       |
| Exchange Rate      | Displays the exchange rate.                                           |
| Collection Date    | Displays the collection date.                                         |
| Collection Status  | Displays the collection status.                                       |
| 0                  | Displays the additional information and error descriptions.           |

 Click **Download** to download the charges list in csv format. OR Click **Cancel** to navigate to the previous screen.

<u>Home</u>

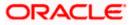

# 8. Mobile Touch Point

This functionality allows a corporate user to perform and view Oracle Banking Digital Experience Liquidity Management transactions on the mobile screen

Below screen gives an idea how data in widget will be shown on mobile screen:

Note: Functionality & Information displayed in each widget (columns, links, Graphs, charts etc) depends on the access to Real Accounts user has and is consistent with what is available on Desktop.

### **Dashboard Screen**

| 🗏 Liquio   | dity Manageme         | nt              | <u>Д</u> 115     |
|------------|-----------------------|-----------------|------------------|
| Positic    | on By Region          |                 |                  |
|            |                       | Australia       |                  |
| In Equiva  | lent EUR $\checkmark$ | Australia -EUR5 | 03,228.92        |
| Positior   | n By Currency         |                 |                  |
| Currenc    | Σ <b>γ</b>            | I               | Balance          |
| GBP        |                       | GBP2,06         | 3,155.37         |
| EUR        |                       | -EUR525         | <b>5</b> ,923.63 |
|            |                       |                 |                  |
| _ <b>企</b> | 20                    |                 | °Å               |
| Home       | Accounts 1            | Ferm Deposit    | Loans            |

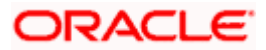

### View Structure Details – Tabular View

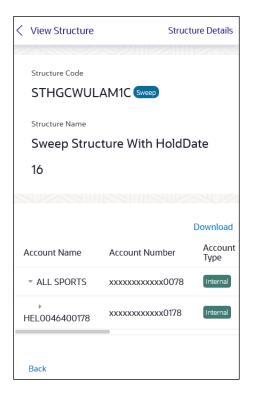

### Log Monitors Screen

| Log Monitors                                      |          |
|---------------------------------------------------|----------|
| Structure Type                                    |          |
| Select                                            | $\sim$   |
|                                                   | Required |
| From Date                                         |          |
|                                                   |          |
|                                                   | Required |
| To Date                                           |          |
|                                                   |          |
|                                                   | Required |
| Status                                            |          |
| Select                                            | $\sim$   |
| ① Difference between Front be greater than 30 day |          |
| Submit Cancel                                     | Clear    |

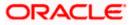

The below list of transactions are enabled on mobile application:

| Screen Name      | Transaction Type                                     |
|------------------|------------------------------------------------------|
| Dashboards       | Position By Region                                   |
|                  | Position By Currency                                 |
|                  | Balances Summary                                     |
|                  | Top 5 Sweeps in Local Currency and in Cross Currency |
|                  | Sweep Monitor                                        |
|                  | Quick Links                                          |
| Internal Screens | View Sweep Structure Details – Table View            |
| – Tabular View   | View Pool Structure Details – Table View             |
|                  | View Hybrid Structure Details – Table View           |
|                  | Structure List Summarized View                       |
|                  | Adhoc Execute Sweep Structure                        |
|                  | Pause Sweep Structure                                |
|                  | Pause Pool Structure                                 |
|                  | Pause Hybrid Structure                               |
|                  | Simulated Structure List                             |
| Log Monitors     | Sweep Structure                                      |
|                  | Pool Structure                                       |
|                  | Hybrid Structure                                     |
| Approver         | Ad-hoc Execution of Structure                        |
| Screen           | Pause Sweep Structure                                |
|                  | Pause Pool Structure                                 |
|                  | Pause Hybrid Structure                               |
|                  | Create Sweep Structure                               |
|                  | Create Pool Structure                                |
|                  | Create Hybrid Structure                              |
|                  | Modify Sweep Structure                               |
|                  | Modify Pool Structure                                |
|                  | Modify Hybrid Structure                              |
| Others           | Error Message popup                                  |
|                  | Charges Inquiry                                      |

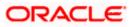

The below list of transactions are not supported on mobile application:

| Screen Name                                     | Transaction Type                                                                                                    |
|-------------------------------------------------|----------------------------------------------------------------------------------------------------|
| Internal Screens<br>– Tree View                 | <ul> <li>Sweep Structure Details</li> <li>Pool Structure Details</li> <li>Hybrid Structure Details</li> </ul>                                                                                                    |
| Internal Screens<br>– Tree View &<br>Table View | <ul> <li>Create Sweep Structure</li> <li>Create Pool Structure</li> <li>Create Hybrid Structure</li> <li>Edit Sweep Structure</li> <li>Edit Pool Structure</li> <li>Edit Hybrid Structure</li> <li>Create Structure Simulation</li> <li>View Structure Simulation</li> </ul> |

**Note**: The system populates the error message if the user opens any of the non-supported transactions in the mobile application.

### Error Message – Non-Supported Transactions

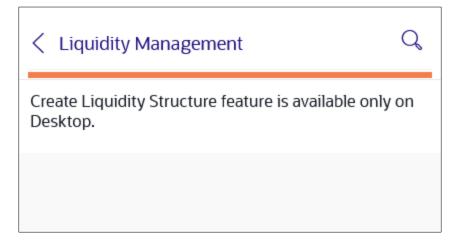

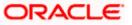

## <u>FAQ</u>

### 1. Will the 'Balances Summary' widget display the complete information of my holdings?

'Balances Summary ' widget will show position based on only your internal and external current and savings accounts which are enabled for liquidity management and are mapped to the user.

# 2. Will I be able to see the details of my accounts that are enabled for liquidity management?

Yes, you can see the accounts enabled for liquidity management and which are mapped to you on Digital Banking platform as a part of position by region widget and position by currency widget. This drill down provided on specific region and amounts will display the account break up.

# 3. Top five sweeps in local currency and in cross currency will display the data of which period?

Out of box, the top 5 sweeps will be shown of last 30 days. Whereas the number of days are configurable.

### 4. The account information displayed are the accounts which are mapped to me?

All the accounts which are enabled for liquidity management in product processor and which are mapped to you on Digital Banking Platform using Party and User Resource access maintenance will be shown.

# 5. In case at one level the number of accounts are more, then how will be the information will be shown in tree format?

If the number of accounts at specific level are more than the specified limits, then the total count of accounts will be shown which are not displayed at that level. Clicking on the link, user will be directed to a table format, in which all the accounts will be listed.

### 6. What is the meaning of different colors given for the account boxes in tree format?

Different types of structures (Sweep, Pool and Hybrid) and statuses (Active, Inactive and Paused) are depicted in different colors for easy identification in the account structures shown in the tree form.

# 7. While building a structure, if I realize that I have missed to filter few accounts, can I go back and add more accounts?

Yes, you can go to the Add Account step and add or remove the accounts filtered for building a structure.

#### 8. In case of adhoc execution, will my scheduled execution also be initiated?

Adhoc execution will be a onetime execution and will be initiated once the request is fully authorized. Also, your scheduled execution will be initiated on the date and time set by you at the structure level.

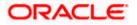

# 9. Can I search the sweep logs of all account structures irrespective of the status of the structure?

Yes, you can search the sweep logs for the structures which are in active, inactive and paused state.

### 10. In which formats can I download the log?

You can download the sweep log in PDF or in CSV formats.

# 11. In case the sweeps are already executed, can I also find the amount exchanged between the accounts?

Yes, you can find the sweep in and sweep out amount along with the currency exchange rate for the executed sweeps.

### 12. What is F2B Banker Approval flow?

The front-to-back Banker approval flow that applies to the creation and modification of structures. Whenever a structure is created or modified through channel, it is sent to the Banker's approval who approves it using Liquidity Management product processor. The structure can become active only after Banker's approval.

### 13. Can I use Liquidity Management application from mobile?

Yes, it is supported on following devices -

- Tablet Landscape view (All Liquidity Management transactions)
- Tablet Portrait view (Refer Section 8 Mobile Touch Point for list of enabled transactions)
- On Mobile view (Refer Section 8 Mobile Touch Point for list of enabled transactions)

Home

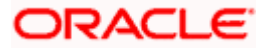